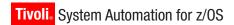

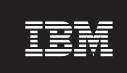

**Version 3 Release 1** 

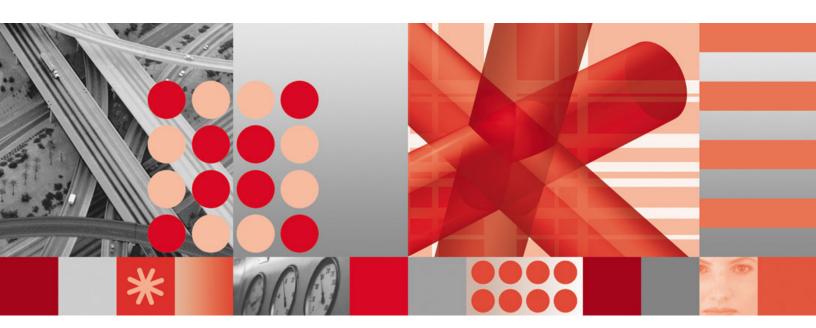

**Monitoring Agent Configuration and User's Guide** 

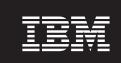

**Version 3 Release 1** 

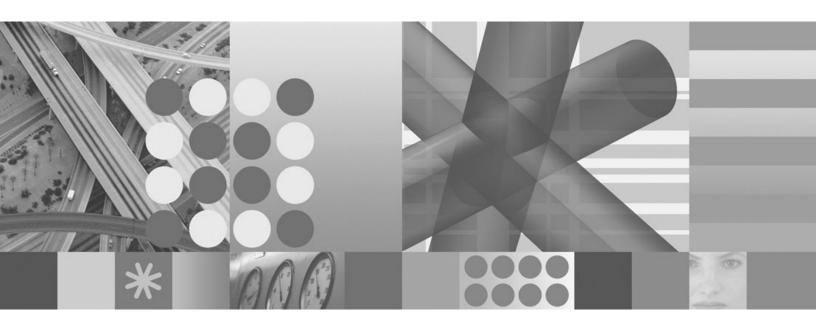

**Monitoring Agent Configuration and User's Guide** 

#### Note!

Before using this information and the product it supports, be sure to read the general information under "Notices" on page xi.

#### First Edition (March 2007)

This edition applies to IBM Tivoli System Automation for z/OS (5698-SA3) Version 3 Release 1, an IBM licensed program, and to all subsequent releases and modifications until otherwise indicated in new editions or technical newsletters.

Order publications through your IBM representative or the IBM branch office serving your locality. Publications are not stocked at the address given below.

A form for readers' comments appears at the back of this publication. If the form has been removed, address your comments to:

IBM Deutschland Entwicklung GmbH

Department 3248 Schoenaicher Strasse 220

D-71032 Boeblingen

E 1 1 D 11:

Federal Republic of Germany

FAX: (Germany): 07031+16-3456

FAX: (Other countries): (+49)+7031-16-3456

Internet e-mail: s390id@de.ibm.com

When you send information to IBM, you grant IBM a nonexclusive right to use or distribute the information in any way it believes appropriate without incurring any obligation to you.

#### © Copyright International Business Machines Corporation 2007. All rights reserved.

US Government Users Restricted Rights – Use, duplication or disclosure restricted by GSA ADP Schedule Contract with IBM Corp.

# Contents

| Figures vii                                                                             | Worksheets: Information to gather when you put your hub monitoring server on a z/OS system . 23                                                                                                    |
|-----------------------------------------------------------------------------------------|----------------------------------------------------------------------------------------------------|
| Tables ix                                                                               | Worksheets: Information to gather when you put your hub monitoring server on a distributed                                                                                                    |
| Notices xi                                                                              | system                                                                                                    |
| Web site disclaimer xi                                                                  | runtime environment                                                                                                    |
| Trademarks xi                                                                           | A road map for installation and configuration of the                                                                                                    |
| About this book xiii                                                                    | SA z/OS monitoring agent                                                                                                    |
|                                                                                         |                                                                                                    |
| Who should use this book xiii Where to find more information xiii                       | Chapter 3. Planning for prerequisites,                                                                                                    |
| The System Automation for z/OS library xiii                                             | packaging, and tools 39                                                                                                    |
| The z/OS library xiv                                                                    | Understanding software and hardware prerequisites                                                                                                    |
| IBM Tivoli Monitoring publications xiv                                                  | for installation                                                                                                    |
| Accessing publications online xv                                                        | Requirements for TCP/IP communication                                                                                                    |
| Ordering publications xv                                                                | protocols                                                                                                    |
| Accessing terminology online xvi                                                        | Prerequisite for Take Action command                                                                                                    |
| Using LookAt to look up message explanations xvi                                        | forwarding                                                                                                    |
| Accessibility xvii                                                                      | Checking for fixes                                                                                                    |
| Using assistive technologies xvii                                                       | Understanding product packaging 40                                                                                                    |
| Keyboard navigation of the user interface xvii                                          | Understanding the SA z/OS monitoring agent                                                                                                    |
| z/OS information xvii                                                                   | installation                                                                                                    |
| Tivoli technical training xvii                                                          | Using the Configuration Tool                                                                                                    |
| Support information xvii                                                                | Using the Configuration 1001                                                                                                    |
| Participating in newsgroups xviii                                                       |                                                                                                    |
| Conventions used in this guide xviii                                                    | Part 2. Installation and                                                                                                    |
| Typeface conventions xviii                                                              | configuration 45                                                                                                    |
| Operating system-dependent variables and paths xix                                      |                                                                                                    |
|                                                                                         | Chapter 4. Beginning the installation                                                                                                    |
| Part 1. Planning your SA z/OS                                                           | and configuration 47                                                                                                    |
| monitoring agent installation 1                                                         | First steps: Installing the z/OS components and                                                                                                    |
| monitoring agent installation                                                           | beginning the configuration                                                                                                    |
|                                                                                         | Step 1. Perform the SMP/E installation of the                                                                                                    |
| Chapter 1. Introduction to the SA z/OS                                                  | z/OS-based components                                                                                                    |
| monitoring agent 3                                                                      | Step 2. Configure SA z/OS and NetView                                                                                                    |
| Components of the SA z/OS monitoring agent 5                                            | Step 3. Set up the Configuration Tool                                                                                                    |
| SA z/OS monitoring agent features 5                                                     | If you use a CSI that the Configuration Tool is                                                                                                    |
| IBM Tivoli Monitoring products 6                                                        | already installed in                                                                                                    |
| Standards supported 6                                                                   | If you use a new CSI                                                                                                    |
| Interoperability with other products                                                    |                                                                                                    |
|                                                                                         |                                                                                                    |
|                                                                                         | Step 4. Start the Configuration Tool 50                                                                                                    |
| Chapter 2. Planning your SA z/OS                                                        | Step 4. Start the Configuration Tool 50<br>Step 5. Set up the Configuration Tool environment 51                                                                                                    |
|                                                                                         | Step 4. Start the Configuration Tool 50 Step 5. Set up the Configuration Tool environment Setting up the work environment 51                                                                                                    |
| monitoring agent configuration 9                                                        | Step 4. Start the Configuration Tool 50<br>Step 5. Set up the Configuration Tool environment 51                                                                                                    |
| monitoring agent configuration 9 Designing your SA z/OS monitoring agent                | Step 4. Start the Configuration Tool 50 Step 5. Set up the Configuration Tool environment Setting up the work environment 51 Setting up the configuration environment 53                                                                      |
| monitoring agent configuration 9  Designing your SA z/OS monitoring agent configuration | Step 4. Start the Configuration Tool 50 Step 5. Set up the Configuration Tool environment 51 Setting up the work environment 51 Setting up the configuration environment 53  Chapter 5. Configuring the hub                                   |
| monitoring agent configuration 9  Designing your SA z/OS monitoring agent configuration | Step 4. Start the Configuration Tool 50 Step 5. Set up the Configuration Tool environment Setting up the work environment 51 Setting up the configuration environment 53  Chapter 5. Configuring the hub monitoring server and the monitoring |
| monitoring agent configuration 9  Designing your SA z/OS monitoring agent configuration | Step 4. Start the Configuration Tool                                                                                                    |
| monitoring agent configuration 9  Designing your SA z/OS monitoring agent configuration | Step 4. Start the Configuration Tool                                                                                                    |
| monitoring agent configuration 9  Designing your SA z/OS monitoring agent configuration | Step 4. Start the Configuration Tool                                                                                                    |
| monitoring agent configuration 9  Designing your SA z/OS monitoring agent configuration | Step 4. Start the Configuration Tool                                                                                                    |
| monitoring agent configuration 9  Designing your SA z/OS monitoring agent configuration | Step 4. Start the Configuration Tool                                                                                                    |
| monitoring agent configuration 9  Designing your SA z/OS monitoring agent configuration | Step 4. Start the Configuration Tool                                                                                                    |
| monitoring agent configuration 9  Designing your SA z/OS monitoring agent configuration | Step 4. Start the Configuration Tool                                                                                                    |

© Copyright IBM Corp. 2007 iii

| Creating a logmode                                      | Step 3. Enable NetView to authorize Take Action commands                               |
|---------------------------------------------------------|----------------------------------------------------------------------------------------|
| Specifying communication protocols 70                   |                                                                                        |
| Creating the runtime members                            | Chapter 8. Enabling system variable                                                    |
| Step 4. Configure the monitoring agent 74               | support                                                                                |
| Step 5. Load the runtime libraries 81                   | Sample usage scenario                                                                  |
| Step 6. Complete the configuration of the Tivoli        | Enabling system variable support                                                       |
| Enterprise Monitoring Server and the monitoring         | Creating the system variable parameter member 128                                      |
| agent                                                   | Creating the VTAM major node rename job 129                                            |
| Step 7. Install the Tivoli Enterprise Portal Server and | Creating one VTAM major node for all IBM Tivoli                                        |
| client on a Windows workstation                         | Monitoring products in the runtime environment . 129                                   |
| Installing the DB2 Universal Database software 84       | monoring products in the runtime chynoliment . 129                                     |
| Installing and configuring the Tivoli Monitoring        | Chapter 9. Using batch mode                                                            |
| Services components                                     |                                                                                        |
| Step 8. Install SA z/OS application support 88          | processing                                                                             |
| Step 9. Verify the configuration                        | Planning your runtime environment replication 132                                      |
| Setting up security                                     | Creating batch mode parameters                                                         |
| Expanding your configuration                            | Example                                                                                |
| Batch mode processing 90                                | Step 1. Use KCISETUP to set up the                                                     |
|                                                         | environment                                                                            |
| Chapter 6. Configuring the hub                          | Step 2. Customize the sample parameter deck 135                                        |
| monitoring server on a Windows                          | Step 3. Create and submit the CICATB batch job 135                                     |
| system and the monitoring agent on a                    | Transporting the runtime environment 135  Define a runtime environment on a local z/OS |
| z/OS image 91                                           | image using shared storage                                                             |
| Configuration steps                                     | Transport a runtime environment from a local                                           |
| Step 1. Install the required Tivoli Monitoring          | z/OS image to a remote image 136                                                       |
| Services components                                     | Transport runtime environment batch jobs from                                          |
| Installing the DB2 Universal Database software 92       | a local z/OS image to a remote image equipped                                          |
| Installing and configuring the Tivoli Monitoring        | with the Configuration Tool                                                            |
| Services components                                     | Transport runtime environment batch mode                                               |
| Step 2. Install SA z/OS application support 96          | parameters from a local z/OS image to a remote                                         |
| Step 3. Define the runtime environment 97               | image                                                                                  |
| Step 4. Build the runtime libraries                     | mage v v v v v v v v v v v v v v v v v v v                                             |
| Step 5. Configure the monitoring agent 103              | Dowl 2. Hoovie guide 141                                                               |
| Step 6. Load the runtime libraries                      | Part 3. User's guide 141                                                               |
| Step 7. Complete the configuration of the               |                                                                                        |
| monitoring agent                                        | Chapter 10. The SA z/OS monitoring                                                     |
| Step 8. Verify the configuration                        | agent and its environment 143                                                          |
| Setting up security                                     | Tivoli Monitoring Services                                                             |
| Expanding your configuration                            | Tivoli Enterprise Portal                                                               |
| Batch mode processing                                   | The Navigator                                                                          |
|                                                         | Workspaces                                                                             |
| Chapter 7. Setting up security 115                      | Attributes                                                                             |
| Configuring user security                               | Situations and situation events                                                        |
| Setting up user security if the hub Tivoli              |                                                                                        |
| Enterprise Monitoring Server is running on a            | Chapter 11. Workspaces 149                                                             |
| z/OS system                                             | Workspace basics                                                                       |
| Setting up security for a hub Tivoli Enterprise         | Accessing workspaces                                                                   |
| Monitoring Server running on a Windows,                 | Defining view properties                                                               |
| Linux, or UNIX system                                   | Adding a workspace to your favorites 151                                               |
| SA z/OS monitoring agent security considerations 120    | Predefined workspaces for the SA z/OS                                                  |
| OMVS segment                                            | monitoring agent                                                                       |
| Setting up NetView authentication of Take Action        | Automation Agent Details workspace 151                                                 |
| commands                                                | Automation Environment workspace 152                                                   |
| Step 1. Configure NetView authentication in the         | Automation Statistics workspace                                                        |
| Configuration Tool                                      | Monitor Resources workspace                                                            |
| Step 2. Add the NetView CNMLINK data set to             | OMEGAMON Sessions workspace 153                                                        |
| the Tivoli Enterprise Monitoring Server started         | Resource Details workspace                                                             |
| task                                                    | Resource Overview workspace                                                            |
|                                                         | Resource Requests workspace                                                            |
|                                                         |                                                                                        |

| Status Items workspace                                                 | Irreproducible problems reported as Tivoli<br>Enterprise Portal client problems |
|------------------------------------------------------------------------|---------------------------------------------------------------------------------|
| Chantar 12 Attributes 155                                              | Problems reported as Tivoli Enterprise Portal                                   |
| Chapter 12. Attributes                                                 | Server problems                                                                 |
| Attribute names                                                        | Problems affecting the monitoring agent 193                                     |
| Attribute groups used by the predefined                                | Using the Log and Trace Analyzer tool 194                                       |
| workspaces                                                             | Submitting problems to IBM Software Support 195                                 |
| Automation Agent Detail Information attributes 156                     | Summary: Collecting problem information 195                                     |
| Automation Environment attributes 157                                  | 7 01                                                                            |
| Automation Manager Detail Information                                  | Chapter 16. Messages 197                                                        |
| attributes                                                             | SA z/OS messages                                                                |
| Automation Statistics attributes                                       | Message format                                                                  |
| Monitor Resources attributes                                           | SA z/OS monitoring agent messages                                               |
| OMEGAMON Sessions attributes                                           | Message formats                                                                 |
| Resource Agent Information attributes 164                              | Wessage formats                                                                 |
| Resource List attributes                                               | Chapter 17 Troubleshooting                                                      |
| Resource Manager Information attributes 170                            | Chapter 17. Troubleshooting                                                     |
| Resource Requests attributes                                           | installation and configuration                                                  |
| Resource Votes attributes                                              | problems 203                                                                    |
| Status Items attributes                                                | Tivoli Enterprise Portal Server installation or                                 |
|                                                                        | initialization fails on Windows 203                                             |
| Chapter 13. Situations and situation                                   | Tivoli Enterprise Portal Server cannot start                                    |
|                                                                        | because DB2 UDB is not running 203                                              |
| events                                                                 | User account password errors prevent                                            |
| Using the Situation Editor                                             | installation or initialization of the Tivoli                                    |
| Investigating a situation event                                        | Enterprise Portal Server                                                        |
| Situation formulas                                                     | Installation of SA z/OS application support fails                               |
| Avoid using negative values                                            | on Windows: Empty selection list                                                |
| Predefined situations provided by the SA z/OS                          | Linux and UNIX installation and configuration                                   |
| monitoring agent                                                       | problems                                                                        |
| Kah_Rsrc_Not_Satisfactory_Crit                                         | Preventing configuration problems on Linux                                      |
| Kah_Rsrc_Not_Satisfactory_Warn                                         | and UNIX systems 205                                                            |
| Kah_Oper_Requests_Exist_Info 179                                       | Hover (flyover) help is not displayed in the                                    |
| Kah_Resource_Health_Crit                                               | Tivoli Enterprise Portal on a Linux system 206                                  |
| Kah_Resource_Health_Warn 179                                           | No sysplex-level workspaces are displayed in the                                |
| Kah_Agent_Not_Ready_Warn                                               | Tivoli Enterprise Portal                                                        |
| Kah_Mtr_Resource_Status_Crit                                           | No SA z/OS predefined situations are listed in the Situation Editor             |
| Kah_Mtr_Resource_Status_Warn                                           | U200 Port in use message found in RKLVLOG,                                      |
| Kah_Mtr_Health_Status_Crit                                             | indicating an incorrect default port 207                                        |
| Kah_Mtr_Health_Status_Warn 180                                         | marcating an incorrect default port 207                                         |
| Kah_Mtr_Health_Status_Info 180                                         | Chapter 19 Troubleshooting accurity                                             |
| Kah_OM_Session_Failure_Warn 180                                        | Chapter 18. Troubleshooting security                                            |
| Kah_OM_Authorization_Warn 181                                          | problems 209                                                                    |
|                                                                        | Tivoli Enterprise Monitoring Server and Tivoli                                  |
| Chapter 14. Usage scenarios 183                                        | Enterprise Portal Server start normally but cannot                              |
| Scenario 1: Monitoring the compound status of                          | communicate                                                                     |
| resources                                                              | Problems with Tivoli Enterprise Portal Server and                               |
| Scenario 2: Identifying temporary operator requests 183                | DB2 UDB passwords 209                                                           |
| section 2. Identifying temporary operator requests 100                 |                                                                                 |
| Deal A. Dealth and July and a self-self-self-self-self-self-self-self- | Chapter 19. Troubleshooting usage                                               |
| Part 4. Problem determination 185                                      | problems 211                                                                    |
|                                                                        | Information in a workspace is inconsistent or a                                 |
| Chapter 15. Introduction to problem                                    | table in a workspace has no rows 211                                            |
| determination                                                          | Problems with the TEP Navigator View 211                                        |
| Problem determination flow                                             | Take Action commands show return code 0 but are                                 |
| Determining whether the problem is caused by the                       | unsuccessful                                                                    |
| monitoring agent                                                       |                                                                                 |
| Reproducible problems reported as Tivoli                               | Chapter 20. Setting up a trace on a                                             |
| Enterprise Portal client problems 189                                  | z/OS system 213                                                                 |
| r                                                                      | Setting up communications tracing                                               |
|                                                                        | bearing up communications tracing 213                                           |

| Setting up RAS1 tracing                               | Utilities: Displaying an ISPF table                |
|-------------------------------------------------------|----------------------------------------------------|
| Syntax for RAS1 traces                                | Utilities: Running a CLIST in the TKANCUS          |
| Setting RAS1 trace levels by editing                  | library                                            |
| RKANPARU                                              | Utilities: Preparing user libraries                |
| Setting RAS1 trace levels dynamically from the        |                                                    |
| IBM Tivoli Monitoring Service Console 216             | Appendix B. Configuration Tool batch               |
| Commands for dynamic RAS1 tracing 218                 | utilities                                          |
| Using the Configuration Tool to set trace levels 219  |                                                    |
| Redirecting output of RAS1 tracing 220                | KCISETUP: Setting up the environment 231           |
| Capturing z/OS logs to send to IBM Software           | KCICFKEY: Managing PF keys                         |
| Support                                               | KCICPGHP: Displaying help for batch parameters 233 |
| Saving the contents of an RKLVLOG 221                 | A 1' 0 0 1                                         |
| Ending one RKLVLOG and starting another 222           | Appendix C. Support 235                            |
| Understanding and using the trace logs 225            | Obtaining fixes                                    |
| Format of messages in a RAS1 log 225                  | Receiving weekly support updates 235               |
|                                                       | Contacting IBM Software Support                    |
| Appendix A. Configuration services                    | Determining the business impact                    |
|                                                       | Describing problems and gathering information 237  |
| and utilities                                         | Submitting problems                                |
| Services: Unlocking runtime high-level qualifiers 227 |                                                    |
| Services: Creating the Configuration Tool batch       | Index                                              |
| mode job                                              |                                                    |
| Utilities: Specifying DEBUG options                   |                                                    |

# **Figures**

| 1.           | Tivoli Enterprise Portal sample workspace for | 4          | 31.         | Specify Advanced Agent Configuration Values  | 70   |
|--------------|-----------------------------------------------|------------|-------------|----------------------------------------------|------|
| _            | the SA z/OS monitoring agent                  |            | 22          |                                              | . 78 |
| 2.           | Components of the SA z/OS monitoring agent    |            | 32.         | Specify Agent IP.PIPE Configuration Values   |      |
| 3.           | Full runtime environment on a single system   | 17         |             |                                              | . 79 |
| 4.           | ,                                             | 17         | 33.         | Specify Agent IP.UDP Configuration Values    |      |
| 5.           | Base runtime environment                      | 18         |             | panel: Configuration Tool                    | . 80 |
| 6.           | Sharing-with-base runtime environment         | 19         | 34.         | Specify Agent SNA Configuration Values       |      |
| 7.           | Sharing-with-full runtime environment         | 20         |             | panel: Configuration Tool                    | . 80 |
| 8.           | Sharing-with-SMP/E runtime environment        | 21         | 35.         | RTE Utility Menu: Configuration Tool         |      |
| 9.           | Main Menu: Configuration Tool                 |            | 36.         | Hub Tivoli Enterprise Monitoring Server on a |      |
| 0.           | Specify Options panel: Configuration Tool     | 52         |             | distributed system and monitoring agent on a |      |
| 1.           | Set Up Configuration Environment panel:       | -          |             | z/OS system                                  | . 91 |
|              |                                               | 54         | 37.         | Configure Products panel: Configuration Tool | 98   |
| 2.           | Hub monitoring server and monitoring agent    | 01         | 38.         | Configure Products panel: Configuration Tool | 98   |
| ۷.           | in different address spaces of a single z/OS  |            | 39.         |                                              | 70   |
|              |                                               | <b>5</b> 7 | 39.         | Runtime Environments (RTEs) panel:           | 00   |
| 2            | image                                         |            | 40          | Configuration Tool                           | . 90 |
| 13.          | Configure Products panel: Configuration Tool  | 58         | 40.         | Add Runtime Environment (1 of 2) panel:      | 100  |
| 4.           | Configure Products panel: Configuration Tool  | 59         | 41          | Configuration Tool                           | 100  |
| 15.          | Runtime Environments (RTEs) panel:            | =0         | 41.         | Add Runtime Environment (2 of 2) panel:      | 404  |
|              | Configuration Tool                            | 59         |             | Configuration Tool                           | 101  |
| 16.          | Add Runtime Environment (1 of 2) panel:       |            | 42.         | Product Component Selection Menu:            |      |
| _            | Configuration Tool                            | 61         |             | Configuration Tool                           | 103  |
| 7.           | Add Runtime Environment (2 of 2) panel:       |            | 43.         | Configure IBM Tivoli System Automation for   |      |
| _            | Configuration Tool                            | 62         |             | z/OS panel: Configuration Tool               | 104  |
| 18.          | Product Component Selection Menu:             |            | 44.         | Specify Configuration Parameters panel:      |      |
|              | Configuration Tool                            |            |             | Configuration Tool                           | 104  |
| 19.          | Configure the TEMS menu: Configuration Tool   | 65         | 45.         | Specify Agent Address Space Parameters       |      |
| 20.          | Create LU6.2 Logmode panel: Configuration     |            |             | panel: Configuration Tool                    | 105  |
|              | Tool                                          | 66         | 46.         | Specify Agent Primary TEMS Values panel:     |      |
| 21.          | Specify Configuration Values panel:           |            |             | Configuration Tool                           | 106  |
|              | Configuration Tool                            | 67         | 47.         | Specify Advanced Agent Configuration         |      |
| 22.          | Specify Advanced Configuration Values panel:  |            |             | Values panel: Configuration Tool             | 107  |
|              | Configuration Tool                            | 69         | 48.         | Specify Agent IP.PIPE Configuration Values   |      |
| <u>2</u> 3.  | Specify Communication Protocols panel:        |            |             | panel: Configuration Tool                    | 108  |
|              | Configuration Tool                            | 70         | 49.         | Specify Agent IP.UDP Configuration Values    |      |
| 24.          | Specify IP.PIPE Communication Protocol panel: |            |             | panel: Configuration Tool                    | 109  |
|              | Configuration Tool                            | 71         | 50.         | RTE Utility Menu: Configuration Tool         | 111  |
| <u>2</u> 5.  | SOAP Server KSHXHUBS List panel:              |            | 51.         | CNMSTYLE member after editing                | 123  |
|              | Configuration Tool                            | 73         | 52.         | Tivoli Enterprise Portal Navigator           |      |
| 26.          | Specify SNA Communication Protocol panel:     |            | 53.         | Tivoli Enterprise Portal workspace           |      |
|              | Configuration Tool                            | 73         | 54.         | Tivoli Enterprise Portal Navigator with      |      |
| 27.          | Product Component Selection Menu:             |            |             | critical situation event indicators          | 147  |
|              | Configuration Tool                            | 75         | 55.         | SA z/OS monitoring agent nodes in the        |      |
| 28.          | Configure IBM Tivoli System Automation for    |            |             | Navigator                                    | 149  |
|              | z/OS panel: Configuration Tool                | 75         | 56.         | Problem determination flow for a monitoring  |      |
| <u> 2</u> 9. | Specify Configuration Parameters panel:       |            | ٠           | agent on z/OS                                | 188  |
| -/.          | Configuration Tool                            | 76         | 57.         | SDSF Print to Data Set panel                 |      |
| 30.          | Specify Agent Address Space Parameters        | - 0        | 58.         | Batch parameter help example                 |      |
|              | nanel: Configuration Tool                     | 77         | <i>J</i> 0. | parameter neip example                       | _01  |

© Copyright IBM Corp. 2007 vii

## **Tables**

| 1. | System Automation for z/OS Library xiv          | 10. | Worksheet for defining runtime environments 37 |
|----|-------------------------------------------------|-----|------------------------------------------------|
| 2. | Configuration Tool abbreviations xviii          | 11. | SA z/OS monitoring agent packaging 41          |
| 3. | Types of libraries                              | 12. | User security configuration methods 115        |
| 4. | Types of runtime environments                   | 13. | System variable values                         |
| 5. | Worksheet for designing your overall            | 14. | Add runtime environment values                 |
|    | configuration                                   | 15. | Runtime environment transport methods 132      |
| 6. | Configuration worksheet if the monitoring       | 16. | Attribute groups and workspaces 155            |
|    | server is on a z/OS system                      | 17. | Log locations for Tivoli Enterprise Portal     |
| 7. | Configuration worksheet for communication       |     | desktop client                                 |
|    | protocols if the monitoring server is on a z/OS | 18. | Log locations for Tivoli Enterprise Portal     |
|    | system                                          |     | Server                                         |
| 8. | Configuration worksheet if the hub monitoring   | 19. | Log locations for Tivoli Enterprise Monitoring |
|    | server is on a distributed system               |     | Server on distributed systems                  |
| 9. | Configuration worksheet for communication       | 20. | Locations of log and trace information for     |
|    | protocols if the hub monitoring server is on a  |     | z/OS components                                |
|    | distributed system                              |     | 1                                              |
|    |                                                 |     |                                                |

© Copyright IBM Corp. 2007 ix

### **Notices**

References in this publication to IBM products, programs, or services do not imply that IBM intends to make these available in all countries in which IBM operates. Any reference to an IBM product, program, or service is not intended to state or imply that only IBM product, program, or service may be used. Subject to IBM's valid intellectual property or other legally protectable rights, any functionally equivalent product, program, or service may be used instead of the IBM product, program, or service. The evaluation and verification of operation in conjunction with other products, except those expressly designated by IBM, are the responsibility of the user.

IBM may have patents or pending patent applications covering subject matter in this document. The furnishing of this document does not give you any license to these patents. You can send license inquiries, in writing, to:

IBM Director of Licensing IBM Corporation North Castle Drive Armonk, NY 10504-1785 USA

Licensees of this program who wish to have information about it for the purpose of enabling: (i) the exchange of information between independently created programs and other programs (including this one) and (ii) the mutual use of the information which has been exchanged, should contact:

IBM Deutschland Entwicklung GmbH Department 3248 Schoenaicher Strasse 220 D-71032 Boeblingen Federal Republic of Germany

Such information may be available, subject to appropriate terms and conditions, including in some cases, payment of a fee.

#### Web site disclaimer

Any pointers in this publication to non-IBM Web sites are provided for convenience only and do not in any manner serve as an endorsement. IBM accepts no responsibility for the content or use of non-IBM Web sites specifically mentioned in this publication or accessed through an IBM Web site that is mentioned in this publication.

### **Trademarks**

The following terms are trademarks or service marks of the IBM Corporation in the United States or other countries, or both:

AIX Candle

Candle Management Server CandleNet Portal

CCR2 CICS

DB2 Universal Database

© Copyright IBM Corp. 2007 xi

eServer IBM
IBMLink IMS
iSeries Lotus
MQSeries MVS

NetView OMEGAMON
OS/390 Passport Advantage

ProductPac pSeries
RACF Rational
Redbooks S/390
System z SystemPac
Tivoli Tivoli Enterprise

Tivoli Enterprise Console VTAM
WebSphere z/OS
z/VM zSeries

The following terms are trademarks of other companies:

- Intel is a registered trademark of Intel Corporation or its subsidiaries in the United States and other countries.
- Java and all Java-based trademarks are trademarks of Sun Microsystems, Inc. in the United States, other countries, or both.
- Microsoft and Windows are registered trademarks of Microsoft Corporation in the United States, other countries, or both.
- Linux is a registered trademark of Linus Torvalds in the United States, other countries, or both.
- UNIX is a registered trademark of The Open Group in the United States and other countries.

### About this book

The IBM® Tivoli® System Automation for z/OS® (SA z/OS) monitoring agent monitors the automation environment and the resources it contains in systems and sysplexes.

The SA z/OS monitoring agent collects information about the status of automation on z/OS systems and z/OS sysplexes, and reports it in the Tivoli Enterprise Tortal (formerly named CandleNet Portal®) graphical user interface. The product workspaces provide the following types of information about your enterprise:

- · Resource overview and detail information
- Resource requests inserted into the automation
- The current automation environment, that is, the location and status of automation managers and automation agents within the sysplex
- System and application health information through monitor resources
- · User-defined status items for installation-specific monitoring

This book describes how to plan your deployment of the SA z/OS monitoring agent and how to install and configure it in your environment.

This book also describes how to use the SA z/OS monitoring agent to monitor z/OS systems and sysplexes. It also presents several usage scenarios and explains product messages.

#### Who should use this book

Parts 1 and 2 of this guide are intended for the system programmer or administrator who is responsible for installing and configuring new programs on z/OS systems. The procedures in this guide require familiarity with the following:

- The z/OS operating system
- The Microsoft® Windows® operating system

No previous experience with Tivoli OMEGAMON® products or with IBM Tivoli Monitoring is required; in fact, the SA z/OS monitoring agent is intended as an introduction to the zSeries® monitoring agents that run in the IBM Tivoli Monitoring environment. Therefore, the procedures for configuring this product are somewhat simpler and involve fewer choices than those for the other Tivoli OMEGAMON zSeries monitoring products.

Part 3 of this guide is intended primarily for operators. However, system administrators, programmers and help desk personnel may find it helpful for installation, maintenance, and investigating and correcting problems.

#### Where to find more information

### The System Automation for z/OS library

The following table shows the information units in the System Automation for z/OS library:

© Copyright IBM Corp. 2007 xiii

Table 1. System Automation for z/OS Library

| Title                                                                                             | Order Number |
|---------------------------------------------------------------------------------------------------|--------------|
| IBM Tivoli System Automation for z/OS Planning and Installation                                   | SC33-8261    |
| IBM Tivoli System Automation for z/OS Customizing and Programming                                 | SC33-8260    |
| IBM Tivoli System Automation for z/OS Defining Automation Policy                                  | SC33-8262    |
| IBM Tivoli System Automation for z/OS User's Guide                                                | SC33-8263    |
| IBM Tivoli System Automation for z/OS Messages and Codes                                          | SC33-8264    |
| IBM Tivoli System Automation for z/OS Operator's Commands                                         | SC33-8265    |
| IBM Tivoli System Automation for z/OS Programmer's Reference                                      | SC33-8266    |
| IBM Tivoli System Automation for z/OS CICS Automation Programmer's Reference and Operator's Guide | SC33-8267    |
| IBM Tivoli System Automation for z/OS IMS Automation Programmer's Reference and Operator's Guide  | SC33-8268    |
| IBM Tivoli System Automation for z/OS TWS Automation Programmer's Reference and Operator's Guide  | SC23-8269    |
| IBM Tivoli System Automation for z/OS End-to-End Automation Adapter                               | SC33-8271    |
| IBM Tivoli System Automation for z/OS: Monitoring Agent Configuration and User's Guide            | SC33-8337    |

The System Automation for z/OS books are also available on CD-ROM as part of the following collection kit:

IBM Online Library z/OS Software Products Collection (SK3T-4270)

#### SA z/OS Home Page

For the latest news on SA z/OS, visit the SA z/OS home page at http://www.ibm.com/servers/eserver/zseries/software/sa

### The z/OS library

You can find books in related product libraries that may be useful for support of the SA z/OS base program by visiting the z/OS Internet Library at http://www.ibm.com/servers/eserver/zseries/zos/bkserv/

### **IBM Tivoli Monitoring publications**

Basic instructions for installing and setting up the IBM Tivoli Monitoring (also called Tivoli Monitoring Services or Tivoli Management Services) components of the product are provided in this guide. You can find more detailed information about the IBM Tivoli Monitoring components in the following publications:

- Installation and Setup Guide, GC32-9407
   Provides information on installing and setting up the Tivoli Enterprise Monitoring Server and the Tivoli Enterprise Portal Server and client.
- Configuring IBM Tivoli Enterprise Monitoring Server on z/OS, SC32-9463
   Describes how to configure and customize the Tivoli Enterprise Monitoring Server on z/OS. The book also contains platform planning information and information about setting up security on your monitoring server.
- Introducing IBM Tivoli Monitoring, GI11-4071
   Gives a basic introduction to the features of IBM Tivoli Monitoring.

• Administrator's Guide, SC32-9408

Describes how to perform administrative tasks associated with the Tivoli Enterprise Portal Server and client.

• User's Guide, SC32-9409

Describes how to use the Tivoli Enterprise Portal client interface. This book includes a monitoring tutorial that covers workspaces, navigation, views, and responding to alerts. Different types of views and situations for event-based monitoring are also included, as well as information on automation policies.

• Problem Determination Guide, GC32-9458. Lists and explains IBM Tivoli Monitoring messages, and offers troubleshooting guidance.

You can also find useful information about setting up and deploying the IBM Tivoli Monitoring components in the following IBM Redbooks<sup>™</sup>:

- Deployment Guide Series: IBM Tivoli Monitoring 6.1, SG24-7188
- · Getting Started with IBM Tivoli Monitoring 6.1 on Distributed Environments, SG24-7143

### Accessing publications online

The documentation CD contains the publications that are in the product library. The format of the publications is PDF and HTML.

IBM posts publications for this and all other Tivoli products, as they become available and whenever they are updated, to the Tivoli software information center Web site. Access the Tivoli software information center at the following Web address:

http://publib.boulder.ibm.com/infocenter/tivihelp/v3r1/index.jsp

**Note:** If you print PDF documents on other than letter-sized paper, set the option in the File > Print window that allows Adobe Reader to print letter-sized pages on your local paper.

#### Reading CCR2 Online

IBM publishes  $CCR2^{TM}$ , a useful monthly e-newsletter for the System  $z^{TM}$  and zSeriessoftware community. You can find the latest issue of CCR2 at http://www-306.ibm.com/software/tivoli/features/ccr2/info.html.

### Ordering publications

You can order many Tivoli publications online at the following Web site:

http://www.elink.ibmlink.ibm.com/public/applications/ publications/cgibin/ pbi.cgi

You can also order by telephone by calling one of these numbers:

• In the United States: 800-879-2755

In Canada: 800-426-4968

In other countries, contact your software account representative to order Tivoli publications.

### Accessing terminology online

The Tivoli Software Glossary includes definitions for many of the technical terms related to Tivoli software. The Tivoli Software Glossary is available at the following Tivoli software library Web site:

http://publib.boulder.ibm.com/tividd/glossary/tivoliglossarymst.htm

Access the glossary by clicking the Glossary link on the left pane of the Tivoli software library window.

The IBM Terminology Web site consolidates the terminology from IBM product libraries in one convenient location. You can access the Terminology Web site at the following Web address:

http://www.ibm.com/ibm/terminology

### Using LookAt to look up message explanations

LookAt is an online facility that lets you look up explanations for most of the IBM messages you encounter, as well as for some system abends and codes. Using LookAt to find information is faster than a conventional search because in most cases LookAt goes directly to the message explanation.

You can use LookAt from these locations to find IBM message explanations for z/OS elements and features, z/VM<sup>®</sup>, VSE/ESA<sup>™</sup>, and Clusters for AIX<sup>®</sup> and Linux<sup>TM</sup>:

- The Internet. You can access IBM message explanations directly from the LookAt Web site at http://www.ibm.com/servers/eserver/zseries/zos/bkserv/lookat/.
- Your z/OS TSO/E host system. You can install code on your z/OS or z/OS.e systems to access IBM message explanations using LookAt from a TSO/E command line (for example: TSO/E prompt, ISPF, or z/OS UNIX® System Services).
- Your Microsoft Windows workstation. You can install LookAt directly from the z/OS Collection (SK3T-4269) or the z/OS and Software Products DVD Collection (SK3T4271) and use it from the resulting Windows graphical user interface (GUI). The command prompt (also known as the DOS > command line) version can still be used from the directory in which you install the Windows version of LookAt.
- Your wireless handheld device. You can use the LookAt Mobile Edition from http://www.ibm.com/servers/eserver/zseries/zos/bkserv/lookat/lookatm.html with a handheld device that has wireless access and an Internet browser (for example: Internet Explorer for Pocket PCs, Blazer or Eudora for Palm OS, or Opera for Linux handheld devices).

You can obtain code to install LookAt on your host system or Microsoft Windows workstation from:

- A CD-ROM in the *z/OS Collection* (SK3T-4269).
- The *z/OS* and Software Products DVD Collection (SK3T4271).
- The LookAt Web site (click **Download** and then select the platform, release, collection, and location that suit your needs). More information is available in the LOOKAT.ME files available during the download process.

### Accessibility

Accessibility features help a user who has a physical disability, such as restricted mobility or limited vision, to use software products successfully. The major accessibility features in z/OS enable users to:

- · Use assistive technologies such as screen readers and screen magnifier software
- Operate specific or equivalent features using only the keyboard
- Customize display attributes such as color, contrast, and font size

### Using assistive technologies

Assistive technology products, such as screen readers, function with the user interfaces found in z/OS. Consult the assistive technology documentation for specific information when using such products to access z/OS interfaces.

### Keyboard navigation of the user interface

Users can access z/OS user interfaces using TSO/E or ISPF. Refer to z/OS TSO/E Primer, z/OS TSO/E User's Guide, and z/OS ISPF User's Guide Vol I for information about accessing TSO/E and ISPF interfaces. These guides describe how to use TSO/E and ISPF, including the use of keyboard shortcuts or function keys (PF keys). Each guide includes the default settings for the PF keys and explains how to modify their functions.

#### z/OS information

z/OS information is accessible using screen readers with the BookServer/Library Server versions of z/OS books in the Internet library at:

http://www.ibm.com/servers/eserver/zseries/zos/bkserv/

### Tivoli technical training

For Tivoli technical training information, refer to the following IBM Tivoli Education Web site:

http://www.ibm.com/software/tivoli/education

### **Support information**

If you have a problem with your IBM software, you want to resolve it quickly. IBM provides the following ways for you to obtain the support you need:

- Searching knowledge bases: You can search across a large collection of known problems and workarounds, Technotes, and other information.
- Obtaining fixes: You can locate the latest fixes that are already available for your product.
- Contacting IBM Software Support: If you still cannot solve your problem, and you need to work with someone from IBM, you can use a variety of ways to contact IBM Software Support.

For more information about these three ways of resolving problems, see Part 4, "Problem determination," on page 185.

### Participating in newsgroups

User groups provide software professionals with a forum for communicating ideas, technical expertise, and experiences related to the product. They are located on the Internet and are available using standard news reader programs. These groups are primarily intended for user-to-user communication and are not a replacement for formal support.

To access a newsgroup, use the instructions appropriate for your browser.

### Conventions used in this guide

This guide uses several conventions for special terms and actions and for operating system-dependent commands and paths.

In the books that discuss configuration and in the Configuration Tool, the following abbreviations are used:

Table 2. Configuration Tool abbreviations

| Abbreviation | Meaning                                                    |
|--------------|------------------------------------------------------------|
| &hilev       | High-level qualifier                                       |
| &rhilev      | Runtime high-level qualifier (non-VSAM)                    |
| &rte         | Runtime environment name; used in conjunction with &rhilev |
| &rvhilev     | Runtime high-level qualifier (VSAM)                        |
| &shilev      | Installation high-level qualifier of the INST* libraries   |
| &thilev      | SMP/E target high-level qualifier                          |

### **Typeface conventions**

This guide uses the following typeface conventions:

#### **Bold**

- Lowercase commands and mixed case commands that are otherwise difficult to distinguish from surrounding text
- Interface controls (check boxes, push buttons, radio buttons, spin buttons, fields, folders, icons, list boxes, items inside list boxes, multicolumn lists, containers, menu choices, menu names, tabs, property sheets), labels (such as **Tip:** and **Operating system considerations**)
- Keywords and parameters in text

#### Italic

- Words defined in text
- Emphasis of words (words as words)
- New terms in text (except in a definition list)
- Variables and values you must provide

#### Monospace

- Examples and code examples
- File names, programming keywords, and other elements that are difficult to distinguish from surrounding text
- Message text and prompts addressed to the user

- Text that the user must type
- Values for arguments or command options

### Operating system-dependent variables and paths

This guide uses the UNIX convention for specifying environment variables and for directory notation.

When using the Windows command line, replace \$variable with %variable% for environment variables and replace each forward slash (/) with a backslash (\) in directory paths. The names of environment variables are not always the same in Windows and UNIX. For example, %TEMP% in Windows is equivalent to \$tmp in UNIX.

Note: If you are using the bash shell on a Windows system, you can use the UNIX conventions.

# Part 1. Planning your SA z/OS monitoring agent installation

| Chapter 1. Introduction to the SA z/OS monitoring agent         |     |
|-----------------------------------------------------------------|-----|
| Components of the SA z/OS monitoring agent                      | . 5 |
| SA z/OS monitoring agent features                               |     |
| IBM Tivoli Monitoring products                                  | . 6 |
| Standards supported                                             | . 6 |
|                                                                 | . 7 |
| interoperating with other products                              | . , |
| Chapter 2. Planning your SA z/OS monitoring agent configuration | . 9 |
| Designing your SA z/OS monitoring agent                         |     |
| configuration                                                   | . 9 |
| Tivoli Enterprise Monitoring Servers: hub and                   | 10  |
|                                                                 | 12  |
| Tivoli Enterprise Portal client and Tivoli                      |     |
| 1                                                               | 13  |
| Understanding runtime environments                              | 14  |
| Possible configurations using runtime                           |     |
| environments                                                    | 16  |
|                                                                 | 21  |
| configuration                                                   | 22  |
| Worksheets: Information to gather when you put                  |     |
| your hub monitoring server on a z/OS system .                   | 23  |
| Configuration worksheet if the monitoring                       |     |
| server is on a z/OS system                                      | 23  |
| Configuration worksheet for communication                       |     |
| protocols if the monitoring server is on a                      |     |
| z/OS system                                                     | 25  |
| Worksheets: Information to gather when you put                  |     |
| your hub monitoring server on a distributed                     |     |
|                                                                 | 31  |
| Configuration worksheet if the hub                              |     |
| monitoring server is on a distributed system .                  | 31  |
| Configuration worksheet for communication                       |     |
| protocols if the hub monitoring server is on a                  |     |
|                                                                 | 32  |
| Worksheet: Information for configuring your                     | _   |
|                                                                 | 36  |
| A road map for installation and configuration of the            |     |
| SA z/OS monitoring agent                                        | 38  |
| Chapter 2. Blanning for proventialities, packaging              |     |
| Chapter 3. Planning for prerequisites, packaging, and tools     | 39  |
| <b>and tools</b>                                                | Je  |
| f ( - 11 - C                                                    | 39  |
| Requirements for TCP/IP communication                           | 05  |
| protocols                                                       | 30  |
| Default OMVS segment                                            | 30  |
| Using the IP.PIPE communication protocol                        | 30  |
|                                                                 | 40  |
| Prerequisite for Take Action command                            | -1( |
|                                                                 | 40  |
|                                                                 | 40  |
| Understanding product packaging                                 | 40  |
| oriacionniante product packagnig                                | -1( |

| Inderstanding the $SA/Z/OS$ monitoring ager | ıt |      |
|---------------------------------------------|----|------|
| nstallation                                 |    | . 4  |
| Inderstanding the Configuration Tool        |    | . 42 |
| Using the Configuration Tool                |    | . 43 |
| Display requirements in ISPF                |    | . 43 |
| Restrictions                                |    | . 43 |
| Commands and function                       |    | . 43 |
| Online help for the Configuration Tool      |    | . 43 |
|                                             |    |      |

© Copyright IBM Corp. 2007

## Chapter 1. Introduction to the SA z/OS monitoring agent

The SA z/OS monitoring agent is a member of the IBM Tivoli Monitoring Services family of mainframe monitoring products. It monitors the automation environment and the resources it contains in systems and sysplexes.

The SA z/OS monitoring agent displays the following types of automation data:

- Resources, their type and location, their status, such as compound status, desired status, and observed status, and a resource description
- Any request that is issued against a resource, such as start and stop requests
- · Detailed information about Monitor Resources and their health states
- Installation-defined status items and their individual values
- The automation environment with automation agents and automation managers, including their states as well as detailed automation manager configuration information

On individual systems the monitoring agent shows:

- · Automation agent information
- Automation statistics, such as messages and commands
- OMEGAMON sessions that are in use and their activity

The SA z/OS monitoring agent has a flexible, easy-to-use Java-based interface called the Tivoli Enterprise Portal, which transforms systems data into the business knowledge that you can use to run your enterprise. With the SA z/OS monitoring agent you can also set threshold levels and flags as desired to alert you when the systems reach critical points.

© Copyright IBM Corp. 2007

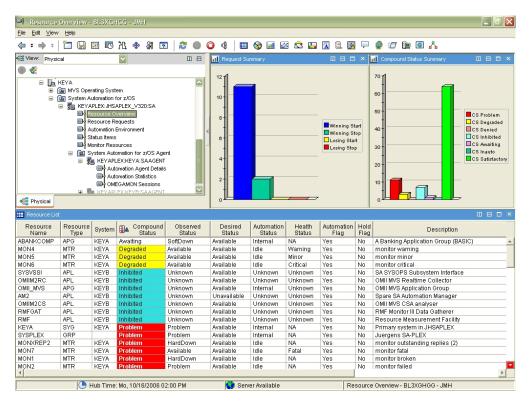

Figure 1. Tivoli Enterprise Portal sample workspace for the SA z/OS monitoring agent

Figure 1 shows the Tivoli Enterprise Portal application window for the monitoring agent. The Tivoli Enterprise Portal presents information in a single window comprising a Navigator and a workspace:

- The *Navigator* in the upper left corner of Figure 1 shows the hierarchy of your monitored enterprise, from the top level (Enterprise) down to the *nodes* that represent the systems in the enterprise, and then to the *subnodes* that represent groupings of information collected by the monitoring agents. The Navigator lights up with critical, warning, and informational alerts so you can instantly identify problems as they occur. When you click an item in the Navigator, its default workspace displays in the Tivoli Enterprise Portal window.
- *Workspaces* such as the one shown in Figure 1 can be divided into multiple *views* containing reports in the form of tables and charts, TN3270 emulator views, Web browsers, text boxes, graphic views, and event message logs.

You can use the SA z/OS monitoring agent features to:

- Monitor the automation environment and its resources from a single, integrated browser-based interface that you can customize with filters to display only the data you want to see
- Create comprehensive online reports about resource conditions
- Define your own queries, using the attributes provided by a monitoring agent, to monitor conditions and data and customize workspaces
- Create situations, which let you set up monitoring for particular conditions and flag the condition with an alert when detected
- Trace the causes leading up to an alert
- Create and send commands to systems in your managed enterprise with the Take
   Action feature

 Embed information about problem resolution in the product interface using Expert Advice, which can be edited to include knowledge and solutions specific to your environment

### Components of the SA z/OS monitoring agent

The SA z/OS monitoring agent is considered a client-server-agent implementation. For information about the components of the monitoring agent, see "Designing your SA z/OS monitoring agent configuration" on page 9.

### SA z/OS monitoring agent features

The following features are available with the SA z/OS monitoring agent and the Tivoli Enterprise Portal:

- Customized workspaces for each information group: Tivoli Enterprise Portal retrieves data from the monitoring agent and displays the results in the workspace in the form of charts and tables. You can start monitoring activity and system status immediately with the predefined workspaces and tailor your own workspaces to look at specific conditions, display critical threshold values in red, and filter incoming data according to your needs.
- Workspace views: Each workspace consists of one or more views. There are several types of views:
  - Table views display data in table format where rows represent monitored resources and columns represent data collected for each resource.
  - Chart views allow you to view data in graphical formats. Pie, bar, and plot charts and a gauge format are supported.
  - Take action view lets you enter a command or select a predefined command, and run it on any system in your managed network.
  - Message log view shows the status of the situations running on your managed network.
  - Notepad view opens a simple text editor for writing text that can be saved with the workspace.
  - Terminal view starts a 3270 or 5250 session for working with z/OS applications.
  - Browser view opens the integrated Web browser.
- · Navigator views or navigators provide hierarchical views of the systems, resources, and applications you are monitoring. Navigators help you structure your enterprise information to reflect the interests and responsibilities of the user. The Tivoli Enterprise Portal comes with a default navigator called the physical navigator. The Tivoli OMEGAMON DE on z/OS product, which can be ordered separately, comes with the same default navigator, but allows you to create additional navigators for viewing enterprise information representing your business systems.
- Linked workspaces: If you often go from one workspace to another, you can build a link between them to speed the transition. You can also build links that originate from a table or from a bar or pie chart, and use relevant data from the source table or graph to determine the target workspace.
- **Custom queries:** Every monitoring agent comes with a set of predefined queries. These queries tell the monitoring server what monitoring data to retrieve from the agent for the chart or table view. You can create your own queries to specify exactly which attributes to retrieve, thus saving valuable resources. For example, you can build a filter into the Connections query to retrieve only records from a particular remote port. Additionally, you can write SQL queries to ODBC data

#### SA z/OS monitoring agent features

sources and display the results in any chart or table. This enables you to show monitoring data and data from other sources (such as third-party databases) in a single workspace.

- Interaction with systems from your console: The Take Action feature lets you enter a command or select a predefined command, and run it on any system in your managed network.
- Monitor system conditions and send alerts: You can use the situation editor to
  create situations. A situation notifies you when an event occurs on a managed
  system. The monitoring server sends an alert when the conditions in a situation
  are evaluated to be true. The alert is displayed on the portal client with visual
  and sound indicators.
- Managed system lists: You can create and maintain named lists of managed systems that can be applied to:
  - Situation distribution lists
  - Policies correlated by business application group
  - Oueries
  - Customer Navigator-managed system assignments
- **User administration:** The Tivoli Enterprise Portal provides a user administration feature for adding new user IDs, complete with selectable permissions for the major features and specific managed systems.

### **IBM Tivoli Monitoring products**

You can use the SA z/OS monitoring agent with any of the IBM Tivoli Monitoring products. These products include solutions for z/OS-based applications, database products, and applications such as CICS®, storage, and networks. Some of the IBM Tivoli Monitoring products provide features that are not included with the SA z/OS monitoring agent, such as historical data.

You can see the complete list of IBM Tivoli Monitoring products at the following Web site:

http://www.ibm.com/software/tivoli/solutions/availability/

### Standards supported

IBM Tivoli Monitoring products provide a number of integration facilities and adhere to a range of industry standards to make integration with other applications easier for you. These products use industry-standard languages and protocols to facilitate integration with third-party components and tools. The product also uses strategic IBM and Tivoli tools and platforms. These standards and platforms include the following:

- A Web-based user interface implemented with industry-standard Web content languages, such as Java<sup>™</sup>, XML, and HTML
- Simple Network Management Protocol
- Web Services and Web Management Interface (WMI) standard
- TCP/IP-based communication between components and systems
- Support for the DB2<sup>®</sup> product, an industry-standard relational database
- Use of Structured Query Language (SQL '92, ISO/IEC 9075:1992), the standard interface for relational database access
- Use of standard shell scripts and SMP/E to assist in installation

### Interoperability with other products

Interoperability is the capability of an application to integrate with other IBM and non-IBM applications that are used in the same customer environment.

IBM Tivoli Monitoring products are compatible with each other and can coexist in a single IBM Tivoli Monitoring environment (that is, with a common Tivoli Enterprise Monitoring Server). These products, including the SA z/OS monitoring agent, also interoperate with Tivoli Enterprise Monitoring Agents running on distributed systems and communicating through the same monitoring server.

For more information on possible deployments of the monitoring products, see the following publications:

- Installation and Setup Guide
- Configuring IBM Tivoli Enterprise Monitoring Server on z/OS
- Deployment Guide Series: IBM Tivoli Monitoring 6.1

Interoperability with other products

# Chapter 2. Planning your SA z/OS monitoring agent configuration

In this chapter, you will learn about the components of the SA z/OS monitoring agent, and gather the information you need to make decisions about your configuration.

Before you begin the tasks of installing and configuring the monitoring agent, be sure to complete these prerequisite steps covered in this chapter:

- 1. Read the *Program Directory* and complete all the installation requirements listed there.
- 2. Read "Designing your SA z/OS monitoring agent configuration" to determine how you want your monitoring agent configuration to look. For example, you must decide:
  - Where you want to deploy Tivoli Enterprise Monitoring Servers and monitoring agent monitoring agents
  - What kind and how many runtime environments you need for your configuration
- 3. To get ready for configuration, make all the decisions called out in decision points in "Designing your SA z/OS monitoring agent configuration" and fill out the worksheets in "Worksheets for SA z/OS monitoring agent configuration" on page 21.
- 4. Once you've designed your configuration and filled out the work sheets, see "A road map for installation and configuration of the SA z/OS monitoring agent" on page 38 to determine your next step in installation and configuration.

### Designing your SA z/OS monitoring agent configuration

The SA z/OS monitoring agent uses the Tivoli Monitoring Services infrastructure (also referred to as IBM Tivoli Monitoring, or Tivoli Management Services). The Tivoli Monitoring Services infrastructure provides security, data transfer and storage, notification mechanisms, user interface presentation, and communication services for products in the IBM Tivoli Monitoring and OMEGAMON XE suites in an agent-server-client architecture (see Figure 2 on page 10.)

© Copyright IBM Corp. 2007

#### Designing your SA z/OS monitoring agent configuration

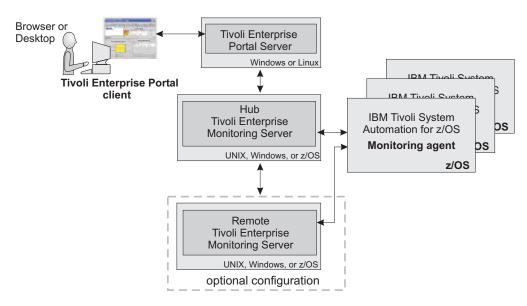

Figure 2. Components of the SA z/OS monitoring agent

The components include:

- "Tivoli Enterprise Monitoring Servers: hub and remote"
- "The SA z/OS monitoring agent" on page 12
- "Tivoli Enterprise Portal client and Tivoli Enterprise Portal Server" on page 13

Some components, such as the Tivoli Enterprise Portal, run only on distributed operating systems (Windows, Linux, or UNIX). The Tivoli Enterprise Monitoring Server can run on either distributed or mainframe systems. The SA z/OS monitoring agent runs only on mainframe systems.

The required versions of the Tivoli Monitoring Services infrastructure components are not distributed with the SA z/OS monitoring agent software. See "Understanding product packaging" on page 40 for more details.

As you read through these sections, fill out the following worksheets to get ready for the configuration process:

- "Worksheet: Your overall configuration" on page 22
- "Worksheets: Information to gather when you put your hub monitoring server on a distributed system" on page 31
- "Worksheets: Information to gather when you put your hub monitoring server on a z/OS system" on page 23
- "Worksheet: Information for configuring your runtime environment" on page 36

### Tivoli Enterprise Monitoring Servers: hub and remote

All requests and data for IBM Tivoli Monitoring products, such as the SA z/OS monitoring agent, flow through a hub Tivoli Enterprise Monitoring Server (monitoring server). The monitoring server component does the following:

- Retrieves data from the monitoring agents and delivers data to the portal server
- Sends alerts to the portal server when conditions specified in situations are met
- Receives commands from the portal client and passes them to the appropriate monitoring agents

#### Tivoli Enterprise Monitoring Servers: hub and remote

You can install this component on z/OS, Windows, and some UNIX operating systems. See the *IBM Tivoli Monitoring: Installation and Setup Guide* for a complete list of supported platforms.

#### **Decision point:**

Should you install a monitoring server on z/OS, Windows, or UNIX systems?

Many organizations prefer the reliability and availability characteristics of the z/OS platform for the monitoring server. For the SA z/OS monitoring agent, z/OS might be an attractive place for the monitoring server because it is close to the monitoring agent on z/OS, which can shorten the communications path.

On the other hand, if you have other IBM Tivoli Monitoring product monitoring agents on your Windows or UNIX systems, you might prefer Windows or UNIX platforms. If you install the hub monitoring server on Windows, you have the option of deploying the portal server on the same system, which can shorten the communications path.

This decision influences the way you configure the SA z/OS monitoring agent, depending on where you choose to install the monitoring server:

- On a distributed system, fill out "Worksheets: Information to gather when you put your hub monitoring server on a distributed system" on page 31.
- On z/OS, fill out "Worksheets: Information to gather when you put your hub monitoring server on a z/OS system" on page 23.

The two basic types of monitoring servers are *hub* and *remote*:

- The *hub* monitoring server is the focal point for managing your environment. You can configure only one hub monitoring server. It communicates with the portal server, with monitoring agents, and optionally with monitoring servers running remotely.
- You can optionally configure a *remote* monitoring server to distribute the workload of the hub monitoring server, but it is not required.
  - Each remote monitoring server must be installed on its own system or workstation. A remote monitoring server communicates with the hub monitoring server and with monitoring agents running on the same or different systems. Note that a remote monitoring server is remote only with respect to the hub monitoring server, not necessarily with respect to the monitoring agents. A monitoring agent can be installed on the same system as a remote monitoring server. The monitoring server is then local to the monitoring agent, but it is still a remote monitoring server. See also "The SA z/OS monitoring agent" on page 12

The configuration scenarios in this guide assume that the monitoring server being configured with the SA z/OS monitoring agent is a *hub* monitoring server. For instructions on configuring remote monitoring servers, see the *IBM Tivoli Monitoring: Configuring IBM Tivoli Enterprise Monitoring Server on z/OS* and *IBM Tivoli Monitoring: Installation and Setup Guide*.

#### Tivoli Enterprise Monitoring Servers: hub and remote

**Decision point:** 

Should you configure a remote monitoring server or servers for your environment?

A remote monitoring server is designed to offload work from the hub. Whether or not your hub gets overloaded enough to slow down hub processing of situations and other data depends on the complexity of your environment. The following factors tend to boost strain on the hub and increase the likelihood that you might want a remote server to help out the

- Monitoring many z/OS images. The more monitoring agents you have installed on z/OS systems, the more work for the hub.
- Monitoring many situations. The SA z/OS monitoring agent does not come with a great many situations to consume hub cycles, so unless you have other IBM Tivoli Monitoring products with lots of situations, this is probably not a factor that will push you into needing remote monitoring servers.

Configuring a remote monitoring server can also give you scalability potential and failover protection, which might be especially important when you add the SA z/OS monitoring agent to an environment with multiple IBM Tivoli Monitoring products and agents. For more information on these issues, see the IBM Redbooks: Deployment Guide Series: IBM Tivoli *Monitoring 6.1* at the following Web site:

http://www.redbooks.ibm.com/Redbooks.nsf/RedbookAbstracts/sg247188.html?Open

Look for the following topics:

- Small/medium installation
- Scalability

### The SA z/OS monitoring agent

The SA z/OS monitoring agent, like all IBM Tivoli Monitoring monitoring agents, monitors and collects data from a managed system. Here the scope of data is an SA z/OS sysplex that is monitored from one single system in that sysplex. Monitoring agents are installed on the systems or subsystems you want to monitor, pass data to monitoring servers (remote or hub), and receive instructions from the monitoring servers. A monitoring agent is also able to issue commands to the managed system.

The SA z/OS monitoring agent is installed on at least one z/OS system in your SA z/OS sysplex, but the agent can also collect automation data for the entire sysplex. It is recommended that you install the monitoring agent in a separate address space.

Note: You only need configure multiple SA z/OS monitoring agents in order to define backup monitoring agents in a SA z/OS sysplex should the primary monitoring agent fail.

#### Tivoli Enterprise Portal client and Tivoli Enterprise Portal Server

# **Tivoli Enterprise Portal client and Tivoli Enterprise Portal Server**

The *Tivoli Enterprise Portal client* (portal client) is the user interface for SA z/OS monitoring agent. The portal client is a thin Java application that communicates with the Tivoli Enterprise Portal Server to send requests and retrieve data.

#### Tip

The portal client requires IBM Java Runtime Environment (JRE) 1.4.2. You do not need to install this JRE; it is installed automatically when you install a Tivoli Monitoring Services component that requires it.

You can access all portal client function through the desktop client or an Internet Explorer browser connected to an embedded Web server in the Tivoli Enterprise Portal Server. You should, however, have access to both the desktop and the browser client.

- The desktop portal client allows access to portal client function and is required for configuration. In the operations environment, you must install the portal client on at least one desktop. Then individual SA z/OS monitoring agent users can either install the portal client on their desktops, or use the browser portal client to access the portal client function. The desktop client can run on Windows or Linux (Red Hat or SUSE Intel<sup>®</sup> Linux only).
- The browser portal client allows you to leverage an existing deployment of Internet Explorer without installing the client component on every user's workstation. The browser client can run on Windows only, with Internet Explorer 6 as the only supported browser.

See the *IBM Tivoli Monitoring: Installation and Setup Guide* for complete information about supported operating system version support.

The *Tivoli Enterprise Portal Server* (portal server) is a Java application server that enables retrieval, manipulation, and analysis of data from agents. The portal server holds all the information needed to format the workspaces viewed in the portal client.

The portal server communicates with the portal clients (default port is 1920) and with the hub monitoring server (default port is 1918). You can provide fault tolerance by connecting more than one portal server to the same hub monitoring server.

You can install the portal server on a Windows, Linux for Intel, 31-bit Linux for z/OS, or AIX system.

#### Tivoli Enterprise Portal client and Tivoli Enterprise Portal Server

#### **Decision point:**

How do you choose among Windows, Linux, and AIX for installation of the portal server, and between Windows and Linux for installation of the portal desktop client?

Base this decision on conditions and preferences at your site, such as:

- The operating systems already in use in the existing environment
- · Familiarity and comfort level with the Windows and Linux operating systems
- Whether you want to bring additional operating systems into your site's current configuration

Note that you can run with mixed portal server and desktop client components. For example, you can have a desktop client on Linux and a portal server on AIX, or a desktop client on Windows and a portal server on Linux.

The portal server requires that you have already installed DB2 Universal Database<sup>™</sup> (DB2 UDB) Workgroup Server Edition. The DB2 UDB Workgroup Server Edition is provided as part of the Tivoli Monitoring Services infrastructure that is a prerequisite for installing the SA z/OS monitoring agent. If you already have DB2 UDB version 8 or higher on the workstation where you will be installing the portal server, you do not need to install it again for the monitoring agent.

See the IBM Tivoli Monitoring: Installation and Setup Guide and IBM Tivoli Monitoring: Administrator's Guide for complete information about planning for Tivoli monitoring platform components on Windows.

### Understanding runtime environments

After you determine which z/OS images need to be monitored and decide whether to deploy the hub monitoring server and monitoring agent in the same address space, in separate address spaces, or on different systems, your next choice is deciding what types of runtime environments to use to configure the components you plan to deploy on your z/OS images.

A runtime environment is a logical grouping of runtime libraries that are referenced by started tasks as they run on a z/OS image. When you run the Configuration Tool to configure the SA z/OS monitoring agent, you start this process by defining a runtime environment of a certain type that determines the number and types of runtime libraries required.

#### Tip

You must define a runtime environment on each z/OS image that the SA z/OS monitoring agent may be started on.

**Note:** This is for high availability only. Otherwise it is sufficient to configure one RTE for the whole SA z/OS sysplex. However monitoring is lost if that system goes down unless another system can resume monitoring for the SA z/OS sysplex.

Table 3 summarizes the types of libraries created during installation and configuration of the SA z/OS monitoring agent.

Table 3. Types of libraries

| Type of Library                                        | Description                                                                                                    |  |
|--------------------------------------------------------|----------------------------------------------------------------------------------------------------|--|
| Runtime libraries                                      | General term for libraries referenced by started task procedures. Includes SMP/E target, base, and LPAR-specific libraries.                                                                                                    |  |
| SMP/E target libraries                                 | SMP/E maintained target libraries.                                                                                                    |  |
| Abbreviated &thilev.                                   |                                                                                                    |  |
| Base libraries Abbreviated & rhilev or & rhilev.& rte. | Runtime libraries that the configuration process does not alter and that are shareable between systems. These libraries physically exist in a full or base runtime environment, or as SMP/E target libraries (if a runtime environment shares with SMP/E). |  |
| LPAR-specific libraries Abbreviated & rhilev.&rte.     | Runtime libraries that are built during configuration to run on a specific logical partition (LPAR). These libraries contain the unique elements required for a particular LPAR and cannot be shared among z/OS images.                                    |  |

Table 4 explains the types of runtime environments that you can create during product configuration.

Table 4. Types of runtime environments

| Type of runtime environment               | Description                                                                                                    |  |
|-------------------------------------------|----------------------------------------------------------------------------------------------------|--|
| Full (self-contained) runtime environment | Configuration containing a full set of dedicated libraries consisting of both LPAR-specific libraries and base libraries eligible for sharing we other runtime environments.                                                                                                    |  |
|                                           | See "Example 1. Full (self-contained) runtime environment" on page 16.                                                                                                    |  |
| Base runtime environment                  | Configuration containing only shareable runtime libraries (base libraries) that are a subset of the libraries needed to run OMEGAMON and other monitoring products that are based on the Tivoli Monitoring Services infrastructure. Therefore, they must be shared by another runtime environment. |  |
|                                           | See "Example 2. Base runtime environment" on page 17.                                                                                                    |  |
| Sharing-with-base runtime environment     | Configuration containing LPAR-specific libraries and referencing the base libraries configured in a base runtime environment.                                                                                                    |  |
|                                           | See "Example 3. Sharing-with-base runtime environment" on page 18.                                                                                                    |  |
| Sharing-with-full runtime environment     | Configuration containing LPAR-specific libraries and referencing the base libraries configured in a full runtime environment.                                                                                                    |  |
|                                           | See "Example 4. Sharing-with-full runtime environment" on page 19.                                                                                                    |  |
| Sharing-with-SMP/E runtime environment    | Configuration containing LPAR-specific libraries and referencing the libraries managed by SMP/E.                                                                                                    |  |
|                                           | See "Example 5. Sharing-with-SMP/E runtime environment" on page 20.                                                                                                    |  |

The distinction among library types allows you to optimize your product environment. For example, by allocating common base libraries to a single runtime environment that can be shared by other runtime environments, you can

substantially reduce the amount of disk space required, as well as simplify the application of Tivoli Monitoring Services product maintenance across remote z/OS images.

#### Quick start suggestion for a runtime environment configuration

There are many variables and lots of information to consider when deciding on a runtime environment configuration for your installation. To get you started quickly, here are a couple of suggestions:

- In most cases, when you are monitoring multiple z/OS images, you should get good results with a sharing-with-base or sharing-with-SMP/E type of runtime environment.
- If you want to test the SA z/OS monitoring agent on an isolated test system, use a full, self-contained type of runtime environment.

#### Possible configurations using runtime environments

The following five examples show different types of runtime environment configurations. The way you choose to set up your runtime environments depends on your site requirements and maintenance procedures.

#### Tip

The data set name (DSN) is composed of the high-level qualifier (&hilev), followed by the mid-level qualifier (&rte), followed by the low-level qualifier. The field settings and library names shown are for illustrative purposes only.

**Example 1. Full (self-contained) runtime environment:** The full runtime environment contains all libraries required by a particular IBM product and is the easiest runtime environment to create. This type of runtime environment can be defined in any situation but is most suitable if at least one of the following statements is true:

- Your installation comprises only a single z/OS image.
- You want each z/OS image to be independent.
- You are creating a runtime environment for a specific combination of Tivoli Monitoring Services products that does not exist in any other runtime environment.

The following example represents a full runtime environment called RTE1 that is completely self-contained. All base libraries and LPAR-specific libraries are allocated within RTE1.

RTE Name: RTE1 Type: FULL Hilev: SYS.V310 Midlev: RTE1 Shares with: (none)

LPAR-specific library DD DSNAME resolution:

//RKANPAR DD DSN=SYS.V310.RTE1.RKANPAR

Base library DD DSNAME resolution: //RKANMODL DD DSN=SYS.V310.RTE1.RKANMODL

This type of runtime environment is illustrated in Figure 3 on page 17.

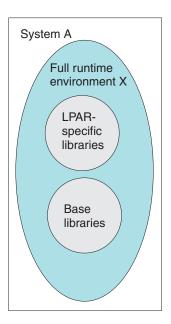

Figure 3. Full runtime environment on a single system

Figure 4 shows the way a full runtime environment can be expanded to more than one z/OS image. Each runtime environment is self-contained; the three runtime environments X, Y, and Z on systems A, B, and C do not share any libraries.

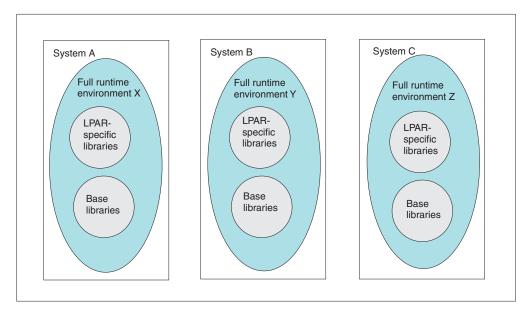

Figure 4. Full runtime environments on several systems

**Example 2. Base runtime environment:** The base runtime environment allocates shareable base libraries only. A base runtime environment must be used in conjunction with a sharing-with-base runtime environment (see "Example 3. Sharing-with-base runtime environment" on page 18) to provide the complete set of libraries required to run the installed Tivoli Monitoring Services products. The base runtime environment and the sharing-with-base runtime environment must be defined for the same combination of Tivoli Monitoring Services products.

A base runtime environment is typically used when storage devices are shared or when Tivoli Monitoring Services product maintenance synchronization across systems is desired. Sharing base libraries avoids unnecessary duplication, saves disk space, and simplifies the application of Tivoli Monitoring Services product maintenance to a common point.

The following example represents a base runtime environment called RTE2.

RTE Name: RTE2 Type: BASE Hilev: SYS.V310 Midlev: (none) Shares with: (none)

LPAR-specific library DD DSNAME resolution:

\*There are no LPAR-specific libraries in a BASE RTE.

Base library DD DSNAME resolution: //RKANMODL DD DSN=SYS.V310.RKANMODL

This type of runtime environment is illustrated in Figure 5.

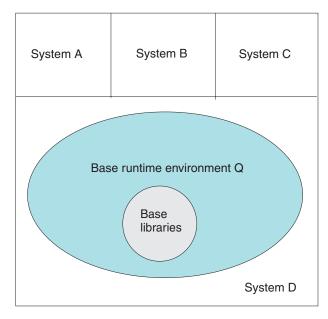

Figure 5. Base runtime environment

**Example 3. Sharing-with-base runtime environment:** The sharing-with-base configuration is a good choice for environments where storage devices are shared. Using the base runtime environment for common data sets, the sharing-with-base runtime environment contains only LPAR-specific libraries. The base runtime environment cannot contain the LPAR-specific libraries required to run the installed Tivoli Monitoring Services products. The base runtime environment and the sharing-with-base runtime environment must be defined for the same combination of Tivoli Monitoring Services products.

The Configuration Tool resolves product configuration elements to point at the LPAR-specific libraries and the base runtime environment libraries as necessary.

The following example represents a sharing-with-base runtime environment called RTE3, which obtains its base library information from the base runtime environment (RTE2).

RTE Name: RTE3 Type: SHARING Hilev: SYS.V310 Midlev: RTE3

Shares with: BASE RTE2

LPAR-specific library DD DSNAME resolution:

//RKANPAR DD DSN=SYS.V310.RTE3.RKANPAR

Base library DD DSNAME resolution: //RKANMODL DD DSN=SYS.V310.RKANMODL

This type of runtime environment is illustrated in Figure 6.

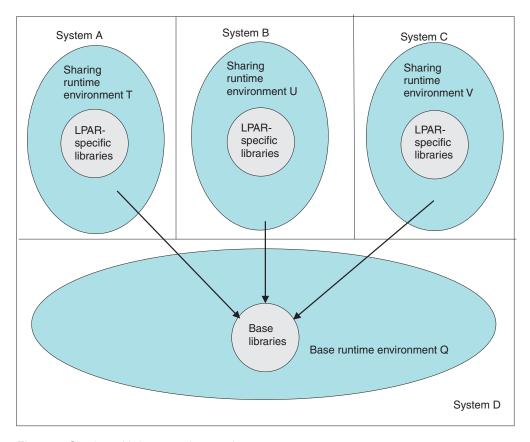

Figure 6. Sharing-with-base runtime environment

**Example 4. Sharing-with-full runtime environment:** The sharing-with-full runtime environment allocates LPAR-specific libraries only, and in this example, obtains its base library information from a full runtime environment that contains the same combination of Tivoli Monitoring Services products.

This configuration can also be used for environments where storage devices are shared, although the base/sharing pair is the preferred approach.

The following example represents a sharing-with-full runtime environment called RTE4, which obtains its base library information from the full runtime environment (RTE1).

RTE Name: RTE4 Type: SHARING Hilev: SYS.V310 Midlev: RTE4

Shares with: FULL RTE1

LPAR-specific library DD DSNAME resolution:

//RKANPAR DD DSN=SYS.V310.RTE4.RKANPAR

Base library DD DSNAME resolution: //RKANMODL DD DSN=SYS.V310.RTE1.RKANMODL

This type of runtime environment is illustrated in Figure 7.

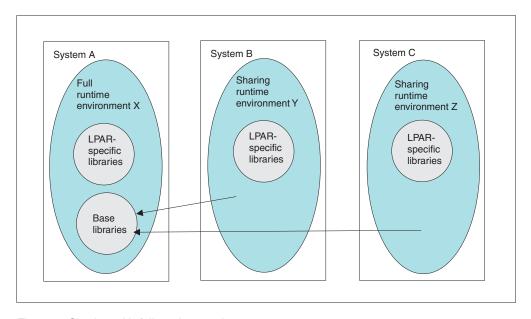

Figure 7. Sharing-with-full runtime environment

**Example 5. Sharing-with-SMP/E runtime environment:** The sharing-with-SMP/E runtime environment allocates LPAR-specific libraries only and obtains its base library information from target libraries managed by SMP/E. Note that the target SMP/E libraries must be copies (cloned) rather than the system libraries. See the appendix on making a copy of your system software (cloning) in *z/OS and z/OS.e Planning for Installation*.

Use the sharing-with-SMP/E configuration if at least one of the following statements is true:

- Space is limited on storage devices. This configuration method does not allocate base libraries in the runtime environment, thereby reducing storage requirements.
- You want to activate SMP/E applied Tivoli Monitoring Services product maintenance immediately.

The following example represents a sharing-with-SMP/E runtime environment called RTE5, which obtains its base library information from SMP/E target libraries.

RTE Name: RTE5 Type: SHARING Hilev: SYS.V310 Midlev: RTE5

Shares with: SMP/E Target Libraries

Hilev (SMP): INSTALL.SMPE

LPAR-specific library DD DSNAME resolution:

//RKANPAR DD DSN=SYS.V310.RTE5.RKANPAR

Base library DD DSNAME resolution:

//RKANMODL DD DSN=SYS.V310.SMPE.TKANMODL

The sharing-with-SMP/E type of runtime environment is illustrated in Figure 8.

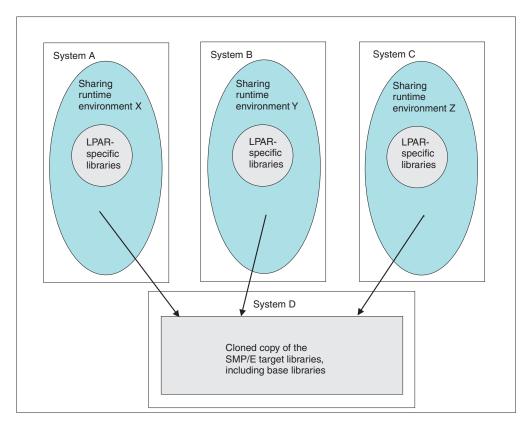

Figure 8. Sharing-with-SMP/E runtime environment

- "Worksheet: Your overall configuration" on page 22
- "Worksheets: Information to gather when you put your hub monitoring server on a distributed system" on page 31
- "Worksheets: Information to gather when you put your hub monitoring server on a z/OS system" on page 23
- "Worksheet: Information for configuring your runtime environment" on page 36

# Worksheet: Your overall configuration

As you read the following sections, you can start to fill in your own overall SA z/OS monitoring agent configuration, using the worksheet below. Fill in the system name where you plan to install each component, using "Designing your SA z/OS monitoring agent configuration" on page 9 as a guide:

Table 5. Worksheet for designing your overall configuration

| Components of the SA z/OS monitoring agent                                                                                   | Values                                                                                                    |
|----------------------------------------------------------------------------------------------------|----------------------------------------------------------------------------------------------------|
| SA z/OS monitoring agents (z/OS)                                                                                             | Number of images:                                                                                                    |
| See "The SA z/OS monitoring agent" on page 12                                                                                | Image 1:                                                                                                    |
| Hub Tivoli Enterprise Monitoring Server  See "Tivoli Enterprise Monitoring Servers: hub and remote" on page 10               | Hub Tivoli Enterprise Monitoring Server is located on (check one):  Windows server Linux server UNIX server z/OS server: Host name: IP address:                          |
| Remote Tivoli Enterprise Monitoring Server?  See "Tivoli Enterprise Monitoring Servers: hub and remote" on page 10  Optional | Yes No  If yes, indicate where you plan to put remote Tivoli Enterprise Server or Servers: Windows server Linux server UNIX server z/OS server: _ Host name: IP address: |

Table 5. Worksheet for designing your overall configuration (continued)

| Components of the SA z/OS monitoring agent                                           | Values                                                     |
|--------------------------------------------------------------------------------------|------------------------------------------------------------|
| Tivoli Enterprise Portal Server                                                      | Tivoli Enterprise Portal Server is located on (check one): |
| See "Tivoli Enterprise Portal client and Tivoli Enterprise                           | Windows                                                    |
| Portal Server" on page 13                                                            | Linux                                                      |
|                                                                                      | AIX                                                        |
|                                                                                      | • Host name:                                               |
|                                                                                      | IP address:                                                |
| Tivoli Enterprise Portal desktop client                                              | Desktop client is located on (check one):                  |
| See "Tivoli Enterprise Portal client and Tivoli Enterprise                           | Windows                                                    |
| Portal Server" on page 13                                                            | Linux                                                      |
| Tivoli Enterprise Portal browser client                                              | Windows                                                    |
| See "Tivoli Enterprise Portal client and Tivoli Enterprise Portal Server" on page 13 |                                                            |

For complete information about operating system version support for each Tivoli Monitoring Services component, see the *IBM Tivoli Monitoring: Installation and Setup Guide*.

# Worksheets: Information to gather when you put your hub monitoring server on a z/OS system

If you are putting your hub monitoring server on a z/OS system, fill out the tables below:

- "Configuration worksheet if the monitoring server is on a z/OS system"
- "Configuration worksheet for communication protocols if the monitoring server is on a z/OS system" on page 25

For information about general requirements for using the TCP/IP communication protocols, see "Requirements for TCP/IP communication protocols" on page 39.

# Configuration worksheet if the monitoring server is on a z/OS system

Note that all fields are required, unless otherwise indicated.

Table 6. Configuration worksheet if the monitoring server is on a z/OS system

| Value             | Description                                                                                                    | Value for your configuration |
|-------------------|----------------------------------------------------------------------------------------------------|------------------------------|
| Runtime environme | nt settings                                                                                                    |                              |
| Host name         | Host name of the z/OS system where the hub monitoring server is installed.                                                                                                    |                              |
|                   | To obtain the host name, enter TSO HOMETEST at the command line of the $z/OS$ system where the hub monitoring server is installed.                                                                                                    |                              |
|                   | If the z/OS domain name resolver configuration specifies a search path that includes the target domain suffix, specify only the first qualifier of the host name. (Example: sys is the first qualifier of the fully qualified host name sys.ibm.com.) Otherwise, specify the fully qualified host name. |                              |

Table 6. Configuration worksheet if the monitoring server is on a z/OS system (continued)

| Value                                                                                                    | Description                                                                                                    | Value for your configuration |
|----------------------------------------------------------------------------------------------------|----------------------------------------------------------------------------------------------------|------------------------------|
| Port number                                                                                               | Address of the IP port for the z/OS system where the monitoring server is installed.  Note: The same TCP/IP port number must be used for every monitoring server in the enterprise. Also, make sure that the monitoring server well-known port is not on the TCP/IP reserved port list.                                                                                                    |                              |
| LU6.2 logmode settings: You use an existing logmode or c                                                  | n must associate an SNA logmode with each monitoring sereate a new one.                                                                                                    | rver on z/OS. You can either |
| LU6.2 logmode name                                                                                        | Name of the LU6.2 logmode defined for use by the monitoring server.                                                                                                    |                              |
|                                                                                                    | The default value is <b>CANCTDCS</b> .                                                                                                    |                              |
| Logmode table name                                                                                        | Name of the logmode table that contains the LU6.2 logmode.                                                                                                    |                              |
|                                                                                                    | The default name is <b>KDSMTAB1</b> .                                                                                                    |                              |
| VTAMLIB load library                                                                                      | Name of the system library used to contain VTAM® logmode tables. This is usually SYS1.VTAMLIB. You can specify any load library if you do not want to update you VTAMLIB directly.                                                                                                    |                              |
| VTAM macro library                                                                                        | Name of the system library that contains the VTAM macros.                                                                                                    |                              |
|                                                                                                    | The default is SYS1.SISTMAC.                                                                                                    |                              |
| Configuration value settings                                                                              | 3                                                                                                    |                              |
| Tivoli Enterprise Monitoring<br>Server started task name                                                  | Define a name for the started task (procedure name) for<br>the monitoring server. Follow the naming conventions<br>used at your installation, making sure that the value has<br>a maximum of eight characters.                                                                                                    |                              |
|                                                                                                    | Check the IEFSSNxx member of SYS1.PARMLIB to make sure that the name you are picking has not been used before.                                                                                                    |                              |
| Is this a hub or remote<br>Tivoli Enterprise Monitoring<br>Server?                                        | Indicate whether this is a hub or remote monitoring server.                                                                                                    |                              |
| Do you want to use z/OS<br>Integrated Cryptographic<br>Service Facility (ICSF) on<br>the z/OS hub system? | Ask your security team whether ICSF is installed and configured on the z/OS system where the hub monitoring server is installed. If so, answer Y.  The portal server assumes that the monitoring server is using ICSF encryption. If you set the ICSF value to N, the monitoring server uses an alternative, less secure encryption scheme. In that case, you must use a workaround to ensure communication between the monitoring server on z/OS and the portal server. See "Specifying configuration values" on page 67 for instructions. | Yes<br>No                    |
| ICSF load library                                                                                         | If ICSF is installed and configured on the z/OS system, specify the load library that contains the CSNB* modules used for password encryption.                                                                                                    |                              |

Table 6. Configuration worksheet if the monitoring server is on a z/OS system (continued)

| Value                                                                 | Description                                                                                                    | Value for your configuration                               |
|-----------------------------------------------------------------------|----------------------------------------------------------------------------------------------------|------------------------------------------------------------|
| Encryption key                                                        | You are prompted for a 32-byte ICSF encryption key. You can use the default key. Be sure to document the value you use for the key, because you must use the same key during the installation of any components that communicate with this monitoring server.                         | Use default key: Define your own key: Define your own key: |
| Enable Web Services SOAP<br>Server                                    | The Web Services SOAP Server must be enabled for a hub monitoring server, even though the SA z/OS monitoring agent does not use the SOAP Server. You must accept the default value of Y for the Enable Web Services SOAP Server field if you are configuring a hub monitoring server. |                                                            |
| Language locale                                                       | Specify 1 for United States English. This is the only language that SA z/OS supports.                                                                                                    |                                                            |
| Do you want to forward<br>Take Action commands to<br>NetView for z/OS | You can enable forwarding of z/OS console commands issued from the Tivoli Enterprise Portal to NetView for user authorization and command execution. See "Setting up NetView authentication of Take Action commands" on page 120 for instructions.                                    |                                                            |
| VTAM network ID                                                       | A VTAM network ID is required for any monitoring server on z/OS. You can locate this value on the NETID parameter in the VTAMLST startup member ATCSTRnn.                                                                                                    |                                                            |

# Configuration worksheet for communication protocols if the monitoring server is on a z/OS system

Fill out the following communication protocols worksheet for your hub monitoring server on z/OS as well as for each remote monitoring server on z/OS. For information about general requirements for using the TCP/IP communication protocols, see "Requirements for TCP/IP communication protocols" on page 39.

Table 7. Configuration worksheet for communication protocols if the monitoring server is on a z/OS system

| Value                                                                                                    | Description                                                                                                    | Value for your configuration |
|----------------------------------------------------------------------------------------------------|----------------------------------------------------------------------------------------------------|------------------------------|
| Communication protocols for the monitoring server on z/OS:  You specify the communication protocols for the monitoring server in "Specifying communication protocols" on page 70. | You can choose from all the protocols shown in the list below. You must specify SNA.PIPE as one of the protocols for a Tivoli Enterprise Monitoring Server on z/OS. However, it need not be Protocol 1 (the highest-priority protocol).  For a hub monitoring server on z/OS, you must specify a TCP/IP protocol as one of your protocols, for use by the Web Services SOAP Server, which must be enabled.  Choose from the following protocols: IPPIPE  Uses the TCP/IP protocol for underlying communications.  IP.UDP  Also a TCP/IP protocol. Uses the User Datagram Protocol (UDP).  IP6.PIPE  IP.PIPE protocol with IPV6 installed and operational. This protocol is available only for a monitoring server on a z/OS system at release level V1R7 or higher with IPV6 installed and operational. This protocol is available only for a monitoring server on a z/OS system at release level V1R7 or higher with IPV6 installed and operational. This protocol is available only for a monitoring server on a z/OS system at release level V1R7 or higher with IPV6 installed and operational.  IP.SPIPE  Secure IP.PIPE protocol. This protocol is available only for a monitoring server on a z/OS system at release level V1R7 or higher.  IP6.SPIPE  Secure IP.PIPE for IPV6. This protocol is available only for a monitoring server on a z/OS system at release level V1R7 or higher.  IP6.SPIPE  Secure IP.PIPE for IPV6. This protocol is available only for a monitoring server on a z/OS system at release level V1R7 or higher with IPV6 installed and operational.  SNA.PIPE  Uses the SNA Advanced Program-To-Program Communications (APPC). Because some IBM Tivoli Monitoring products require SNA, it must be one of the protocols for a Tivoli Enterprise Monitoring Server on z/OS. However, it need not be Protocol 1 (the highest-priority protocol). | Protocol 1:                  |
| IP.* and IP6.* settings                                                                                                    |                                                                                                    |                              |
| Host name                                                                                                    | Host name of the z/OS system where the Tivoli<br>Enterprise Monitoring Server is installed. See<br>"Configuration worksheet if the monitoring server<br>is on a z/OS system" on page 23.                                                                                                    |                              |

Table 7. Configuration worksheet for communication protocols if the monitoring server is on a z/OS system (continued)

| Value                                | Description                                                                                                    | Value for your configuration |
|--------------------------------------|----------------------------------------------------------------------------------------------------|------------------------------|
| Address                              | IP address of the z/OS system where the Tivoli Enterprise Monitoring Server is installed.                                                                                                    |                              |
|                                      | To obtain the IP address, enter TSO HOMETEST at the command line of the z/OS system where the monitoring agent is installed.                                                                                                    |                              |
| Started task                         | Started task name of the TCP/IP server. You can specify * to allow the IP stack to dynamically find the TCP/IP image. * is the suggested value for the started task.                                                                                                    |                              |
| Network interface list               | A list of network interfaces for the monitoring agent to use. This parameter is required for sites that are running more than one TCP/IP interface or network adapter on the same z/OS image. Setting this parameter allows you to direct the monitoring agent to connect to a specific TCP/IP local interface.  Specify each network adapter by the host name or IP address to be used for input and output. Use a blank space to separate the entries.  If your site supports DNS, you can enter IP addresses or short host names. If your site does not support DNS, you must enter fully qualified host |                              |
|                                      | If you specify an interface address or a list of interface addresses, the Configuration Tool generates the KDEB_INTERFACELIST parameter in the KDSENV member of the &rhilev. &rtename.RKANPARU library.                                                                                                    |                              |
| HTTP server port number              | Accept the default value of 1920. This field is required for the SOAP Server, which must be enabled for a hub monitoring server on z/OS, even though the SA z/OS monitoring agent does not use the SOAP Server.                                                                                                    |                              |
| Access TEMS list via SOAP<br>Server? | Accept the default value of Y. The Web Services SOAP Server must be enabled for a hub monitoring server on z/OS, even though the SA z/OS monitoring agent does not use the SOAP Server.                                                                                                    |                              |
| Address translation                  | By default, Ephemeral Pipe Support (EPS) is enabled automatically to allow IP.PIPE connections to cross a (network address) translating firewall. This feature obviates the need for a broker partition file (KDC_PARTITIONFILE=KDCPART). If you specifically want to disable EPS, specify Y for Address translation.                                                                                                    |                              |
| Partition name                       | If you specified Y for <b>Address translation</b> , specify the partition name that identifies the monitoring server relative to the firewall used for address translation.                                                                                                    |                              |

Table 7. Configuration worksheet for communication protocols if the monitoring server is on a z/OS system (continued)

| Value                                                                                                    | Description                                                                                                    | Value for your configuration                                                                                                    |
|----------------------------------------------------------------------------------------------------|----------------------------------------------------------------------------------------------------|----------------------------------------------------------------------------------------------------|
| SNA.PIPE setting                                                                                                    |                                                                                                    |                                                                                                    |
| Applid prefix                                                                                                    | Specify the applid prefix you want for all the VTAM applids required by the monitoring server. These applids begin with a prefix, and end with a unique applid value. The applids are contained in the VTAM major node. The default is CTDDSN.                                                                                                    |                                                                                                    |
|                                                                                                    |                                                                                                    |                                                                                                    |
| Communication protocols for the monitoring agent You specify the communication protocols for the monitoring agent in "Step 5. Configure the monitoring agent" on page 103. | You must plan communication protocols for the monitoring agent to send data to the monitoring server.  Tip: Make sure that at least one of the protocols you specify for the monitoring agent corresponds to a protocol specified for the agent's primary monitoring server.  Choose from the following protocols: IP.PIPE  Uses the TCP/IP protocol for underlying communications.  IP.UDP  Also a TCP/IP protocol. Uses the User Datagram Protocol (UDP).  IP6.PIPE  IP.PIPE protocol with IPV6 installed and operational. This protocol is available only on a z/OS system at release level V1R7 or higher with IPV6 installed and operational. This protocol is available only on a z/OS system at release level V1R7 or higher with IPV6 installed and operational. This protocol is available only on a z/OS system at release level V1R7 or higher with IPV6 installed and operational.  IP.SPIPE  Secure IP.PIPE protocol. This protocol is available only on a z/OS system at release level V1R7 or higher.  IP6.SPIPE  Secure IP.PIPE for IPV6. This protocol is available only on a z/OS system at release level V1R7 or higher.  IP6.SPIPE  Secure IP.PIPE for IPV6. This protocol is available only on a z/OS system at release level V1R7 or higher.  IP6.SPIPE  Secure IP.PIPE for IPV6. This protocol is available only on a z/OS system at release level V1R7 or higher with IPV6 installed and operational.  SNA.PIPE  Uses the SNA Advanced Program-To-Program Communications (APPC). | Protocol 1:  Highest-priority communication protocol. IP.PIPE, IP.SPIPE, IP6.PIPE, or IP6.SPIPE is generally the best choice for Protocol 1 in firewall environments. These protocols enable the monitoring agent on z/OS to communicate with a monitoring server on a different system, even if both components are running behind firewalls.  Protocol 2:  Protocol 3: |
| TEMS name (node ID)  IP.* or IP6.* settings                                                                                                    | Node ID of the hub monitoring server. Note that the node ID is generally not the same as the host name. It is an arbitrary name assigned during Tivoli Enterprise Monitoring Server configuration. On z/OS systems, look for the value of CMS_NODEID in this location: &rhilev.&rte.RKANPARU(KDSENV)                                                                                                    |                                                                                                    |

Table 7. Configuration worksheet for communication protocols if the monitoring server is on a z/OS system (continued)

| Value                  | Description                                                                                                    | Value for your configuration |
|------------------------|----------------------------------------------------------------------------------------------------|------------------------------|
| Host name              | Host name of the system where the monitoring agent is installed.                                                                                                    |                              |
|                        | To obtain the host name, enter TSO HOMETEST at the command line of the z/OS system where the monitoring agent is installed.                                                                                                    |                              |
|                        | If the z/OS domain name resolver configuration specifies a search path that includes the target domain suffix, specify only the first qualifier of the host name. (Example: sys is the first qualifier of the fully qualified host name sys.ibm.com.) Otherwise, specify the fully qualified host name.               |                              |
| Address                | IP address of the system where the monitoring agent is installed.                                                                                                    |                              |
|                        | To obtain the IP address, enter TS0 H0METEST at the command line of the $z/OS$ system where the monitoring agent is installed.                                                                                                    |                              |
| Started task           | Started task name of the TCP/IP server. You can specify * to allow the IP stack to dynamically find the TCP/IP image. * is the suggested value for the started task.                                                                                                    |                              |
| Network interface list | A list of network interfaces for the monitoring agent to use. This parameter is required for sites that are running more than one TCP/IP interface or network adapter on the same z/OS image. Setting this parameter allows you to direct the monitoring agent to connect to a specific TCP/IP local interface.       |                              |
|                        | Specify each network adapter by the host name or IP address to be used for input and output. Use a blank space to separate the entries.                                                                                                    |                              |
|                        | If your site supports DNS, you can enter IP addresses or short host names. If your site does not support DNS, you must enter fully qualified host names.                                                                                                    |                              |
|                        | If you specify an interface address or a list of interface addresses, the Configuration Tool generates the KDEB_INTERFACELIST parameter in the KDSENV member of the &rhilev. &rtename.RKANPARU library.                                                                                                    |                              |
| Address translation    | By default, Ephemeral Pipe Support (EPS) is enabled automatically to allow IP.PIPE connections to cross a (network address) translating firewall. This feature obviates the need for a broker partition file (KDC_PARTITIONFILE=KDCPART). If you specifically want to disable EPS, specify Y for Address translation. |                              |

Table 7. Configuration worksheet for communication protocols if the monitoring server is on a z/OS system (continued)

| Value                                                                                                    | Description                                                                                                    | Value for your configuration                                                                                                    |
|----------------------------------------------------------------------------------------------------|----------------------------------------------------------------------------------------------------|----------------------------------------------------------------------------------------------------|
| Partition name                                                                                                    | If you specified Y for <b>Address translation</b> , specify the partition name that identifies the monitoring agent relative to the firewall used for address translation.                                                                                                    |                                                                                                    |
| SNA settings                                                                                                    |                                                                                                    |                                                                                                    |
| Applid prefix                                                                                                    | Specify the applid prefix to create the VTAM node and applids required by the monitoring agent. These applids begin with a prefix, and end with a unique applid value. The applids are contained in the VTAM major node. The default prefix is CTDAH                                                                                                    |                                                                                                    |
|                                                                                                    |                                                                                                    |                                                                                                    |
| Communication protocols for the portal server  You specify the communication protocols for the portal server in "Installing and configuring the Tivoli Monitoring Services components" on page 85.  IP.PIPE or IP.SPIPE settings (See 23.)  Host name or IP address  Port number | You must plan communication protocols for the portal server to receive data from the monitoring server. Choose from the following protocols:  IP.PIPE  Uses the TCP/IP protocol for underlying communications.  IP.UDP  Uses the TCP/IP User Datagram Protocol (UDP).  IP.SPIPE  Secure IP.PIPE protocol.  SNA.PIPE  Uses the SNA Advanced Program-To-Program Communications (APPC).  "Configuration worksheet if the monitoring server is the strain of the bub monitoring server.  Listening port for the bub monitoring server to use | Protocol 1: Highest-priority communication protocol. IP.PIPE or IP.SPIPE is generally the best choice for Protocol 1 in firewall environments. These protocols enable the portal server to communicate with a monitoring server on another system, even if both components are running behind firewalls. Protocol 2: Protocol 3: on a z/OS system" on page |
| Port number                                                                                                    | Listening port for the hub monitoring server to use in communicating with the portal server. The default port number is 1918 for IP.PIPE and 3660 for IP.SPIPE.                                                                                                    |                                                                                                    |
| IP.UDP settings (See "Configurat                                                                                                    | ion worksheet if the monitoring server is on a z/OS                                                                                                    | system" on page 23.)                                                                                                    |
| Host name or IP address                                                                                                    | Host name or IP address of the monitoring server.                                                                                                    |                                                                                                    |
| Port or pool number                                                                                                    | Listening port for the hub monitoring server to use in communicating with the portal server, or the pool from which the port is to be selected. The default number is 1918.                                                                                                    |                                                                                                    |
| SNA settings                                                                                                    |                                                                                                    |                                                                                                    |
| Network name                                                                                                    | SNA network identifier for your location                                                                                                    |                                                                                                    |
| LU name                                                                                                    | LU name for the monitoring server. This LU name corresponds to the Local LU Alias in your SNA communications software.                                                                                                    |                                                                                                    |
| LU 6.2 logmode                                                                                                    | The name of the LU6.2 logmode. The default value is <b>CANCTDCS</b> .                                                                                                    |                                                                                                    |

Table 7. Configuration worksheet for communication protocols if the monitoring server is on a z/OS system (continued)

| Value   |                                                                                              | Value for your configuration |
|---------|----------------------------------------------------------------------------------------------|------------------------------|
| TP name | Transaction program name for the monitoring server. The default value is <b>SNASOCKETS</b> . |                              |

# Worksheets: Information to gather when you put your hub monitoring server on a distributed system

If you are putting your hub monitoring server on a distributed system, fill out the tables below:

- "Configuration worksheet if the hub monitoring server is on a distributed system"
- "Configuration worksheet for communication protocols if the hub monitoring server is on a distributed system" on page 32

If you are putting your hub monitoring server on z/OS, fill out the worksheets in "Worksheets: Information to gather when you put your hub monitoring server on a z/OS system" on page 23.

Note that all fields are required, unless otherwise indicated.

# Configuration worksheet if the hub monitoring server is on a distributed system

Table 8. Configuration worksheet if the hub monitoring server is on a distributed system

| Field                            | Description                                                                                                    | Value for your configuration |
|----------------------------------|----------------------------------------------------------------------------------------------------|------------------------------|
| Monitoring server host name      | Host name of the system where the hub monitoring server is installed. You need both the short host name (without the domain name) and the fully qualified host name of the monitoring server workstation (with the domain name).                                                                |                              |
| Monitoring server port<br>number | Port number of the system where the hub monitoring server is installed. The default is 1918.  Note: The same TCP/IP port number must be used for every monitoring server in the enterprise. Also, make sure that the monitoring server well-known port is not on the TCP/IP reserved port list. |                              |

Table 8. Configuration worksheet if the hub monitoring server is on a distributed system (continued)

| Field                            | Description                                                                                                    | Value for your configuration          |
|----------------------------------|----------------------------------------------------------------------------------------------------|---------------------------------------|
| Monitoring server name (node ID) | Name (node ID) of the monitoring server. The default name for the hub monitoring server is <b>HUB_</b> <i>host_name</i> . For example, for host ITMSERV61, the default hub name is <b>HUB_ITMSERV61</b> .                                                                                                    |                                       |
|                                  | <ul> <li>The node ID is generally not the same as the host name. It is an arbitrary name assigned during monitoring server configuration.</li> <li>On Windows systems, you can find the node ID in Manage Tivoli Monitoring Services. Right-click Tivoli Enterprise Monitoring Server and select Browse Settings, and look for the value of CMS_NODEID.</li> <li>On Linux and UNIX systems, you can find the value of CMS_NODEID in the KBBENV file located in the \$itmhome/tables/cms_name subdirectory.</li> </ul> |                                       |
| Encryption key                   | You are prompted for a 32-byte encryption key when you begin configuration of components on a distributed system. You can use the default key. Be sure to document the value you use for the key, because you must use the same key in configuring any monitoring server and the portal servers that communicate.                                                                                                    | Use default key: Define your own key: |

#### Configuration worksheet for communication protocols if the hub monitoring server is on a distributed system

Fill out the following communication protocols worksheet if you plan to put your hub monitoring server on a distributed system. For information about general requirements for using the TCP/IP communication protocols, see "Requirements for TCP/IP communication protocols" on page 39.

Table 9. Configuration worksheet for communication protocols if the hub monitoring server is on a distributed system

| Field                                                                                                    | Description                                                                                                    | Value for your configuration                                                                                                    |
|----------------------------------------------------------------------------------------------------|----------------------------------------------------------------------------------------------------|----------------------------------------------------------------------------------------------------|
| Communication protocols for a monitoring server on a distributed system  You specify the communication protocols for the monitoring server in Configure the Tivoli Enterprise Monitoring Server on page 96. | You must plan communication protocols for a monitoring server on a distributed system to send data to other components of the SA z/OS monitoring agent, such as remote monitoring servers and portal servers.  Choose from the following protocols:  IP.PIPE  Uses the TCP/IP protocol for underlying communications.  IP.UDP  Uses the TCP/IP User Datagram Protocol (UDP).  IP.SPIPE  Secure IP.PIPE protocol. The z/OS system must be V1R7 or higher.  SNA.PIPE  Uses the VTAM SNA Advanced Program-To-Program Communications (APPC). | Protocol 1: Highest-priority communication protocol. The IP.PIPE or IP.SPIPE protocol is generally the best choice for Protocol 1 in firewall environments. These protocols enable the monitoring server to communicate with the monitoring agent on z/OS and with other components on other systems, even if the components are running behind firewalls.  Protocol 2: Protocol 3: |

Table 9. Configuration worksheet for communication protocols if the hub monitoring server is on a distributed system (continued)

| Field                           | Description                                                                                                    | Value for your configuration |
|---------------------------------|----------------------------------------------------------------------------------------------------|------------------------------|
| Host name or IP address         | Host name or IP address of the system where the monitoring server is installed.                                                                                                    |                              |
| Port number                     | Listening port for the hub monitoring server to use in communicating with the monitoring agent. The default port number is 1918 for IP.PIPE and 3660 for IP.SPIPE.  Note: The same TCP/IP port number must be used for every monitoring server in the enterprise. Also, make sure that the monitoring server well-known port is not on the TCP/IP reserved port list. |                              |
| IP.UDP Settings (See "Conf 31.) | iguration worksheet if the hub monitoring server is on a dis                                                                                                    | stributed system" on page    |
| Host name or IP address         | Host name or IP address of the system where the monitoring server is installed.                                                                                                    |                              |
| Port or pool number             | Listening port for the hub monitoring server to use in communicating with the monitoring agent, or the pool from which the port is to be selected. The default number is 1918.                                                                                                    |                              |
| SNA Settings                    |                                                                                                    |                              |
| Network Name                    | SNA network identifier for your location.                                                                                                    |                              |
| LU name                         | LU name for the monitoring server. This LU name corresponds to the Local LU Alias in your SNA communications software.                                                                                                    |                              |
| LU 6.2 logmode                  | Name of the LU6.2 logmode. The default value is <b>CANCTDCS</b> .                                                                                                    |                              |
| TP name                         | Transaction program name for the monitoring server. The default value is <b>SNASOCKETS</b> .                                                                                                    |                              |
|                                 |                                                                                                    |                              |

Table 9. Configuration worksheet for communication protocols if the hub monitoring server is on a distributed system (continued)

| Field                                                                                                    | Description                                                                                                    | Value for your configuration                                                                                                    |
|----------------------------------------------------------------------------------------------------|----------------------------------------------------------------------------------------------------|----------------------------------------------------------------------------------------------------|
| Communication protocols for the monitoring agent You specify the communication protocols for the monitoring agent in "Step 5. Configure the monitoring agent" on page 103. | You must plan communication protocols for the monitoring agent to send data to the monitoring server.  Tip: Make sure that at least one of the protocols you specify for the monitoring agent corresponds to a protocol specified for the agent's primary monitoring server.  Choose from the following protocols:  IP.PIPE  Uses the TCP/IP protocol for underlying communications.  IP.UDP  Uses the TCP/IP User Datagram Protocol (UDP).  IP6.PIPE  Uses the TCP/IP protocol for underlying communications. IPV6 must be installed and operational.  IP6.UDP  Uses the TCP/IP User Datagram Protocol (UDP). IPV6 must be installed and operational.  IP.SPIPE  Secure IP.PIPE protocol. The z/OS system must be V1R7 or higher.  IP6.SPIPE  Secure IP.PIPE protocol. IPV6 must be installed and operational, and the z/OS system must be V1R7 or higher.  SNA.PIPE  Uses the VTAM SNA Advanced Program-To-Program Communications (APPC). | Protocol 1: Highest-priority communication protocol. IP.PIPE, IP.SPIPE, IP6.PIPE, or IP6.SPIPE is generally the best choice for Protocol 1 in firewall environments. These protocols enable the monitoring agent on z/OS to communicate with the monitoring server on a distributed system, even if both components are running behind firewalls.  Protocol 2: Protocol 3: |
| Language locale                                                                                                    | Specify 1 for United States English. This is the only language that SA z/OS supports.                                                                                                    |                                                                                                    |
| TEMS name (node ID)                                                                                                    | Node ID of the hub monitoring server. Note that the node ID is generally not the same as the host name. It is an arbitrary name assigned during Tivoli Enterprise Monitoring Server configuration. Find the node ID as follows, depending on where the monitoring server is installed:  • On Windows systems, you can find the node ID in Manage Tivoli Monitoring Services. Right-click Tivoli Enterprise Monitoring Server and select Browse Settings, and look for the value of CMS_NODEID.  • On Linux and UNIX systems, you can find the value of CMS_NODEID in the KBBENV file located in the \$itmhome/tables/cms_name subdirectory.                                                                                                    |                                                                                                    |
| IP.* or IP6.* protocols                                                                                                    |                                                                                                    |                                                                                                    |

Table 9. Configuration worksheet for communication protocols if the hub monitoring server is on a distributed system (continued)

| Field                  | Description                                                                                                    | Value for your configuration |
|------------------------|----------------------------------------------------------------------------------------------------|------------------------------|
| Host name              | Host name of the system where the monitoring agent is installed.                                                                                                    |                              |
|                        | To obtain the host name, enter TSO HOMETEST at the command line of the z/OS system where the monitoring agent is installed.                                                                                                    |                              |
|                        | If the z/OS domain name resolver configuration specifies a search path that includes the target domain suffix, specify only the first qualifier of the host name. (Example: sys is the first qualifier of the fully qualified host name sys.ibm.com.) Otherwise, specify the fully qualified host name.                       |                              |
| Address                | IP address of the system where the monitoring agent is installed.                                                                                                    |                              |
|                        | To obtain the IP address, enter TSO HOMETEST at the command line of the $z/OS$ system where the monitoring agent is installed.                                                                                                    |                              |
| Started task           | Started task name of the TCP/IP server. You can specify * to allow the IP stack to dynamically find the TCP/IP image. * is the suggested value for the started task.                                                                                                    |                              |
| Network interface list | A list of network interfaces for the monitoring agent to use. This parameter is required for sites that are running more than one TCP/IP interface or network adapter on the same z/OS image. Setting this parameter allows you to direct the monitoring agent to connect to a specific TCP/IP local interface.               |                              |
|                        | Specify each network adapter by the host name or IP address to be used for input and output. Use a blank space to separate the entries.                                                                                                    |                              |
|                        | If your site supports DNS, you can enter IP addresses or short host names. If your site does not support DNS, you must enter fully qualified host names.                                                                                                    |                              |
|                        | If you specify an interface address or a list of interface addresses, the Configuration Tool generates the KDEB_INTERFACELIST parameter in the KDSENV member of the &rhilev.&rtename.RKANPARU library.                                                                                                    |                              |
| Address translation    | By default, Ephemeral Pipe Support (EPS) is enabled automatically to allow IP.PIPE connections to cross a (network address) translating firewall. This feature obviates the need for a broker partition file (KDC_PARTITIONFILE=KDCPART). If you specifically want to disable EPS, specify Y for <b>Address translation</b> . |                              |
| Partition name         | If you specified Y for <b>Address translation</b> , specify the partition name that identifies the monitoring agent                                                                                                    |                              |

Table 9. Configuration worksheet for communication protocols if the hub monitoring server is on a distributed system (continued)

| Field                                                                                                    | Description                                                                                                    | Value for your configuration                                                                                                    |
|----------------------------------------------------------------------------------------------------|----------------------------------------------------------------------------------------------------|----------------------------------------------------------------------------------------------------|
| VTAM applid prefix                                                                                                    | Specify the applid prefix to create the VTAM node and applids required by the monitoring agent. These applids begin with a prefix, and end with a unique applid value. The applids are contained in the VTAM major node. The default prefix is CTDAH.                                                                                                    |                                                                                                    |
|                                                                                                    |                                                                                                    |                                                                                                    |
| Communication protocols for the portal server  You specify the communication protocols for the portal server in Step 6. Configure the Tivoli Enterprise Portal on page 95. | You must plan communication protocols for the portal server to receive data from the monitoring server. Choose from the following protocols:  IP.PIPE  Uses the TCP/IP protocol for underlying communications.  IP.UDP  Uses the TCP/IP User Datagram Protocol (UDP).  IP.SPIPE  Secure IP.PIPE protocol.  SNA.PIPE  Uses the SNA Advanced Program-To-Program Communications (APPC). | Protocol 1:  Highest-priority communication protocol. The IP.PIPE or IP.SPIPE protocol is generally the best choice for Protocol 1 in firewall environments. These protocols enable the portal server to communicate with a monitoring server on another system, even if both components are running behind firewalls.  Protocol 2: Protocol 3: |
| IP.* settings (See "Configura                                                                                                    | tion worksheet if the hub monitoring server is on a distribu                                                                                                    | uted system" on page 31.)                                                                                                    |
| Host name or IP address                                                                                                    | Host name or IP address of the hub monitoring server.                                                                                                    |                                                                                                    |
| Port number                                                                                                    | Same port number you specified for the hub monitoring server.                                                                                                    |                                                                                                    |
| SNA settings                                                                                                    |                                                                                                    |                                                                                                    |
| Network name                                                                                                    | SNA network identifier for your location.                                                                                                    |                                                                                                    |
| LU name                                                                                                    | LU name for the monitoring server. This LU name corresponds to the Local LU Alias in your SNA communications software.                                                                                                    |                                                                                                    |
| LU 6.2 logmode                                                                                                    | Name of the LU6.2 logmode. The default value is CANCTDCS.                                                                                                    |                                                                                                    |
| TP name                                                                                                    | Transaction program name for the monitoring server. The default value is <b>SNASOCKETS</b> .                                                                                                    |                                                                                                    |

# **Worksheet: Information for configuring your runtime environment**

Using the information about runtime environments above, you can decide what type of runtime environment configuration you need for your SA z/OS monitoring agent configuration. You must define a runtime environment on each z/OS system you monitor. In most cases, you start with one full or base type and sharing types (that share either the full or base runtime environment) for subsequent z/OS images you monitor. For each runtime environment, gather the following information:

Table 10. Worksheet for defining runtime environments

| Value                                                                              | Description                                                                                                    | Value for your configuration |
|------------------------------------------------------------------------------------|----------------------------------------------------------------------------------------------------|------------------------------|
| Runtime environment name                                                           | Unique identifier of up to 8 characters.  Tip: If you specify a runtime environment name no more than 4 characters long, you can specify the same name for the JCL suffix (used as the suffix of the name of the member containing the JCL in the INSTJOBS data set). This setup makes the output of Configuration Tool batch jobs easier to find in the Spool Display and Search Facility (SDSF) queue. |                              |
| Runtime environment type                                                           | Explained above in "Understanding runtime environments" on page 14                                                                                                    |                              |
| The base or full runtime environment associated with a sharing runtime environment | For a sharing runtime environment type, list the name of the base or full runtime environment from which the sharing runtime environment obtains its base library information.                                                                                                    |                              |
| Runtime environment description                                                    | Information for your installation's use.                                                                                                    |                              |
| Security system for the runtime environment                                        | For each runtime environment, the Configuration Tool prompts you for a security system. You can specify None, RACF, TSS, or NAM.                                                                                                    |                              |
|                                                                                    | Specifying a security system here does not enable security validation of users signing on to the Tivoli Enterprise Portal. Security validation of users is enabled in a Tivoli Enterprise Monitoring Server configuration panel.                                                                                                    |                              |
| VTAM network ID                                                                    | VTAM network ID for the monitoring server on z/OS as identified in "Worksheets: Information to gather when you put your hub monitoring server on a z/OS system" on page 23.                                                                                                    |                              |
|                                                                                    | This is optional for a monitoring server on a distributed system, see "Worksheets: Information to gather when you put your hub monitoring server on a distributed system" on page 31.                                                                                                    |                              |
| TCP/IP host name                                                                   | TCP/IP host name of the z/OS system where the runtime environment is being defined. To obtain the host name, enter TSO HOMETEST at the command line of the z/OS system.                                                                                                    |                              |
|                                                                                    | If the z/OS domain name resolver configuration specifies a search path that includes the target domain suffix, specify only the first qualifier of the host name. (Example: sys is the first qualifier of the fully qualified host name sys.ibm.com.) Otherwise, specify the fully qualified host name.                                                                                                  |                              |
| IP address                                                                         | IP address of the z/OS system where the runtime environment is defined. To obtain the IP address, enter TSO HOMETEST at the command line of the z/OS system.                                                                                                    |                              |
| Started task                                                                       | Started task of the TCP/IP server for the z/OS system.                                                                                                    |                              |
| Port number                                                                        | Address of the IP port. The default is 1918 for nonsecure communication and 3660 for secure communication.                                                                                                    |                              |

# A road map for installation and configuration of the SA z/OS monitoring agent

Use the following roadmap to steer you though the installation process:

- 1. Plan your installation, using the information in Chapter 3, "Planning for prerequisites, packaging, and tools," on page 39.
- 2. **Perform the steps** in Chapter 4, "Beginning the installation and configuration," on page 47.
- 3. **Select** a configuration procedure to perform, depending on your configuration design:
  - a. Chapter 5, "Configuring the hub monitoring server and the monitoring agent on z/OS," on page 57
  - b. Chapter 6, "Configuring the hub monitoring server on a Windows system and the monitoring agent on a z/OS image," on page 91
- 4. **Perform the steps** in Chapter 7, "Setting up security," on page 115.
- 5. Optionally make your configuration system-independent, using the information in Chapter 8, "Enabling system variable support," on page 125.
- 6. Optionally replicate runtime environments in batch mode, using the information in Chapter 9, "Using batch mode processing," on page 131.

# Chapter 3. Planning for prerequisites, packaging, and tools

This chapter describes:

- "Understanding software and hardware prerequisites for installation"
- "Understanding product packaging" on page 40
- "Understanding the SA z/OS monitoring agent installation" on page 41
- "Understanding the Configuration Tool" on page 42

You will need to understand this information before beginning the installation process in Part 2, "Installation and configuration," on page 45.

## Understanding software and hardware prerequisites for installation

The SA  $\,$  z/OS monitoring agent is delivered by the service stream (APAR OA18415) for the SA  $\,$  z/OS product.

- The SA z/OS monitoring agent has a conditional operational prerequisite to IBM Tivoli Monitoring Services (5698-A79), if you want to exploit the SA z/OS monitoring agent.
- A complete list of other SA z/OS hardware and software prerequisites is located in the *IBM Tivoli System Automation for z/OS: Program Directory*.
- Prerequisites for the distributed IBM Tivoli Monitoring Services components are located in the IBM Tivoli Monitoring: Installation and Setup Guide.

## Requirements for TCP/IP communication protocols

Review the following TCP-related requirements before you configure the SA z/OS monitoring agent.

#### **Default OMVS segment**

To use the TCP/IP communication protocols, both the Tivoli Enterprise Monitoring Server and the SA z/OS monitoring agent require a default OMVS segment. See the *z/OS Communications Server IP Configuration Guide* for an explanation of how to provide an OMVS segment.

#### Using the IP.PIPE communication protocol

IP.PIPE is the default protocol for product components. If you choose IP.PIPE as a protocol for the monitoring server and monitoring agent, be aware of the following limitations:

- The maximum number of IP.PIPE processes per host is 16.
- IP.IPIPE uses only one physical port per process. Port numbers are allocated using a well-known port allocation algorithm. The first process for a host is assigned port 1918, which is the default.

#### Important

The same TCP/IP port number must be used on every monitoring server in the enterprise. Also, the monitoring server well-known port cannot be on the TCP/IP reserved port list.

© Copyright IBM Corp. 2007

#### Understanding software and hardware prerequisites for installation

#### Configuring domain name resolution

If the monitoring server and monitoring agent on a z/OS system are using any IP.\* or IP6.\* communication protocols for connection, but the IP domain name resolution is not fully configured on the system, you must specify the SYSTCPD DDNAME in the CANSDSST started task.

The Configuration Tool generates the CANSDSST started task with the following commented out lines. Customize the SYSTCPD DDNAME to your environment.

```
//*SYSTCPD explicitly identifies which data set to use to obtain //*the parameters defined by TCPIP.DATA when no GLOBALTCPIPDATA //*statement is configured. Refer to the IP Configuration Guide //*for information on the TCPIP.DATA search order. The data set //*can be any sequential data set or a member of a partitioned //*data set. TCPIP.SEZAINST(TCPDATA) is the default sample file. //* TCPIP.TCPPARMS(TCPDATA) is another sample and is created as //*part of the Installation Verification Program for TCP/IP. //*Note: Uncomment out this DDNAME and point to your appropriate //* TCPDATA library name supported at your site if domain name resolution is not fully configured. //*SYSTCPD DD DISP=SHR,
>//* DSN=TCPIO.SEZAINST(TCPDATA)
```

After you finish, copy the procedures to PROCLIB.

### **Prerequisite for Take Action command forwarding**

NetView authentication of z/OS console commands forwarded from the Tivoli Enterprise Portal requires NetView on z/OS V5.2 with APAR OA18449 applied.

## **Checking for fixes**

To make sure that you have the latest version of all components, check for any fix packs that might be available. See Part 4, "Problem determination," on page 185.

# Understanding product packaging

If you are installing the SA z/OS monitoring agent for the first time, you will find familiar IBM packaging types (such as Passport Advantage®), installation tools (such as SMP/E or InstallShield), and installation documentation, including a program directory. You will also find a new z/OS-based Configuration Tool that streamlines the transition between the SMP/E installation and a running system. This tool works with SMP/E to save files that will be used in later steps to configure the products.

If you are an existing OMEGAMON customer, you will find some differences but a lot of familiar tools and processes as well. Here are the key differences you can anticipate:

- CICAT (the Candle<sup>®</sup> Installation and Configuration Assistance Tool) is now called the Configuration Tool, but the configuration functionality is relatively unchanged.
- The tape format used by the Candle products, called the Candle Universal Tape Format, included four files in front of the SMP/E Modification Control Statements (SMPMCS) file. The tapes provided with the SA z/OS monitoring agent are in the standard IBM relfile format that IBM software manufacturing uses to create the tape images for installation systems such as ServerPac and Custom-Built Product Delivery Offering (CBPDO).
- z/OS maintenance is delivered electronically or on tape in the form of program temporary fixes (PTFs) that are installed using SMP/E. Refer to Appendix C,

#### Understanding product packaging

"Support," on page 235 for more information. If you receive your product tape through the custom-built product delivery offering (CBPDO) process, maintenance is included on the tape for you to install. If you receive your product tape as part of a ServerPac or SystemPac®, then product maintenance is preinstalled.

Each Tivoli Monitoring Services product provides a program directory that describes the z/OS installation steps required to move the product code from the distribution media to your DASD, whether it is distributed on tape or electronically.

The contents of the SA z/OS monitoring agent package are shown in Table 11:

Table 11. SA z/OS monitoring agent packaging

| Media                       | Name and description                                                                                                    | Target               |  |
|-----------------------------|----------------------------------------------------------------------------------------------------|----------------------|--|
| Media set 1 of 4: Prerec    | quisite installation (z/OS and distributed)                                                                                                    |                      |  |
|                             | IBM Tivoli Monitoring (multi-CD set) includes subdirectories and installation procedures for the Tivoli Monitoring Services components on Windows, UNIX, Intel Linux, and Linux on zSeries operating systems.                                                                                                    | · Workstation & z/OS |  |
| 5698-A79 media              | IBM DB2 Universal Database Workgroup Server Edition version 8.2 (multi-CD set) provides database functions to Tivoli Monitoring Services components on Windows, UNIX, and Intel Linux, and Linux on zSeries operating systems.                                                                                                    | Workstation & 2/OS   |  |
| Media set 2 of 4: Distri    | buted installation                                                                                                    |                      |  |
| CD                          | IBM Tivoli System Automation for z/OS Workspace Enablement Version 3.1.0 contains the predefined workspaces and situations, online help, expert advice, and System Automation for z/OS data for the Tivoli Enterprise Portal. This CD also contains data for adding System Automation for z/OS application support to the Tivoli Enterprise Monitoring Server. | Workstation          |  |
| Media set 3 of 4: z/OS      | installation                                                                                                    |                      |  |
| Tape or electronic delivery | The <i>IBM Tivoli System Automation for z/OS</i> tape provides the PTF UA33038 with the software for System Automation for z/OS.                                                                                                    | z/OS                 |  |
| Hardcopy                    | The z/OS media set also includes the following hardcopy publication:  • IBM Tivoli System Automation for z/OS Version 3 Release 1 Monitoring Agent Configuration and Users Guide, SC33-8337                                                                                                    | _                    |  |
| Media set 4 of 4: Produ     | Media set 4 of 4: Product Documentation                                                                                                    |                      |  |
| CD                          | IBM Tivoli System Automation for z/OS Documentation CD                                                                                                    | _                    |  |

# Understanding the SA z/OS monitoring agent installation

The System Modification Program/Extended (SMP/E) is the basic tool for installing and maintaining software in z/OS systems and subsystems. It controls these changes at the element level by:

- Selecting the proper levels of elements to be installed from a large number of potential changes
- Calling system utility programs to install the changes
- · Keeping records of the installed changes

#### Understanding the SA z/OS monitoring agent installation

SMP/E is an integral part of the installation, service, and maintenance processes for z/OS and OS/390<sup>®</sup> software products and product packages, such as CBPDO, ProductPac<sup>®</sup>, RefreshPac, and selective follow-on service for CustomPac. In addition, SMP/E can be used to install and service any software that is packaged in SMP/E system modification (SYSMOD) format.

SMP/E can be run either using batch jobs or using dialogs under Interactive System Productivity Facility/Program Development Facility (ISPF/PDF). SMP/E dialogs help you interactively query the SMP/E database, as well as create and submit jobs to process SMP/E commands.

The guidance for doing an SMP/E installation is a program directory. Every monitoring agent product is accompanied by a program directory.

# **Understanding the Configuration Tool**

The Installation and Configuration Assistance Tool (also known as the Configuration Tool) creates and customizes all the runtime data sets, and creates the JCL member in SYS1.PROCLIB, to support the SA z/OS monitoring agent. If the Tivoli Enterprise Monitoring Server is installed on a z/OS system or if you select SNA as one of your communication protocols, the Configuration Tool also creates the VTAM major node member in SYS1.VTAMLST. The members have the started task name and major node name you specify during the configuration process.

The Configuration Tool is restartable. If necessary, you can end the dialog, start it again, and continue from the point of interruption.

If you have an earlier version of the Configuration Tool on your z/OS system, it is automatically replaced by the IBM Configuration Tool version 3.1.0 during SMP/E installation. For information about supported levels of the SMP/E program and other related installation software, refer to the *IBM Tivoli System Automation for z/OS: Program Directory*.

#### Tip

Some Configuration Tool menus contain items that apply only to the former Candle products. On the Main Menu of the Configuration Tool (Figure 9 on page 51), only options 1 (Set up work environment) and 3 (Configure products) apply to the SA z/OS monitoring agent.

The Configuration Tool provides defaults wherever possible. These defaults are sufficient to complete the installation of products and maintenance. Change the defaults to reflect the needs of your enterprise. The tool operates in two modes:

- Interactive mode where an ISPF panel-driven facility assists you in specifying
  parameters and tailoring jobs for configuring new products and new versions of
  products.
- A **Batch facility** that creates a single batch job that you can use to build, configure, and load a *runtime environment* (RTE). This single job performs all of the same RTE processing as the interactive Configuration Tool. Batch mode is a simple and useful way of replicating RTEs to other z/OS systems.

# **Using the Configuration Tool**

The Configuration Tool provides defaults for most fields and options. The defaults can be changed to values specific to your site.

Whenever possible, the Configuration Tool checks the values you specify and verifies that you have specified the required values. If the Configuration Tool detects an error or omission, it displays a short message.

### Display requirements in ISPF

If you are using a 3270 Model 2 (24 x 80) display, you must turn off the predefined function (PF) keys so that the Configuration Tool panels are not truncated. To turn off the predefined function keys, type PFSHOW on any ISPF command line and press Enter until the function keys are no longer displayed.

#### Restrictions

The following restrictions apply to the Configuration Tool:

- The length of the high-level qualifier for the runtime libraries must be 26 characters or less.
- You cannot use the ISPF feature for edit recovery. If you enter the ISPF RECOVERY ON command, edits produce a recovery error message. Enter the RECOVERY OFF command to suppress the error messages.

#### Commands and function

You can use the following commands for navigation and display control in the Configuration Tool:

#### End key

Returns to the previous panel.

#### **Enter key**

Accepts the values you have specified and displays the next panel in the process.

**HELP** Displays information about a panel or the extended description for a message.

#### README

Displays the README for the Configuration Tool.

#### **README APP**

Displays information about VTAM applies.

#### README ERR

Displays a list of CLIST error codes and descriptions (for both interactive and batch mode).

#### **README SYS**

Displays information about system variable support.

UTIL Displays the Installation Services and Utilities menu.

#### Online help for the Configuration Tool

Online help contains detailed information about using the Configuration Tool panels. To display help from any Configuration Tool panel, press the Help key (F1) or enter HELP on the command line.

### **Understanding the Configuration Tool**

You can also display help for the help. For example, you can display information about the command to use to return to the previous topic in the help system. To display the help for help from any help panel, press the Help key (F1) or enter HELP on the command line.

# Part 2. Installation and configuration

| Chapter 4. Beginning the installation and               | Step 5. Configure the monitoring agent 103           |
|---------------------------------------------------------|------------------------------------------------------|
| configuration 47                                        | Step 6. Load the runtime libraries                   |
| First steps: Installing the z/OS components and         | Step 7. Complete the configuration of the            |
| beginning the configuration 47                          | monitoring agent                                     |
| Step 1. Perform the SMP/E installation of the           | Step 8. Verify the configuration                     |
| z/ÔS-based components 47                                | Setting up security                                  |
| Step 2. Configure SA z/OS and NetView 47                | Expanding your configuration                         |
| Step 3. Set up the Configuration Tool 49                | Batch mode processing                                |
| If you use a CSI that the Configuration Tool is         |                                                      |
| already installed in 49                                 | Chapter 7. Setting up security                       |
| If you use a new CSI 49                                 | Configuring user security                            |
| Step 4. Start the Configuration Tool 50                 | Setting up user security if the hub Tivoli           |
| Step 5. Set up the Configuration Tool environment 51    | Enterprise Monitoring Server is running on a         |
| Setting up the work environment 51                      | z/OS system                                          |
| Setting up the configuration environment 53             | Steps to perform before turning on security          |
|                                                         | validation                                           |
| Chapter 5. Configuring the hub monitoring               | Activating user security                             |
| server and the monitoring agent on z/OS 57              | Defining security for RACF 117                       |
| Configuration steps                                     | Defining security for Network Access                 |
| Step 1. Define the runtime environment                  | Method (NAM)                                         |
| Step 2. Build the runtime libraries                     | Defining security for CA-ACF2                        |
| Step 3. Configure the hub Tivoli Enterprise             | Defining security for CA-TOP SECRET 118              |
| Monitoring Server                                       | Setting up security for a hub Tivoli Enterprise      |
| Beginning the configuration                             | Monitoring Server running on a Windows,              |
| Creating a logmode                                      | Linux, or UNIX system                                |
| Specifying configuration values 67                      | Steps to perform before turning on security          |
| Specifying communication protocols 70                   | validation                                           |
| Creating the runtime members                            | Activating user security                             |
| Step 4. Configure the monitoring agent 74               | SA z/OS monitoring agent security considerations 120 |
| Step 5. Load the runtime libraries 81                   | OMVS segment                                         |
| Step 6. Complete the configuration of the Tivoli        | Setting up NetView authentication of Take Action     |
| Enterprise Monitoring Server and the monitoring         | commands                                             |
| agent                                                   | Step 1. Configure NetView authentication in the      |
| Step 7. Install the Tivoli Enterprise Portal Server and | Configuration Tool                                   |
| client on a Windows workstation 84                      | Step 2. Add the NetView CNMLINK data set to          |
| Installing the DB2 Universal Database software 84       | the Tivoli Enterprise Monitoring Server started      |
| Installing and configuring the Tivoli Monitoring        | task                                                 |
| Services components                                     | Step 3. Enable NetView to authorize Take             |
| Step 8. Install SA z/OS application support 88          | Action commands                                      |
| Step 9. Verify the configuration                        |                                                      |
| Setting up security                                     | Chapter 8. Enabling system variable support 125      |
| Expanding your configuration 90                         | Sample usage scenario                                |
| Batch mode processing 90                                | Enabling system variable support 126                 |
|                                                         | Creating the system variable parameter member 128    |
| Chapter 6. Configuring the hub monitoring               | Creating the VTAM major node rename job 129          |
| server on a Windows system and the monitoring           | Creating one VTAM major node for all IBM Tivoli      |
| agent on a z/OS image 91                                | Monitoring products in the runtime environment . 129 |
| Configuration steps                                     | 0.1                                                  |
| Step 1. Install the required Tivoli Monitoring          | Chapter 9. Using batch mode processing 131           |
| Services components                                     | Planning your runtime environment replication 132    |
| Installing the DB2 Universal Database software 92       | Creating batch mode parameters                       |
| Installing and configuring the Tivoli Monitoring        | Example                                              |
| Services components                                     | Step 1. Use KCISETUP to set up the                   |
| Step 2. Install SA z/OS application support 96          | environment                                          |
| Step 3. Define the runtime environment                  | Step 2. Customize the sample parameter deck 135      |
| Step 4. Build the runtime libraries                     | 1                                                    |

© Copyright IBM Corp. 2007

| Step 3. Create and submit the CICATB batch job 1 | 135 |
|--------------------------------------------------|-----|
| Transporting the runtime environment             | 135 |
| Define a runtime environment on a local z/OS     |     |
| image using shared storage                       | 136 |
| Transport a runtime environment from a local     |     |
| z/OS image to a remote image                     | 136 |
| Transport runtime environment batch jobs from    |     |
| a local z/OS image to a remote image equipped    |     |
| with the Configuration Tool                      | 137 |
| Transport runtime environment batch mode         |     |
| parameters from a local z/OS image to a remote   |     |
| image                                            | 138 |

# Chapter 4. Beginning the installation and configuration

If you are installing the SA z/OS monitoring agent software for the first time, follow the instructions in this chapter.

# First steps: Installing the z/OS components and beginning the configuration

For any deployment you choose, you must complete the first steps in the same way:

\_\_\_\_\_ "Step 1. Perform the SMP/E installation of the z/OS-based components"

\_\_\_\_\_ "Step 2. Configure SA\_z/OS and NetView"

\_\_\_\_ "Step 3. Set up the Configuration Tool" on page 49

\_\_\_\_ "Step 4. Start the Configuration Tool" on page 50

\_\_\_\_ "Step 5. Set up the Configuration Tool environment" on page 51

The rest of this chapter provides instructions for these steps.

# Step 1. Perform the SMP/E installation of the z/OS-based components

Follow the instructions in the *IBM Tivoli Monitoring Services: Program Directory* to install the following components:

- · Configuration Tool
- Tivoli Enterprise Monitoring Server on z/OS (if your planned deployment includes a hub Tivoli Enterprise Monitoring Server on z/OS)
- Common components

This product includes several common components that are also included in other Tivoli Monitoring Services products. If you install into an existing environment, you might need to delete the FMIDs for the common components from the SMP/E installation jobs to avoid errors. See the *IBM Tivoli Monitoring Services: Program Directory* for a list of the common components.

If an earlier version of a product component is installed in the same consolidated software inventory (CSI), the earlier version is automatically replaced by the new version provided with the product.

Follow the instructions in the *IBM Tivoli System Automation for z/OS: Program Directory* to install the following component:

• System Automation for z/OS including the monitoring agent component

**Note:** The SA z/OS monitoring agent is initially delivered with APAR OA18415 and PTF UA33038.

# Step 2. Configure SA z/OS and NetView

The SA z/OS monitoring agent communicates with the SA z/OS agent running in NetView for z/OS using the NetView Program-to-Program Interface (PPI). A new task has to be started in NetView to receive requests from the SA z/OS monitoring agent. One or more additional autotasks are required to process such requests.

© Copyright IBM Corp. 2007 47

#### Step 1. Perform the SMP/E installation of the z/OS-based components

Finally, the SA z/OS automation policy must be modified to define the automated functions and the autotasks assigned to them.

Perform the following to configure the communication between SA z/OS and NetView:

- Define the name of the PPI receiver that receives requests from the SA z/OS monitoring agent. This name must match the name that you assign to the SA z/OS monitoring agent configuration option KAH\_PPI\_RECEIVER. The default name is INGAHRCV.
- 2. Define the name of the PPI receiver that receives events from the SA z/OS automation agent. This name must match the name that you assign to the SA z/OS monitoring agent configuration option KAH\_PPI\_LISTENER. The default name is KAHNVLIS.
- 3. Define the timeout interval that is used to monitor the duration of a request to the SA z/OS automation agent. If the timeout expires, the current request is discarded and the monitoring agent is notified. The default value is 45 seconds.
- 4. Create an initialization member for the NetView PPI receiver task or take the sample member, INGAHINI, that is shipped with the product and set the following options:

```
KAH_PPI_RECEIVER=name from 1 above
KAH_PPI_LISTENER=name from 2 above
TIMEOUT=value from 3 above
```

- 5. Enter the SA z/OS customization dialog to modify the SA z/OS automation policy and add one or more automated functions under entry type AOP:
  - a. Select entry type AOP.
  - b. Create a new entry, for example new KAH\_AUTOOPS, and fill out the description as needed.
  - c. Select the OPERATORS policy and then enter one or more automated functions in the corresponding field. The automated functions must be named AOFKAH*nn*.
  - d. Next select each individual AOFKAHnn automated function and specify a primary automation operator. SA z/OS ships the sample member AOFOPFSO that, when included in the DSIOPF library concatenation, defines three automation operators: AUTKAH01, AUTKAH02, and AUTKAH03.
  - e. Select the WHERE USED policy and link the newly created entry to the system (or systems) of your choice.
  - f. Build the System Operations configuration file that includes the new automated functions.
- 6. Unless you use the AOFOPFSO member that is shipped with the SA z/OS product, make sure you have configured the automation operators that are assigned to your new automated functions in the DSIOPF library. After adding new automation operators, refresh the operators to activate them.
- 7. Refresh the automation agent configuration using the newly built configuration file.
- 8. Start the NetView PPI receiver task. There are several ways that this task can be started. Once started, pass the name of the initialization member located in the DSIPARM library that you have created in step 4. Otherwise, default values are used.
  - You can start the task automatically when NetView is started. To do this, remove the comments for the INGAHPPI task in the AOFSTYLE member that is shipped with the SA z/OS product.

#### Step 1. Perform the SMP/E installation of the z/OS-based components

- You can also define the task in the automation policy to manage it using SA z/OS operator commands.
- You can start the task manually using the NetView START command. Use the following command:
  - START TASK=INGAHPPI, MOD=INGAHPPI, MEM=INGAHINI
- 9. Once the NetView PPI receiver task is active, validate the status of the PPI-receiver using the DISPPI command.

## Step 3. Set up the Configuration Tool

Your first step after installing the contents of the product tape is to copy the contents from one of the target libraries into the appropriate Configuration Tool work library. If you are using an existing CSI that already has the Configuration Tool installed, copy the contents of the target library into your existing Configuration Tool work library. If you are using a new CSI, copy the contents of the target library to a newly created Configuration Tool library.

#### Tip

The **Prepare user libraries** utility generates a batch job to create, from the existing target libraries, the user libraries that are new in this release. You can access the utility by selecting **Services and utilities** from the Configuration Tool **Configure Products** menu, and then entering 6 (**Prepare user libraries**). See "Utilities: Preparing user libraries" on page 229.

# If you use a CSI that the Configuration Tool is already installed in

If you use an existing CSI that already has the Configuration Tool installed, copy the contents of the &thilev.TKCIINST library to the &shilev.INSTLIBW library as follows:

where &thilev is the SMP/E target high-level qualifier and &shilev is the installation high-level qualifier.

#### Tip

To receive notification of the results of a job, add this option to your job card: NOTIFY=userid

# If you use a new CSI

If you are using a new CSI, perform the following steps to copy the contents of the target library to the newly created Configuration Tool library:

1. Allocate the &shilev.INSTLIB library using the sample JCL below:

```
//JOBCARD
//ALLOCDS EXEC PGM=IEFBR14
//*
//INSTLIB DD DSN=&shilev.INSTLIB,
```

#### Step 3. Set up the Configuration Tool

```
// DISP=(NEW,CATLG,DELETE),
// UNIT=&tunit,
// VOL=SER=&tvol,
// DCB=(RECFM=FB,LRECL=80,BLKSIZE=8880),
// SPACE=(TRK,(90,15,132))
```

Replace the following parameters with the values specific to your site:

JOBCARD is your job card.

&shilev is the high-level qualifier for the installation environment.

&tunit is the disk unit type for the target library.

&tvol is the disk volser for the target library.

2. Copy the contents of the &thilev.TKCIINST library into the &shilev.INSTLIB library:

where &thilev is the SMP/E target high-level qualifier and &shilev is the installation high-level qualifier.

# Step 4. Start the Configuration Tool

To start the Configuration Tool, complete the following steps:

- 1. Log on to a TSO session on the target system.
- 2. Invoke ISPF.
- 3. Go to a TSO command line. (In most cases, this is option 6 on the ISPF Primary Option Menu.)
- 4. Enter the following command:

```
EX '&shilev.INSTLIB'
```

where &shilev is the high-level qualifier you specified for the Configuration Tool.

#### Tip

You do not need to specify a member name in this command.

The Configuration Tool displays the copyright panel and then the Main Menu.

```
OPTION ===>

Enter the number to select an option:

1    Set up work environment

2    Install products or maintenance (for traditional Candle products only)

3    Configure products

I    Installation information
S    Services and utilities

Installation and Configuration Assistance Tool Version 310.06
(C) Copyright IBM Corp. 1992-2006
Licensed Material - Program Property of IBM

F1=Help F3=Back
```

Figure 9. Main Menu: Configuration Tool

#### Tip

Some Configuration Tool menus contain items that apply only to the former Candle products. On the Main Menu, only options 1 (Set up work environment, for setting up a new Configuration Tool environment) and 3 (Configure products) apply to the SA z/OS monitoring agent.

If you are configuring the SA z/OS monitoring agent in an existing runtime environment, skip the next step and go to Chapter 5, "Configuring the hub monitoring server and the monitoring agent on z/OS," on page 57.

If this is the first time that you are setting up a runtime environment in this CSI, you need to set working and configuration values before you define the runtime environment. Continue to "Step 5. Set up the Configuration Tool environment."

# Step 5. Set up the Configuration Tool environment

Setting up the Configuration Tool environment involves two short procedures:

- 1. Setting up the work environment, by specifying the allocation and processing values that the tool uses to create the work data sets it needs and to allocate its work libraries.
- 2. Setting up the configuration environment, by specifying the values the tool uses to customize the JCL it creates.

# Setting up the work environment

To set up the work environment, complete the following steps:

- 1. From the Configuration Tool Main Menu, enter 1 (Set up work environment). This displays the Set Up Work Environment menu, which has two options.
  - a. Select **Specify options** to specify allocation and processing values that are used to create the work data sets that are needed by the Configuration Tool. This provides operational values for generating batch jobs.

- b. Select **Allocate work libraries** to allocate the Configuration Tool work libraries. The initial library, INSTLIB, contains both the operational code and the tables and jobs created by the installer. This job creates additional libraries and populates them with the data initially stored in INSTLIB.
- 2. From the Set Up Work Environment menu, enter 1 (Specify Options).

```
----- SPECIFY OPTIONS -----
COMMAND ===>
Specify allocation and processing options:
  SMP/E JCL REGION value ==> 0M
                                  (Specify K/M suffix)
                                              Unit/
                                                       Storclas/
                                                                 PDSE
                                              VolSer
                                                       Mgmtclas
                                              3390
                                                       SMP
  Installation work datasets .....
                                                                 N
                                              name
Specify the job statement for Installer-generated JCL:
  ==> //useridA JOB (ACCT), 'NAME', CLASS=A
  ==> //* DEFAULT JCL
  ==> //*
  ==> //*
Enter=Next F1=Help F3=Back
```

Figure 10. Specify Options panel: Configuration Tool

The **Specify Options** panel shows the defaults for your system.

# Tip To receive notification of the results of the job, add this option to your job card: NOTIFY=userid

Use the following information to complete this panel:

#### SMP/E JCL REGION value

SMP/E batch jobs contain the REGION= parameter on the EXEC statement The value of this parameter is taken from the CIGSMREG variable. Change this value as required by your installation. The default is 0M.

**Unit** Specify the unit name to be used when allocating the installation data sets. If the installation data sets are not to be SMS-managed, this field is required. If your installation does not use the unit name or if it is optional, you can leave this field blank.

**Volser** Specify the volume serial numbers to be used when allocating the installation data sets. If the installation data sets are not to be SMS-managed, this field is required. If your installation does not use the volume serial number or if it is optional, you can leave this field blank.

#### Storclas

If the installation data sets are to be SMS-managed, specify the SMS

storage class to be used for allocation. If your installation does not use the SMS Storclas parameter, or if it is optional, leave this field blank.

#### Mgmtclas

If the installation data sets are to be SMS-managed, specify the SMS management class to be used for allocation. If your installation does not use the SMS Storclas parameter, or if it is optional, leave this field

**PDSE** If the installation data sets are to be SMS-managed, you can specify Y to allocate PDSE data sets instead of standard PDS data sets. IBM recommends using PDSE.

#### Job statement

Enter the standard job card that will be used for each of the batch jobs that the Configuration Tool builds. This job card information is saved in the PROFILE pool for each user. Specify your own job statement by overwriting:

// jobstatement

In this field, *jobstatement* is the JCL appropriate to your environment for job submission. Each input field represents one line of JCL.

Note: During the configuration process, you will submit several jobs where the JCL is generated for you. By default, install-generated JCL does not include the NOTIFY option. However, if you add this option, you can verify that each job completes successfully before continuing to the next configuration step. The notation CLASS=A, MSGCLASS=A, NOTIFY=&SYSUID in Figure 10 on page 52 enables the NOTIFY option.

Because SMS can be implemented in different ways, the Configuration Tool does not attempt to validate these parameters. The data set allocation jobs will use all parameters that you enter. Before allocating SMS-managed data sets, verify the following:

- SMS is active on the MVS<sup>™</sup> image where the data sets are allocated.
- The high-level qualifier that you specify is eligible for SMS-managed volumes.
- The combination of Unit/Volser and Storclas/Mgmtclas that you specify is valid at your site.
- 3. When you have entered the relevant information, press Enter to return to the Set Up Work Environment menu.
- 4. From the Set Up Work Environment menu, enter 2 (Allocate Work Libraries). The JCL is displayed for you to review, edit if necessary, and submit.
- 5. After submitting the job, exit the Configuration Tool and allow the job to run. (It will not run while you are in the tool.) Verify that the job completes successfully. All return codes must be zero.

# Setting up the configuration environment

When the Allocate Work Libraries job completes, perform the following steps:

- 1. Start the Configuration Tool: EX '&shilev.INSTLIB'
- 2. From the Main Menu of the Configuration Tool (Figure 9 on page 51), enter 3 (Configure products), and then enter 1 (Set up configuration environment). This displays the Set Up Configuration Environment panel, on which you specify values for the JCL created by the Configuration Tool. For details of the

parameters, press F1 (Help).

```
------ SET UP CONFIGURATION ENVIRONMENT ------
COMMAND ===>
 *** High-level qualifiers are locked.
RTE allocation routine ==> IKJEFT01 (IKJEFT01/IEFBR14)
Runtime
                                    Unit/
                                            Storclas/
          High-Level Qualifier
                                    VolSer
                                            Mgmtclas
                                                     PDSF
Datasets
                                    3390
                                            NONSMS
VSAM
          hilev
                                    name
Non-VSAM
           hilev
                                            NONSMS
                                    3390
                                    name
Work
      SMP/E
Datasets
           High-Level Qualifier
Target
          hilev
Enter=Next F1=Help F3=Back
```

Figure 11. Set Up Configuration Environment panel: Configuration Tool

This panel includes the following options:

#### RTE allocation routine

The allocation steps that the Configuration Tool generates for the runtime environments are designed to use one of two techniques:

- Batch TMP in which the JCL that is generated creates a CLIST using a temporary data set and then executes that CLIST to create the libraries. This process ensures that the JCL can be resubmitted without change and does not fail with JCL errors. This is the recommended method.
- DD allocation in which the JCL that is generated uses DD statements.
  If the step requires a re-submission, you must first modify the JCL to
  eliminate DD statements for data sets that have already been
  allocated.

Unit Specify the unit name to be used when allocating the runtime data sets. This field is required if the runtime data sets are not to be SMS-managed. If your installation does not use the unit name or if it is optional, you can leave this field blank.

**Volser** Specify the volume serial numbers to be used when allocating the runtime data sets. This field is required if the runtime data sets are not to be SMS-managed. If your installation does not use the volume serial number or if it is optional, you can leave this field blank.

#### **Storclas**

If the runtime data sets are to be SMS-managed, specify the SMS storage class to be used for allocation. If your installation does not use the SMS Storclas parameter, or if it is optional, leave this field blank.

#### Mgmtclas

If the runtime data sets are to be SMS-managed, specify the SMS management class to be used for allocation. If your installation does not use the SMS Storclas parameter, or if it is optional, leave this field blank.

**PDSE** If the runtime data sets are to be SMS-managed, you can specify Y to allocate PDSE data sets instead of standard PDS data sets. It is recommended to use PDSE.

#### SMP/E datasets target

Enter the high-level qualifier of your SMP/E target data sets (&hilev).

3. Press Enter to accept the values.

#### Tip

If you enter the Set Up Configuration Environment panel again after specifying values, the high-level qualifiers are locked and cannot be modified. If you need to modify these values, you can unlock them by selecting **Unlock runtime high-level qualifiers** on the Configuration Services and Utilities menu.

| Step 5. Set up the Configuration Tool environment |
|---------------------------------------------------|
|---------------------------------------------------|

# Chapter 5. Configuring the hub monitoring server and the monitoring agent on z/OS

This procedure describes the steps to follow in configuring a hub Tivoli Enterprise Monitoring Server and SA z/OS monitoring agent in different address spaces of the same z/OS image, as shown in Figure 12. This deployment is recommended for most installations.

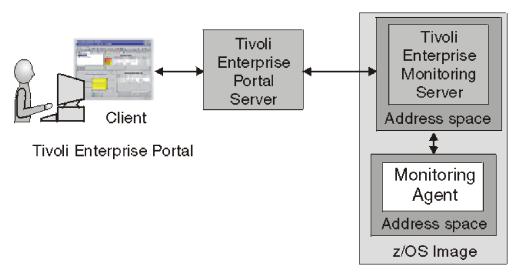

Figure 12. Hub monitoring server and monitoring agent in different address spaces of a single z/OS image

This configuration monitors status, performance and availability on the z/OS system image where the product components are installed. You can add agents in the same monitoring agent address space or in separate address spaces. This configuration is a basic one that can be expanded easily to accommodate multiple systems. (See "Expanding your configuration" on page 90.)

# **Configuration steps**

To configure the product, complete the following steps in order:

- \_\_\_ 1. "Step 1. Define the runtime environment" on page 58
- \_\_\_ 2. "Step 2. Build the runtime libraries" on page 64
- \_\_\_ 3. "Step 3. Configure the hub Tivoli Enterprise Monitoring Server" on page 64
- \_\_ 4. "Step 4. Configure the monitoring agent" on page 74
- \_\_\_ 5. "Step 5. Load the runtime libraries" on page 81
- \_\_ 6. "Step 6. Complete the configuration of the Tivoli Enterprise Monitoring Server and the monitoring agent" on page 82
- \_\_\_ 7. "Step 7. Install the Tivoli Enterprise Portal Server and client on a Windows workstation" on page 84
- 8. "Step 8. Install SA z/OS application support" on page 88
- \_\_ 9. "Step 9. Verify the configuration" on page 89

© Copyright IBM Corp. 2007 57

In this step you define the runtime environment for configuring the SA z/OS monitoring agent.

#### Tip

Be sure you have completed the steps in "First steps: Installing the z/OS components and beginning the configuration" on page 47 before beginning this procedure.

- If you installed the SA z/OS monitoring agent on a z/OS image that contains no other OMEGAMON products, you must add the runtime environment and then build its libraries. This procedure is described below.
- If you installed the SA z/OS monitoring agent on a z/OS image that already contains another OMEGAMON product, and you want to use an existing runtime environment (rather than creating a new one) to configure the SA z/OS monitoring agent, you do not need to add a runtime environment. Go directly to "Step 2. Build the runtime libraries" on page 64 and continue from there.
- If you have installed preventive service planning (PSP) maintenance for the SA z/OS monitoring agent, browse the PSPHLvvv file to see whether it indicates changes to the configuration values for the product. If so, go directly to "Step 4. Configure the monitoring agent" on page 74 and continue from there. If not, go directly to "Step 5. Load the runtime libraries" on page 81 and continue from there.

To define the runtime environment for the SA z/OS monitoring agent, complete the following procedure:

1. On the Configure Products panel, enter 2 (Select product to configure).

Figure 13. Configure Products panel: Configuration Tool

The Product Selection Menu is displayed, listing the products that are available for configuration.

```
COMMAND ===>

Actions: S Select product

IBM Tivoli Monitoring Services on z/OS V6.1.0

IBM Tivoli System Automation for z/OS V3.1.0

F1=Help F3=Back F5=Refresh F7=Up F8=Down
```

Figure 14. Configure Products panel: Configuration Tool

2. Type S to the left of **IBM Tivoli System Automation for z/OS V3.1.0** and press Enter.

The Runtime Environments (RTEs) panel is displayed. This panel lists all the runtime environments defined to the Configuration Tool, along with the actions you can perform to create and manage runtime environments.

Figure 15. Runtime Environments (RTEs) panel: Configuration Tool

3. On the Runtime Environments (RTEs) panel, type A (Add RTE) in the **Action** field beside the first (empty) row and type a name for your new runtime environment in the **Name** field.

The runtime environment name is a unique identifier of up to 8 characters. It is automatically used as the mid-level qualifier for full and sharing runtime environments. You can optionally specify a mid-level qualifier for base runtime environments.

#### Tips:

If you specify a runtime environment name that is no more than 4 characters long, you can specify the same name for the JCL suffix (used as the suffix of the name of the member that contains the JCL in the INSTJOBS data set). This setup makes it easy to associate the jobs in INSTJOBS with the runtime environment.

When you enter a C (Configure), B (Build), or L (Load) next to a runtime environment that has a previous version of the Tivoli Enterprise Monitoring Server installed, the Configuration Tool prompts you to confirm that you want to migrate to the newer version. A batch migration job completes the upgrade and retains all previously configured values for the Configuration Tool.

4. In the **Type** field specify the type of runtime environment being created. If you intend to add sharing runtime environments later on, start by creating either a base or full type.

Valid RTE types are:

- **FULL** Allocates both private and base libraries. Use this if only one RTE will be defined for your environment, or if you add an RTE for a unique set of products.
- **BASE** Allocates base libraries only, and does not execute alone. Use this only in conjunction with sharing RTEs populated with the same products.

#### **SHARING**

Allocates private libraries only. This type can share base libraries with a base or full RTE populated with the same products, or use SMP/E target libraries for its base libraries. Define one sharing RTE for each z/OS image if you have multiple images.

#### Tip

In most cases, when you are monitoring multiple z/OS images, you should get good results with a sharing-with-base or sharing-with-SMP/E type of runtime environment.

A base runtime environment is not configurable. For information about the different types of runtime environments, see "Understanding runtime environments" on page 14.

- 5. (For *sharing* runtime environments only) In the **Sharing** field specify the name of the base or full runtime environment that this runtime environment obtains its base library information from. If SMP/E target libraries are to be shared, type SMP.
- 6. In the **Description** field type a description for this runtime environment. The description can be any information that is useful for you and others at your site.
- 7. When you have specified all required values on the Runtime Environments (RTEs) panel, press Enter.
- 8. This displays the first of two Add Runtime Environment panels (for base runtime environments, there is only one panel). This panel shows the defaults for your system.

#### Tip

If you enter this panel again after specifying values, the high-level qualifiers are locked and cannot be modified. If you need to modify these values, you can unlock them by selecting **Unlock runtime high-level qualifiers** on the Configuration Services and Utilities menu.

```
----- ADD RUNTIME ENVIRONMENT (1 of 2) -----
COMMAND ===>
RTE: RTEname
                 Type: SHARING Desc: RTE with TEMS
                                   Volser Unic
P20MG1 3390
  Libraries High-level Qualifier
                                                       Storclas Mgmtclas PDSE
 Non-VSAM hilev
VSAM hilev
                                       P20MG1
 Mid-level qualifier ==> RTEname
                   ==> suffix
 STC prefix ==> CANS
SYSOUT class ==> X
Load optimization ==> N (Y, N)
                                    Diagnostic SYSOUT class ==> X
 Will this RTE have a Tivoli Enterprise Monitoring Server
                                                              ==> Y (Y, N)
    If Y, TEMS name ==> RTEname: CMS
                                                            (Case sensitive)
 Copy configuration values from RTE ==> (Optional)
Enter=Next F1=Help F3=Back
```

Figure 16. Add Runtime Environment (1 of 2) panel: Configuration Tool

Use the information below to complete this panel.

#### Non-VSAM libraries

- Type the high-level qualifier.
- Type valid values for your enterprise for either the Volser Unit parameters or the Storclas/Mgmtclas parameters.
- Indicate whether PDSE libraries are to be used.
- PDSEs do not require compression, and are not limited by a predefined number of directory entries. The default of N signifies that PDS libraries are to be used.

**Note:** Supply SMS values for libraries specified as PDSEs.

#### **VSAM** libraries

- Type the high-level qualifier.
- Type valid values for your enterprise for the Volser Unit or the Storclas/Mgmtclas parameters.

#### Mid-level qualifier

- For full and sharing RTEs, accept the mid-level qualifier default value (which is the RTE name you previously specified) or specify a unique mid-level qualifier.
- For base RTEs, specify a unique mid-level qualifier or optionally leave this field blank.

#### JCL suffix

Type a suffix for the JCL. The suffix (up to four characters) is appended to all JCL that is generated in INSTJOBS. The JCL suffix uniquely identifies the batch job members created by the Configuration Tool for this RTE.

#### STC prefix

For a full or sharing RTE, type a global STC Prefix (from 1–4 characters) to be used in building started task names for products in this RTE, or accept the default value of *CANS*.

#### SYSOUT class / Diagnostic SYSOUT class

Specify values for the non-diagnostic and diagnostic output DDNAMES.

**Note:** These values were previously hardcoded.

#### Load optimization

Indicate whether you want to optimize loading of this RTE. The default is N. Refer to the online help (F1) for more details.

#### Will this RTE have a Tivoli Enterprise Monitoring Server

This applies only to full or sharing RTEs. Specify whether a monitoring server will be configured within this runtime environment. The default of Y allocates Tivoli Enterprise Monitoring Server libraries. Type Y for deployment.

If a monitoring server is to be configured for this runtime environment, you must enter its name. It is used by the other components that need to communicate with this Tivoli Enterprise Monitoring Server. The name of the RTE is used as a default.

#### Copy configuration values from RTE

This is optional and applies only to full or sharing RTEs. Type the name of an existing RTE that configuration values are copied from and used for this RTE.

This procedure makes an exact copy of the existing runtime environment. If you will not be using the same products in the new runtime environment, do not use this procedure.

For further details of the parameters, press F1 (Help).

9. From the Add Runtime Environment (1 of 2) panel, press Enter. This displays the Add Runtime Environment (2 of 2) panel (for full or sharing RTEs only).

```
----- ADD RUNTIME ENVIRONMENT (2 of 2) -----
COMMAND ===>
Use z/OS system variables? ==> Y (Y, N)
RTE name specification ==> &SYSNAME.
   RTE base alias specification ==>
   Applid prefix specification ==>
   Use VTAM model applids? ==> N (Y, N)
Security system
                      ==> NONE (RACF, ACF2, TSS, NAM, None)
  ACF2 macro library ==>
If you require VTAM communications for this RTE, complete these values:  
   If you require \ensuremath{\mathsf{TCP/IP}} communications for this RTE, complete these values:
  *Hostname ==> * (See F1=Help for *Address ==> HOMETEST instructions)
Started task ==> * (Recommended default = *)
   Port number ==>
  Enter=Next F1=Help F3=Back
```

Figure 17. Add Runtime Environment (2 of 2) panel: Configuration Tool

Use the following information to complete this panel:

#### Use z/OS system variables?

Specify Y if this runtime environment will use z/OS system variables.

#### **Security system**

You can leave NONE as the value of this field, or specify the security system of your choice. You will return to the Configuration Tool later to enable security validation, and you can specify a security system at that time.

#### VTAM communication values

If you intend to use the SNA communication protocol, supply the name of your network ID in the VTAM section.

- Type a global VTAM applied prefix (of from 1–4 characters) to be used in building the VTAM applies for products in this runtime environment. The default is CTD.
- Identify your VTAM network.
- Type the Logmode table name for LU6.2 logmode entries. The default is KDSMTAB1.
- Type the LU6.2 logmode for this runtime environment. The default is CANCTDCS.

#### **Important**

If you do not intend to use SNA, clear the system defaults displayed in the VTAM section. Otherwise, you will be required to define SNA as one of your communication protocols during "Step 5. Configure the monitoring agent" on page 103.

#### TCP/IP communication values

For TCP/IP communications between the monitoring agent and the Tivoli Enterprise Monitoring Server, supply the following information:

#### Hostname

The TCP/IP host name of the z/OS system where this runtime environment is being added.

#### Tip

To obtain the host name and IP address values, enter TSO HOMETEST at the command line on the z/OS system where this runtime environment is being added.

#### **Address**

The IP address of the host.

#### Started task

The started task name of the TCP/IP server. The default value of \* (asterisk) allows the IP stack to find the TCP/IP image dynamically, if it is available.

#### Port number

The address of the IP port. The default is 1918.

10. When you have finished defining your runtime environment, press Enter. This returns you to the Runtime Environments (RTEs) panel (Figure 15 on page 59).

#### Tip

Select **View Values** (**V**) to verify the runtime environment information and **Update** (**U**) to make any necessary changes.

11. You must define a runtime environment on each z/OS image where the SA z/OS monitoring agent might be running. Note that only one instance of the monitoring agent is required for monitoring an SA z/OS sysplex.

This completes the creation or addition of your runtime environment.

# Step 2. Build the runtime libraries

Complete the following steps to allocate the required runtime libraries:

- 1. Type B next to the name of the runtime environment that you want to build the libraries for, and press Enter.
  - The JCL is displayed for you to review, edit if necessary, and submit. Verify that the job completes successfully and that all return codes are zero.
- 2. Press F3 to return to the Runtime Environments (RTEs) panel (Figure 15 on page 59).

# Step 3. Configure the hub Tivoli Enterprise Monitoring Server

Before you configure SA z/OS monitoring agent, configure the hub Tivoli Enterprise Monitoring Server.

#### Tip

If you completed the worksheets in Chapter 2, "Planning your SA z/OS monitoring agent configuration," on page 9, refer to them for the values to supply on the configuration panels.

Configuring the hub Tivoli Enterprise Monitoring Server consists of the following steps:

- 1. "Beginning the configuration"
- 2. "Creating a logmode" on page 66
- 3. "Specifying configuration values" on page 67
- 4. "Specifying communication protocols" on page 70
- 5. "Creating the runtime members" on page 74

# Beginning the configuration

Perform the following steps to begin the configuration:

1. On the Runtime Environments (RTEs) panel (Figure 15 on page 59), type C (Configure) next to the runtime environment that you want to configure the SA z/OS monitoring agent in .

This displays the Product Component Selection Menu.

Figure 18. Product Component Selection Menu: Configuration Tool

2. From the Product Component Selection Menu, enter 1 to select Tivoli Enterprise Monitoring Server.

The Configure the TEMS menu is displayed. There are six options that you must complete to configure the hub Tivoli Enterprise Monitoring Server. These options should be selected in the order shown in the panel.

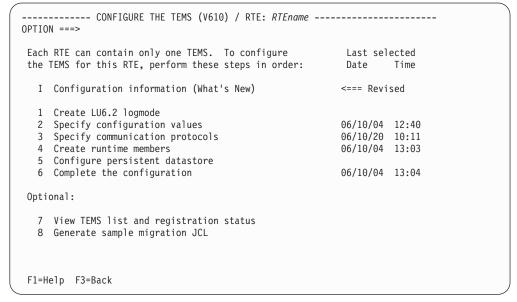

Figure 19. Configure the TEMS menu: Configuration Tool

#### Tips

- Option 5 (**Configure persistent datastore**) on the Configure the TEMS menu is not required for the SA z/OS monitoring agent and is omitted from these instructions.
- Option 6 (Complete the configuration) on the Configure the TEMS menu can be performed for both the Tivoli Enterprise Monitoring Server and the SA z/OS monitoring agent after you configure the monitoring agent. Therefore, the instructions are provided later in this chapter ("Step 6. Complete the configuration of the Tivoli Enterprise Monitoring Server and the monitoring agent" on page 82).

## Creating a logmode

To create a logmode, complete the following procedure:

1. From the Configure the TEMS menu (Figure 19 on page 65), enter 1 (Create LU 6.2 logmode).

This displays the Create LU6.2 Logmode panel (as shown in Figure 20) that lets you specify the name of the LU6.2 logmode and logmode table required by the Tivoli Enterprise Monitoring Server.

```
COMMAND ===>

The TEMS requires an LU6.2 logmode. Complete the items on this panel and press Enter to create a job that will assemble and link the required logmode.

LU6.2 logmode ==> CANCTDCS
Logmode table name ==> KDSMTAB1

VTAMLIB load library ==> SYS1.VTAMLIB
VTAM macro library ==> SYS1.SISTMAC1
```

Figure 20. Create LU6.2 Logmode panel: Configuration Tool

#### Tip

If you use an existing LU6.2 logmode, you do not need to submit the job created from this panel. However, you must ensure that the existing logmode has the same VTAM attributes as the logmode contained in the job. Be sure to provide the logmode information, even if you do not intend to submit the job.

2. Review the values in the following fields and specify site-specific values as needed. Use the information below to complete the panel.

#### LU6.2 logmode

This is the name of the LU6.2 logmode. The default name is CANCTDCS.

#### Logmode table name

This is the name of the logmode table that contains the LU6.2 logmode. This is required even if you do not submit the JCL job generated by the information that you provide on this panel.

#### VTAMLIB load library

This is the name of the system library that is used to contain VTAM logmode tables. This is usually SYS1.VTAMLIB. You can specify any load library if you do not want to update your VTAMLIB directly.

#### VTAM macro library

This is the name of the system library that contains the VTAM macros. This library is usually SYS1.SISTMAC1.

For the full list of parameters, press F1 (Help).

- 3. To accept the values, press Enter.
  - The JCL to create the logmode is displayed.
- 4. Review the JCL, edit it if necessary, and submit it. Verify that the job completes successfully and that all return codes are zero.

You are returned to the Configure the TEMS menu (Figure 19 on page 65).

# Specifying configuration values

To specify the configuration values for the Tivoli Enterprise Monitoring Server, complete the following procedure:

1. From the Configure the TEMS menu (Figure 19 on page 65), enter 2 to display the Specify Configuration Values panel.

```
----- SPECIFY CONFIGURATION VALUES -----
COMMAND ===>
Started task ==> CANSDSST
Type (Hub or Remote) ==> HUB
Security settings:
  Validate security? ==> N (Y, N)
  ITMS password encryption information:
    Integrated Cryptographic Service Facility (ICSF) installed? ==> N (Y, N)
     ICSF load library
      ==> CSF.SCSFMOD0
      ITMS encryption key
      ==> IBMTivoliMonitoringEncryptionKey
  Program to Program Interface (PPI) information:
    Forward Take Action commands to NetView for z/OS? ==> N (Y, N)
      NetView PPI receiver ==> CNMPCMDR
      TEMS PPI sender
Enter=Next F1=Help F3=Back F5=Advanced
```

Figure 21. Specify Configuration Values panel: Configuration Tool

2. Accept the defaults or provide the values appropriate for your site:

#### TEMS started task

This is the name of the started task for the Tivoli Enterprise Monitoring Server. This started task must be copied to your system procedure library. The default is CANSDSST.

**Note:** If you have many RTEs on your site, you need to be sure that the name of the started task is unique. Follow the guidelines for your site.

#### **Hub or Remote?**

Specify whether the Tivoli Enterprise Monitoring Server you are

creating is a Hub or a Remote. If this is your first Tivoli Enterprise Monitoring Server, you must define it as a hub.

#### **Security settings**

Follow these guidelines for the **Security settings** section:

#### Security validation?

Leave the value N. If you set security validation to Y at this point, you will have difficulty completing the configuration steps and verifying the configuration. You can return to this panel and set security validation to Y later, after you set up security for the monitoring server (see Chapter 7, "Setting up security," on page 115).

#### Integrated Cryptographic Service Facility (ICSF) installed?

If the IBM Integrated Cryptographic Service Facility (ICSF) is installed and configured on the z/OS system, set the value to Y.

#### **Important**

The Tivoli Enterprise Portal Server assumes that the Tivoli Enterprise Monitoring Server is using ICSF encryption. If you set the ICSF value to N, the Tivoli Enterprise Monitoring Server uses an alternative, less secure encryption scheme.

Perform the following steps so that the portal server can connect to a monitoring server without ICSF:

- a. When you specify configuration values for the hub monitoring server on z/OS, answer N to the prompt Integrated Cryptographic Service Facility (ICSF) installed?
- b. After the monitoring server has been configured and is running, modify the portal server configuration to use the older, less robust encoding algorithm used by the hub monitoring server in the absence of ICSF:
  - 1) In a text editor, edit the **kfwenv** file in *drive*:\IBM\ITM\CNPS.
  - 2) In a line by itself, type the text USE\_EGG1\_FLAG=1
  - 3) Save the file and exit.
  - 4) Stop and restart the portal server.

#### ICSF load library

If ICSF is installed and configured on the z/OS system, specify the ICSF load library that contains the CSNB\* modules used for password encryption.

If ICSF is not installed on the system, clear the field.

#### **Encryption key**

Specify a unique, 32-byte password encryption key. Once written to the key file, the encryption key value cannot be changed. The value is case-sensitive.

**Note:** Be sure to document the value you use for the key. You must use the same key during the installation of any components that communicate with this monitoring server.

If ICSF is not installed on the system, clear the field.

The Program to Program Interface (PPI) information section is optional. If desired, specify the PPI values that enable forwarding of Take Action commands to NetView for z/OS for authorization and execution. If you enable forwarding, you must also enable NetView to authorize the commands. See "Setting up NetView authentication of Take Action commands" on page 120.

#### **NetView® PPI receiver:**

Specify the name of the PPI receiver on NetView for z/OS that will receive Take Action commands. This value is required if you specified Y in the **Forward Take Action commands to NetView for z/OS** field.

#### **TEMS PPI sender:**

Specify the optional name of the PPI sender.

For a full description of the parameters, press F1 (Help).

3. Press F5 to display the Specify Advanced Configuration Values panel.

```
------ SPECIFY ADVANCED CONFIGURATION VALUES -----
COMMAND ===>
  Enable Web Services SOAP Server ==> Y (Y, N)
  Enable startup console messages ==> Y (Y, N)
  Enable communications trace ==> N (Y, N, D, M, A) Enable storage detail logging ==> Y (Y, N)
    Storage detail logging: Hours ==> 0 (0-24) Minutes ==> 60 (0-60)
    Flush VSAM buffers: Hours \Rightarrow 0 (0-24) Minutes \Rightarrow 30 (0-60)
  Virtual IP Address (VIPA) type ==> N (S=Static, D=Dynamic, N=None)
  Minimum extended storage ==> 150000 K
  Maximum storage request size ==> 16 (Primary) ==> 23 (Extended)
  Language locale
                     ==> 1
                                        (Press F1=Help for a list of codes)
Persistent datastore parameters:
  Maintenance procedure prefix
                                  ==> KPDPROC
  Datastore file high-level prefix ==> hilev
  Volume ==> PRI140 Storclas ==>
  Unit ==> 3390
                       Mgmtclas ==>
Enter=Next F1=Help F3=Back F10=CMS List
```

Figure 22. Specify Advanced Configuration Values panel: Configuration Tool

Accept the defaults or specify other values.

#### **Enable Web Services SOAP Server**

Accept the default value of Y. The Web Services SOAP Server is required to be enabled for a hub monitoring server, even though the SA z/OS monitoring agent does not use the SOAP Server. Press F1 for information about the SOAP Server.

#### Language locale

This is a required field and has no default. Specify 1 for United States English.

#### Persistent datastore parameters

The first two parameters in this section of the panel are required, even though the SA  $\,$ z/OS monitoring agent does not include historical data collection. Accept the default values.

4. Press Enter twice to return to the Configure the TEMS menu (Figure 19 on page 65).

# Specifying communication protocols

To specify protocols for communications between the Tivoli Enterprise Monitoring Server and the other components of the SA z/OS monitoring agent, complete the following procedure:

1. From the Configure the TEMS menu, enter 3 to display the Specify Communication Protocols panel.

```
----- SPECIFY COMMUNICATION PROTOCOLS -----
COMMAND ===>
 Specify the communication protocols in priority sequence for
 TEMS RTEname: CMS.
    IP.PIPE ==> 1 (Non-secure NCS RPC)
    IP.UDP
            ==> 2 (Non-secure NCS RPC)
    IP6.PIPE ==>
                   (IP.PIPE for IPV6)
    IP6.UDP ==>
                   (IP.UDP for IPV6)
    IP.SPIPE ==>
                   (Secure IP.PIPE)
    IP6.SPIPE ==>
                   (Secure IP.PIPE for IPV6)
    SNA.PIPE ==> 3 (Non-secure NCS RPC)
 Note: One of the protocols chosen must be SNA.PIPE.
      * Web Services SOAP Server is enabled: TCP protocol is required.
 Enter=Next F1=Help F3=Back
```

Figure 23. Specify Communication Protocols panel: Configuration Tool

This panel lists the communication protocols to be used by the monitoring server. The number beside each protocol indicates its priority. When communication with another component is initiated, the monitoring server tries Protocol 1 first and goes to Protocol 2 and then to Protocol 3 in case of failure.

2. Supply the priority number for each protocol you want to select. SNA.PIPE must be one of the protocols chosen but need not be Protocol 1. At least one of the protocols chosen must match a protocol that you intend to specify for the SA z/OS monitoring agent (see "Communications protocols for a monitoring agent (hub on distributed system)" on page 34).

#### **IP.PIPE**

Uses the TCP/IP protocol for underlying communications. The IP.PIPE protocol is generally the best choice for Protocol 1 in firewall environments. It enables the monitoring server to communicate with the portal server on a distributed system, even if both are running behind firewalls.

#### IP.UDP

Uses the User Datagram Protocol (UDP), a TCP/IP protocol.

#### **IP6.PIPE**

Uses the IP.PIPE protocol with IP version 6.

#### IP6.UDP

Uses the IP.UDP protocol with IP version 6.

#### **IP.SPIPE**

Uses the secure IP.PIPE protocol. Requires z/OS version is V1.7 or higher.

#### **IP6.SPIPE**

Uses the secure IP.PIPE for IP version 6. Requires z/OS version is V1.7 or higher.

#### **SNA.PIPE**

Uses the SNA Advanced Program-To-Program Communications (APPC). Because some zSeries OMEGAMON products require SNA, it must be one of the protocols for the monitoring server on z/OS. However, it need not be Protocol 1 (the highest-priority protocol).

#### Tip

If your site is using TCP/IP, network services (such as NIS, DNS, and the /etc/hosts file) must be configured to return the fully qualified host name of the Tivoli Enterprise Monitoring Server and the SA z/OS monitoring agent.

- 3. When you have numbered the protocols, press Enter. You are presented with panels for the protocols that you have just specified. Complete the panel and press Enter to continue to the panel for the next communication protocol.
  - a. IP.PIPE

Figure 24 shows the **Specify IP.PIPE Communication Protocol** panel.

Figure 24. Specify IP.PIPE Communication Protocol panel: Configuration Tool

#### Hostname

The TCP/IP host name of the z/OS system that the Tivoli Enterprise Monitoring Server is running on.

#### Tip

To obtain the host name and IP address values, enter TS0  $\pm$  HOMETEST at the command line of the z/OS system to be monitored.

#### Address

The IP address of the z/OS system that the Tivoli Enterprise Monitoring Server is running on.

#### Started task

The started task name of the TCP/IP server. The default value of \* (asterisk) allows the IP stack to find the TCP/IP image dynamically, if it is available.

#### Network interface list

A list of network interfaces for the monitoring server to use. This parameter is required for sites that are running more than one TCP/IP interface or network adapter on the same z/OS image. Setting this parameter allows you to direct the monitoring server to connect to a specific TCP/IP local interface.

Specify each network adapter by the host name or IP address to be used for input and output. Use a blank space to separate the entries. If your site supports DNS, you can enter IP addresses or short host names. If your site does not support DNS, you must enter fully qualified host names. If you specify an interface address or a list of interface addresses, the Configuration Tool generates the KDEB\_INTERFACELIST parameter in the KDSENV member of the & Strilev. & Strename. RKANPARU library.

#### Port number

The address of the IP port. The default port number is 1918 for nonsecure IP protocols and 3660 for secure IP protocols.

**Note:** The same TCP/IP port number must be used for every monitoring server in the enterprise. Also make sure that the monitoring server well-known port is not on the TCP/IP reserved port list.

#### HTTP server port number

Accept the default value of 1920. This field is required but is used only for the SOAP Server, which is not used by the SA z/OS monitoring agent.

#### Access TEMS list via SOAP Server?

Accept the default value of Y, The Web Services SOAP Server is required to be enabled for a hub monitoring server, even though the SA z/OS monitoring agent does not use the SOAP Server. Press F1 for information about the SOAP Server.

#### Address translation

Specify Y to configure IP.PIPE support for communication across firewalls using address translation.

By default, Ephemeral Pipe Support (EPS) is enabled automatically to allow IP.PIPE connections to cross a (network address) translating firewall. This feature obviates the need for a broker partition file (KDC PARTITIONFILE=KDCPART). If you specifically want to disable EPS, specify Y for Address translation.

When you press Enter after providing the IP.PIPE configuration values, you are presented with the SOAP Server KSHXHUBS List panel.

Figure 25. SOAP Server KSHXHUBS List panel: Configuration Tool

This panel lists the hub monitoring servers that are eligible for SOAP Server access. The list is maintained in the KSHXHUBS member of the RKANPAR library. The monitoring server you are configuring is shown on the list.

Press F3 to continue to the next communication protocol configuration panel.

#### b. IP.UDP

The field definitions and instructions for the IP.UDP protocol are the same as those for the IP.PIPE protocol, except that address translation does not apply to IP.UDP.

Press F3 to continue to the next communication protocol configuration panel.

#### c. SNA.PIPE

Figure 26 shows the Specify SNA Communication Protocol panel.

```
COMMAND ===>

Specify the SNA communication values for this TEMS.

Applid prefix ==> DS
Network ID ==> (NETID value from SYS1.VTAMLST(ATCSTRnn))

Enter=Next F1=Help F3=Back F6=Applids
```

Figure 26. Specify SNA Communication Protocol panel: Configuration Tool

#### Applid prefix

This value is used to create the VTAM applies required by the monitoring server. These applies begin with the prefix, and end with a specific value that makes each applied unique. The applies are contained in the VTAM major node.

#### Tip

Enter README APP on the command line for more information on how the Configuration Tool processes VTAM applieds. If System Variable support is enabled, enter README SYS on the command line for more information on how the Configuration Tool processes VTAM applieds using z/OS system symbols. Press F6 for a list of the VTAM major node and applied values.

#### Network ID

The identifier of your VTAM network. You can locate this value on the NETID parameter in the VTAMLST startup member ATCSTR*nn*.

For detailed help about the required values, press F1.

When you press Enter on the last communication protocol panel, you are returned to the Configure the TEMS menu.

## Creating the runtime members

To create the runtime members required by Tivoli Enterprise Monitoring Server, complete the following procedure:

- 1. From the Configure the TEMS menu, enter 4 to display the job that creates the runtime members required by Tivoli Enterprise Monitoring Server. These members are created in the runtime libraries for this runtime environment.
- 2. Review the JCL, edit if necessary, and submit. Verify that the job completes successfully and that all return codes are zero.
- 3. When the job finishes, return to the Configure the TEMS menu and then to the Product Component Selection Menu.

#### Tip

Even though Configure persistent datastore and Complete the configuration are included in the list of required steps on the Configure the TEMS menu, you do not need to perform them now. Option 5 (Configure persistent datastore) does not apply to the SA z/OS monitoring agent, and Option 6 (Complete the configuration) can be performed for both the Tivoli Enterprise Monitoring Server and the SA z/OS monitoring agent after you have configured the monitoring agent (see "Step 6. Complete the configuration of the Tivoli Enterprise Monitoring Server and the monitoring agent" on page 82).

# Step 4. Configure the monitoring agent

To configure the SA z/OS monitoring agent to communicate with a hub Tivoli Enterprise Monitoring Server, complete the following steps:

1. On the Runtime Environments (RTEs) panel (Figure 15 on page 59), type C (Configure) next to the runtime environment that you want to configure the SA z/OS monitoring agent in.

This displays the Product Component Selection Menu.

Figure 27. Product Component Selection Menu: Configuration Tool

2. From the Product Component Selection Menu, enter 2 to select the System Automation Monitoring Agent.

The Configure IBM Tivoli System Automation for z/OS menu shown in Figure 28 is displayed.

```
----- CONFIGURE IBM Tivoli System Automation for z/OS / RTE: RTEname ------

OPTION ===>

Last selected

Perform these configuration steps in order: Date Time

I Configuration information (What's New)

1 Specify NetView PPI parameters

If you have defined a TEMS in this RTE that this Agent will communicate with, select option 2.

2 Register with local TEMS

3 Specify Agent address space parameters

4 Create runtime members

5 Complete the configuration

F1=Help F3=Back F5=Advanced
```

Figure 28. Configure IBM Tivoli System Automation for z/OS panel: Configuration Tool

Perform the following configuration steps in order:

- 1. Specify NetView PPI parameters
- 2. Register with local TEMS
- 3. Specify Agent address space parameters
- 4. Create runtime members

**Note:** You complete the configuration (option 5) later, after completing the other options and then loading the runtime libraries.

3. Option 1, Specify NetView PPI parameters:

From the Configure IBM Tivoli System Automation for z/OS menu, enter 1 to display the Specify Configuration Parameters panel, as shown in Figure 29 on page 76.

Figure 29. Specify Configuration Parameters panel: Configuration Tool

You can accept the defaults as shown, or provide the required information:

#### NetView Agent PPI Receiver Name

Specify the name of the PPI receiver that processes requests from the SA z/OS monitoring agent within SA z/OS or NetView.

#### Monitoring Agent PPI Listener Name

Specify the name of a listener that is used by the SA z/OS monitoring agent to listen for events, such as systems that join or leave the automation manager's XCF group.

#### NetView PPI Buffer Size

Set the PPI buffer size that is used for communication between the SA z/OS monitoring agent and NetView.

#### **NetView PPI Timeout**

The interval after which the monitoring agent stops waiting for data from SA z/OS. It is specified in seconds and can be between 1 and 3600. The default interval is 60 seconds.

#### Heartbeat Interval

The interval used to periodically check for the availability of the SA z/OS automation agent on the local system. The heartbeat interval is specified in seconds and may be set to any value between 1 and 3600. The default interval is 60 seconds.

#### **Check Active Interval**

Once a communication problem has been detected, this interval is used to periodically check for the SA  $\,$ z/OS automation agent being restarted for the communication to resume. The check active interval is specified in seconds and may be set to any value between 1 and 3600. The default interval is 10 seconds.

Complete this panel and press Enter to return to the Configure IBM Tivoli System Automation for z/OS panel.

#### 4. Option 2, Register with local TEMS:

From the Configure IBM Tivoli System Automation for z/OS panel, enter 2 to produce and display a JCL job that enables the SA z/OS monitoring agent to transmit data to the Tivoli Enterprise Monitoring Server, and allocates and initializes the VSAM file containing the workload definitions for the monitoring agent.

- a. Review the JCL, edit if necessary, and submit. Verify that the job completes successfully. All return codes must be zero.
- b. After the job completes, press F3 to return to the Configure IBM Tivoli System Automation for z/OS panel.

#### 5. Option 3, Specify Agent address space parameters:

From the Configure IBM Tivoli System Automation for z/OS panel, enter 3 to display the Specify Agent Address Space Parameters panel, as shown in Figure 30.

```
----- SPECIFY AGENT ADDRESS SPACE PARAMETERS ------
COMMAND ===>
The following information is needed to define the Agent address space.
    ent started task ==> agent_started_taskname
nnect to TEMS in this RTE ==> Y (Y, N)
Name of Primary TEMS ==> RTEname: CMS
  Agent started task
  Connect to TEMS in this RTE
 Specify the communication protocols in priority sequence.
     IP.PIPE ==> 1 (Non-secure NCS RPC)
IP.UDP ==> 2 (Non-secure NCS RPC)
     SNA.PIPE ==> 3 (Non-secure NCS RPC)
     IP6.PIPE ==> (IP.PIPE for IPV6)
IP6.UDP ==> (IP.UDP for IPV6)
     IP.SPIPE ==> (Secure IP.PIPE)
IP6.SPIPE ==> (Secure IP.PIPE for IPV6)
     Note: Enable only protocol(s) in use by the Primary TEMS.
             IP6.* and *.SPIPE protocols do not apply to this Agent.
Enter=Next F1=Help F3=Back F5=Advanced F10=CMS List
```

Figure 30. Specify Agent Address Space Parameters panel: Configuration Tool

a. Provide the required information:

#### Agent started task

Supply the started task name for the agent. This started task must be copied to your system procedure library at a later time. The default is CANSAH.

#### Connect to TEMS in this RTE

Specify Y for this procedure.

#### Name of Primary TEMS

Leave the name of the primary Tivoli Enterprise Monitoring Server blank for now.

#### Communication protocols

Specify the communication protocols in priority sequence. When communication with the monitoring server is initiated, the monitoring agent tries Protocol 1 first and goes to Protocol 2 and then to Protocol 3, and so on, in case of failure. Be sure to specify the same protocols that you specified for the monitoring server (see "Installing and configuring the Tivoli Monitoring Services components" on page 85).

Refer to the online help for a description of the protocols.

Press F5 (Advanced) to display the Specify Advanced Agent Configuration Values panel, as shown in Figure 31 on page 78.

```
---- SPECIFY ADVANCED AGENT CONFIGURATION VALUES -----
COMMAND ===>
 Specify the advanced configuration options for this Agent.
                                      ==> N (Y, N)
   Enable secondary TEMS
     Name of secondary TEMS ==> N (Y
   Enable startup console messages ==> N (Y, N)
   Enable WTO messages ==> Y (Y, N)
   Intervals (hh:mm):
     Storage detail logging: Hours => 0 (0-24) Minutes => 60 (0-60)
   Flush VSAM buffers: Hours ==> 0 (0-24) Minutes ==> 30 (0-60) Virtual IP Address (VIPA) type ==> N (S=Static, D=Dynamic, N=None)
  Minimum extended storage ==> 150000 K
Language locale ==> 1 (Press F1=Help for a list of codes)
   Program to Program Interface (PPI) information:
     Forward Take Action commands to NetView for z/0S? ==> N (Y, N)
       \label{eq:netview_PPI_receiver} \textit{NetView_PPI_receiver} \qquad \textit{==> CNMPCMDR}
       Agent PPI sender
 Enter=Next F1=Help F3=Back F10=CMS List
```

Figure 31. Specify Advanced Agent Configuration Values panel

Accept the defaults or specify other values.

#### Language locale

This is a required field and has no default. Specify 1 for United States English.

The Program to Program Interface (PPI) information section is optional. If desired, specify the PPI values that enable forwarding of Take Action commands to NetView for z/OS for authorization and execution. If you enable forwarding, you must also enable NetView to authorize the commands. See "Setting up NetView authentication of Take Action commands" on page 120.

#### NetView PPI receiver:

Specify the name of the PPI receiver on NetView for z/OS that will receive Take Action commands. This value is required if you specified Y in the Forward Take Action commands to NetView for z/OS field.

#### **TEMS PPI sender:**

Specify the optional name of the PPI sender.

Press Enter.

b. The following panels are displayed where you can specify the configuration values for the communication protocols that you specified in the Specify Agent Address Space Parameters panel.

#### IP.PIPE, IP6.PIPE, IP.SPIPE

Uses the TCP/IP protocol for underlying communications. IP.PIPE is the best choice for Protocol 1 in a firewall environment.

```
----- SPECIFY AGENT IP.PIPE CONFIGURATION VALUES ------
COMMAND ===>
Specify the IP.PIPE communication values for this Agent.
* Hostname
               ==>
 * Address
  Address ==> Started task ==> * (Recommended default = *)
Network interface list: (If applicable)
Specify Agent IP.PIPE configuration.
  Address translation ==> N (Y, N)
     Partition name
* Note: See F1=Help for TSO HOMETEST command instructions.
Enter=Next F1=Help F3=Back
```

Figure 32. Specify Agent IP.PIPE Configuration Values panel: Configuration Tool

Use the information below to complete this panel, which also applies to the IP.PIPE for IPV6 and IP.SPIPE protocols.

#### Hostname

Specify the TCP ID of the z/OS system that the SA z/OS monitoring agent will connect to. To get this value, issue the TSO HOMETEST command and use the first qualifier of the TCP hostname.

#### Address

Specify the TCP address of the z/OS system that the SA z/OS monitoring agent will connect to, for example, 129.0.131.214. To get this value, issue the TSO HOMETEST command.

#### Started task

Specify the started task name of TCP that is running on the z/OS system, for example, TCPIP.

#### Network interface list

A list of network interfaces for the monitoring agent to use. This parameter is required for sites that are running more than one TCP/IP interface or network adapter on the same z/OS image. Setting this parameter allows you to direct the monitoring agent to connect to a specific TCP/IP local interface.

Specify each network adapter by the host name or IP address to be used for input and output. Use a blank space to separate the entries. If your site supports DNS, you can enter IP addresses or short host names. If your site does not support DNS, you must enter fully qualified host names. If you specify an interface address or a list of interface addresses, the Configuration Tool generates the KDEB INTERFACELIST parameter in the KDSENV member of the *&rhilev.&rtename*.RKANPARU library.

#### Address translation

Specify Y to configure IP.PIPE support for communication across firewalls using address translation.

By default, Ephemeral Pipe Support (EPS) is enabled automatically to allow IP.PIPE connections to cross a (network address) translating firewall. This feature obviates the need for a broker partition file (KDC\_PARTITIONFILE=KDCPART). If you specifically want to disable EPS, specify Y for **Address translation**.

Complete this panel and press Enter to configure the next communication protocol in your sequence.

#### IP.UDP

Uses the UDP protocol.

Figure 33. Specify Agent IP.UDP Configuration Values panel: Configuration Tool

See the description of the Specify Agent IP.PIPE Configuration Values panel above for details of these communication values.

Complete this panel and press Enter to configure the next communication protocol in your sequence.

**SNA** Uses the SNA Advanced Program-To-Program Communications (APPC).

Figure 34. Specify Agent SNA Configuration Values panel: Configuration Tool

Use the information below to complete this panel.

#### VTAM applid prefix

Specifies the value is used to create all of the VTAM applies required by the monitoring server. These applies begin with

the prefix, and end with a specific value that makes each applid unique. These applids are contained in the VTAM major node.

When you have provided these values, press Enter to save them and return to the Configure IBM Tivoli System Automation for z/OS panel.

#### 6. Option 4, Create runtime members:

This step creates the runtime members that are required by the SA z/OS monitoring agent. These members are created in the runtime libraries for this RTE.

From the Configure IBM Tivoli System Automation for z/OS menu, enter 4 (Create runtime members).

A JCL job is generated and displayed. Review the sample JCL and submit the job. Verify that the job completes successfully with a return code of 0.

7. After the job has completed, press F3 to return to the Configure IBM Tivoli System Automation for z/OS menu.

#### Tip

Even though **5 Complete the configuration** is an option on the Configure IBM Tivoli System Automation for z/OS menu, you must load the runtime libraries from the SMP/E target libraries before you perform the tasks required to complete the configuration.

If you select **Complete the configuration** (option 5 on the Configure IBM Tivoli System Automation for z/OS menu), the Configuration Tool displays a list of the steps you must take outside the Configuration Tool. You can examine and print the list now. Instructions for completing the configuration are in "Step 6. Complete the configuration of the Tivoli Enterprise Monitoring Server and the monitoring agent" on page 82.

# Step 5. Load the runtime libraries

Before you complete the configuration of the product outside the Configuration Tool, you must load the runtime libraries from the SMP/E target libraries. The load job requires exclusive access to the runtime libraries.

You must load the runtime libraries after you have done any of the following:

- Installed and configured the products you want in a new RTE
- Installed and configured an additional product in an existing RTE
- Installed maintenance, whether or not you re-configured a product
- Changed the configuration of the SA z/OS monitoring agent

To load the runtime libraries from the SMP/E target libraries, complete the following steps:

- 1. Go to the Runtime Environments (RTEs) panel (Figure 15 on page 59).
- 2. Type L in the Action field to the left of the runtime environment that you have just configured the SA z/OS monitoring agent in, and press Enter.

Note: If you are sharing RTEs, you must perform this loading step on both the base RTE and the sharing RTE.

#### Step 5. Load the runtime libraries

- 3. Review the JCL and submit the job. Verify that the job completes successfully and that the return code is 04 or less.
- 4. When you finish loading the libraries, press F3 to return to the Runtime Environments (RTEs) panel.

# Step 6. Complete the configuration of the Tivoli Enterprise Monitoring Server and the monitoring agent

To complete the configuration, perform the following steps in the order shown.

- 1. Copy the started task procedures to your procedure library.
  - a. From the Runtime Environments (RTEs) panel (Figure 15 on page 59), enter Z (Utilities) next to your runtime definition to open the RTE Utility Menu, as shown in Figure 35.

```
------ RTE UTILITY MENU / RTE: RTEname ------
OPTION ===>
 Specify the number of the desired utility.
  1 Create batch mode parameters
  2* Create System Variable parameter member
  3 Create System Variable VTAM major node rename job
  4 Create VTAM major node (one node for all products)
  5 Generate sample transport JCL
  6 Generate sample system procedure copy JCL
  7 Generate sample system VTAMLST copy JCL
 * Important: After the CB#VSA job runs, edit the RKANPAR(midlvl)
             parameter member and follow the directions to ensure the
             proper resolution of cross-system variables.
F1=Help F3=Back
```

Figure 35. RTE Utility Menu: Configuration Tool

- b. On the RTE Utility Menu, enter 6 to display the Generate sample system **procedure copy JCL** panel.
- c. Type the name of your procedure library (for example, USER.PROCLIB). Press Enter.
- d. The JCL is displayed for you to review, edit if necessary, and submit. Verify that the job completes successfully and that all return codes are zero. This job creates a member called KCISYPJB in the RKANSAMU library.
- e. Edit KCISYPJB and submit the job. Verify that the job completes successfully and that all return codes are zero.
  - This job copies all the required started tasks from your RKANSAMU library to the specified procedure library. The code contains the names of all the started tasks that were created during configuration.
- 2. Create the system variable members.

If you have enabled system variable support, you must run the CB#Vxxxx system variable members job to create the system variable parameter member and other components.

#### Step 6. Complete the configuration

**Note:** If a new product is added to the RTE or an existing product is reconfigured to change any of the system variable values, rerun the CB#Vxxxx job.

3. Copy the VTAM definitions to your SYS1.VTAMLST.

**Note:** This step is only applicable if system variables mode has been *disabled*. Even if you have not configured the monitoring agent to use SNA, the Tivoli Enterprise Monitoring Server on z/OS requires SNA as one of its communication protocols, so you must copy the VTAM definitions from your Tivoli Enterprise Monitoring Server configuration to SYS1.VTAMLST.

- a. On the RTE Utility Menu, enter 7 to display the **Generate sample system VTAMLST copy JCL** panel.
- b. Type the name of your VTAM major node and press Enter.
- c. The JCL is displayed for you to review, edit if necessary, and submit. Verify that the job completes successfully and that all return codes are zero.
  - This job creates a member called KCISYNJB in the RKANSAMU library.
- d. Edit KCISYNJB and submit the job. Verify that the job completes successfully and that all return codes are zero.
  - This job copies all the required VTAM definitions from your RKANSAMU library to the specified VTAMLST.
- 4. Vary the VTAM major node active. For example: V NET, ACT, ID=CTDDSN
- 5. APF-authorize the runtime load libraries.

These are concatenated in the STEPLIB DDNAME and in the RKANMODL DDNAME of the CANSAH started task. Ask your security administrator to grant the appropriate authorizations.

- 6. Verify successful installation and configuration.
  - a. Start the started tasks for the Tivoli Enterprise Monitoring Server and the SA z/OS monitoring agent.
  - b. Verify successful startup.
    - 1) In the RKLVLOG for the monitoring server address space, look for the following messages to indicate successful startup:
      - KDSMA001 Tivoli Enterprise Monitoring Server (TEMS) data collection server started. KO4SRV032 Tivoli Enterprise Monitoring Server (TEMS) startup complete.
    - 2) Look also for the following messages to indicate successful establishment of a communications path by local and global location brokers:
      - KDSNC004 Bind of local location broker complete=  $protocol\_name:address$  KDSNC004 Bind of global location broker complete=  $protocol\_name:address$
    - 3) In the RKLVLOG for the monitoring agent address space, look for the following message to indicate successful startup:
      - ${\tt KAHM024I~SYSTEM~AUTOMATION~MONITORING~AGENT~VERSION~V310~(BUILD~LEVEL~\it{level})~HAS~STARTED}$

If you do not find these messages, review the steps performed and look for errors. If you need assistance, see Part 4, "Problem determination," on page 185.

# Step 7. Install the Tivoli Enterprise Portal Server and client on a Windows workstation

In this step, you install at least one Tivoli Enterprise Portal Server for each hub Tivoli Enterprise Monitoring Server. You can connect more than one Tivoli Enterprise Portal Server to a hub Tivoli Enterprise Monitoring Server, for example, to provide a test environment and a production environment.

Install only the Tivoli Enterprise Portal Server and desktop client components. You do not need to install Tivoli Enterprise Monitoring Server on the Windows system, because you have already installed and configured it on a z/OS system. If you plan to install the hub Tivoli Enterprise Monitoring Server on Windows, UNIX, or Linux, see Chapter 6, "Configuring the hub monitoring server on a Windows system and the monitoring agent on a z/OS image," on page 91.

The instructions assume that the operating system on the workstation is Windows XP Professional Edition with Service Pack 1. For complete information about hardware and software requirements for the Tivoli Monitoring Services components, and for instructions for installing and configuring the components on a UNIX system, see the *IBM Tivoli Monitoring: Installation and Setup Guide*.

## Installing the DB2 Universal Database software

Tivoli Enterprise Portal Server requires DB2 Universal Database (DB2 UDB) Workgroup Server Edition. DB2 UDB version 8.2 is provided in the Tivoli Monitoring Services installation package. If DB2 UDB version 8 or higher is already installed on the workstation where you plan to install a Tivoli Enterprise Portal Server, you can skip this procedure and go directly to "Installing and configuring the Tivoli Monitoring Services components" on page 85.

- 1. On the Windows system where you plan to install the Tivoli Enterprise Portal Server, log on with a local ID that has Administrator authority. The DB2 Universal Database installation adds a local db2admin user account to Windows, and local Administrator authority is required for creating this account. Without the db2admin ID, DB2 UDB is unable to create the Tivoli Enterprise Portal Server database, and the Tivoli Enterprise Portal Server cannot start.
- 2. Insert the DB2 Universal Database Workgroup Server Edition CD to start the installer.
- 3. Select **Install Products**. Read and accept the license agreement, and proceed through the installer windows until you reach the **Installation Type** window.
- 4. On the **Installation Type** window, accept the defaults. Because the SA z/OS monitoring agent does not need data warehouses, do not select **Data** warehousing.
- On the Select the installation folder window, change the installation drive if necessary.
- 6. Set user information for the DB2 Administration Server:
  - a. You can either accept the user name of db2admin or use a different name.
  - b. Enter a password.

#### Step 7. Install the Tivoli Enterprise Portal Server and client on a Windows workstation

#### **Important**

DB2 UDB requires the user name and password for all administrative tasks, including installation and configuration of the Tivoli Enterprise Portal Server.

- If the Local Security Settings on the Windows system require complex or long passwords, use a password that fits the requirements. For information about Local Security Settings and password complexity, see the Windows system help.
- If you change the db2admin password after DB2 UDB installation, you receive error messages when you try to install the Tivoli Enterprise Portal Server. If your Local Security Settings require you to change the password, wait to do so until you finish installing the Tivoli Enterprise Portal Server. See Part 4, "Problem determination," on page 185 for troubleshooting information.
- c. Do not enter a domain name in the drop-down list.
- 7. On the remaining windows, accept the defaults.
- 8. Click **Install** to start copying the files.
- 9. After the DB2 UDB installation is complete, restart Windows before installing the Tivoli Enterprise Portal Server. Do this even if the DB2 UDB installer does not ask you to.
- 10. If the Local Security Settings on the Windows system require complex passwords, you must create a new Windows user named TEPS before installing the Tivoli Enterprise Portal Server. For information about Local Security Settings and password complexity, see the Windows system help.

# Installing and configuring the Tivoli Monitoring Services components

Complete the following steps to install Tivoli Enterprise Portal Server and desktop client on a Windows workstation where DB2 UDB is already installed and running:

- 1. Begin the installation.
  - a. Log on to Windows with an ID that has local Administrator authority, and close any running applications (except DB2 UDB).
  - b. Insert the IBM Tivoli Monitoring Services on z/OS CD into the CD-ROM drive. Installation begins automatically. If the installer does not start, go to the Windows directory on your CD-ROM drive and run setup.exe. If setup.exe initialization fails, you might not have enough free disk space to decompress the setup files.
  - c. Read the text that welcomes you to the installation, and click Next to continue.
  - d. In the Install Prerequisites window, read the information about the required levels of IBM Global Security Kit and IBM Java.
    - The check box for each prerequisite is cleared if the correct level of the software is already installed on the workstation. Otherwise, the check box is selected to indicate that the software is to be installed.
  - e. Click Next to continue.
    - If Global Security Kit or Java is selected for installation, it is installed now. After installation of the prerequisite software is complete, you might be

#### Step 7. Install the Tivoli Enterprise Portal Server and client on a Windows workstation

prompted to reboot the computer. In this case, you will receive an abort message with a Severe error heading. This is normal and does not indicate a problem.

If you are prompted to reboot, do the following:

- 1) Click **OK** on the window prompting you to reboot.
- 2) Click **No** on the window asking whether you want to view the abort log.
- 3) Restart the computer.
- 4) Restart the installation program.
- f. Read the software license agreement and click **Accept**.

The Choose Destination Location window is displayed. The default is C:\IBM\ITM.

- g. Accept the default and click **Next**.
- h. Type a 32-byte encryption key. You can use the default key.

#### Notes:

- 1) Be sure to document the value you use for the key. You must use the same key during the installation of any components that communicate with this monitoring server.
- 2) If you are installing and configuring Tivoli Enterprise Portal Server and desktop client for a deployment with separate address spaces, type the same 32-byte encryption key that you set for the monitoring server on z/OS (see "Specifying configuration values" on page 67). This is because if you have Integrated Cryptographic Service Facility (ICSF) implemented on the host, the Global Security Toolkit on the distributed side and ICSF on the host use the same encryption key to cipher the data that is sent between these two components. Therefore, if you configured the z/OS monitoring server with an encryption key and you use ICSF, the same encryption key must also be used for the Tivoli Enterprise Portal Server. Otherwise these two components cannot talk to each other.
- i. Click **Next** and then click **OK** to confirm the encryption key.
- 2. Select the components to install.
  - a. In the Add or Remove Features window, expand the list of features and select the following:
    - Tivoli Enterprise Monitoring Agent Framework
    - Tivoli Enterprise Portal Server Framework
    - Tivoli Enterprise Portal Desktop Client
    - IBM Eclipse Help Server

Deselect any other products.

- b. Click Next.
- c. In the Select Program Folder window, accept the default and click Next.
- 3. Provide and confirm a password to be used by the Tivoli Enterprise Portal desktop or browser client for initial access to the Tivoli Enterprise Portal Server. The password is validated by the Tivoli Enterprise Monitoring Server.

#### Tip

The initial user ID **sysadmin** cannot be changed. You can add other user IDs after installation. For details, see the Tivoli Enterprise Portal online help or *IBM Tivoli Monitoring: Administrator's Guide*.

### Step 7. Install the Tivoli Enterprise Portal Server and client on a Windows workstation

- 4. Click **Next** and review the installation summary details. This summary identifies what you are installing and where you chose to install it. Click Next to install the components.
- 5. In the Setup Type window, select the following items:
  - Configure Tivoli Enterprise Portal
  - · Launch Manage Tivoli Monitoring Services

If you plan to configure Tivoli Monitoring Services at a later stage, you do not need to select this item.

#### Click Next.

- 6. Configure the Tivoli Enterprise Portal.
  - a. In the Define TEP Host Information window, make sure that the host name of the Tivoli Enterprise Portal Server is correct and does not include the domain name. Click Next.
  - b. In the TEPS Data Source Config Parameters window, enter the db2admin account password and a password for the Tivoli Enterprise Portal Server database user.

#### Tip

To have one less password to remember, you can use the same password for the db2admin account and the Tivoli Enterprise Portal Server database user account (TEPS). If the Local Security Settings on the Windows system require complex passwords (passwords that require both alphabetic and numeric characters), use a password that fits the requirements.

For information about Local Security Settings and password complexity, see the Windows system help. See Part 4, "Problem determination," on page 185 for Tivoli Enterprise Portal troubleshooting information.

#### c. Click OK.

This step takes a few moments to complete while it populates the database.

#### Tip

If you have forgotten to start the DB2 instance, you will see an Error window. Start the DB2 instance, click **OK** and in the next window click Retry.

- d. In the **Success** window, click **OK**.
- In the Warehouse ID and Password for TEP Server window, click Next. The Warehouse component of the Tivoli Enterprise Portal Server does not apply to the SA z/OS monitoring agent.
- f. In the TEP Server Configuration window, select the same communication protocols that you specified for the monitoring server to use in communicating with the other components. Click **OK**.
- g. In the next TEP Server Configuration window, enter the fully-qualified host name of the workstation or z/OS system where the hub Tivoli Enterprise Monitoring Server is installed. Also enter the port number that you specified when configuring the hub Tivoli Enterprise Monitoring Server.

### Step 7. Install the Tivoli Enterprise Portal Server and client on a Windows workstation

Supply any other values required for the selected communication protocols. Use the values you established in "Configuration worksheet for communication protocols if the monitoring server is on a z/OS system" on page 25.

Because IBM Tivoli Monitoring is case-sensitive, select **Convert to upper case** to reduce the chance of user error. Click **OK**.

- h. When you are prompted to reconfigure the warehouse connection information, click **No**.
- In the InstallShield Wizard Complete window, select Display the README file and click Finish.

# Step 8. Install SA z/OS application support

Product-specific application support data is required by distributed IBM Tivoli Monitoring components and by the hub Tivoli Enterprise Monitoring Server (on any platform).

To install SA z/OS application support, follow this procedure:

- 1. Ensure that the hub Tivoli Enterprise Monitoring Server is running.
- 2. The application support data is supplied as a Web download. Download either the compressed (.zip) or ISO file.
  - a. If you have downloaded the compressed file, extract it and run setup.exe from the resulting folder.
  - b. If you have downloaded the ISO file, create a CD with it. Insert the CD into the CD-ROM drive of the Windows workstation that hosts the Tivoli Enterprise Portal Server and desktop client.
    - Installation begins automatically. If the installer does not start, go to the CD drive and run setup.exe.

If setup.exe initialization fails, you do not have enough disk space to extract the setup files.

- 3. Read the text that welcomes you to the installation, and click **Next** to continue.
- 4. Read the license agreement and click **Accept**.
- 5. If necessary, specify the path to the directory where you installed the IBM Tivoli Monitoring components, and the path to the location of the application support data files that are to be installed.
- 6. In the Select Features window, select System Automation for z/OS Support for these components:
  - Tivoli Enterprise Monitoring Server
  - Tivoli Enterprise Portal Server
  - Tivoli Enterprise Portal desktop client
- 7. Click Next to continue.
- Read the list of actions to be performed, and click Next.
   Application support for SA z/OS is installed on the IBM Tivoli Monitoring components that you selected.
- 9. When you see **Installation completed successfully**, click **Finish** to exit the installation program.
- 10. Add application support to the hub Tivoli Enterprise Monitoring Server on z/OS.

- a. On the Windows workstation, select **Start > Programs** (or **All Programs**) > IBM Tivoli Monitoring > Manage Tivoli Monitoring Services.
- b. Select Actions > Advanced > Add TEMS application support.
- c. In the Add application support to the TEMS window, select **On a different computer** and click **OK**.
- d. When you are prompted to ensure that the Tivoli Enterprise Monitoring Server is configured and running, click **OK**.
- e. In the Non-Resident TEMS Connection window, provide the hub monitoring server node ID (TEMS name) and select the communication protocol to use in sending the application support to the hub monitoring server on z/OS.
  - You can find the Node ID as the value of the CMS NODEID variable in this location:
  - &rhilev.&rte.RKANPARU(KDSENV)
- f. In the next window, provide any values required by the communication protocol. For example, if the protocol is IP.PIPE, you are prompted for the fully qualified TCP/IP host name and port number of the z/OS system where the hub Tivoli Enterprise Monitoring Server resides.
- g. On the Select the application support to add to the TEMS window, select IBM Tivoli System Automation for z/OS V3R1, and click **OK**.
- h. When the application support has been added to the monitoring server (this might take several minutes), a window gives you information about seeding status and seed data location. Click Save As if you want to save the information in a text file. Click Close to close the window.
- i. Stop and restart the hub Tivoli Enterprise Monitoring Server.

# Step 9. Verify the configuration

Now that you have completed the configuration, you can verify that it is successful. Verification involves starting these components:

- Tivoli Enterprise Monitoring Server and monitoring agent started tasks on your z/OS system
- Tivoli Enterprise Portal Server through Manage Tivoli Monitoring Services on your workstation
- Tivoli Enterprise Portal desktop client through Manage Tivoli Monitoring Services on your workstation

To do this, complete the following procedure:

- 1. Start the started tasks for the hub Tivoli Enterprise Monitoring Server and the SA z/OS monitoring agent, /S taskname, and check both logs for any errors.
- 2. On your workstation, select Start > Programs (or All Programs) > IBM Tivoli Monitoring > Manage Tivoli Monitoring Services.
- 3. To start the Tivoli Enterprise Portal Server, right-click its entry in Manage Tivoli Monitoring Services and click Start.
- 4. To start the Tivoli Enterprise Portal desktop client, right-click its entry in Manage Tivoli Monitoring Services and click Start.
- 5. When prompted, supply the user ID sysadmin and the password you specified for initial access to the Tivoli Enterprise Portal Server
- 6. When the Tivoli Enterprise Portal opens, you can expand the navigator pane to see the SA z/OS monitoring agent workspaces.

### Step 9. Verify the configuration

For information about using the SA z/OS monitoring agent workspaces and situations to monitor your sysplex resources and z/OS systems, see the online help and Part 3, "User's guide," on page 141 section.

# Setting up security

Now you can set up security for the product components. See Chapter 7, "Setting up security," on page 115.

# **Expanding your configuration**

After you configure the hub Tivoli Enterprise Monitoring Server and a SA z/OS monitoring agent in different address spaces of the same z/OS image, you can add agents in other z/OS images that you want to monitor. These additional agents are called *remote agents* because they are not on the same z/OS image as the hub Tivoli Enterprise Monitoring Server. To add remote monitoring agents, complete the following steps:

- "Step 1. Define the runtime environment" on page 58
  In this step, answer N for **this RTE have a Tivoli Enterprise Monitoring Server** on the Add Runtime Environment panel.
- \_\_ "Step 2. Build the runtime libraries" on page 64
  You can skip Step 3 (Configure the hub Tivoli Enterprise Monitoring Server)
  because all the SA z/OS monitoring agent monitoring agents can
  communicate with the same hub Tivoli Enterprise Monitoring Server.
- \_\_ "Step 4. Configure the monitoring agent" on page 74
  - 1. Register the remote monitoring agents with the hub Tivoli Enterprise Monitoring Server on the z/OS image where the hub is installed, not on the z/OS image where the monitoring agent is installed.
  - 2. To configure a remote monitoring agent, follow the instructions in "Step 4. Configure the monitoring agent" on page 74.
- \_\_ "Step 5. Load the runtime libraries" on page 81
- \_\_ "Step 6. Complete the configuration of the Tivoli Enterprise Monitoring Server and the monitoring agent" on page 82
- \_\_ "Step 9. Verify the configuration" on page 89

# **Batch mode processing**

The Configuration Tool offers batch mode processing for several configuration scenarios. You can use the batch mode processing utility to configure runtime environments and monitoring agents without going through the ISPF panels and filling in parameter values there. After you establish and configure a runtime environment in a z/OS image, you can use the batch mode processing utility to replicate your runtime environment in other z/OS images. See Chapter 9, "Using batch mode processing," on page 131.

# Chapter 6. Configuring the hub monitoring server on a Windows system and the monitoring agent on a z/OS image

This procedure describes the steps to follow in configuring the hub Tivoli Enterprise Monitoring Server on Windows, and the SA z/OS monitoring agent in a z/OS image, as shown in Figure 36.

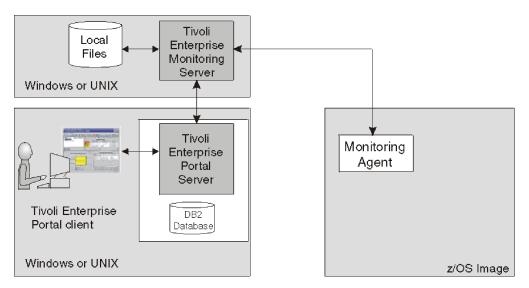

Figure 36. Hub Tivoli Enterprise Monitoring Server on a distributed system and monitoring agent on a z/OS system

For this deployment, you install and configure the hub Tivoli Enterprise Monitoring Server on a distributed system. You then configure a monitoring agent on each z/OS system that you want to monitor, with all monitoring agents defined to communicate with the hub Tivoli Enterprise Monitoring Server. Note that to monitor the automation resources in an sysplex, only one monitoring agent is required although others might be configured as optional secondary agents that are started if the primary agent fails. The configuration can be expanded by adding remote monitoring servers and monitoring agents.

# **Configuration steps**

To configure the product, complete the following steps in order:

- \_\_\_ 1. "Step 1. Install the required Tivoli Monitoring Services components" on page 92
- \_\_ 2. "Step 2. Install SA z/OS application support" on page 96
- 3. "Step 3. Define the runtime environment" on page 97
- \_\_\_ 4. "Step 4. Build the runtime libraries" on page 103
- \_\_ 5. "Step 5. Configure the monitoring agent" on page 103
- \_\_ 6. "Step 6. Load the runtime libraries" on page 110
- \_\_\_ 7. "Step 7. Complete the configuration of the monitoring agent" on page 110
- \_\_ 8. "Step 8. Verify the configuration" on page 112

© Copyright IBM Corp. 2007 91

In this step, you install the hub Tivoli Enterprise Monitoring Server, Tivoli Enterprise Portal Server, and Tivoli Enterprise Portal desktop client on a single Windows workstation. If you decide to install these components on different workstations, install them in this order:

- 1. Tivoli Enterprise Monitoring Server
- 2. Tivoli Enterprise Portal Server
- 3. Tivoli Enterprise Portal desktop client

These instructions assume that the operating system on the workstation is Windows XP Professional Edition with Service Pack 1. For complete information about hardware and software requirements for the Tivoli Monitoring Services components, and for instructions for installing and configuring the components on a Linux or UNIX system, see the *IBM Tivoli Monitoring: Installation and Setup Guide*.

# Installing the DB2 Universal Database software

Tivoli Enterprise Portal Server requires DB2 Universal Database (DB2 UDB) Workgroup Server Edition. DB2 UDB version 8.2 is provided in the Tivoli Monitoring Services installation package. If DB2 UDB version 8 or higher is already installed on the workstation where you plan to install a Tivoli Enterprise Portal Server, you can skip this procedure and go directly to "Installing and configuring the Tivoli Monitoring Services components" on page 93.

- 1. On the Windows system where you plan to install the Tivoli Enterprise Portal Server, log on with a local ID that has Administrator authority. The DB2 Universal Database installation adds a local db2admin user account to Windows, and local Administrator authority is required for creating this account. Without the db2admin ID, DB2 UDB is unable to create the Tivoli Enterprise Portal Server database, and the Tivoli Enterprise Portal Server cannot start.
- 2. Insert the DB2 Universal Database Workgroup Server Edition CD to start the installer.
- 3. Select **Install Products**. Read and accept the license agreement, and proceed through the installer windows until you reach the **Installation Type** window.
- 4. On the **Installation Type** window, accept the defaults. Because the SA z/OS monitoring agent does not need data warehouses, do not select **Data** warehousing.
- On the Select the installation folder window, change the installation drive if necessary.
- 6. Set user information for the DB2 Administration Server:
  - a. You can either accept the user name of db2admin or use a different name.
  - b. Enter a password.

### **Important**

DB2 UDB requires the user name and password for all administrative tasks, including installation and configuration of the Tivoli Enterprise Portal Server.

- If the Local Security Settings on the Windows system require complex or long passwords, use a password that fits the requirements. For information about Local Security Settings and password complexity, see the Windows system help.
- If you change the **db2admin** password after DB2 UDB installation, you receive error messages when you try to install the Tivoli Enterprise Portal Server. If your Local Security Settings require you to change the password, wait to do so until you finish installing the Tivoli Enterprise Portal Server. See Part 4, "Problem determination," on page 185 for troubleshooting information.
- c. Do not enter a domain name in the drop-down list.
- 7. On the remaining windows, accept the defaults.
- 8. Click **Install** to start copying the files.
- 9. After the DB2 UDB installation is complete, restart Windows before installing the Tivoli Enterprise Portal Server. Do this even if the DB2 UDB installer does not ask you to.
- 10. If the Local Security Settings on the Windows system require complex passwords, you must create a new Windows user named TEPS before installing the Tivoli Enterprise Portal Server. For information about Local Security Settings and password complexity, see the Windows system help.

# Installing and configuring the Tivoli Monitoring Services components

Complete the following steps to install Tivoli Enterprise Monitoring Server, Tivoli Enterprise Portal Server, and Tivoli Enterprise Portal desktop client on a Windows workstation where DB2 UDB is already installed and running:

- 1. Begin the installation.
  - a. Log on to Windows with an ID that has local Administrator authority, and close any running applications (except DB2 UDB).
  - b. Insert the *IBM Tivoli Monitoring Services on z/OS CD* into the CD-ROM drive. Installation begins automatically. If the installer does not start, go to the Windows directory on your CD-ROM drive and run setup.exe. If setup.exe initialization fails, you might not have enough free disk space to decompress the setup files.
  - **c.** Read the text that welcomes you to the installation, and click **Next** to continue.
  - d. In the Install Prerequisites window, read the information about the required levels of IBM Global Security Kit and IBM Java.
    - The check box for each prerequisite is cleared if the correct level of the software is already installed on the workstation. Otherwise, the check box is selected to indicate that the software is to be installed.
  - e. Click Next to continue.
    - If Global Security Kit or Java is selected for installation, it is installed now. After installation of the prerequisite software is complete, you might be

prompted to reboot the computer. In this case, you will receive an abort message with a Severe error heading. This is normal and does not indicate a problem.

If you are prompted to reboot, do the following:

- 1) Click **OK** on the window prompting you to reboot.
- 2) Click **No** on the window asking whether you want to view the abort log.
- 3) Restart the computer.
- 4) Restart the installation program.
- f. Read the software license agreement and click Accept.

The Choose Destination Location window is displayed. The default is C:\IBM\ITM.

- g. Accept the default and click **Next**.
- h. Type a 32-byte encryption key. You can use the default key.

**Note:** Be sure to document the value you use for the key. You must use the same key during the installation of any components that communicate with this monitoring server.

- i. Click **Next** and then click **OK** to confirm the encryption key.
- 2. Select the components to install.
  - a. In the Add or Remove Features window, expand the list of features and select the following:
    - Tivoli Enterprise Monitoring Agent Framework
    - Tivoli Enterprise Monitoring Server
    - Tivoli Enterprise Portal Server Framework
    - Tivoli Enterprise Portal Desktop Client
    - IBM Eclipse Help Server

Deselect any other products.

- b. Click Next.
- c. In the Select Program Folder window, accept the default and click **Next**.
- 3. Provide and confirm a password to be used by the Tivoli Enterprise Portal desktop or browser client for initial access to the Tivoli Enterprise Portal Server. The password is validated by the Tivoli Enterprise Monitoring Server.

# Tip

The initial user ID **sysadmin** cannot be changed. You can add other user IDs after installation. For details, see the Tivoli Enterprise Portal online help or *IBM Tivoli Monitoring: Administrator's Guide*.

- 4. Click **Next** and review the installation summary details. This summary identifies what you are installing and where you chose to install it. Click **Next** to install the components.
- 5. In the Setup Type window, select the following items:
  - Configure Tivoli Enterprise Portal
  - Configure Tivoli Enterprise Monitoring Server

If you plan to configure the Tivoli Enterprise Monitoring Server at a later stage, you do not need to select this item.

Launch Manage Tivoli Monitoring Services

If you plan to configure Tivoli Monitoring Services at a later stage, you do not need to select this item.

#### Click Next.

- 6. Configure the Tivoli Enterprise Portal.
  - a. In the Define TEP Host Information window, make sure that the host name of the Tivoli Enterprise Portal Server is correct and does not include the domain name. Click Next.
  - b. In the TEPS Data Source Config Parameters window, enter the **db2admin** account password and a password for the Tivoli Enterprise Portal Server database user.

#### Tip

To have one less password to remember, you can use the same password for the **db2admin** account and the Tivoli Enterprise Portal Server database user account (**TEPS**). If the Local Security Settings on the Windows system require complex passwords (passwords that require both alphabetic and numeric characters), use a password that fits the requirements.

For information about Local Security Settings and password complexity, see the Windows system help. See Part 4, "Problem determination," on page 185 for Tivoli Enterprise Portal troubleshooting information.

#### c. Click OK.

This step takes a few moments to complete while it populates the database.

#### Tip

If you have forgotten to start the DB2 instance, you will see an **Error** window. Start the DB2 instance, click **OK** and in the next window click **Retry**.

- d. In the Success window, click OK.
- e. In the Warehouse ID and Password for TEP Server window, click **Next**. The Warehouse component of the Tivoli Enterprise Portal Server does not apply to the SA z/OS monitoring agent.
- f. In the TEP Server Configuration window, click **OK** to accept **IP.PIPE** (the default) as the protocol for communication with the hub Tivoli Enterprise Monitoring Server installed on the same workstation.
- g. In the next TEP Server Configuration window, enter the host name of the workstation where the hub Tivoli Enterprise Monitoring Server is installed. In this case it is the name of your workstation without the domain name. Also enter the port number for the Tivoli Enterprise Monitoring Server. Because IBM Tivoli Monitoring is case-sensitive, select Convert to upper case to reduce the chance of user error. Click OK.
  - Supply any other values required for the selected communication protocols. Use the values you established in "Communications protocols for a monitoring server on z/OS" on page 26.
  - Click **OK**.
- h. When you are prompted to reconfigure the warehouse connection information, click **No**.

- 7. Configure the Tivoli Enterprise Monitoring Server.
  - a. In the Tivoli Enterprise Monitoring Server Configuration window, select the type of monitoring server you are configuring: **Hub** or **Remote**. For this procedure, select **Hub**.
    - For complete information on this configuration window and its values, see the *IBM Tivoli Monitoring: Installation and Setup Guide*.
  - b. Verify that the name of this monitoring server is correct in the **TEMS Name** field. If it is not correct, change it.
    - The default name is HUB host name
  - c. Identify up to three communication protocols for the monitoring server to use in communicating with the other components. When communication with another component is initiated, the monitoring server tries Protocol 1 first and goes to Protocol 2 and then to Protocol 3 in case of failure. IP.PIPE is the best choice for Protocol 1 in a firewall environment. At least one of the protocols chosen must match a protocol that you intend to specify for the SA z/OS monitoring agent (see "Communications protocols for a monitoring agent (hub on distributed system)" on page 34).
  - d. Click OK.
  - e. In the Hub TEMS Configuration window, complete the settings for communications with the monitoring agent. Use the values you established in "Communication protocols for a monitoring server on a distributed system" on page 32.
  - f. Because IBM Tivoli Monitoring is case-sensitive, select **Convert to upper case** to reduce the chance of user error. Click **OK**.
  - g. In the Configuration Defaults for Connecting to a TEMS windows, select the same communication protocols and values you specified for the monitoring server to use in communicating with the other components.
- 8. In the InstallShield Wizard Complete window, select **Display the README file** and click **Finish**.

# Step 2. Install SA z/OS application support

Product-specific application support data is required by distributed IBM Tivoli Monitoring components and by the hub Tivoli Enterprise Monitoring Server (on any platform).

To install SA z/OS application support, follow this procedure:

- 1. Ensure that the hub Tivoli Enterprise Monitoring Server is running.
- 2. The application support data is supplied as a Web download. Download either the compressed (.zip) or ISO file.
  - a. If you have downloaded the compressed file, extract it and run setup.exe from the resulting folder.
  - b. If you have downloaded the ISO file, create a CD with it. Insert the CD into the CD-ROM drive of the Windows workstation that hosts the Tivoli Enterprise Portal Server and desktop client.
    - Installation begins automatically. If the installer does not start, go to the CD drive and run setup.exe.

If setup.exe initialization fails, you do not have enough disk space to extract the setup files.

- 3. Read the text that welcomes you to the installation, and click Next to continue.
- 4. Read the license agreement and click **Accept**.

- 5. If necessary, specify the path to the directory where you installed the IBM Tivoli Monitoring components, and the path to the location of the application support data files that are to be installed.
- 6. In the Select Features window, select System Automation for z/OS Support for these components:
  - Tivoli Enterprise Monitoring Server
  - Tivoli Enterprise Portal Server
  - Tivoli Enterprise Portal desktop client
- 7. Click Next to continue.
- 8. Read the list of actions to be performed, and click **Next**. Application support for SA z/OS is installed for the IBM Tivoli Monitoring components that you selected.
- 9. When you see **Installation completed successfully**, click **Finish** to exit the installation program.

In this step you define the runtime environment for configuring the SA z/OS monitoring agent.

# Tip

Be sure you have completed the steps in "First steps: Installing the z/OS components and beginning the configuration" on page 47 before beginning this procedure.

- If you installed the SA z/OS monitoring agent on a z/OS image that contains no other OMEGAMON products, you must add the runtime environment and then build its libraries. This procedure is described below.
- If you installed the SA z/OS monitoring agent on a z/OS image that already contains another OMEGAMON product, and you want to use an existing runtime environment (rather than creating a new one) to configure the SA z/OS monitoring agent, you do not need to add a runtime environment. Go directly to "Step 4. Build the runtime libraries" on page 103 and continue from there.
- If you have installed preventive service planning (PSP) maintenance for the SA z/OS monitoring agent, browse the PSPHLvvv file to see whether it indicates changes to the configuration values for the product. If so, go directly to "Step 5. Configure the monitoring agent" on page 103 and continue from there. If not, go directly to "Step 6. Load the runtime libraries" on page 110 and continue from there.

To define the runtime environment for the SA z/OS monitoring agent, complete the following procedure:

1. On the Configure Products panel, enter 2 (Select product to configure).

```
OPTION ===> 2

Enter the number to select an option:

1  Set up configuration environment

2  Select product to configure

I  Configuration information
S  Services and utilities

F1=Help F3=Back
```

Figure 37. Configure Products panel: Configuration Tool

The Product Selection Menu is displayed, listing the products that are available for configuration.

Figure 38. Configure Products panel: Configuration Tool

2. Type S to the left of **IBM Tivoli System Automation for z/OS V3.1.0** and press Enter.

The Runtime Environments (RTEs) panel is displayed. This panel lists all the runtime environments defined to the Configuration Tool, along with the actions you can perform to create and manage runtime environments.

Figure 39. Runtime Environments (RTEs) panel: Configuration Tool

3. On the Runtime Environments (RTEs) panel, type A (Add RTE) in the **Action** field beside the first (empty) row and type a name for your new runtime environment in the **Name** field.

The runtime environment name is a unique identifier of up to 8 characters. It is automatically used as the mid-level qualifier for full and sharing runtime environments. You can optionally specify a mid-level qualifier for base runtime environments.

4. In the **Type** field specify the type of runtime environment being created. If you intend to add sharing runtime environments later on, start by creating either a base or full type.

Valid RTE types are:

- **FULL** Allocates both private and base libraries. Use this if only one RTE will be defined for your environment, or if you add an RTE for a unique set of products.
- **BASE** Allocates base libraries only, and does not execute alone. Use this only in conjunction with sharing RTEs populated with the same products.

#### **SHARING**

Allocates private libraries only. This type can share base libraries with a base or full RTE populated with the same products, or use SMP/E target libraries for its base libraries. Define one sharing RTE for each z/OS image if you have multiple images.

#### Tip

In most cases, when you are monitoring multiple z/OS images, you should get good results with a sharing-with-base or sharing-with-SMP/E type of runtime environment.

A base runtime environment is not configurable. For information about the different types of runtime environments, see "Understanding runtime environments" on page 14.

- 5. (For *sharing* runtime environments only) In the **Sharing** field specify the name of the base or full runtime environment that this runtime environment obtains its base library information from. If SMP/E target libraries are to be shared, type SMP.
- 6. In the **Description** field type a description for this runtime environment. The description can be any information that is useful for you and others at your site.
- 7. When you have specified all required values on the Runtime Environments (RTEs) panel, press Enter.
- 8. This displays the first of two Add Runtime Environment panels (for base runtime environments, there is only one panel). This panel shows the defaults for your system.

## Tip

If you enter this panel again after specifying values, the high-level qualifiers are locked and cannot be modified. If you need to modify these values, you can unlock them by selecting **Unlock runtime high-level qualifiers** on the Configuration Services and Utilities menu.

```
----- ADD RUNTIME ENVIRONMENT (1 of 2) -----
COMMAND ===>
RTE: RTEname
               Type: SHARING Desc: RTE with TEMS
                                 Volser Unit
P20MG1 3390
                                                Storclas Mgmtclas PDSE
 Libraries High-level Qualifier
 Non-VSAM hilev
                                   P20MG1
 VSAM
         hilev
 Mid-level qualifier ==> RTEname
 JCL suffix
                  ==> suffix
 STC prefix ==> CANS
SYSOUT class ==> X
                                 Diagnostic SYSOUT class ==> X
 Load optimization ==> N (Y, N)
 Will this RTE have a Tivoli Enterprise Monitoring Server
                                                         ==> N (Y, N)
   If Y, TEMS name ==>
                                                       (Case sensitive)
 Copy configuration values from RTE ==>
                                      (Optional)
 Enter=Next F1=Help F3=Back
```

Figure 40. Add Runtime Environment (1 of 2) panel: Configuration Tool

Use the information below to complete this panel.

#### Non-VSAM libraries

- Type the high-level qualifier.
- Type valid values for your enterprise for either the Volser Unit parameters or the Storclas/Mgmtclas parameters.
- Indicate whether PDSE libraries are to be used.
- PDSEs do not require compression, and are not limited by a predefined number of directory entries. The default of N signifies that PDS libraries are to be used.

**Note:** Supply SMS values for libraries specified as PDSEs.

## **VSAM** libraries

- Type the high-level qualifier.
- Type valid values for your enterprise for the Volser Unit or the Storclas/Mgmtclas parameters.

#### Mid-level qualifier

- For full and sharing RTEs, accept the mid-level qualifier default value (which is the RTE name you previously specified) or specify a unique mid-level qualifier.
- For base RTEs, specify a unique mid-level qualifier or optionally leave this field blank.

#### JCL suffix

Type a suffix for the JCL. The suffix (up to four characters) is appended to all JCL that is generated in INSTJOBS. The JCL suffix uniquely identifies the batch job members created by the Configuration Tool for this RTE.

### STC prefix

For a full or sharing RTE, type a global STC Prefix (from 1–4 characters) to be used in building started task names for products in this RTE, or accept the default value of *CANS*.

### SYSOUT class / Diagnostic SYSOUT class

Specify values for the non-diagnostic and diagnostic output DDNAMES.

**Note:** These values were previously hardcoded.

### Load optimization

Indicate whether you want to optimize loading of this RTE. The default is N. Refer to the online help (F1) for more details.

### Will this RTE have a Tivoli Enterprise Monitoring Server

This applies only to full or sharing RTEs. Specify whether a monitoring server will be configured within this runtime environment. The default of Y allocates Tivoli Enterprise Monitoring Server libraries.

For this procedure, type N because no monitoring server will be configured for this runtime environment.

#### Copy configuration values from RTE

This is optional and applies only to full or sharing RTEs. Type the name of an existing RTE that configuration values are copied from and used for this RTE.

This procedure makes an exact copy of the existing runtime environment. If you will not be using the same products in the new runtime environment, do not use this procedure.

For further details of the parameters, press F1 (Help).

9. From the Add Runtime Environment (1 of 2) panel, press Enter. This displays the Add Runtime Environment (2 of 2) panel (for full or sharing RTEs only).

```
----- ADD RUNTIME ENVIRONMENT (2 of 2)
COMMAND ===>
Use z/OS system variables? ==> Y (Y, N) RTE name specification ==> &SYSNAME.
   RTE base alias specification ==>
   Applid prefix specification ==>
   Use VTAM model applids? ==> N (Y, N)
Security system ==> NONE (RACF, ACF2, TSS, NAM, None)
  ACF2 macro library ==>
If you require VTAM communications for this RTE, complete these values:
   Applid prefix ==> CTD Network ID ==> Netid
Logmode table ==> KDSMTAB1 LU6.2 logmode ==> CANCTDCS
If you require TCP/IP communications for this RTE, complete these values:
  *Hostname ==>
*Address ==>
                                                       * (See F1=Help for
                                                         HOMETEST instructions)
   Started task ==> * (Recommended default = *)
   Port number ==>
 Enter=Next F1=Help F3=Back
```

Figure 41. Add Runtime Environment (2 of 2) panel: Configuration Tool

Use the following information to complete this panel:

### Use z/OS system variables?

Specify Y if this runtime environment will use z/OS system variables.

#### **Security system**

You can leave NONE as the value of this field, or specify the security

system of your choice. You will return to the Configuration Tool later to enable security validation, and you can specify a security system at that time.

#### VTAM communication values

If you intend to use the SNA communication protocol, supply the name of your network ID in the VTAM section.

- Type a global VTAM applid prefix (of from 1–4 characters) to be used in building the VTAM applies for products in this runtime environment. The default is CTD.
- Identify your VTAM network.
- Type the Logmode table name for LU6.2 logmode entries. The default is KDSMTAB1.
- Type the LU6.2 logmode for this runtime environment. The default is CANCTDCS.

#### **Important**

If you do not intend to use SNA, clear the system defaults displayed in the VTAM section. Otherwise, you will be required to define SNA as one of your communication protocols during "Step 5. Configure the monitoring agent" on page 103.

#### TCP/IP communication values

For TCP/IP communications between the monitoring agent and the Tivoli Enterprise Monitoring Server, supply the following information:

#### Hostname

The TCP/IP host name of the z/OS system where this runtime environment is being added.

# Tip '

To obtain the host name and IP address values, enter TS0 HOMETEST at the command line on the z/OS system where this runtime environment is being added.

#### **Address**

The IP address of the host.

#### Started task

The started task name of the TCP/IP server. The default value of \* (asterisk) allows the IP stack to find the TCP/IP image dynamically, if it is available.

#### Port number

The address of the IP port. The default is 1918.

10. When you have finished defining your runtime environment, press Enter. This returns you to the Runtime Environments (RTEs) panel (Figure 39 on page 98).

#### Tip

Select View Values (V) to verify the runtime environment information and Update (U) to make any necessary changes.

11. You must define a runtime environment on each z/OS image where the SA z/OS monitoring agent might be running. Note that only one instance of the monitoring agent is required for monitoring an SA z/OS sysplex.

This completes the creation or addition of your runtime environment.

# Step 4. Build the runtime libraries

Complete the following steps to allocate the required runtime libraries:

- 1. Type B next to the name of the runtime environment that you want to build the libraries for, and press Enter.
  - The JCL is displayed for you to review, edit if necessary, and submit. Verify that the job completes successfully and that all return codes are zero.
- 2. Press F3 to return to the Runtime Environments (RTEs) panel (Figure 39 on page 98).

# Step 5. Configure the monitoring agent

To configure the SA z/OS monitoring agent to communicate with a hub Tivoli Enterprise Monitoring Server, complete the following steps:

1. On the Runtime Environments (RTEs) panel (Figure 39 on page 98), type C (Configure) next to the runtime environment that you want to configure the SA z/OS monitoring agent in.

This displays the Product Component Selection Menu.

```
The following list of components requires configuration to make the product operational. Refer to the appropriate configuration documentation if you require additional information to complete the configuration.

To configure the desired component, enter the selection number on the command line. You should configure the components in the order they are listed.

Note: It may not be necessary to configure Tivoli Enterprise Monitoring Server (TEMS) component, if listed below. Press F1 for more information.

COMPONENT TITLE

1 Tivoli Enterprise Monitoring Server
2 System Automation Monitoring Agent
```

Figure 42. Product Component Selection Menu: Configuration Tool

2. From the Product Component Selection Menu, enter 2 to select the System Automation Monitoring Agent.

The Configure IBM Tivoli System Automation for z/OS menu shown in Figure 43 on page 104 is displayed.

### Step 5. Configure the monitoring agent

```
----- CONFIGURE IBM Tivoli System Automation for z/OS / RTE: RTEname ------

OPTION ===>

Last selected

Perform these configuration steps in order:

I Configuration information (What's New)

1 Specify NetView PPI parameters

If you have defined a TEMS in this RTE that this Agent
will communicate with, select option 2.
2 Register with local TEMS

3 Specify Agent address space parameters
4 Create runtime members

5 Complete the configuration

F1=Help F3=Back F5=Advanced
```

Figure 43. Configure IBM Tivoli System Automation for z/OS panel: Configuration Tool

Perform the following configuration steps in order:

- 1. Specify NetView PPI parameters
- 3. Specify Agent address space parameters
- 4. Create runtime members

**Note:** You complete the configuration (option 5) later, after completing options 1, 3 and 4, and then loading the runtime libraries.

#### 3. Option 1, Specify NetView PPI parameters:

From the Configure IBM Tivoli System Automation for z/OS menu, enter 1 to display the Specify Configuration Parameters panel, as shown in Figure 44.

Figure 44. Specify Configuration Parameters panel: Configuration Tool

You can accept the defaults as shown, or provide the required information:

## NetView Agent PPI Receiver Name

Specify the name of the PPI receiver that processes requests from the SA z/OS monitoring agent within SA z/OS or NetView.

#### Monitoring Agent PPI Listener Name

Specify the name of a listener that is used by the SA z/OS monitoring agent to listen for events, such as systems that join or leave the automation manager's XCF group.

#### NetView PPI Buffer Size

Set the PPI buffer size that is used for communication between the SA z/OS monitoring agent and NetView.

#### NetView PPI Timeout

The interval after which the monitoring agent stops waiting for data from SA z/OS. It is specified in seconds and can be between 1 and 3600. The default interval is 60 seconds.

#### Heartbeat Interval

The interval used to periodically check for the availability of the SA z/OS automation agent on the local system. The heartbeat interval is specified in seconds and may be set to any value between 1 and 3600. The default interval is 60 seconds.

#### Check Active Interval

Once a communication problem has been detected, this interval is used to periodically check for the SA z/OS automation agent being restarted for the communication to resume. The check active interval is specified in seconds and may be set to any value between 1 and 3600. The default interval is 10 seconds.

Complete this panel and press Enter to return to the Configure IBM Tivoli System Automation for z/OS panel.

#### 4. Option 3, Specify Agent address space parameters:

From the Configure IBM Tivoli System Automation for z/OS panel, enter 3 to display the Specify Agent Address Space Parameters panel, as shown in Figure 45.

```
----- SPECIFY AGENT ADDRESS SPACE PARAMETERS -----
COMMAND ===>
The following information is needed to define the Agent address space.
 Agent started task ==> agent_started_taskname
Connect to TEMS in this RTE ==> N (Y, N)
     Name of Primary TEMS
                                      ==>
  Specify the communication protocols in priority sequence.
     IP.PIPE ==> 1 (Non-secure NCS RPC)
IP.UDP =>> 2 (Non-secure NCS RPC)
SNA.PIPE ==> (Non-secure NCS RPC)
IP6.PIPE ==> (IP.PIPE for IPV6)
     IP6.UDP ==> (IP.UDP for IPV6)
IP.SPIPE ==> (Secure IP.PIPE)
IP6.SPIPE ==> (Secure IP.PIPE for IPV6)
     Note: Enable only protocol(s) in use by the Primary TEMS.
               IP6.* and *.SPIPE protocols do not apply to this Agent.
 Enter=Next F1=Help F3=Back F5=Advanced F10=CMS List
```

Figure 45. Specify Agent Address Space Parameters panel: Configuration Tool

#### a. Provide the required information:

#### Agent started task

Supply the started task name for the agent. This started task must be copied to your system procedure library at a later time. The default is CANSAH.

#### Connect to TEMS in this RTE

Specify N for this procedure because no monitoring server was configured for this runtime environment.

### Step 5. Configure the monitoring agent

#### Name of Primary TEMS

Leave the name of the primary Tivoli Enterprise Monitoring Server blank for now.

#### Communication protocols

Specify the communication protocols in priority sequence. When communication with the monitoring server is initiated, the monitoring agent tries Protocol 1 first and goes to Protocol 2 and then to Protocol 3, and so on, in case of failure. Be sure to specify the same protocols that you specified for the monitoring server (see "Installing and configuring the Tivoli Monitoring Services components" on page 93).

Refer to the online help for a description of the protocols.

**Note:** There is no need to specify the SNA protocol because this is not required when the monitoring server is on a distributed system.

Press Enter to display a list of monitoring servers on z/OS systems. Because your Tivoli Enterprise Monitoring Server is on a distributed system, it is not included in the list.

b. Press F5 (Advanced) to display the Specify Agent Primary TEMS Values panel, as shown in Figure 46.

```
----- SPECIFY AGENT PRIMARY TEMS VALUES -----
                                   ==> HUB_host_name
TEMS name (case sensitive)
Complete this section if the primary TEMS requires SNA support.
  Logmode table name
  Local location broker applid ==>
  Network ID
Complete this section if the primary TEMS requires TCP support.
* Hostname ==> host name
* Address ==> nnn.nnn.nnn
  Primary TEMS port number based on protocol in use:
    IP.PIPE port number ==> 1918 (Non-secure NCS RPC)
IP6.PIPE port number ==> (IP.PIPE for IPV6)
IP.SPIPE port number ==> (Secure IP.PIPE)
IP6.SPIPE port number ==> (Secure IP.PIPE for IPV6)
    IP.UDP port number ==> 1918 (Non-secure NCS RPC)
IP6.UDP port number ==> (IP.UDP for IPV6)
                                          (IP.UDP for IPV6)
* Note: See F1=Help for TSO HOMETEST command instructions.
Enter=Next F1=Help F3=Back
```

Figure 46. Specify Agent Primary TEMS Values panel: Configuration Tool

Enter the following information:

### **TEMS** name

The name of the monitoring server, as defined in Configure the Tivoli Enterprise Monitoring Server on page 96.

#### Hostname

The host name for the monitoring server.

#### Address

The address of the host for the monitoring server.

### Primary TEMS port number

The port numbers for the protocols that you specified in the Specify Agent Address Space Parameters panel.

Press F5 (Advanced) to display the Specify Advanced Agent Configuration Values panel, as shown in Figure 47.

```
----- SPECIFY ADVANCED AGENT CONFIGURATION VALUES -----
COMMAND ===>
Specify the advanced configuration options for this Agent.
    nable secondary TEMS ==> N (Y, N)
Name of secondary TEMS ==> None
   Enable secondary TEMS
   Enable startup console messages ==> N (Y, N)
   Enable WTO messages ==> Y (Y, N)
   Intervals (hh:mm):
     Storage detail logging: Hours => 0 (0-24) Minutes => 60 (0-60)
     Flush VSAM buffers: Hours \Rightarrow 0 (0-24) Minutes \Rightarrow 30 (0-60)
   Virtual IP Address (VIPA) type ==> N (S=Static, D=Dynamic, N=None)
  Minimum extended storage ==> 150000 \text{ K}
Language locale ==> 1 (Press F1=1
                                       (Press F1=Help for a list of codes)
   Program to Program Interface (PPI) information:
     Forward Take Action commands to NetView for z/OS? ==> N (Y, N)
      NetView PPI receiver ==> CNMPCMDR
Agent PPI sender ==>
       Agent PPI sender
Enter=Next F1=Help F3=Back F10=CMS List
```

Figure 47. Specify Advanced Agent Configuration Values panel: Configuration Tool

Accept the defaults or specify other values.

#### Language locale

This is a required field and has no default. Specify 1 for United States English.

The Program to Program Interface (PPI) information section is optional. If desired, specify the PPI values that enable forwarding of Take Action commands to NetView for z/OS for authorization and execution. If you enable forwarding, you must also enable NetView to authorize the commands. See "Setting up NetView authentication of Take Action commands" on page 120.

#### **NetView PPI receiver:**

Specify the name of the PPI receiver on NetView for z/OS that will receive Take Action commands. This value is required if you specified Y in the Forward Take Action commands to NetView for z/OS field.

#### **TEMS PPI sender:**

Specify the optional name of the PPI sender.

Press Enter.

c. The following panels are displayed where you can specify the configuration values for the communication protocols that you specified in the Specify Agent Address Space Parameters panel.

# IP.PIPE, IP6.PIPE, IP.SPIPE

Uses the TCP/IP protocol for underlying communications. IP.PIPE is

### Step 5. Configure the monitoring agent

the best choice for Protocol 1 in a firewall environment.

Figure 48. Specify Agent IP.PIPE Configuration Values panel: Configuration Tool

Use the information below to complete this panel, which also applies to the IP.PIPE for IPV6 and IP.SPIPE protocols.

#### Hostname

Specify the TCP ID of the z/OS system that the SA z/OS monitoring agent will connect to. To get this value, issue the TSO HOMETEST command and use the first qualifier of the TCP hostname.

#### **Address**

Specify the TCP address of the z/OS system that the SA z/OS monitoring agent will connect to, for example, 129.0.131.214. To get this value, issue the TSO HOMETEST command.

#### Started task

Specify the started task name of TCP that is running on the z/OS system, for example, TCPIP.

#### Network interface list

A list of network interfaces for the monitoring agent to use. This parameter is required for sites that are running more than one TCP/IP interface or network adapter on the same z/OS image. Setting this parameter allows you to direct the monitoring agent to connect to a specific TCP/IP local interface.

Specify each network adapter by the host name or IP address to be used for input and output. Use a blank space to separate the entries. If your site supports DNS, you can enter IP addresses or short host names. If your site does not support DNS, you must enter fully qualified host names. If you specify an interface address or a list of interface addresses, the Configuration Tool generates the KDEB\_INTERFACELIST parameter in the KDSENV member of the &rhilev.&rtename.RKANPARU library.

### Step 5. Configure the monitoring agent

#### Address translation

Specify Y to configure IP.PIPE support for communication across firewalls using address translation.

By default, Ephemeral Pipe Support (EPS) is enabled automatically to allow IP.PIPE connections to cross a (network address) translating firewall. This feature obviates the need for a broker partition file (KDC\_PARTITIONFILE=KDCPART). If you specifically want to disable EPS, specify Y for **Address translation**.

Complete this panel and press Enter to configure the next communication protocol in your sequence.

#### **IP.UDP**

Uses the UDP protocol.

Figure 49. Specify Agent IP.UDP Configuration Values panel: Configuration Tool

See the description of the Specify Agent IP.PIPE Configuration Values panel above for details of these communication values.

Complete this panel and press Enter to configure the next communication protocol in your sequence.

When you have provided these values, press Enter to save them and return to the Configure IBM Tivoli System Automation for z/OS panel.

#### 5. Option 4, Create runtime members:

This step creates the runtime members that are required by the  $SA\ z/OS$  monitoring agent. These members are created in the runtime libraries for this RTE.

From the Configure IBM Tivoli System Automation for z/OS menu, enter 4 (Create runtime members).

A JCL job is generated and displayed. Review the sample JCL and submit the job. Verify that the job completes successfully with a return code of 0.

**6**. After the job has completed, press F3 to return to the Configure IBM Tivoli System Automation for z/OS menu.

### Tip

Even though **5 Complete the configuration** is an option on the Configure IBM Tivoli System Automation for z/OS menu, you must load the runtime libraries from the SMP/E target libraries *before* you perform the tasks required to complete the configuration.

If you select **Complete the configuration** (option 5 on the Configure IBM Tivoli System Automation for z/OS menu), the Configuration Tool displays a list of the steps you must take outside the Configuration Tool. You can examine and print the list now. Instructions for completing the configuration are in "Step 7. Complete the configuration of the monitoring agent."

# Step 6. Load the runtime libraries

Before you complete the configuration of the product outside the Configuration Tool, you must load the runtime libraries from the SMP/E target libraries. The load job requires exclusive access to the runtime libraries.

You must load the runtime libraries after you have done any of the following:

- Installed and configured the products you want in a new RTE
- Installed and configured an additional product in an existing RTE
- Installed maintenance, whether or not you re-configured a product
- Changed the configuration of the SA z/OS monitoring agent

To load the runtime libraries from the SMP/E target libraries, complete the following steps:

- 1. Go to the Runtime Environments (RTEs) panel (Figure 39 on page 98).
- 2. Type L in the **Action** field to the left of the runtime environment that you have just configured the SA z/OS monitoring agent in, and press Enter.

**Note:** If you are sharing RTEs, you must perform this loading step on both the base RTE and the sharing RTE.

- 3. Review the JCL and submit the job. Verify that the job completes successfully and that the return code is 04 or less.
- 4. When you finish loading the libraries, press F3 to return to the Runtime Environments (RTEs) panel.

# Step 7. Complete the configuration of the monitoring agent

To complete the configuration, perform the following steps in the order shown.

- 1. Copy the started task procedures to your procedure library.
  - a. From the Runtime Environments (RTEs) panel (Figure 39 on page 98), enter Z (Utilities) next to your runtime definition to open the RTE Utility Menu, as shown in Figure 50 on page 111.

### Step 7. Complete the configuration of the monitoring agent

Figure 50. RTE Utility Menu: Configuration Tool

- b. On the RTE Utility Menu, enter 6 to display the **Generate sample system procedure copy JCL** panel.
- c. Type the name of your procedure library (for example, USER.PROCLIB). Press Enter.
- d. The JCL is displayed for you to review, edit if necessary, and submit. Verify that the job completes successfully and that all return codes are zero.

  This job creates a member called KCISYPJB in the RKANSAMU library.
- e. Edit KCISYPJB and submit the job. Verify that the job completes successfully and that all return codes are zero.
  - This job copies all the required started tasks from your RKANSAMU library to the specified procedure library. The code contains the names of all the started tasks that were created during configuration.
- 2. Create the system variable members.

If you have enabled system variable support, you must run the CB#Vxxxx system variable members job to create the system variable parameter member and other components.

**Note:** If a new product is added to the RTE or an existing product is reconfigured to change any of the system variable values, rerun the CB#Vxxxx job.

- 3. Vary the VTAM major node active. For example: V NET, ACT, ID=CTDDSN
- 4. APF-authorize the runtime load libraries.

These are concatenated in the STEPLIB DDNAME and in the RKANMODL DDNAME of the CANSDSST started tasks. Ask your security administrator to grant the appropriate authorizations.

- 5. Verify successful installation and configuration.
  - a. Start the started tasks for the Tivoli Enterprise Monitoring Server and the SA z/OS monitoring agent.
  - b. Verify successful startup. In the RKLVLOG for the monitoring agent address space, look for the following message to indicate successful startup: KAHM024I SYSTEM AUTOMATION MONITORING AGENT VERSION V310 (BUILD LEVEL level) HAS STARTED

### Step 7. Complete the configuration of the monitoring agent

If you do not find this message, review the steps performed and look for errors. If you need assistance, see Part 4, "Problem determination," on page 185.

# Step 8. Verify the configuration

Now that you have completed the configuration, you can verify that it is successful. Verification involves starting these components:

- Tivoli Enterprise Monitoring Server:
- Tivoli Enterprise Portal Server
- Tivoli Enterprise Portal desktop client

To do this, complete the following procedure:

- 1. Start the started task for the SA z/OS monitoring agent, /S taskname, and check the log for any errors.
- 2. On your workstation, select Start > Programs (or All Programs) > IBM Tivoli Monitoring > Manage Tivoli Monitoring Services.
- 3. To start the Tivoli Enterprise Monitoring Server, right-click its entry in Manage Tivoli Monitoring Services and click **Start**.
- 4. To start the Tivoli Enterprise Portal Server, right-click its entry in Manage Tivoli Monitoring Services and click **Start**.
- 5. To start the Tivoli Enterprise Portal desktop client, right-click its entry in Manage Tivoli Monitoring Services and click Start.
- 6. When prompted, supply the user ID sysadmin and the password that you specified for initial access to the Tivoli Enterprise Portal Server
- 7. When Tivoli Enterprise Portal opens, you can expand the navigator pane to see the SA z/OS monitoring agent workspaces.
  - For information about using the SA z/OS monitoring agent workspaces and situations to monitor your sysplex resources and z/OS systems, see the online help and Part 3, "User's guide," on page 141 section.

# Setting up security

Now you can set up security for the product components. See Chapter 7, "Setting up security," on page 115.

# **Expanding your configuration**

You can add monitoring agents to other z/OS images that you want to monitor, and configure them to communicate with the hub Tivoli Enterprise Monitoring Server or with a remote monitoring server that reports to the hub. To add a monitoring agent, repeat the following steps (these require that an RTE already exists, otherwise you must create and build the RTE beforehand):

- "Step 5. Configure the monitoring agent" on page 103
- "Step 6. Load the runtime libraries" on page 110
- "Step 7. Complete the configuration of the monitoring agent" on page 110
- "Step 8. Verify the configuration"

# Batch mode processing

The Configuration Tool offers batch mode processing for several configuration scenarios. You can use the batch mode processing utility to configure runtime

# **Expanding your configuration**

environments and monitoring agents without going through the ISPF panels and filling in parameter values there. After you establish and configure a runtime environment in a z/OS image, you can use the batch mode processing utility to replicate your runtime environment in other z/OS images. See Chapter 9, "Using batch mode processing," on page 131.

# **Expanding your configuration**

# Chapter 7. Setting up security

This chapter explains two aspects of product security:

- Configuring user security
- "SA z/OS monitoring agent security considerations" on page 120

# Configuring user security

You can control who has access to the Tivoli Enterprise Portal through authentication of user IDs and passwords. Initially, the Tivoli Enterprise Portal has only one valid user ID, sysadmin. You use this user ID to log on and create other users.

How you configure user security depends on the operating system where the hub Tivoli Enterprise Monitoring Server is installed.

Table 12. User security configuration methods

| Operating system of the hub monitoring server | Method of Tivoli Enterprise Portal user authentication                   |
|-----------------------------------------------|--------------------------------------------------------------------------|
| z/OS                                          | Security product specified in the Configuration Tool, for example, RACF® |
| Windows                                       | User accounts                                                            |
| Linux and UNIX                                | Password files                                                           |

For complete information about user security issues in the Tivoli Monitoring Services environment, see the Tivoli Enterprise Portal online help and the following IBM Tivoli Monitoring publications:

- Installation and Setup Guide
- Configuring IBM Tivoli Enterprise Monitoring Server on z/OS
- Administrator's Guide

# Setting up user security if the hub Tivoli Enterprise Monitoring Server is running on a z/OS system

If your hub Tivoli Enterprise Monitoring Server is running on z/OS, you need to configure RACF or another supported security product to authenticate your Tivoli Enterprise Portal users. User IDs must also be defined on any Linux, UNIX, and Windows systems where distributed components are installed.

After you specify a security product and activate security validation by the hub monitoring server in the Configuration Tool, user access to the Tivoli Enterprise Portal is controlled by user ID and password validation at the monitoring server, using the selected security product.

© Copyright IBM Corp. 2007

### **Important**

1. The first time you configure the Tivoli Enterprise Monitoring Server, you can select a security system for the runtime environment if desired, but be sure to leave security turned off in the **Security validation** field of the Specify Configuration Values panel (Figure 21 on page 67) for the monitoring server.

Security validation? ==> N (Y, N)

2. The Tivoli Enterprise Portal Server assumes that the Tivoli Enterprise Monitoring Server is using ICSF encryption. If you set the ICSF value to N, the Tivoli Enterprise Monitoring Server uses an alternative, less secure encryption scheme.

Perform the following steps so that the portal server can connect to a monitoring server without ICSF:

- a. When you specify configuration values for the hub monitoring server on z/OS, answer N to the prompt Integrated Cryptographic Service Facility (ICSF) installed?
- b. After the monitoring server has been configured and is running, modify the portal server configuration to use the older, less robust encoding algorithm used by the hub monitoring server in the absence of ICSF:
  - 1) In a text editor, edit the **kfwenv** file in *drive*:\IBM\ITM\CNPS.
  - 2) In a line by itself, type the text USE\_EGG1\_FLAG=1
  - 3) Save the file and exit.
  - 4) Stop and restart the portal server.

#### Steps to perform before turning on security validation

Before turning on security validation, perform the following steps:

- 1. Configure and start the Tivoli Enterprise Monitoring Server, the SA z/OS monitoring agent, and Tivoli Enterprise Portal Server, following the instructions in Chapter 5, "Configuring the hub monitoring server and the monitoring agent on z/OS," on page 57.
- 2. Use the sysadmin user ID to log on to the Tivoli Enterprise Portal, and create other user accounts with different levels of permissions. Be sure to create at least one Tivoli Enterprise Portal user account with administrator authority and with a valid TSO user ID, to enable you to log on to the Tivoli Enterprise Portal after security validation is turned on at the Tivoli Enterprise Monitoring Server. To create an administrator user account in the Tivoli Enterprise Portal, follow these steps:
  - a. Click Administer Users.
  - b. In the Administer Users window, select the sysadmin user account and click **Create Another User**.
  - c. Create a user account with the same user ID as a valid TSO user ID. The new user account is based on the sysadmin account and therefore has administrator authority in the Tivoli Enterprise Portal.

For further instructions on managing user accounts, see the Tivoli Enterprise Portal online help or the *IBM Tivoli Monitoring: Administrator's Guide*.

3. Verify that your security product is installed and configured correctly.

# Activating user security

After you have performed all the steps listed above, you can turn on user security at the Tivoli Enterprise Monitoring Server.

- 1. If you have already specified a security system for the runtime environment where the hub Tivoli Enterprise Monitoring Server is installed and configured, skip to step 3. Otherwise, navigate in the Configuration Tool to the Runtime Environments (RTEs) panel (Figure 39 on page 98) and enter U (Update) in the Action field beside the name of the runtime environment where the hub Tivoli Enterprise Monitoring Server is installed and configured.
- 2. On the Update Runtime Environment panel, specify the security system you want to use, and press Enter. This example specifies RACF:

```
==> RACF (RACF, ACF2, TSS, NAM, None)
Security system
```

If you select ACF2, you must also specify the ACF2 macro library in the next field.

- 3. On the Product Component Selection Menu (Figure 18 on page 65), enter 1 to select Tivoli Enterprise Monitoring Server.
- 4. On the Configure the TEMS menu (Figure 19 on page 65), select option 2 (Specify configuration values).
- 5. On the Specify Configuration Values panel (Figure 21 on page 67), specify Y in the **Security validation?** field:

```
Security validation? ==> Y (Y, N)
```

- 6. Press Enter to return to the Configure the TEMS menu.
- 7. On the Configure the TEMS menu, select option 4 (Create runtime members) to open JCL that you can review, edit, and submit. Check to make sure the return code is zero.
- 8. After the job completes, press F3 (Back) repeatedly to exit the Configuration
- 9. Locate the section for the security system you are using and follow the instructions:
  - "Defining security for RACF"
  - "Defining security for Network Access Method (NAM)"
  - "Defining security for CA-ACF2" on page 118
  - "Defining security for CA-TOP SECRET" on page 118
- 10. Verify that the user account you created, using a TSO user ID, can log on to the Tivoli Enterprise Portal.

## Defining security for RACF

To implement RACF security, recycle the Tivoli Enterprise Monitoring Server started task.

# **Defining security for Network Access Method (NAM)**

You can use the product-provided security feature NAM (Network Access Method) to secure your Tivoli Enterprise Monitoring Server.

You enable NAM, an alternative to vendor software security packages, from the system console, using the MVS MODIFY command.

Complete the following steps to add users to NAM from the z/OS system console.

- 1. Access the z/OS system console.
- 2. Define a password for each user who accesses the Tivoli Enterprise Monitoring Server:

### Configuring user security

F ccccccc, NAM SET user id PASSWORD=password

where ccccccc is the name of your Tivoli Enterprise Monitoring Server started task, user\_id is the user ID, and password is the NAM password you want to define for that user.

**Adding a user ID password file to NAM:** If you are defining passwords for a large number of users, you might want to use the procedure below. It enables you to set up a file containing all your NAM SET statements and run the file to define all passwords.

- 1. Access rhilev.rte.RKANCMD and create member userids.
- 2. Edit userids, and populate it with a NAM SET command for each user who access your Tivoli Enterprise Monitoring Server.

#### Example:

```
NAM SET userid1 PASSWORD=password1
NAM SET userid2 PASSWORD=password2
NAM SET userid3 PASSWORD=password3
```

**Note:** Make sure the RKANCMD library has sufficient security, as it now contains sensitive information.

3. To run member userids, enter this command from the z/OS system console: F ccccccc, userids

where ccccccc is the name of your Tivoli Enterprise Monitoring Server started task.

# **Defining security for CA-ACF2**

Complete the following steps to install an exit for CA-AF2 security validation.

- 1. Stop the Tivoli Enterprise Monitoring Server started task.
- 2. Follow the instructions in KLVA2NEV to assemble and link KLVA2NEV. Change the variables as directed. Member KLVA2NEV in &hilev. &rte.TKANSAM is the product-supplied interface to CA-ACF2. The product-supplied member KLV@ASM, in &hilev.&rte.RKANSAM, contains sample assembly JCL, which is assembled into the RKANMODU data set for the specific runtime environment..
- 3. Define the Tivoli Enterprise Monitoring Server started task as a MUSASS to CA-ACF2:
  - Log on to TSO. At the READY prompt, type ACF and press Enter.
  - At the ACF prompt, type SET LID and press Enter.
  - At the LID prompt, type

CH ctaskname MUSASS

where taskname is the name of the Tivoli Enterprise Monitoring Server started task. Press Enter.

- At the LID prompt, type END and press Enter.
- 4. Start the Tivoli Enterprise Monitoring Server started task.

# Defining security for CA-TOP SECRET

Complete the following steps to implement CA-TOP SECRET security.

- 1. Stop the Tivoli Enterprise Monitoring Server started task.
- 2. Define the Tivoli Enterprise Monitoring Server as a started task in the STC record and relate it to a master facility accessor identifier. For example:

&#SPACE

TSS ADD(STC) PROC(taskname) ACID(master facility acid)

where taskname is the name of your Tivoli Enterprise Monitoring Server started task. The value for *master\_facility\_acid* might be the same as *taskname*.

3. Define the name of your Tivoli Enterprise Monitoring Server started task as a FACILITY in the CA-TOP SECRET Facility Matrix Table. Set the SIGN parameter as SIGN(M) and set MODE to MODE=FAIL. Make sure the name of your Tivoli Enterprise Monitoring Server started task and the FACILITY name

**Example:** This example shows FACILITY statements for a site that uses CA-TOP SECRET. Some statements might not be relevant to your site or might need to be modified to fit the standards and configuration of your site.

FACILITY (USER3=NAME=task) &#SPACE FACILITY(task=MODE=FAIL,ACTIVE,SHRPRF) &#SPACE FACILITY (task=PGM=KLV, NOASUBM, NOABEND, NOXDEF) & #SPACE FACILITY(task=ID=3,MULTIUSER,RES,WARNPW,SIGN(M))&#SPACE

FACILITY (task=NOINSTDATA, NORNDPW, AUTHINIT, NOPROMPT, NOAUDIT, NOMRO) FACILITY(task=NOTSOC,LOG(INIT,SMF,MSG,SEC9))

4. Start the Tivoli Enterprise Monitoring Server started task.

# Setting up security for a hub Tivoli Enterprise Monitoring Server running on a Windows, Linux, or UNIX system

When you install and configure the hub Tivoli Enterprise Monitoring Server on a Windows, Linux, or UNIX system, do not turn on security validation immediately. Make sure the **Security: Validate User** check box is deselected. To see this setting in Manage Tivoli Monitoring Services, right-click Tivoli Enterprise Monitoring Server and click Reconfigure.

# Steps to perform before turning on security validation

Before turning on security validation, perform the following steps:

- 1. Configure and start the Tivoli Enterprise Monitoring Server, SA z/OS monitoring agent, and Tivoli Enterprise Portal Server, following the instructions in Chapter 6, "Configuring the hub monitoring server on a Windows system and the monitoring agent on a z/OS image," on page 91.
- 2. Use the sysadmin user ID to log on to the Tivoli Enterprise Portal, and create other user accounts with different levels of permissions. Be sure to create at least one Tivoli Enterprise Portal user account with administrator authority and with the same user ID as one already set up in your network domain user accounts or in the operating system where the hub Tivoli Enterprise Monitoring

To create an administrator user account in the Tivoli Enterprise Portal, follow these steps:

- a. Click Administer Users.
- b. In the Administer Users window, select the sysadmin user account and click 🐕 Create Another User.
- c. Create a user account with the same user ID as one already set up in your network domain user accounts or in the operating system where the hub Tivoli Enterprise Monitoring Server is installed. The new user account is based on the sysadmin account and therefore has administrator authority in the Tivoli Enterprise Portal.

For further instructions on managing user accounts, see the Tivoli Enterprise Portal online help or the IBM Tivoli Monitoring: Administrator's Guide.

### Configuring user security

# Activating user security

After you have performed the steps listed above, you can activate user security validation by the hub Tivoli Enterprise Monitoring Server:

- 1. In Manage Tivoli Monitoring Services, right-click Tivoli Enterprise Monitoring Server and click Reconfigure.
- 2. Select Security: Validate User.
- 3. Click **OK** twice.
- 4. Recycle the **Tivoli Enterprise Monitoring Server** .
- 5. Verify that the user account you created can log on to the Tivoli Enterprise Portal.

# SA z/OS monitoring agent security considerations

Access to the SA z/OS monitoring agent workspaces and authority to perform various functions with the product are controlled through password validation. Administrative users can set permissions for specific product features to each user. It is important to provide access to the product only to users who can be trusted with the information and capabilities the product provides. For information about user administration, see *IBM Tivoli Monitoring: Administrator's Guide*.

The SA z/OS monitoring agent does not provide user-based security with respect to z/OS information and command capability. All users of the product have access to the same SA z/OS reports and can issue the same SA z/OS commands.

# **OMVS** segment

To use the TCP/IP communication protocols, both the Tivoli Enterprise Monitoring Server and the SA z/OS monitoring agent require a default OMVS segment. See the *z/OS Communications Server IP Configuration Guide* for an explanation of how to provide an OMVS segment.

# Setting up NetView authentication of Take Action commands

You can configure a monitoring server or monitoring agent address space to redirect z/OS Take Action commands to NetView through the Program to Program Interface (PPI). Take Action commands issued in NetView make full System Authorization Facility (SAF) calls for authorization. NetView uses the Tivoli Enterprise Portal user ID to determine the NetView operator on which the command authorization is performed. If command authorization passes, the command is executed on the NetView operator. Messages are written to the NetView log to provide an audit trail of the commands and the users that issued them.

If you enable NetView command authorization on the monitoring server, you must also enable NetView to execute the commands.

Take Action forwarding requires NetView on z/OS V5.2 with APAR OA18449 applied.

To set up NetView authentication of Take Action commands, complete the steps below:

1. "Step 1. Configure NetView authentication in the Configuration Tool" on page 121

### SA z/OS monitoring agent security considerations

- 2. "Step 2. Add the NetView CNMLINK data set to the Tivoli Enterprise Monitoring Server started task" on page 122
- 3. "Step 3. Enable NetView to authorize Take Action commands" on page 122

# Step 1. Configure NetView authentication in the Configuration Tool

You configure NetView authentication of Take Action commands on the following Configuration Tool panels:

- Tivoli Enterprise Monitoring Server: The Specify Configuration Values panel (Figure 21 on page 67)
- System Automation for z/OS monitoring agent: The Specify Advanced Agent Configuration Values panel (Figure 31 on page 78)

The parameters for the monitoring server and the monitoring agent are the same.

#### Forward Take Action commands to NetView for z/OS?

Indicate whether you want z/OS console commands issued as Take Action commands to be forwarded to NetView for authorization and execution.

#### NetView PPI receiver

Specify the name of the PPI receiver on NetView that is to receive Take Action commands. This name is required if you answer Y to Forward Take Action commands to NetView for z/OS? and must match the receiver name specified on the NetView APSERV command. (The default name is CNMPCMDR.) If the specified name is incorrect or the receiver is not active on NetView for z/OS, default (MGCR) command routing is performed. The Configuration Tool generates the KGLHC\_PPI\_RECEIVER parameter in the KppENV member of the &rhilev.&rtename.RKANPARU library (where pp is DS for the monitoring server or AH for the System Automation for z/OS monitoring agent).

The receiver name must be a unique identifier, up to 8 characters in length. It can contain alphabetic characters A-Z or a-z, numeric characters 0-9, and the following special characters: dollar sign (\$), percent sign (%), ampersand (&), at sign (@), and number sign (#). This value must match the value specified in the NetView DSIPARM initialization member, CNMSTYLE (see "Step 3. Enable NetView to authorize Take Action commands" on page 122). The value for the monitoring agent defaults to the value set for the monitoring server, if one is configured in the same runtime environment. Otherwise, the default is CNMPCMDR.

#### **TEMS PPI sender**

Optionally, specify the name of the PPI sender. The value must be a unique identifier, up to 8 characters in length. It can contain alphabetic characters A-Z or a-z, numeric characters 0-9, and the following special characters: dollar sign (\$), percent sign (%), ampersand (&), at sign (@), and number sign (#). This name must not conflict with any NetView for z/OS domain name, as it is used in logging the command and command response in the NetView log. If a value is specified, the Configuration Tool generates the KGLHC\_PPI\_SENDER parameter in the KppENV member of the &rhilev.&rtename.RKANPARU library (where pp is DS for the monitoring server or AH for the System Automation for z/OS monitoring agent).

If you do not specify a value in this field, the default is the job name of the Tivoli Enterprise Monitoring Server that is the source of the command.

# Step 2. Add the NetView CNMLINK data set to the Tivoli Enterprise Monitoring Server started task

To connect to NetView, the monitoring server must reference the NetView CNMLINK data set. Concatenate the NetView CNMLINK data set to the RKANMODL statement in the Tivoli Enterprise Monitoring Server started task.

To provide the location, uncomment the CNMLINK DD card in the Tivoli Enterprise Monitoring Server started task and specify the NetView CNMLINK data set. For example:

```
000350 //RKANMODL DD DISP=SHR,
000351 // DSN= &RHILEV.&SYS.RKANMODU
000352 // DD DISP=SHR.
000353 // DSN= &RHILEV.&SYS.RKANMODUL
000354 // DD DISP=SHR,
000355 // DSN= &RHILEV.&SYS.RKANMOD
000357 //* RKANMODL DD: CNMLINK
000359 //* Uncomment this DD card and specify the location of the CNMLINK
000360 //* load module for NetView for z/OS. This library is required for the
000361 //* "Forward Take Action commands to NetView for z/OS" support which
000362 //* is enabled for this Agent. The CNMLINK library must also be
000363 //* APF-authorized.
000364 //
              DD DISP=SHR,
000365 //
              DSN=NETVIEW.V5R2M0.CNMLINK
```

Contact your NetView for z/OS system programmer for the data set name, if necessary. The default NetView 5.2 CNMLINK data set is NETVIEW.V5R2M0.CNMLINK. The CNMLINK library must be APF-authorized.

# Step 3. Enable NetView to authorize Take Action commands

If you have configured the monitoring server or monitoring agent address spaces to forward z/OS Take Action commands to NetView, you must also enable NetView to receive and execute the commands. NetView performs command authorization as part of the execution.

To enable execution of forwarded commands, complete the following steps:

- Define Tivoli Enterprise Portal user IDs to NetView.
   For information on defining user IDs, see the section "Defining operators for the NetView for z/OS Tivoli Enterprise Portal agent" in IBM Tivoli NetView on z/OS: Security Reference. You can find the NetView documentation in the IBM Tivoli NetView for z/OS documentation information center at: http://publib.boulder.ibm.com/infocenter/tivihelp/v3r1/index.jsp?toc=/com.ibm.itnetviewforzos.doc/toc.xml
- 2. Optionally, define the NetView PPI receiver in the NetView DSIPARM member CNMSTYLE (see Figure 51 on page 123).

#### SA z/OS monitoring agent security considerations

```
Tivoli Management Services infrastructure server
\star Uncomment the following (and, optionally, supply preferred OPID) to \,\,\star
\star initialize support for commands and messages from Tivoli Management \star
* Services infrastructure and/or other APF authorized clients. See
* command help for APSERV for information about the function and
* clients depending on it.
***********************
function.autotask.APSERV = AUTOTMSI
AUTOTASK.?APSERV.Console = *NONE* //
AUTOTASK.?APSERV.InitCmd = APSERV CNMPCMDR
```

Figure 51. CNMSTYLE member after editing

Follow the instructions in the member. The PPI receiver for APSERV will be started during NetView initialization.

3. If you do not customize CNMSTYLE to define the receiver, start the NetView PPI receiver manually by issuing the APSERV command.

SA z/OS monitoring agent security considerations

## Chapter 8. Enabling system variable support

This chapter provides detailed instructions for enabling system variable support and using it to run your IBM Tivoli Monitoring products on any z/OS system. With system variables, the software becomes z/OS system-independent. It can then be ported and started on any z/OS system without extensive Configuration Tool reconfiguration.

#### Tip

For additional information, you can access the README file for system variable support by issuing the **README SYS** command from any Configuration Tool panel.

By using system variable support, the components inherit the system values for the system on which they are started (the host z/OS system). These system-specific values are then automatically loaded into dynamic in-memory parameter members that exist only while the component runs. The result is that the software runs correctly using the system-specific parameter values for the host z/OS system.

Following are some of the benefits of using system variable support:

- You can deploy the same software unit, consisting of any or all IBM Tivoli Monitoring products, on any system without modification. LPAR-specific values are automatically resolved and substituted at product startup.
- The number of unique runtime environments required is smaller. This feature saves storage space, CPU, and labor.
- The same started task JCL and the same VTAM node can be used on any system without modification.
- You can choose to use a single VTAM major node in place of the individual product major nodes. When generated, a single VTAM major node contains all VTAM applieds for all IBM Tivoli Monitoring products you have configured in the runtime environment.

When using system variable support, consider the following:

- Product started tasks (STCs) contain a new preprocessing step (STEP1 in the STC JCL). This new step resolves all system variable specifications in the product parameter members.
- Product parameter members contain many variables, instead of values, that are resolved when the STC starts. For example, the members contain &SVXDSNV instead of the VSAM high-level qualifier value.

## Sample usage scenario

The following steps describe the process for enabling and using system variable support.

1. Define and configure a runtime environment. During runtime environment configuration, specify the values to enable system variable support. See Chapter 5 for details on configuring a runtime environment.

© Copyright IBM Corp. 2007

#### Sample usage scenario

**Note:** Multiple runtime environments might be required depending on the runtime environment structure (full, sharing, base, or SMP/E), the TEMS type (hub or remote), and variations in product mixtures.

2. Create the system variable parameter member.

After configuring a runtime environment, you can create the system variable parameter member. Each runtime environment contains one user system variable parameter member named RKANPARU(*rtename*), which contains all system-specific values.

See "Creating the system variable parameter member" on page 128 for information on creating the *rtename* system variable parameter member in the RKANPARU library.

3. Create the VTAM major node rename job.

After configuring a runtime environment, you can create the VTAM major node rename job. This job creates VTAM major nodes on remote systems with names that are resolved from your system variable specification.

See "Creating the VTAM major node rename job" on page 129 for information on creating a VTAM major node rename job.

- 4. Create the runtime environment transport job by using the RTE Utility option Generate sample transport JCL.
- 5. Copy the runtime environment to a remote system by using the runtime environment transport job (or any other copy utility).
- 6. After the copy completes, edit the system variable parameter member RKANPARU (*rtename*). If necessary, set values for components running on other systems. For example, set values for a hub TEMS running on a different LPAR.
- 7. Perform other remote system setup tasks as required.
  - Copy the new started tasks to your system procedure library. These started tasks have been enabled for system variables.
  - If you are not using an existing system variable for the runtime environment name on the LPAR, set the &SYSNAME system variable to the name of the runtime environment. This is set in SYS1.PARMLIB(IEASYMxx).
  - If you are using VTAM system variable support, you must run the VTAM major node rename job. This job creates new major nodes that are named according to your system variable specifications. After the new nodes are created, copy them to SYS1.VTAMLST.
  - · VSAM file allocation and seeding are required on every system.
- 8. Start the components.

## **Enabling system variable support**

You enable system variable support from the Add Runtime Environment panel. In an existing runtime environment, use the **Update** (**U**) command to enable system variable support.

Some older versions of IBM Tivoli Monitoring products might not support the system variable feature. These products can exist in the same runtime environment, and you need not reconfigure them in the runtime environment.

Complete the following steps to enable system variable support.

1. From the Main Menu, select **Configure products > Select product to configure** and select the product you are configuring.

The Configuration Tool displays the Runtime Environments (RTEs) panel.

#### **Enabling system variable support**

- 2. Add a new runtime environment or update an existing runtime environment:
  - a. If you are adding a new runtime environment, type A in the Action field and specify all other required information.
  - b. If you are updating a runtime environment, type U in the Action field.
  - c. Press Enter.
  - d. On the first Add Runtime Environment panel, enter all of the required information.
  - e. Press Enter to access the second Add Runtime Environment panel.
- 3. Specify the following values to enable system variable support:

Table 13. System variable values

| Field                      | Value                                                                                                    |
|----------------------------|----------------------------------------------------------------------------------------------------|
| Use z/OS system variables? | Specify Y to enable support. The default is N.                                                                                                    |
| RTE name specification     | Specify the system variable name by which the runtime environment is identified in the SYS1.PARMLIB LPAR system definition member. The default is &SYSNAME. This value becomes the value of the SYS parameter in all started tasks (for example, SYS='&SYSNAME').  Note: Resolved system variable values cannot exceed the length of the variable name (maximum length of 8 characters). |

#### **Important**

If you change the status of system variable support in an existing runtime environment (on to off or vice versa), you must reconfigure all IBM Tivoli Monitoring products in that runtime environment. This includes specifying VTAM values and creating runtime members.

4. (Optional) Specify the following values on the second Add Runtime Environment panel to enable other functions:

#### **Enabling system variable support**

Table 14. Add runtime environment values

| Field                        | Value                                                                                                    |
|------------------------------|----------------------------------------------------------------------------------------------------|
| RTE base alias specification | If this runtime environment is sharing with a base runtime environment, specify an optional system variable specification for the base runtime environment. This value is inserted into the base runtime environment library references in all started tasks. The resolved name must be a valid library name qualifier. This field is commonly used to switch between base runtime environments at different maintenance levels. You can use the runtime environment base alias as one of the following:  • An easy way to switch runtime environment bases.  • An alternative way to refer to an existing base. |
|                              | <b>Note:</b> A label of <b>n/a</b> might be next to this field if the current runtime environment is not sharing with a base runtime environment.                                                                                                    |
| Applid prefix specification  | Specify the VTAM applid prefix that contains system variables. Be sure to place a period after the last symbol in the specification. The resolved prefix can be a maximum of four characters. The default is K&SYSCLONE.                                                                                                    |
| Use VTAM model applids?      | If you want to use model applids (wild cards), specify Y. Using model applids generate VTAM nodes that contain applids with wildcard suffixes wherever possible. These wild cards allow you to use any applids that match the pattern within the VTAM node. The default is N.                                                                                                    |

5. When you have finished specifying the values to enable system variable support, press F3 until you return to the Main Menu.

## Creating the system variable parameter member

After configuring a runtime environment, you can create the system variable parameter member.

Each runtime environment contains one user system variable parameter member named RKANPARU(*rtename*). All system-specific values are contained in this member.

Complete the following steps to create the system variable parameter member, *rtename*, in the RKANPARU library.

From the Configuration Tool Main Menu, select Configure products > Select product to configure and select the product you are configuring.
 Result: The Configuration Tool displays the Runtime Environments (RTEs) panel.

#### Creating the system variable parameter member

- 2. Create the system variable parameter member:
  - a. Type Z next to the name of the runtime environment you have configured and press Enter.
  - b. On the RTE Utility Menu, select Create System Variable parameter member and press Enter.
    - **Result:** The JCL that creates the system variable parameter member (CB#Vxxxx) job is displayed.
  - c. Review the JCL and submit the job. Verify that the job completes successfully and that all return codes are zero.
  - d. Edit the RKANPARU(rtename) parameter member. Follow the directions to ensure proper resolution of cross-system variables.
- 3. When you have finished creating the system variable parameter member, press F3 until you return to the Main Menu.

## Creating the VTAM major node rename job

After configuring a runtime environment, you can create the VTAM major node rename job. This job creates VTAM major nodes on remote systems with names that are resolved from your system variable specification.

Complete the following steps to create a VTAM major node rename job in the INSTJOBS library.

- 1. From the Configuration Tool Main Menu, select Configure products > Select **product to configure** and select the product you are configuring.
  - **Result:** The Configuration Tool displays the Runtime Environments (RTEs)
- 2. Create the VTAM major node rename job:
  - a. Type Z next to the name of the runtime environment you have configured and press Enter.
  - b. On the RTE Utility Menu, select Create System Variable VTAM major node rename job, and then press Enter.
    - **Result:** The JCL that renames the VTAM major node (CB#7xxxx) job is displayed.
  - c. Review the JCL. Do not submit the job yet.

Note: You submit this job on each remote system where the monitoring software is to run. The job is in the RKANSAM library.

3. When you have finished creating the VTAM major node rename job, press F3 until you return to the Main Menu.

## Creating one VTAM major node for all IBM Tivoli Monitoring products in the runtime environment

A single VTAM major node can contain all the VTAM applies for all of the IBM Tivoli Monitoring products you have configured in the runtime environment. This single major node is then used in place of the individual product major nodes.

If you choose to use a single VTAM major node, you must create it after all IBM Tivoli Monitoring products have been configured in the runtime environment. After the node is created and copied to your system VTAM system library (SYS1.VTAMLST), you vary it active and then start all of the components (started tasks).

## Creating one VTAM major node for all IBM Tivoli Monitoring products in the runtime environment

Complete the following steps to create a single VTAM major node in the RKANSAMU library.

- From the Configuration Tool Main Menu, select Configure products > Select product to configure and select the product you are configuring.
   Result: The Configuration Tool displays the Runtime Environments (RTEs) panel.
- 2. Create the VTAM major node:
  - a. Type Z next to the name of the runtime environment you have configured and press Enter.
  - b. On the RTE Utility Menu, select **Create VTAM major node (one node for all products)** and press Enter.
  - c. On the Create VTAM Major Node panel, type the name you want to use for the single node and press Enter.
    - The JCL that creates the single node is displayed.
  - d. Review the JCL and submit the job. Verify that the job completed successfully and that all return codes are zero.
- 3. When you have finished creating a single VTAM major node, press F3 until you return to the Configuration Tool Main Menu.

## Chapter 9. Using batch mode processing

The Configuration Tool offers batch mode processing for several configuration scenarios. You can use the batch mode processing utility to configure runtime environments and monitoring agents without going through the ISPF panels and filling in the required parameter values. After you establish and configure a runtime environment in a z/OS image or address space, you can use the batch mode processing utility to replicate your runtime environment in other z/OS images or address spaces.

This chapter provides instructions on using batch mode processing to perform these tasks:

- Create a new runtime environment by running a single batch job
- · Replicate an existing runtime environment
- Transport a replicated runtime environment to other z/OS images

Batch mode processing using the Configuration Tool is an alternative way of building and configuring a runtime environment. Instead of using the interactive Configuration Tool to build and configure a runtime environment, you can submit a single batch job that performs the same processing.

The components of batch mode processing in the Configuration Tool include the following:

#### Configuration Tool batch job (CICATB)

CICATB is a new job that is generated into the INSTJOBS library. You submit this job to build and configure a runtime environment.

#### Configuration Tool batch parameter member

This is a single member in INSTJOBS, containing all of the configuration values for all IBM Tivoli Monitoring products to be configured in the runtime environment.

#### RTE Utility to create Configuration Tool batch parameter member

This utility creates the batch parameter member for an existing runtime environment, which can then be used for running subsequent CICATB jobs. The name of the parameter member is the runtime environment name.

You create the Configuration Tool batch job only once on an image and then use it for all subsequent batch mode processing on that image.

© Copyright IBM Corp. 2007

#### **Tips**

- You must recreate the Configuration Tool batch job if your ISPF environment has changed.
- When the SUBMIT parameter is set to YES, the generated runtime environment configuration jobs are submitted automatically if the job names do not currently exist in the INSTJOBS library. If the generated jobs already exist, then the jobs are regenerated but not automatically submitted.
- The JCL suffix must be unique for each runtime environment, because when the Configuration Tool batch job runs, it is used in every member name that is generated in INSTJOBS. If the suffix is not unique, the jobs that are generated conflict with other runtime environment jobs that might already exist in INSTJOBS.

For more information about the Configuration Tool batch utilities, see Appendix B, "Configuration Tool batch utilities," on page 231.

## Planning your runtime environment replication

The Configuration Tool batch mode process involves the following three broad steps:

- Creating batch mode parameters
- Adding and configuring parameter input decks
- Creating the new runtime environment on the appropriate z/OS image, using the appropriate runtime environment transportation method

#### Tip

After you create a runtime environment in batch mode, you can use Configuration Tool to configure it further.

- 1. Edit the newly created member and invoke Configuration Tool edit macros to add additional product parameter decks to it.
- 2. Configure the product by changing the default parameter values as required.
- 3. Create the new runtime environment on the appropriate z/OS image using one of the following transport methods.

Table 15. Runtime environment transport methods

| Transport method                                                             | Mode used                                                                                                    | Advantages and disadvantages                                                                                                    |
|------------------------------------------------------------------------------|----------------------------------------------------------------------------------------------------|----------------------------------------------------------------------------------------------------|
| Define the runtime environment on the local z/OS image using shared storage. | Interactive and batch mode Configuration Tool on the local z/OS image, to create a runtime environment accessible to the target image. | <ul> <li>Advantages of this method:</li> <li>The interactive Configuration Tool, located on the local image, contains the configuration information for all images.</li> <li>Only one copy of the runtime libraries is created.</li> <li>Only one batch job is submitted.</li> <li>The disadvantage of this method is that it applies only to z/OS images with shared storage.</li> </ul> |

Table 15. Runtime environment transport methods (continued)

| Transport method                                                                                                    | ort method Mode used Advanta                                                                                                    |                                                                                                    |
|----------------------------------------------------------------------------------------------------|----------------------------------------------------------------------------------------------------|----------------------------------------------------------------------------------------------------|
| Transport the runtime environment from the local z/OS image to the remote image.                                                        | Interactive and batch mode Configuration Tool on the local image to create a runtime environment. After the runtime environment is defined, you use sample transport jobs to distribute the runtime libraries and parameters to the remote image.                                                                                                    | <ul> <li>Advantages of this method:</li> <li>The interactive Configuration Tool, located on the local image, contains the configuration information for all images.</li> <li>Only one batch job is submitted.</li> <li>The method applies to remote z/OS images that do not share storage.</li> <li>The disadvantage of this method is that two copies of the runtime libraries are created.</li> </ul>                                                                                               |
| Transport runtime environment batch jobs from the local z/OS image to the remote image.                                                 | Interactive and batch mode Configuration Tool on the local image to create a set of batch jobs that can build a runtime environment. You use the sample transport jobs to distribute the batch jobs to the remote image. Then you submit the jobs on the remote image to create the runtime libraries and parameters.                                            | <ul> <li>Advantages of this method:</li> <li>The interactive Configuration Tool, located on the local image, contains the configuration information for all images.</li> <li>The method applies to remote z/OS images that do not share storage.</li> <li>Only one copy of the runtime libraries is created.</li> <li>The disadvantage of this method is that you must submit a series of batch jobs, or use the Auto Submit CLIST to submit the jobs that create the runtime environment.</li> </ul> |
| Transport runtime environment batch mode parameters from the local z/OS image to the remote image equipped with the Configuration Tool. | Interactive Configuration Tool on the local image to export an existing runtime environment. After the runtime environment parameters are collected, you use the sample transport jobs to distribute the batch mode parameters to the remote image. The batch mode Configuration Tool is run on the remote image to create the runtime libraries and parameters. | <ul> <li>Advantages of this method:</li> <li>The method applies to remote z/OS images that do not share storage.</li> <li>Only one copy of the runtime libraries is created.</li> <li>Only one batch job is submitted.</li> <li>The disadvantage of this method is that the interactive Configuration Tool located on the local image does not contain the configuration information for all images.</li> </ul>                                                                                       |

## **Creating batch mode parameters**

Use the Create batch mode parameters processing option to export parameters from an existing runtime environment into a library member. You then copy the member and change the image-specific parameters, as required, to configure the runtime environment for its new environment.

You can generate parameter decks for all IBM Tivoli Monitoring products in an existing runtime environment, and then copy the information into a new library member to be used during batch mode processing.

Complete the following steps to generate the runtime environment parameters and copy the information into a new library member.

#### Creating batch mode parameters

- From the Configuration Tool Main Menu, select Configure products > Select product to configure and select the product you are configuring.
   The Configuration Tool displays the Runtime Environments (RTEs) panel.
- 2. Create the new library member:
  - a. Type Z next to the runtime environment you want to replicate and press Enter.
  - b. From the RTE Utility Menu, select **Create batch mode parameters** and press Enter.
  - c. Specify the library that receive the batch parameter member generated by the Configuration Tool.
  - d. The INSTJOBS library is specified by default, and the member name be the same as that of the current runtime environment.
  - e. Press Enter.
- 3. Exit the Configuration Tool.
- 4. Edit the INSTJOBS library and copy the exported library member to a new member name. This new member name also be used as the name of the new runtime environment.
- 5. Using ISPF Option 2, edit the new library member to reflect the settings specific to the z/OS image where the new runtime environment exist.

## **Example**

The following example assumes that you have created a configuration similar to the one described for Chapter 6, "Configuring the hub monitoring server on a Windows system and the monitoring agent on a z/OS image," on page 91. The runtime environment that was created for this standalone monitoring agent is referred to as RTE1. This section explains the steps to configure the SA z/OS monitoring agent for another z/OS image. It assumes that you have already created the batch mode parameters for RTE1, as outlined in "Creating batch mode parameters" on page 133, as member RTE1 in INSTJOBS.

## Step 1. Use KCISETUP to set up the environment

You use the KCISETUP utility to set up the environment that is required for using the Configuration Tool batch utilities. This utility must be run after starting your TSO ISPF session and can only be run from an ISPF session.

Before using the KCISETUP utility, you must generate the KCISETUP member in your INSTLIB. KCISETUP can only be run once per session. No confirmation message is issued to indicate successful completion of KCISETUP.

Complete the following steps to generate and run KCISETUP:

- 1. Start the Configuration Tool on your master image.
- From the Main Menu, select Configure products > Services and utilities > Create batch mode job.
  - The Configuration Tool generates member KCISETUP in your INSTLIB and member CICATB in your INSTJOBS library.
- 3. Press F3 until you return to the Main Menu.

**Note:** KCISETUP must be created on an image and can be used for all subsequent parameter deck processing on that image. If your ISPF environment changes or you split your INSTLIB, you must recreate KCISETUP.

4. To run the KCISETUP environment setup utility, enter this command at the ISPF command line:

TSO EXEC '&shilev.INSTLIB(KCISETUP)'

where &shilev is the high-level qualifier of the INSTLIB.

## Step 2. Customize the sample parameter deck

To create a new parameter deck from the &shilev.INSTJOBS(RTE1) parameter deck, complete the following steps:

- 1. In the &shilev.INSTJOBS library, rename the RTE1 batch member to the RTE that you want to create.
  - For example, runtime environment names can be the same as the LPAR name (SYSA if you intend to configure the monitoring agent on SYSA LPAR). The new RTE is referred to as &rte new.
- 2. Edit &shilev.INSTJOBS(&rte\_new) and customize all parameter values where RTE1 should differ from &rte new. Examine parameter for parameter and decide whether the value for &rte\_new should be the same or different from the value in RTE1.

For example, when you use shared storage, you can retain the specifications for runtime environment such as RTE\_VOL and RTE\_VSAM\_VOL. But other parameters, such as the description (RTE\_DESC) or the name and address of the host that the SA z/OS monitoring agent is installed on (RTE\_TCP\_HOST and RTE\_TCP\_ADDR), are changed to make &rte\_new unique.

#### Tip

Online help is available to explain each parameter in the sample deck. While editing the sample parameter member, type KCICPGHP on the ISPF command line, and then position your cursor on any of the parameters. Alternatively, you can use the KCICFKEY utility to setup a PF-key that when pressed issues the KCICPGHP-command.

## Step 3. Create and submit the CICATB batch job

After you finish customizing the parameter member &rte\_new, complete the following steps to create and submit the CICATB batch job:

- 1. On the Configuration Tool Main Menu, select Configure products > Services and utilities > Create batch mode job .
  - The CICATB batch job is created in the &shilev.INSTJOBS library and the KCISETUP member is re-created in the &shilev.INSTLIB library.
- 2. Edit the &shilev.INSTJOBS(CICATB) job to use the &shilev.INSTJOBS(&rte\_new) parameter member as input to the job.

Specify BATCHMEM(&rte\_new) to denote the name of the new RTE. To scan first for errors only, use the SUBMIT(SCAN) option. If you want to create the batch jobs to add, build, configure, and load the runtime environment &rte\_new, use the SUBMIT(YES) option.

## Transporting the runtime environment

Use any of the following methods to transport the new runtime environment to the appropriate z/OS image.

• "Define a runtime environment on a local z/OS image using shared storage" on page 136

- "Transport a runtime environment from a local z/OS image to a remote image"
- "Transport runtime environment batch jobs from a local z/OS image to a remote image equipped with the Configuration Tool" on page 137
- "Transport runtime environment batch mode parameters from a local z/OS image to a remote image" on page 138

Before using the transport methods within this section, make sure that sufficient space and library security authorizations exist.

For a list of the advantages and disadvantages for each transport method, see Table 15 on page 132.

# Define a runtime environment on a local z/OS image using shared storage

Complete the following steps to define a runtime environment on a local z/OS image using shared storage.

- 1. Start the Configuration Tool on your local image.
- Create the Configuration Tool batch mode job:
   Starting from the Main Menu, select Configure products > Services and utilities > Create batch mode job. Press Enter.
- 3. Exit the Configuration Tool.
- 4. Perform a scan on your runtime environment parameters:
  - a. Edit CICATB, updating the BATCHLIB and BATCHMEM parameters as required, and setting the SUBMIT parameter to SCAN.
  - b. Submit the CICATB job to scan your runtime environment parameters.
  - c. Verify that the job completes successfully; review the parameter report in the job output (ddname KCIPMRPT); correct any errors in the parameter member; repeat the scan until a clean report is generated.
- 5. Create a new runtime environment that is accessible to the target image:
  - a. Edit CICATB again, setting the SUBMIT parameter to YES. This submits the runtime environment configuration jobs that allocate and populate runtime libraries.
  - b. Submit the CICATB job to create the runtime environment.
  - c. Verify that the job completes successfully.
- 6. Perform any manual configuration steps on the target image, such as the following:
  - · Copying procedures to PROCLIB.
  - Copying VTAM definitions to VTAMLST.
  - · APF-authorizing libraries.

# Transport a runtime environment from a local z/OS image to a remote image

Complete the following steps to transport a runtime environment from a local z/OS image to a remote image:

- 1. Start the Configuration Tool on your local image.
- 2. Create the Configuration Tool batch mode job:
  - a. Starting from the Main Menu, select **Configure products > Services and utilities > Create batch mode job**.
  - b. Press Enter.

- 3. Exit the Configuration Tool.
- 4. Perform a scan on your runtime environment parameters:
  - a. Edit CICATB, updating the BATCHLIB and BATCHMEM parameters as required, and setting the SUBMIT parameter to SCAN.
  - b. Submit the CICATB job to scan your runtime environment parameters.
  - c. Verify that the job completes successfully; review the parameter report in the job output (DD name KCIPMRPT); correct any errors in the parameter member; repeat the scan until a clean report is generated.
- 5. Create a new runtime environment that is accessible to the target image runtime environment:
  - a. Edit CICATB again, setting the SUBMIT parameter to YES. This submits the runtime environment configuration jobs that allocate and populate runtime libraries.
  - b. Submit the CICATB job to create the runtime environment.
  - c. Verify that the job completes successfully.
- 6. Start the Configuration Tool again.
- 7. Select the runtime environment you want to transport:
  - a. Access the Runtime Environments (RTEs) panel. (From the Main Menu, select Configure products > Select product to configure, and then select a
  - b. Type Z next to the runtime environment you want to transport and press Enter.
- 8. On the RTE Utility Menu, select **Generate sample transport ICL** and press Enter. This action generates several sample transport jobs in the RKANSAM library. Member \$XPRTNDX provides a description of all generated members. For example, to use DFDSS to transport the runtime libraries to the target image, use the following sample jobs:
  - XDFDMP01 on the master image to dump the runtime libraries.
  - XDFRST01 on the target image to restore the runtime libraries.
- 9. Perform any manual configuration steps on the target image, such as the following:
  - Copying procedures to PROCLIB.
  - Copying VTAM definitions to VTAMLST.
  - APF-authorizing libraries.

## Transport runtime environment batch jobs from a local z/OS image to a remote image equipped with the Configuration Tool

Complete the following steps to transport runtime environment batch jobs from a local z/OS image to a remote image that is equipped with the Configuration Tool.

- 1. Start the Configuration Tool on your local image.
- 2. Create the Configuration Tool batch mode job:
  - a. Starting from the Main Menu, select Configure products > Services and utilities > Create batch mode job.
  - b. Press Enter.
- 3. Exit the Configuration Tool.
- 4. Perform a scan on your runtime environment parameters:
  - a. Edit CICATB, updating the BATCHLIB and BATCHMEM parameters as required, and setting the SUBMIT parameter to SCAN.

- b. Submit the CICATB job to scan your runtime environment parameters.
- c. Verify that the job completes successfully; review the parameter report in the job output (DD name KCIPMRPT); correct any errors in the parameter member; repeat the scan until a clean report is generated.
- 5. Create the runtime environment generation jobs:
  - a. Edit CICATB again, setting the SUBMIT parameter to N0. This creates the runtime environment configuration jobs that allocate and populate runtime libraries.
  - b. Submit the CICATB job to create the runtime environment generation jobs.
  - c. Verify that the job completes successfully.
- 6. Start the Configuration Tool again.
- 7. Select the runtime environment you want to transport:
  - a. Access the Runtime Environments (RTEs) panel. (From the Main Menu, select Configure products > Select product to configure, and then select a product.)
  - b. Type Z next to the runtime environment you want to transport and press Enter.
- 8. On the RTE Utility Menu, select **Generate sample transport JCL** and press Enter. This action generates several sample transport jobs in the RKANSAM library. Member \$XPRTNDX provides a description of all generated members. For example, to use DFDSS to transport the targets, INSTLIB, INSTDATA, and INSTJOBS to the remote image, use the following sample jobs:
  - XDFDMP03 on the master image to dump the batch jobs.
  - XDFRST03 on the target image to restore the batch jobs.
- Submit the batch jobs on the target image in the order listed in the Jobs Sorted By Generation Sequence section of the Configuration Tool Batch Mode job report.
  - You can submit each job manually or use the Auto Submit CLIST to automatically submit the Configuration Tool jobs on the target image. To use the Auto Submit CLIST, complete the following steps:
  - a. Verify that the SMP/E target libraries are available on the image where the CLIST run.
  - b. Edit the member named SUB#jclsuffix in INSTJOBS, where jclsuffix identifies the JCL suffix for the new runtime environment.
  - **c**. Run the CLIST to submit the Configuration Tool jobs that create the runtime environment.
- 10. Perform any manual configuration steps on the target image, such as the following:
  - Copying procedures to PROCLIB
  - Copying VTAM definitions to VTAMLST
  - APF-authorizing libraries

# Transport runtime environment batch mode parameters from a local z/OS image to a remote image

Complete the following steps to transport runtime environment batch mode parameters from a local z/OS image to a remote image.

- 1. Start the Configuration Tool on your local image.
- 2. Select the runtime environment you want to transport:

- a. Access the Runtime Environments (RTEs) panel. (From the Main Menu, select Configure products > Select product to configure, and then select a product.)
- b. Type Z next to the runtime environment you want to transport and press Enter.
- 3. On the RTE Utility Menu, select **Generate sample transport JCL** and press Enter. This causes several sample transport jobs to be generated within the RKANSAM library. Member \$XPRTNDX provides a description of all generated members.

For example, to use DFDSS to transport the targets, INSTLIB, INSTDATA, and INSTJOBS to the remote image, use the following sample jobs:

- XDFDMP03 on the master image to dump the batch jobs.
- XDFRST03 on the target image to restore the batch jobs.
- 4. Create the Configuration Tool batch mode job:
  - a. Starting from the Main Menu, select **Configure products > Services and utilities > Create batch mode job**.
  - b. Press Enter.
- 5. Exit the Configuration Tool.
- 6. Perform a scan on your runtime environment parameters:
  - a. Edit CICATB, updating the BATCHLIB and BATCHMEM parameters as required, and setting the SUBMIT parameter to SCAN.
  - b. Submit the CICATB job to scan your runtime environment parameters.
  - c. Verify that the job completes successfully; review the parameter report in the job output (DD name KCIPMRPT); correct any errors in the parameter member; repeat the scan until a clean report is generated.
- 7. Create the runtime environment on the target image:
  - a. Edit CICATB again, setting the SUBMIT parameter to YES. This submits the runtime environment configuration jobs that allocate and populate runtime libraries.
  - b. Submit the CICATB job to create the runtime environment.
  - c. Verify that the job completes successfully.
- 8. Perform any manual configuration steps on the target image, such as the following:
  - Copying procedures to PROCLIB.
  - Copying VTAM definitions to VTAMLST.
  - APF-authorizing libraries.

## Part 3. User's guide

| Chapter 10. The SA z/OS monitoring agent and   |     |
|------------------------------------------------|-----|
| its environment                                | 143 |
| Tivoli Monitoring Services                     | 143 |
| Tivoli Enterprise Portal                       | 144 |
| Tivoli Enterprise Portal                       | 144 |
| Workspaces                                     | 145 |
| Attributes                                     | 146 |
| Using attributes in queries                    |     |
| Situations and situation events                | 147 |
| Chapter 11. Workspaces                         | 149 |
| Workspace hasics                               | 150 |
| Workspace basics                               | 150 |
| Defining view properties                       | 151 |
| Adding a workspace to your favorites           |     |
| Predefined workspaces for the SA z/OS          | 101 |
| monitoring agent                               | 151 |
| monitoring agent                               | 151 |
| Automation Environment workspace               | 151 |
| Automation Statistics workspace                | 152 |
| Monitor Resources workspace                    |     |
| OMEGAMON Sessions workspace                    |     |
| Pasaura Dataila markanaga                      | 153 |
| Resource Details workspace                     | 155 |
| Resource Details workspace                     | 155 |
| Resource Requests workspace                    | 154 |
| Status Items workspace                         | 154 |
| Chapter 12. Attributes                         | 155 |
| Attribute names                                | 155 |
| Attribute names                                | 100 |
| workspaces                                     | 155 |
| workspaces                                     | 156 |
| Automation Agent Detail Information attributes | 156 |
| Automation Environment attributes              | 157 |
| Automation Manager Detail Information          | 107 |
| attributes                                     | 150 |
| Automation Statistics attributes               | 159 |
| Monitor Resources attributes                   |     |
| OMEGAMON Sessions attributes                   |     |
| Resource Agent Information attributes          |     |
| Resource List attributes                       | 165 |
| Passaurce Manager Information attributes       | 170 |
| Resource Manager Information attributes        | 170 |
| 1                                              |     |
|                                                |     |
| Status Items attributes                        | 174 |
| Chapter 13. Situations and situation events    | 177 |
| Using the Situation Editor                     |     |
|                                                | 177 |
|                                                | 178 |
|                                                | 178 |
| Predefined situations provided by the SA z/OS  | 1.0 |
| monitoring agent                               | 178 |
|                                                | 178 |
| Kah Pere Not Satisfactory Warn                 | 170 |

|    | Kah_Rsrc_Not_Satisfactory_Info    |     |     |      |     |     |    | 179 |
|----|-----------------------------------|-----|-----|------|-----|-----|----|-----|
|    | Kah_Oper_Requests_Exist_Info      |     |     |      |     |     |    | 179 |
|    | Kah_Resource_Health_Crit          |     |     |      |     |     |    | 179 |
|    | Kah_Resource_Health_Warn .        |     |     |      |     |     |    | 179 |
|    | Kah_Agent_Not_Ready_Warn .        |     |     |      |     |     |    | 179 |
|    | Kah_Mtr_Resource_Status_Crit      |     |     |      |     |     |    | 180 |
|    | Kah Mtr Resource Status Warn      |     |     |      |     |     |    | 180 |
|    | Kah_Mtr_Health_Status_Crit .      |     |     |      |     |     |    | 180 |
|    | Kah_Mtr_Health_Status_Warn.       |     |     |      |     |     |    | 180 |
|    | Kah_Mtr_Health_Status_Info .      |     |     |      |     |     |    | 180 |
|    | Kah_OM_Session_Failure_Warn       |     |     |      |     |     |    | 180 |
|    | Kah_OM_Authorization_Warn.        |     |     |      |     |     |    | 181 |
|    |                                   |     |     |      |     |     |    |     |
| Cr | apter 14. Usage scenarios .       |     |     |      |     |     |    | 183 |
|    | enario 1: Monitoring the compour  | nd  | sta | itus | of  |     |    |     |
|    |                                   |     |     |      |     |     |    | 183 |
|    | enario 2: Identifying temporary o |     |     |      |     | ues | ts |     |
|    |                                   | Γ . |     |      | -4. |     |    |     |
|    |                                   |     |     |      |     |     |    |     |

© Copyright IBM Corp. 2007

# Chapter 10. The SA z/OS monitoring agent and its environment

The SA z/OS monitoring agent is one of a suite of Tivoli Monitoring Services products called Tivoli Enterprise Monitoring Agents. These products use common IBM Tivoli Monitoring components to monitor your mainframe and distributed systems on a variety of platforms, and to provide workstation-based reports you can use to track trends and understand and troubleshoot system problems.

The SA z/OS monitoring agent collects information about the status of automation on z/OS systems and z/OS sysplexes, and reports the information in the Tivoli Enterprise Portal (formerly named CandleNet Portal) graphical user interface. The product workspaces provide the following types of information about your enterprise:

- Resource overview and detail information
- Resource requests inserted into the automation
- The current automation environment, that is, the location and status of automation managers and automation agents within the sysplex
- System and application health information through monitor resources
- User-defined status items for installation-specific monitoring

The user interface contains expert advice on alerts and corrective actions.

Default workspaces and situations enable you to start monitoring your enterprise as soon as the SA z/OS monitoring agent is installed. The user interface supports several formats for viewing data, such as bar charts, and tables. Workspaces and situations can be customized to meet the needs of your enterprise.

#### Note:

The SA z/OS monitoring agent does not include historical reporting

The rest of this chapter describes the Tivoli Monitoring Services components and the Tivoli Enterprise Portal interface that the SA z/OS monitoring agent reports system information in. If you are already familiar with the components and operations of Tivoli Monitoring Services, you can skip to Chapter 11, "Workspaces," on page 149.

## **Tivoli Monitoring Services**

The client-server-agent implementation of Tivoli Monitoring Services includes the following components:

- A Tivoli Enterprise Portal (formerly named CandleNet Portal) client with a graphical user interface for viewing and monitoring your enterprise. Tivoli Enterprise Portal offers two modes of operation: desktop and browser.
- A Tivoli Enterprise Portal Server (formerly named CandleNet Portal Server) that retrieves, manipulates, and analyzes data from the monitoring agents in your enterprise.

© Copyright IBM Corp. 2007

#### **Tivoli Monitoring Services**

- A Tivoli Enterprise Monitoring Server (formerly named Candle Management Server®), which acts as a collection and control point for alerts and data received from the monitoring agents.
- Tivoli Enterprise Monitoring Agents installed on the systems or subsystems you want to monitor. These monitoring agents collect and distribute data to a Tivoli Enterprise Monitoring Server.

## **Tivoli Enterprise Portal**

The monitoring agents, including the SA z/OS monitoring agent, use the Tivoli Enterprise Portal to provide a view of your enterprise from which you can drill down to examine details about each system being monitored. Its application window consists of a Navigator that shows all the systems in your enterprise where monitoring agents are installed, and a workspace that includes table and chart views of system and application conditions. Each workspace is designed to help monitor a specific component of your system. A table of attributes is provided for each workspace.

Each attribute represents a particular kind of data about system resources being monitored and reported. Attributes can also be used to define situations to test for specific conditions. When the conditions for a situation are met, situation event indicators are displayed in the Navigator.

The Tivoli Enterprise Portal client has two modes of operation:

#### desktop

The application software is installed on your system.

#### browser

Access the Tivoli Enterprise Portal from a browser, using the Web address of the Tivoli Enterprise Portal Server. In browser mode, the software is downloaded to your system the first time you log on to Tivoli Enterprise Portal, and thereafter only when there are software updates.

You can find detailed instructions for using Tivoli Enterprise Portal in the Tivoli Enterprise Portal online help and in the IBM Tivoli Monitoring publications (see "IBM Tivoli Monitoring publications" on page xiv).

## The Navigator

The physical Navigator view shows the hierarchy of your monitored enterprise, from the top level (Enterprise) down to individual groupings of information collected by the monitoring agents. When you click an item in the Navigator, its default workspace displays in the application window.

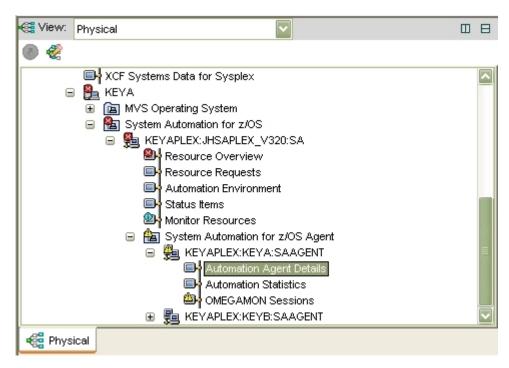

Figure 52. Tivoli Enterprise Portal Navigator

The Tivoli Enterprise Portal Navigator provides a physical view of your monitored enterprise. Under the nodes that represent the monitoring agents, you can find a list of workspaces for the data collected by each agent.

## Workspaces

A *workspace* is the work area of the Tivoli Enterprise Portal application window and is made up of one or more views. A *view* is a pane in the workspace (typically a chart, graph, or table) showing data collected by a monitoring agent.

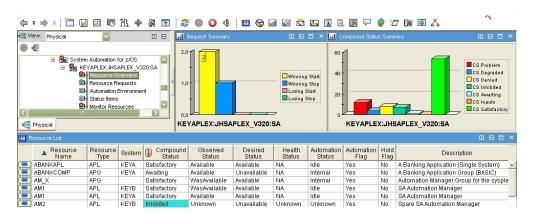

Figure 53. Tivoli Enterprise Portal workspace

As you select items in the Navigator, each workspace presents views relevant to your selection. Every workspace has at least one view, and every view has a set of properties associated with it. You can customize the workspace by working in the Properties Editor to change the style and content of each view. You can also change, add, and delete views on a workspace.

#### **Tivoli Monitoring Services**

The Tivoli Enterprise Portal can present data in the following types of graphical views:

- · Table view
- · Pie chart view
- · Bar chart view
- · Plot chart view
- Circular gauge view
- · Linear gauge view

Additional function is provided in the following Tivoli Enterprise Portal views:

- Notepad view
- Message log view, showing the status of the situations associated with the system
- Take Action view, used to send a command to the monitored system
- Terminal view, from which you can start a 3270 or 5250 work session
- Browser view, from which you can open a browser to see HTML pages and Web sites

The SA z/OS monitoring agent provides a set of predefined workspaces that allow you to start monitoring your environment immediately. As you become more familiar with the product, you can modify the predefined workspaces or create new workspaces. For more information about the predefined workspaces provided by the SA z/OS monitoring agent, see Chapter 11, "Workspaces," on page 149.

Each table view in a workspace corresponds to an attribute group, and each column of the table corresponds to an individual attribute from the group. A workspace can be linked to other workspaces from its table and charts. A link can be context-sensitive, whereby right-clicking a row in a table or a graphic object in a chart allows you to link to related or more detailed information.

#### **Attributes**

The SA z/OS monitoring agent gathers automation resource information from the primary automation manager or the local and remote automation agents residing on the monitored z/OS systems, and stores the data in system elements called *attributes*. You can use these attributes to monitor the status of automation and of your automated applications, build custom workspaces, and create situations to alert you of pending problems.

Related attributes are grouped into attribute groups (also called attribute tables). Each table view contains information provided by a single attribute group.

For a complete description of the SA z/OS monitoring agent attributes, see Chapter 12, "Attributes," on page 155 or the online help.

#### Using attributes in queries

Graph and table views use queries to specify which attribute values and monitored resources to request from a Tivoli Enterprise Monitoring Agent. You can use the Query Editor to create a new query, modify an existing one, or apply filters and set styles to define the content and appearance of a view based on an existing query.

For instructions on using the Query Editor, see the Tivoli Enterprise Portal online help or *IBM Tivoli Monitoring: User's Guide*, SC32-9409.

#### Situations and situation events

A *situation* describes a condition or set of conditions that you set to determine whether a problem exists in one or more monitored systems and resources. A condition consists of an attribute, a value, and a comparison operator. The value of the attribute is compared with the value set for the condition to determine whether the condition is met. For example, the Kah\_Rsrc\_Not\_Satisfactory\_Crit situation is true when the value of the Compound Status attribute is Problem.

You can create complex situations that contain more than one condition, allowing you to compare attributes and values that represent characteristics of specific problems. When all the conditions of a situation are met (the situation is triggered), a *situation event* is registered. The operator is alerted to situation events by indicator icons that are displayed in the Navigator. Operators can also be alerted by sound. As you move up the Navigator hierarchy, situation events are consolidated to show only the indicator with the highest severity level (Critical, followed by Warning, then Informational).

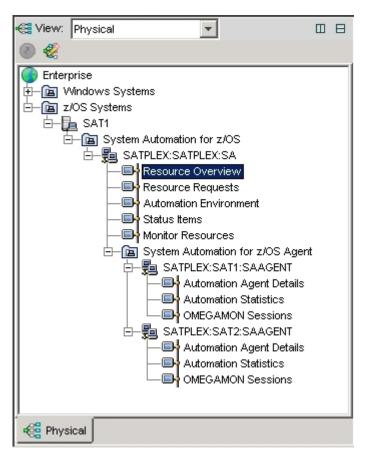

Figure 54. Tivoli Enterprise Portal Navigator with critical situation event indicators

A situation can include a Take Action command that runs when the situation is triggered. This allows you to automate a response to a specific system condition. In addition, each situation can include text describing the probable cause and expert advice allowing you to address and resolve problems quickly.

You can create or modify situations from the Tivoli Enterprise Portal user interface by using the Situation Editor. From the Situation Editor, you can specify situations to run at startup or you can start and stop situations manually. SA z/OS

#### **Tivoli Monitoring Services**

monitoring agent provides a set of default situations to enable you to start monitoring your enterprise as soon as the product is installed. You can also use the Situation Editor to create new situations to meet the needs of your enterprise.

For information about the predefined situations provided with SA z/OS monitoring agent, see the product online help or Chapter 13, "Situations and situation events," on page 177. For instructions on using the Situation Editor, see the Tivoli Enterprise Portal online help or *IBM Tivoli Monitoring: User's Guide*, SC32-9409.

## Chapter 11. Workspaces

The SA z/OS monitoring agent provides predefined workspaces, which you can access from the Navigator in the Tivoli Enterprise Portal. The product workspaces enable you to monitor the status of automation of your z/OS systems and sysplex resources. You access these workspaces from nodes at two levels of the Navigator tree: the System Automation for z/OS level and the System Automation for z/OS Agent level.

Figure 55 shows the Navigator expanded to display the nodes for the SA z/OS monitoring agent predefined workspaces.

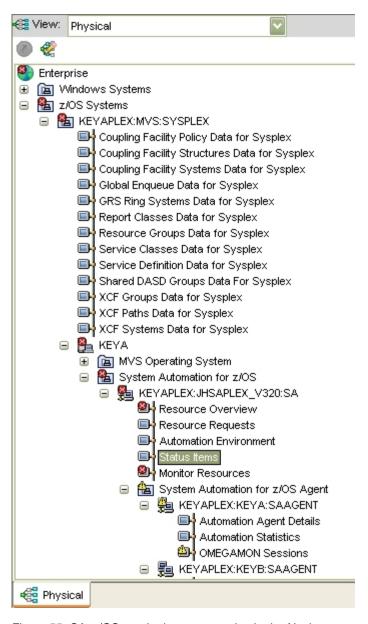

Figure 55. SA z/OS monitoring agent nodes in the Navigator

© Copyright IBM Corp. 2007

As you select items in the Navigator, the workspace presents views pertinent to your selection. Each workspace has at least one view with a set of associated properties. You can customize the workspace by working in the Properties Editor to change the style and content of each view. You can resize views, add them to and remove them from workspaces, and change the types of view in a workspace.

#### Tip

If a view in a workspace is not fully visible, use your cursor to drag the borders of the view and increase its size as needed.

For more information about customizing views and navigating workspaces, see the Tivoli Enterprise Portal online help or *IBM Tivoli Monitoring: User's Guide*, SC32-9409.

The rest of this chapter provides basic information about using workspaces in the Tivoli Enterprise Portal interface and describes the predefined workspaces provided with the SA z/OS monitoring agent.

## Workspace basics

This section explains how to access workspaces in the Tivoli Enterprise Portal interface and how to define workspace properties.

## **Accessing workspaces**

When accessing workspaces in the Navigator, you can select a node to display a workspace. You can navigate to alternative workspaces for some of the nodes by right-clicking the node to see the other selections.

#### Tip

If a view in a workspace is not fully visible, use your cursor to drag the borders of the view and increase its size as needed.

The subsidiary workspaces for each primary workspace are accessible by one or more of these methods:

- From the Navigator:
  - 1. Select the primary workspace node.
  - 2. Right-click the name of the selected workspace in the Navigator.
  - 3. Select Workspaces from the context menu.
  - 4. Select the subsidiary workspace.
- From the **View** menu:
  - 1. Select the primary workspace node in the Navigator.
  - In the menu bar at the top of the Tivoli Enterprise Portal, select View > Workspaces.
  - 3. Select the subsidiary workspace.
- From the table view:
  - 1. Select the primary workspace node in the Navigator.
  - 2. If the workspace's table view contains a link icon to the left of each row, you can click the icon to navigate to the default subsidiary workspace pertaining to the selected row, or right-click the icon and select a subsidiary workspace

from the context menu. If the subsidiary workspace is unavailable (for example, if no pertinent information is available), the so link icon is dimmed

From a chart view:

The information displayed in some bar charts and plot charts is linked to subsidiary workspaces. To find a link, right-click a bar or data point in the chart. If Link to > is one of the items in the context menu, you can select a subsidiary workspace pertaining to the data in the chart.

For specific information on working with views (for example, splitting, closing, or expanding views), see the Tivoli Enterprise Portal online help or IBM Tivoli *Monitoring: User's Guide,* SC32-9409.

## **Defining view properties**

Every view in a workspace has a set of properties, which you can customize. Predefined workspaces are read-only. To change a workspace, copy it or perform a Save As operation and rename it. Changes you make to workspace properties, such as adding or editing a view, are temporary. They are lost when you exit Tivoli Enterprise Portal unless you save the workspace.

## Adding a workspace to your favorites

Each workspace has a unique web address. When using Tivoli Enterprise Portal in browser mode, you can display any workspace by entering the unique web address. You can save the workspace to your Favorites list or specify it as your home page.

## Predefined workspaces for the SA z/OS monitoring agent

This section summarizes the views and types of information displayed in each predefined workspace provided with the SA z/OS monitoring agent. The list below shows the order and hierarchy of the predefined workspaces.

The rest of the chapter describes the predefined workspaces in alphabetical order.

## Automation Agent Details workspace

The Automation Agent Details workspace reports detailed information about the NetView environment of a particular automation agent running on a z/OS system. This workspace displays data provided by the Automation Agent Detail Information attribute group (see "Automation Agent Detail Information attributes" on page 156).

The predefined workspace contains the following views:

- The Automation Agents table lists all automation agents in the same SA z/OS subplex. A recursive link is provided to navigate the Automation Agent Details workspace for detailed information about the NetView environment of the selected agent.
- The Automation Agent Details table provides information about the NetView environment of an automation agent. In particular, it shows:
  - What automation configuration is currently being used
  - The status of global automation flags
  - Configuration information for the Status Display Facility (SDF) and UNIX System Services (USS)

#### Predefined workspaces for the SA z/OS monitoring agent

- Captured messages for non-application related resources, that is, MVSESA resources

## Automation Environment workspace

The Automation Environment workspace provides an overview of the automation agents and automation managers configured in the SA z/OS subplex. This workspace displays data provided by the SA z/OS Sysplex Automation Manager Detail attribute group (see "Automation Manager Detail Information attributes" on page 159) and the SA z/OS Sysplex Nodes List attribute group (see "Automation Environment attributes" on page 157).

The predefined workspace contains the following views:

- The Automation Environment Members table shows the automation managers and automation agents that are configured within the same SA z/OS subplex, together with their states.
- The Automation Manager Details table shows detailed information about the status of the primary automation manager, in particular, the name and status of the takeover file and the automation configuration that was most recently loaded. Links are provided to navigate to:
  - The Automation Agent Details workspace for detailed information about the NetView environment of a particular automation agent
  - The OMEGAMON Sessions workspace for detailed information about OMEGAMON classic activity of a particular z/OS system
  - The Automation Statistics workspace for statistical information about the automation workload on a particular z/OS system.

## Automation Statistics workspace

The Automation Statistics workspace reports various statistical information about a system in the sysplex. This workspace displays data provided by the Automation Statistics attribute group (see "Automation Statistics attributes" on page 159).

The predefined workspace contains the following views:

- The Automation Agent Activity bar chart shows the absolute number of commands, messages, and startup and shutdown commands that the automation agent has handled since the last reset.
- The Autom. Manager Activity bar chart shows the hourly rate of work items and orders since the data was last reset.
- The Messages and Commands bar chart shows the hourly rate of commands and messages since the data was last reset.
- The **Automation Statistics** and **More Statistics** tables present detailed metrics for both the automation manager and the automation agent, as well as the number of resources automated in this environment.

## Monitor Resources workspace

The Monitor Resources workspace shows all monitor resources configured in the SA z/OS subplex (or the agent node itself) and a colored display of the status. This workspace displays data provided by the Monitor Resource List attribute group (see "Monitor Resources attributes" on page 160).

The predefined workspace contains the following views:

• The Health Status Summary bar chart shows the distribution of the various health states across the monitor resources in the SA z/OS subplex.

#### Predefined workspaces for the SA z/OS monitoring agent

 The Monitor Resources table shows detailed information about each monitor resource, the monitoring status, the health status, and the last status message captured for the monitor resource. A link is provided to navigate to the Resource Details workspace for further information about the monitor resource's status or health status history.

## OMEGAMON Sessions workspace

The **OMEGAMON Sessions** workspace reports information for OMEGAMON sessions on a particular z/OS system. This workspace displays data provided by the OMEGAMON Sessions attribute group (see "OMEGAMON Sessions attributes" on page 162).

The predefined workspace contains the following views:

- The Session Activity bar chart shows the command and exception activity of each session with an OMEGAMON classic monitor.
- The OMEGAMON Sessions table shows detailed information about each OMEGAMON session, in particular the status of the connection and security information.

## Resource Details workspace

The **Resource Details** workspace reports detailed information about a resource. This workspace does not appear in the Navigator view and can only be accessed from the Resource Overview workspace or the Resource Request workspace. The Resource Details workspace displays data provided by the following attribute groups:

- Resource Votes (see "Resource Votes attributes" on page 173)
- · Resource Agent Information (see "Resource Agent Information attributes" on page 164)
- Resource Manager Information (see "Resource Manager Information attributes" on page 170)

The predefined workspace contains the following views:

- The Resource Votes table shows all requests that have been incorporated into the automation for this resource and the votes that result from propagation of requests along the resource dependency graphs.
- The Manager Information table shows detailed resource information from the automation manager's perspective. This includes the history of decisions made by the automation manager based on the change of resource states that affect this resource either directly or indirectly.
- The Agent Information table shows detailed resource information from the automation agent's perspective. This includes the history of messages that caused this resource's status to change. For a monitor resource, a detailed history of health status messages is shown.

## Resource Overview workspace

The **Resource Overview** workspace provides an overview of resources in the sysplex, their state and requests to them. This workspace displays data provided by the Resource List attribute group (see "Resource List attributes" on page 165) and the Resource Requests attribute group (see "Resource Requests attributes" on page 170).

The predefined workspace contains the following views:

#### Predefined workspaces for the SA z/OS monitoring agent

- The Request Summary bar chart shows the distribution of request types (start
  vs. stop, winning vs. losing) across all requests in the SA z/OS subplex. A link
  is provided to navigate to the Resource Requests workspace for detailed
  information about the requests in the SA z/OS subplex.
- The **Compound Status Summary** bar chart shows the distribution of compound states across all resources in the SA z/OS subplex.
- The Resource List table lists all resources, the various automation states, and
  other descriptive information in the SA z/OS subplex. Links are provided to
  navigate to the Resource Details workspace for further details about a particular
  resource or to navigate to the Resource Requests workspace for detailed
  information about the requests in the SA z/OS subplex.

## Resource Requests workspace

The **Resource Requests** workspace reports detailed information about requests in the SA z/OS subplex. This workspace displays data provided by the Resource Requests attribute group (see "Resource Requests attributes" on page 170).

The predefined workspace contains the following views:

- The **Request Summary** bar chart shows the distribution of request types (start vs. stop, winning vs. losing) over all requests in the SA z/OS subplex.
- The **Resource Requests** table shows all requests in the SA z/OS subplex. A link is provided to navigate to the Resource Details workspace for further details about a particular resource, especially information about votes that affect this resource.

## Status Items workspace

The **Status Items** workspace displays any active user-defined status items in the SA z/OS subplex. This data is provided by the Status Items attribute group (see "Status Items attributes" on page 174).

The predefined workspace contains only one view:

• The **Status Items** table lists the status items in the SA z/OS subplex together with descriptive text, the status value and optional transient text and other status item attributes. The object that is represented by a status item is defined entirely by the installation.

## **Chapter 12. Attributes**

Attributes are characteristics or properties of the objects monitored by the SA z/OS monitoring agent. Related attributes are organized into attribute groups (also called attribute tables). The attributes are used to define the queries that collect the information displayed in tables and charts in the SA z/OS monitoring agent workspaces and to create situations that trigger alerts in response to specified conditions.

The table view in each workspace displays data collected for a single attribute group. See Table 16 for a tabular representation of the relationships between the predefined workspaces and the attribute groups.

#### **Attribute names**

Every attribute is identified by a unique name composed of the attribute group name followed by a period and the name of the attribute item. For example, the attribute Compound\_Status, a member of the Resource\_List group, stores a value representing the compound automation status of a resource at the time of the data collection.

Resource List.Compound Status

## Attribute groups used by the predefined workspaces

In most cases, a workspace contains graphical data or table columns that are reported by related attributes in an attribute group. The following table identifies the attribute group related to each predefined workspace provided by the SA z/OS monitoring agent. The workspaces are listed in alphabetical order. For more information about the product workspaces, see Chapter 11, "Workspaces," on page 149.

Table 16. Attribute groups and workspaces

| Workspace                                 | Attribute group                                                                                                 |
|-------------------------------------------|----------------------------------------------------------------------------------------------------|
| Automation Agent Details workspace        | Automation Agent Detail Information attributes                                                                  |
| Automation Environment workspace          | Automation Environment attributes,<br>Automation Manager Detail Information<br>attributes                       |
| Automation Statistics workspace           | Automation Statistics attributes                                                                                |
| Monitor Resources workspace               | Monitor Resources attributes                                                                                    |
| OMEGAMON Sessions workspace               | OMEGAMON Sessions attributes                                                                                    |
| Resource Details workspace                | Resource Agent Information attributes,<br>Resource Manager Information attributes,<br>Resource Votes attributes |
| Resource Overview workspace               | Resource List attributes, Resource Requests attributes                                                          |
| "Resource Requests workspace" on page 154 | "Resource Requests attributes" on page 170                                                                      |
| Status Items workspace                    | Status Items attributes                                                                                         |

© Copyright IBM Corp. 2007

## Attributes by attribute group

The rest of this chapter lists the attributes (in alphabetical order by attribute group) for the SA z/OS monitoring agent. You can use these attributes to monitor the status of automation and of your automated applications, build custom workspaces, and create situations to alert you of pending problems.

## **Automation Agent Detail Information attributes**

Use the Automation Agent Detail Information attributes to display a report about the details known about a particular automated system, that is, a NetView domain. In contrast to other attribute groups, the information provided here is intended only for reference and not for monitoring.

#### Managed System

The name of the node the SA z/OS agent is running on. The valid format is a character string with a maximum length of 32 bytes and the following syntax:

sysplex:smfid:SAAGENT

**Text** This table shows detailed information about the NetView automation agent:

- The first section identifies the system by its name, the name of the sysplex it belongs to, the domain ID and the sysplex group as defined in the policy database. The XCF group name specifies the XCF group that the system is a member of.
- The "Software" section shows the z/OS release level, the NetView release level including the active Tower (or Towers) and the SA z/OS release level.
- The "Configuration" section shows the name of the currently active Automation Control File (ACF), when it was built and who built it. It also shows the timestamp when the ACF was activated and the configuration token
- The next section shows the names of the currently active NetView Automation Tables.
- The "Flags" section shows the current settings for system automation.
- The "Scheduling Subsystem" section identifies the name and type of the primary scheduling subsystem. The type is either JES2, JES3, or ? if unknown.
- The Root for SDF updates is used to differentiate between systems when performing status updates.
- USS path shows the path where the SA z/OS USS automation programs (for example, INGCCMD) are installed.
- Sysplex Timing modes show any differences between the defined and actual sysplex configuration. The defined mode may be NONE, ONE, or TWO. SA z/OS determines the current mode: LOCAL, SIMULATED, SINGLE, or DOUBLE. A current mode of unknown means that the detection routines have not yet run. The IDs of any Sysplex Timers that SA z/OS has found are also displayed.
- The "Heartbeat Interval" specifies the time interval in minutes at which SA z/OS will send a generic alert from this system to the NMC focal point. SA z/OS on the focal point uses Heartbeat alerts to verify the status forwarding path from each remote system.

#### **Automation Agent Detail Information attributes**

- The "Missing Heartbeat Delay" specifies the time in seconds that SA z/OS on the NMC focal point will wait for a heartbeat. If this time expires without receiving the heartbeat, SA z/OS will begin its missing heartbeat processing for the remote system. For more information see IBM Tivoli System Automation for z/OS Defining Automation Policy.
- The next section shows the messages captured for the system components. This section is only displayed when the captured message limit is greater than zero.
- The "WLM Data" section shows the WLM capacity information that SA z/OS uses to place the members of MOVE and SERVER groups on the systems. This section is displayed only when the WLM querying process is active.
- The timestamp indicates when WLM was queried.
- SUs Total shows the number of SUs that were available in the last 10 minutes.
- SUs Used shows the number of SUs that were used in the last 10 minutes.
- Res. DS=AVAILABLE shows the number of SU-consuming resources with a desired state of AVAILABLE.
- SUs expected free shows the number of free SUs taking into account the resources that SA z/OS is about to start or stop.

### **Automation Environment attributes**

Use the Automation Environment attributes to display those systems running a SA z/OS agent or a SA z/OS manager connected to the SA z/OS sysplex XCF group. The SA z/OS sysplex is denoted by the managed system name.

#### Managed System

The name of the SA z/OS subplex, that is, the group of systems controlled by a single primary automation manager and configured to the same XCF group. The valid format is a character string with a maximum length of 32 bytes and the following syntax:

sysplex:saplex:SA

#### System Name

The name of the system the automation agent or automation manager is running on. The system name can be up to 8 characters long.

#### Member Name

The name given to the automation manager or automation agent. The member names are automatically assigned by SA z/OS.

Role The role that the instance plays:

#### **AGENT**

The instance is an automation agent.

**PAM** The instance is the primary automation manager.

SAM The instance is a secondary automation manager.

 $\mathbf{AM}$ The instance is an automation manager that initializes.

**Status** The member's status. It can be one of the following:

#### **NOT READY**

Indicates that the automation manager is initializing. For an automation agent it means one of the following:

#### **Automation Environment attributes**

- The automation agent is initializing but has not yet received the ACF\_LOAD order from the automation manager.
- The automation agent could not load the ACF as requested by the automation manager, this is most likely due to token mismatch.

#### **READY**

Indicates that the automation manager or automation agent has completely initialized.

#### **PENDING**

Indicates that the automation manager is in the process of initializing as a primary automation manager. For an automation agent it means that the automation agent is in the process of loading the ACF as requested by the automation manager or with the ACF LOAD command.

#### **SELECTED**

Indicates that the automation manager has been selected to become the next primary automation manager (PAM).

#### STOPPING

Indicates that the automation manager is terminating.

#### REFRESH

Indicates that the automation agent will perform a configuration refresh. After the configuration refresh is completed the status shows READY again.

#### **Sysplex Name**

The name of the sysplex.

#### **XCF Group Name**

The name of the associated XCF group.

#### **Product Release**

The release level of the automation agent or automation manager. The syntax of this field is VvRrMm, where

- v denotes the product version
- r denotes the product release
- *m* denotes the modification level

#### Comm Method

The type of communication being used between the automation manager and the automation agent. It can be one of the following:

**XCF** Communication is handled by means of XCF.

MQ Communication is handled by means of MQSeries<sup>®</sup> messages.

#### **E2E Focal Point**

The end-to-end focal point indicator. The end-to-end focal point is the interface that the automation adapter with the z/OS plug-in is running for end-to-end automation. The value can be one of the following:

No This z/OS system is not the focal point for connecting the SA z/OS subplex to an end-to-end automation environment.

Yes This z/OS system is the focal point that connects the SA z/OS subplex to an end-to-end automation environment.

SID The 4-character SMF system ID the member is running on.

# Automation Manager Detail Information attributes

Use the Automation Manager Detail Information attributes to display reference information about the environment the SA z/OS automation manager is running in. In contrast to other attribute groups, the information provided here is intended only for reference and not for monitoring.

### Managed System

The name of the SA z/OS subplex, that is, the group of systems controlled by a single primary automation manager and configured to the same XCF group. The valid format is a character string with a maximum length of 32 bytes and the following syntax:

sysplex:saplex:SA

This table shows detailed information about the specified primary Text automation manager:

- The Workitem Statistics section shows the number of work items received from the various automation agents (external) as well as internally generated work items.
- The **CPU Time** shows the processor time (in seconds) used by the automation manager.
- The **Logic deck** section shows the date and time when the logic deck was built and the last APAR number of the logic deck.
- The Configuration section displays the data set name that the configuration is loaded from, the main configuration member name, and the include members with their timestamps.
- The **Diagnostic Info** section shows details about the size of the state image and other useful information. This can be used when allocating the data set that will hold snapshot data.
- The Queue section shows MQ statistics about the various queues used by SA z/OS.

# Automation Statistics attributes

Use the Automation Statistics attributes to display statistical information about the automation agent and some basic information about the automation manager.

#### Managed System

The name of the node the SA z/OS agent is running on. The valid format is a character string with a maximum length of 32 bytes and the following

sysplex:smfid:SAAGENT

#### **Statistics Begin**

Local time that statistics reporting started at.

#### Statistics End

Local time that statistics reporting ended at. This is the current time that the statistics were requested at.

# **Statistics Interval**

Report interval as the difference between Statistics End and Statistics Begin in the format hhhh:mm.

#### **CPU Time**

The CPU time in seconds consumed by the NetView address space.

# **Resource Count**

Total number of resources defined.

# **Automation Statistics attributes**

### Managed Resource Count

Total number of resources managed.

#### **Monitor Count**

Total number of monitors defined.

### **Messages Count**

Total number of messages automated.

### **Command Count**

Total number of commands resulting from message automation.

#### **Startup Command Count**

Total number of startup commands.

#### **Shutdown Command Count**

Total number of shutdown commands.

#### **Workitem Count**

Total number of work items.

#### **Timeout Count**

Total number of timeouts.

#### **Order Count**

Total number of orders.

#### Messages Per Hour

Average number of messages per hour.

#### **Commands Per Hour**

Average number of commands per hour.

#### **Workitems Per Hour**

Average number of work items per hour.

# Average Waittime

Average wait time for work item to be processed.

#### **Maximum Waittime**

Maximum wait time for work item to be processed.

### Orders Per Hour

Average number of orders per hour.

# **System Count**

Number of systems in the SA z/OS subplex.

#### **SAplex Resource Count**

Total number of resources known by the automation manager.

#### **SAplex Application Count**

Total number of application resources (type APL).

# **SAplex Application Group Count**

Total number of application group resources (type APG).

# **SAplex Monitor Resource Count**

Total number of monitor resources (type MTR).

# Monitor Resources attributes

Use the Monitor Resources attributes to display information about SA z/OS Monitor Resources that are defined in the SA z/OS subplex.

#### Monitor Resources attributes

# Managed System

The name of the SA z/OS subplex, that is, the group of systems controlled by a single primary automation manager and configured to the same XCF group. The valid format is a character string with a maximum length of 32 bytes and the following syntax:

sysplex:saplex:SA

#### Monitor Name

The name of the monitor resource.

### **System Name**

The name of the system where the monitor resource runs.

**Status** The status of the monitor resource. The monitor resource status can be any of the following:

**Active** The monitor resource is active.

#### Inactive

The monitor resource is inactive.

**Failed** The monitor resource failed. Recovery might be in progress. No acceptable health status is provided.

#### Broken

The monitor resource and its recovery failed. This is a permanent condition. The monitor resource is no longer invoked.

#### Health

The health state of the objects that the monitor resource is watching. This implies that the monitor resource is active. It can have the following value:

### Unknown

The health status has not been determined yet.

#### Normal

The health is OK.

### Warning

The health is degraded.

Minor Similar to Warning but more severe.

#### Critical

Similar to Minor but more severe.

Similar to Critical but more severe.

**Ignore** The health status is ignored.

# SysGone

The system that this monitor resource is running on is no longer available

No health status information is available. NA

#### Last Monitored

The time stamp when the monitor resource status was last recorded.

### Status Message

The message that is associated with the status.

#### Description

Descriptive information about the monitor resource.

#### **Monitor Resources attributes**

#### **HS Normal**

The health status is Normal.

# **HS Warning**

The health status is Warning.

#### **HS Minor**

The health status is Minor.

#### **HS Critical**

The health status is Critical.

#### **HS Fatal**

The health status is Fatal.

# **HS** Ignore

The health status is Ignore.

# **HS** Sysgone

The health status is Sysgone.

#### **HS Unknown**

The health status is Unknown.

#### HS NA

The health status is NA.

# **OMEGAMON Sessions attributes**

Use the OMEGAMON Sessions attributes to display information about the OMEGAMON sessions that exist between SA z/OS and any of the classic OMEGAMON monitors for MVS, CICS, DB2, and IMS<sup>TM</sup>.

#### Managed System

The name of the node the SA z/OS agent is running on. The valid format is a character string with a maximum length of 32 bytes and the following syntax:

sysplex:smfid:SAAGENT

# **Session Name**

The OMEGAMON session name.

#### **Session Type**

Type of OMEGAMON classic monitor that is represented by this session.

#### **Session Status**

The session status at the time of the query:

#### Inactive

The session is inactive.

**Active** The session is active.

#### Maintenance

The session was explicitly stopped by operations.

#### SessFail

The session could not be established due to a communication error or invalid application ID.

#### **AuthFail**

The session could not be established because OMEGAMON product security is enabled and the user that is defined to log on to the session is not authorized to do so.

### **OMEGAMON Sessions attributes**

#### **Terminated**

The session has terminated (internal status only).

# Starting

The session is about to be established (internal status only).

#### Attached

The session is attached and about to be fully initialized (internal status only).

#### Application ID

Application ID (VTAM minor node) of the OMEGAMON monitor that is connected to.

#### Source LU Name

Source LU name of the Terminal Access Facility (TAF) session that is connected to the OMEGAMON monitor.

#### Session Data

Session data used to establish a connection.

#### User ID

Name of user that logged on to the OMEGAMON session.

# Managed Password

Indicates whether the password is managed by SA z/OS using the NetView password data set:

The password is defined directly in the OMEGAMON session No definition policy.

Yes The password is kept in the NetView password data set.

#### **Authentication Group**

The 5-character group name used to manage a set of OMEGAMON sessions having the same userid and password. The authentication group is only relevant in combination with passwords managed by SA z/OS.

#### **Session Operator**

Name of the SA z/OS automated function that is processing the requests for this session.

### **Timeout**

Timeout after which a request is thrown away.

# **Request Count**

Total number of requests, that is, commands and traps issued since the session became active.

#### **Command Count**

Total number of commands issued since the session became active.

#### Trap Count

Total number of exception traps issued since the session became active.

### **Exception Count**

Total number of exceptions found since the session became active.

**Users** List of NetView operators using the session since it became ACTIVE. If the actual number of operators exceeds the space reserved for this attribute, the list is truncated and ends with "...".

### **Session Profile**

Suffix of the OMEGAMON session profile that is used for this session.

#### **OMEGAMON Sessions attributes**

#### **OMEGAMON Version**

The version of the OMEGAMON Classic product that is being used.

# **Target System**

The SMF ID of the system that the OMEGAMON Classic product is running on.

#### Fixed LU Name

The fixed LU name of the Terminal Access Facility (TAF) session as defined in the automation policy.

# **Resource Agent Information attributes**

Use the Resource Agent Information attributes to display report about the details known about a particular resource from the automation agent's view. In contrast to other attribute groups, the information provided here is intended only for reference and not for monitoring.

# Managed System

The name of the node the SA z/OS agent is running on. The valid format is a character string with a maximum length of 32 bytes and the following syntax:

sysplex:smfid:SAAGENT

**Text** This table shows detailed information about the specified subsystem or Monitor Resource.

- For *subsystems*, the following is shown:
  - Description
  - Jobname and type
  - Current status
  - Monitoring information
  - Automation flag settings
  - Restart information
  - Threshold values
  - Start commands
  - Shutdown commands
  - Timer commands associated with the subsystem
  - Captured messages

**Note:** For details of what most of the fields mean, refer to the SA z/OS customization dialogs, or *IBM Tivoli System Automation for z/OS Defining Automation Policy*.

- For *Monitor Resources*, the following information is shown:
  - Monitor name
  - Monitor description
  - Activate and deactivate command
  - Monitor command and monitor interval
  - Monitor status and time stamp when monitor information was last recorded
  - Health status
  - Status message, if present
  - Policy definitions
  - History data provided by the monitor. This consists of

# **Resource Agent Information attributes**

- The monitor status
- Time stamp when the monitor information was recorded
- A message that explains the status.

# **Resource List attributes**

Use the Resource List attributes to display the System Automation Manager's view of resources and their different types of states in the SA z/OS subplex denoted by the managed system name.

### Managed System

The name of the SA z/OS subplex, that is, the group of systems controlled by a single primary automation manager and configured to the same XCF group. The valid format is a character string with a maximum length of 32 bytes and the following syntax:

sysplex:saplex:SA

#### Resource Name

The name of an automation resource, that is, the first qualifier of the resource name in automation manager notation.

### Resource Type

The type of an automation resource, that is, the second qualifier of the resource name in automation manager notation. The valid types are:

- **APL** The resource is an application, for example, a job.
- **APG** The resource is an application group.
- SYS The resource is a z/OS system.
- **SYG** The container resource that contains all the resources in the z/OS system.
- **GRP** A group representing a physical sysplex (systems with the same XCF group ID) or a logical sysplex (systems with different XCF group IDs).
- **IMG** The resource is an application whose sole purpose is to represent a system image.
- MTR The resource is a monitor resource.

#### System

The name of the system where the resource resides. Blank for sysplex resources.

# **Observed Status**

The current status of the resource as observed by the automation agent:

#### Unknown

The automation manager does not have any observed status information about the resource. The automation manager will assume that the resource is unavailable and will try to make it available if this is the desired status.

# SysGone

The system that the resource resides on is no longer an active member of the sysplex.

#### SoftDown

The resource is not available (is unavailable), but automation may make it available if a request is made to do so.

#### HardDown

The resource is not available and automation will not make it available.

# Starting

The automation agent that is in charge of the resource is either in the process of making the resource available, or has detected that the resource is being started by another source.

#### **Available**

The resource is ready for use.

#### Degraded

The resource is available but has some performance or capacity problems.

#### **Problem**

The resource is available but has a serious problem, most likely making it unusable.

# Stopping

The automation agent that is in charge of the resource is in the process of stopping the resource, or has detected that the resource is being shut down by another source.

#### WasAvailable

The automation manager has lost contact with the automation agent that is responsible for the resource. However, the resource was active (available) when contact was lost and the system that the resource resides on appears to be running. The resource will be treated as being available. This is primarily to prevent inappropriate recovery actions from being initiated whenever an SA z/OS NetView is recycled.

### Standby

The resource has a primary or secondary system association defined. The automation agent posts this status when setting the agent status to MOVED or FALLBACK.

**Note:** The automation manager treats STANDBY like a HARDDOWN status except that it is not considered to indicate an error condition.

#### **Desired Status**

The status that the automation manager is trying to move the resource to:

#### Available

The resource should be started (made available).

# Unavailable

The resource should be stopped (made unavailable).

#### **Automation Status**

The status representing the automation agent's automation for the resource:

#### Unknown

The automation manager does not have a connection to the automation agent that is responsible for the resource. No automation will be done.

# Sysgone

The system that the resource resides on is no longer an active member of the sysplex.

Idle The automation agent that is responsible for the resource is not doing anything for the resource. No orders have been sent by the automation manager that the agent is working on. The automation manager may send the automation agent new orders.

> The automation agent posts this status when setting the agent status to DOWN, RESTART, UP, ENDED, AUTODOWN, CTLDOWN, STOPPED, BROKEN, INACTIVE, MOVED, or FALLBACK.

#### Ordered

The automation manager has sent an order to the automation agent that is responsible for the resource to either start or stop the resource. The agent is working on the order.

Busy The automation agent that is responsible for the resource is processing the orders that were sent by the automation manager, or observing or assisting a start or stop process that was initiated by another source. This status is set when the resource's observed status becomes STARTING or STOPPING, and the previous automation status was IDLE or ORDERED. This status is changed to IDLE if the resource reaches an observed status other than STARTING or STOPPING.

> The automation agent posts this status when setting the agent status to STARTED, EXTSTART, ACTIVE, RUNNING, ENDING, AUTOTERM, STOPPING, ABENDING or BREAKING.

#### Denied

The automation agent was not allowed to process the last order that it received. The status is changed to IDLE if the resource reaches an observed status of HARDDOWN, SOFTDOWN or AVAILABLE.

The automation agent posts this status if the agent automation flags do not permit the action.

# **Problem**

The automation agent encountered a problem while processing for the resource. This status is changed to IDLE if the resource achieves an observed status of HARDDOWN, SOFTDOWN or AVAILABLE.

**Note:** This status is posted by the automation agent when setting the agent status to STARTED2, HALFDOWN, STUCK or ZOMBIE.

#### Internal

This means that the automation of the resource is being handled internally. The resource does not have an automation agent that is responsible for it.

#### **Automation Flag**

Shows the automation flag that is maintained by the automation manager. No automation is done for the resource by the automation manager when the flag is off.

**Yes** Automation is allowed.

**No** Automation is not allowed.

#### Hold Flag

Shows the hold flag that is maintained by the automation manager.

**No** Start the resource at IPL.

**Yes** Hold the resource at IPL until it is released by operations.

### Description

Descriptive information about the resource.

### Start Type

The preset start type that will be used the next time the resource is made available (started). This value is set by INGSET and will override any TYPE value that is specified (or defaulted to) in the next INGREQ start request.

# Stop Type

The preset stop type that will be used the next time the resource is made unavailable (shut down). This value is set by INGSET and will override any TYPE value specified (or defaulted to) in the next INGREQ stop request. However, a stop type of FORCE, wherever specified, will always be honored.

#### Schedule

The schedule (service period) that the resource is linked to.

### Trigger

The trigger that is associated with the resource.

#### **Compound Status**

The compound status of the resource. This is a summary of all statuses of the resource and provides a single value that tells you if the resource is OK or if it has a problem. It can have one of the following values:

#### **Problem**

There is a problem with this resource that automation cannot solve. Operator intervention is required.

### Denied

The resource is not in its desired state but automation is unable to process it. This can be caused, for example, by an automation flag that has been turned off, a resource that has been put on hold, or if the automation agent was not allowed to process the last order. Another cause is that the system hosting the resource is in a suspended state.

#### Inhibited

The resource is not in its desired state and automation is unable to proceed because of a problem with its supporting resource or resources. In most cases this is caused by a supporting resource that has a compound status of PROBLEM or DENIED.

#### **Awaiting**

The resource is not in its desired state and the automation manager is waiting for its supporting resources to reach the appropriate state.

#### **InAuto**

The automation manager is in the process of starting or stopping the resource.

# Degraded

The resource is either starting or stopping, or it is suffering from a performance or throughput problem (corresponding to the automation agent status HALTED).

For a group resource this means that it is partially running, but not at full capacity (not all of the members necessary to meet the availability target are active).

# Satisfactory

The resource's desired and observed status are synchronized; no further automation or operator activity is required.

# Startability Status

Indicates whether or not it is possible to start the resource if the automation manager is asked to do so at this point in time. It can have one of the following values:

#### Unknown

The startability status is not available for this resource.

Yes The resource can be started.

No The resource cannot be started.

#### Inhibited

The resource cannot be started because of either a problem with one of its supporting resources (start dependency), or because automation has been prohibited.

#### Denied

The resource is not startable because automation for this resource is denied. For example, this might be the case when the system is suspended.

#### **Group Nature**

Applies to group resources only and defines the type of the group:

# **BASIC**

Indicates that the group contains a number of different resources, all of which perform different roles to make a complete application.

#### **MOVE**

Indicates that the group contains alternate instances of the same resource.

#### **SERVER**

Indicates that the group contains a number of readily interchangeable resources. The group has a target that tells the automation manager how many of them should be made available for the group to be available.

#### Category

Shows the category of the resource, such as CICS, DB2 or IMS.

# Subtype

The subtype of the resource. Applies to resources of category CICS, DB2, IMS and TWS.

#### Health Status

The health status of the resource.

#### Unknown

The health status has not yet been determined.

#### Normal

The health is OK.

# Warning

The health is degraded.

**Minor** Similar to Warning but more severe.

#### Critical

Similar to Minor but more severe.

**Fatal** Similar to Critical but more severe.

**Ignore** The health status is ignored.

# SysGone

The system that this monitor resource is running on is no longer available.

**NA** No health status is available.

# **Resource Manager Information attributes**

Use the Resource Manager Information attributes to display a report about the details known about a particular resource from the automation manager's view. In contrast to other attribute groups, the information provided here is intended only for reference and not for monitoring.

### Managed System

The name of the SA z/OS subplex, that is, the group of systems controlled by a single primary automation manager and configured to the same XCF group. The valid format is a character string with a maximum length of 32 bytes and the following syntax:

sysplex:saplex:SA

**Text** This table shows detailed information about the specified resource:

- Resource statuses and dependencies
- Resource settings
- Relationships that have been defined for the resource
- Requests that have been issued against the resource
- · Votes that are pending for the resource
- History data that has been collected for the resource

# **Resource Requests attributes**

Use the Resource Requests attributes to display the System Automation Manager's view of requests for resources in the SA z/OS subplex denoted by the managed system name.

# Managed System

The name of the SA z/OS subplex, that is, the group of systems controlled by a single primary automation manager and configured to the same XCF group. The valid format is a character string with a maximum length of 32 bytes and the following syntax:

sysplex:saplex:SA

# **Resource Requests attributes**

#### Resource Name

The name of the resource that the request was made against.

# Resource Type

The type of an automation resource, that is, the second qualifier of the resource name in automation manager notation. The valid types are:

- APL The resource is an application, for example, a job.
- **APG** The resource is an application group.
- **SYS** The resource is a z/OS system.
- SYG The container resource that contains all the resources in the z/OS system.
- **GRP** A group representing a physical sysplex (systems with the same XCF group ID) or a logical sysplex (systems with different XCF group IDs).
- **IMG** The resource is an application whose sole purpose is to represent a system image.
- The resource is a monitor resource. MTR

# **System**

The name of the system where the resource resides. Blank for sysplex resources.

#### Action

The action requested for this resource and the scope of this action. The scope specifies whether the action affects the resource itself or its descendants, or both. The list of possible actions are:

- Unknown
- MakeAvailable
- MakeAvailable\_Only
- MakeAvailable\_All
- MakeUnAvailable
- MakeUnAvailable\_Only
- MakeUnAvailable\_All
- MakeUnAvailable\_Children

#### **Creation Time**

The date and time when the request was made.

#### Source

Indicates who made the request. It is normally OPERATOR or AUTOOPS, but can also be anything else. If the request was made by an operator it also shows the operator ID. Note that each source can have only one active request of each type against each resource. While votes relating to other requests are propagated to the resource, if the source makes a second request directly against the resource, it will replace the first request.

# **Priority**

The hexadecimal priority of the request. It determines the importance of this request relative to other requests within the resource structure. The higher this value, the higher is the request's priority.

**Status** The status of the request. A request can be pending (P), winning (W), or losing (L). Requests can furthermore be satisfied (S), unsatisfied (U), or

### **Resource Requests attributes**

timed out (T). The status is a combination of these attributes, for example W/S/T represents a satisfied winning request that timed out.

# **Timeout Option**

An optional request modifier that can be specified in combination with the timeout:

- When 'Message' is shown, a message is sent to the notify operator stating that the request has not been satisfied within the expected time interval.
- When 'Cancel' is shown, the request will be cancelled automatically after expiration of the timeout.

The default behavior is 'Message'. Only set when a timeout has been specified.

#### **Overrides**

Possible override options passed with the request. The override options can be used to bypass the conditions and settings that would otherwise prevent a resource from starting or shutting down. It can be 'NO', 'ALL', or a combination of the following options:

**TRG** Ignores the current trigger setting

FLG Ignore automation flags

**DPY** Ignores the start and stop dependencies that have been defined for the resource

STS Ignores an observed status of HARDDOWN. However, a resource will only be started until it is placed in SOFTDOWN status

**UOW** Ignores the current outstanding Unit Of Work status for a CICS subsystem

INIT Ignores the results of the INITIAL start tests for a CICS subsystem

**User** The operator ID that issued the request, if applicable.

#### Comment

A comment that is associated with the request.

#### **Appl Parms**

Optional application parameters that can be specified with the request. If the text is longer than 32 characters, it is truncated and ends with "...".

#### **Auto Remove**

Optional specification of observed states that, when seen, cause the automatic removal of this request. The observed states that can be specified are a combination of AVAILABLE, DEGRADED, SYSGONE, and UNKNOWN.

#### Restart

Specifies whether the resource should be restarted automatically after it has been shut down completely.

**No** The resource is stopped and left in Softdown status.

**Yes** The resource is stopped and after completion of the shutdown of the resource, it is started again.

# Children

The children of the resource are stopped and after completion of the shutdown, they are started again.

### Resource Requests attributes

### Request Type

An optional start or stop type for the request. Start types can be NORM or any other customer-defined start types. The standard stop types are NORM, IMMED, and FORCE.

#### **Timeout Time**

Optional time when the request will time out (GMT).

# **Expiration Time**

Optional time when the request will expire (GMT).

### Winning Start

Count is set to 1 if this request is a winning start request.

### Winning Stop

Count is set to 1 if this request is a winning stop request.

### **Losing Start**

Count is set to 1 if this request is a losing start request.

# **Losing Stop**

Count is set to 1 if this request is a losing stop request.

### **Operator Request**

Count is set to 1 if this request is an operator request.

### **Priority Class**

The priority class is set according to the hexadecimal priority string denoted by the Priority attribute. It can have the following values: NA, Low, High, and Force.

# Resource Votes attributes

Use the Resource Votes attributes to display all requests and votes that are queued for the resource. A vote is a request that has been entered for another resource but propagated along the dependency graph to the resource.

### Managed System

The name of the SA z/OS subplex, that is, the group of systems controlled by a single primary automation manager and configured to the same XCF group. The valid format is a character string with a maximum length of 32 bytes and the following syntax:

sysplex:saplex:SA

#### Action

The action resulting from the request. This is either to START or STOP the resource as determined by the automation manager for the resource.

Win Indicates whether or not this is the winning vote:

- Y This is the winning vote.
- P This is a vote that is propagated along the dependency graph.
- This is a vote, referred to as the losing vote, that is not propagated along the dependency graph to other resources.
- N/A This is a vote that is currently not relevant for the decision making process.

The vote with the highest priority is the winning one.

Type The type of activity. It can be Request or Vote.

#### **Resource Votes attributes**

### Request

Indicates that the entry represents a request. It shows the requested action that has been asked for in the INGREQ command or the associated service period definitions.

Vote

Indicates that the entry represents a vote. It shows the proposed action for the resource. A vote is a request that has been entered for another resource but propagated along the dependency graph to this resource.

#### From Action

The original request that was propagated to the resource. Refer to the From\_Resource attribute to see the resource that the request was made against.

#### From Resource

For votes only, the resource that this vote was propagated from.

#### **Creation Time**

The time that this request or vote was created.

**Usage** The number of times that the vote has been propagated to the resource. This is the case when more than one path exists from the entry resource to this resource in the dependency web. It is only shown when greater than

#### Source

Indicates who made the request. It is normally OPERATOR or AUTOOPS, but can also be something else. If the request was made by an operator it also shows the operator ID.

#### **Priority**

The priority that is assigned to the request. The value is the hexadecimal representation of the priority.

The priority determines how important the request is with regard to other requests within the resource structure. Low priority requests may be ignored if the resources that they target are already affected by a higher priority request.

**Status** The status of the request or vote. It can be pending (P), winning (W), or losing (L). Requests can furthermore be satisfied (S), unsatisfied (U), or timed out (T). The status is a combination of these attributes, for example W/S/T represents a satisfied winning request that timed out.

#### Comment

A comment that is associated with the request.

# **Priority Class**

The priority class is set according to the hexadecimal priority string denoted by the Priority attribute. It can have the following values: NA, Low, High, and Force.

# Status Items attributes

Use the Status Items attributes to display all user defined status items within the SA z/OS subplex.

### Managed System

The name of the SA z/OS subplex, that is, the group of systems controlled

#### Status Items attributes

by a single primary automation manager and configured to the same XCF group. The valid format is a character string with a maximum length of 32 bytes and the following syntax:

sysplex:saplex:SA

# **System**

Status item originator. This field contains the name of the system that the status item is collected on.

**Group** Status item group. If the status item was defined in form of two subfields separated by a period, this is the first subfield. Otherwise, the field is empty.

Status item name. If the status item was defined in form of two subfields separated by a period, this is the second subfield. Otherwise, this is the complete name that was specified when the status item was created.

The current value of the status item. This is a positive integer value or zero that can be used to represent the status item's current condition.

# Description

A textual description of the status item.

#### **Transient Text**

Status item text that can be set by the user to store transient text information.

# **Change Time**

Time that the status item was changed most recently.

#### Persistence

Attribute that indicates whether or not the status item is persistent across NetView recycle or IPL.

# Status Items attributes

# Chapter 13. Situations and situation events

The SA z/OS monitoring agent provides a set of predefined situations that monitor the status and health of automation resources within the SA z/OS subplex. These situations check for specified conditions and can trigger Critical, Warning, or Informational situation event indicators (also called alerts) in the Navigator. When a situation triggers an alert, you can investigate the situation event by opening its workspace. If both a warning and a critical condition occur for the same workspace, the indicator always shows the highest-level situation event (the critical one).

You can use the Situation Editor to examine the conditions or values being monitored and, if necessary, change them to ones better suited to your environment. You can also use the predefined situations as models for creating your own situations, using SA z/OS monitoring agent attributes. Before your new situations can take effect, you must distribute them to the systems you want to monitor. For instructions, see the Tivoli Enterprise Portal online help or *IBM Tivoli Monitoring: User's Guide*, SC32-9409.

# Tip

Rather than editing a predefined situation, copy it with **Create Another** and then edit the copy. This practice prevents your edited situations from being overwritten during installation and configuration of future versions of the product.

# **Using the Situation Editor**

You can use the Situation Editor in the Tivoli Enterprise Portal to perform the following operations:

- Create, edit, delete, or view a situation.
- Start and stop a situation.
- Associate a situation with the current Navigator item.

When you right-click a Navigator node and select **Situations** from the context menu, the Situation Editor opens with a list of the situations associated with the

selected Navigator node. When you select the **Situation Editor** icon on the toolbar, the Situation Editor opens with a list of all SA z/OS monitoring agent situations.

See the Tivoli Enterprise Portal online help or *IBM Tivoli Monitoring: User's Guide,* SC32-9409 for more detailed information about using the Situation Editor.

# Investigating a situation event

When the conditions of a situation have been met, the situation evaluates True, causing a situation event indicator to be displayed in the Navigator. You can investigate the cause of a situation event by opening its workspace. The situation event workspace shows two table views: one with the values of the attributes when the situation evaluated True, and the other with the current values of the

© Copyright IBM Corp. 2007 177

# Investigating a situation event

attributes. The event workspace also displays any expert advice written by the author of the situation, as well as a Take Action view that enables you to send a command to the z/OS system. (See the Tivoli Enterprise Portal online help or *IBM Tivoli Monitoring: User's Guide*, SC32-9409 for instructions.)

# Situation formulas

Situations are expressions embedded in IF-TRUE statements of system conditions that you want to monitor. This means that if the specified condition exists, then the situation is true and triggers an alert.

A condition consists of an attribute, a value, and a comparison operator. When a situation is activated, the value of the attribute is compared with the value set for the condition to determine whether the condition is met. For example, the Kah\_Rsrc\_Not\_Satisfactory\_Crit situation is true when the value of the Compound Status attribute is Problem. This is the formula:

```
If
Resource_List.Compound_Status equals Problem
then
the situation Kah_Rsrc_Not_Satisfactory_Crit is true.
```

For information about the attributes you can use in situations, see Chapter 12, "Attributes," on page 155.

# Avoid using negative values

If you define situations that use a counter or a range of numbers, always provide positive values. For example, use a greater-than-or-equal-to-zero expression, as shown in some of the predefined situations described below. This practice prevents a situation from falsely tripping when the monitoring agent encounters an undefined attribute value. Undefined attribute values are interpreted as negative numbers and might erroneously raise alerts for a situation that specifies a negative number.

# Predefined situations provided by the SA z/OS monitoring agent

The predefined situations packaged with the SA z/OS monitoring agent are distributed when the Tivoli Enterprise Monitoring Server is seeded (that is, initialized with application data). All the predefined situations are started automatically. This means that they are set to run on startup of the Tivoli Enterprise Monitoring Server.

The rest of this chapter describes the predefined situations and gives their formulas.

# Kah\_Rsrc\_Not\_Satisfactory\_Crit

Kah\_Rsrc\_Not\_Satisfactory\_Crit raises an alert if the compound status of a resource is Problem. This is the formula:

```
If
Resource_List.Compound_Status equals Problem
then
the situation Kah_Rsrc_Not_Satisfactory_Crit is true.
```

# Kah\_Rsrc\_Not\_Satisfactory\_Warn

Kah\_Rsrc\_Not\_Satisfactory\_Warn raises an alert if the compound status of a resource is Degraded. This is the formula:

```
If
Resource_List.Compound_Status equals Degraded
then
the situation Kah_Rsrc_Not_Satisfactory_Warn is true.
```

# Kah\_Rsrc\_Not\_Satisfactory\_Info

Kah\_Rsrc\_Not\_Satisfactory\_Info raises an alert if the compound status of a resource is either Inhibited, Denied, Awaiting, or InAuto. This is the formula:

```
If
Resource_List.Compound_Status equals Inhibited
or
Resource_List.Compound_Status equals Denied
or
Resource_List.Compound_Status equals Awaiting
or
Resource_List.Compound_Status equals InAuto
then
the situation Kah Rsrc Not Satisfactory Info is true.
```

# Kah\_Oper\_Requests\_Exist\_Info

Kah\_Oper\_Requests\_Exist\_Info raises an alert for requests that originated from an operator. This is the formula:

```
If Resource_Requests.Operator_Request is greater than 0 then the situation Kah_Oper_Requests_Exist_Info is true.
```

# Kah\_Resource\_Health\_Crit

Kah\_Resource\_Health\_Crit raises an alert if the health status of a resource is Fatal. This is the formula:

```
If
Resource_List.Health_Status equals Fatal
then
the situation Kah Resource Health Crit is true.
```

# Kah\_Resource\_Health\_Warn

Kah\_Resource\_Health\_Warn raises an alert if the health status of a resource is either Critical, Minor, or Warning. This is the formula:

```
If
Resource_List.Health_Status equals Critical
or
Resource_List.Health_Status equals Minor
or
Resource_List.Health_Status equals Warning
then
the situation Kah Resource Health Warn is true.
```

# Kah\_Agent\_Not\_Ready\_Warn

Kah\_Agent\_Not\_Ready\_Warn raises an alert if the automation agent status is either Unknown or Not Ready. This is the formula:

```
If
Automation_Environment.Status equals Unknown
or
Automation_Environment.Status equals NotReady
then
the situation Kah Agent Not Ready Warn is true.
```

# Kah Mtr Resource Status Crit

Kah\_Mtr\_Resource\_Status\_Crit raises an alert if the monitor resource status is Broken. This is the formula:

If
Monitor\_Resources.Status equals Broken
then
the situation Kah\_Mtr\_Resource\_Status\_Crit is true.

# Kah\_Mtr\_Resource\_Status\_Warn

Kah\_Mtr\_Resource\_Status\_Warn raises an alert if the monitor resource status is Failed. This is the formula:

If
Monitor\_Resources.Status equals Failed
then
the situation Kah\_Mtr\_Resource\_Status\_Warn is true.

# Kah\_Mtr\_Health\_Status\_Crit

Kah\_Mtr\_Health\_Status\_Crit raises an alert if the monitor resource health status is Fatal. This is the formula:

If Monitor\_Resources.Health equals Fatal then the situation Kah Mtr Health Status Crit is true.

# Kah Mtr Health Status Warn

Kah\_Mtr\_Health\_Status\_Warn raises an alert if the monitor resource health status is either Critical, Minor, or Warning. This is the formula:

If
Monitor\_Resources.Health equals Critical
or
Monitor\_Resources.Health equals Minor
or
Monitor\_Resources.Health equals Warning
then
the situation Kah Mtr Health Status Warn is true.

# Kah\_Mtr\_Health\_Status\_Info

Kah\_Mtr\_Health\_Status\_Info raises an alert if the monitor resource health status is either Unknown, or SysGone, or Ignore, or NA. This is the formula:

If
Monitor\_Resources.Health equals Unknown
or
Monitor\_Resources.Health equals SysGone
or
Monitor\_Resources.Health equals NA
or
Monitor\_Resources.Health equals Ignore
then
the situation Kah\_Mtr\_Health\_Status\_Info is true.

# Kah\_OM\_Session\_Failure\_Warn

Kah\_OM\_Session\_Failure\_Warn raises an alert if the OMEGAMON session status is SessFail. This is the formula:

```
If OMEGAMON_Sessions.Session_Status equals SessFail then the situation Kah_OM_Session_Failure_Warn is true.
```

# Kah\_OM\_Authorization\_Warn

Kah\_OM\_Authorization\_Warn raises an alert if the OMEGAMON session status is AuthFail. This is the formula:

OMEGAMON Sessions.Session Status equals AuthFail

the situation Kah\_OM\_Authorization\_Warn is true.

# Chapter 14. Usage scenarios

The SA z/OS monitoring agent provides predefined workspaces and situations to help you start monitoring your z/OS systems and sysplex resources immediately. As you become more familiar with the product, you can modify the workspaces and situations to meet the specific needs of your enterprise.

This chapter contains scenarios that illustrate how the SA z/OS monitoring agent alerts you to potential or actual problems, and how you can use the product to isolate and resolve these problems.

# Scenario 1: Monitoring the compound status of resources

In this scenario, you monitor the compound status of resources.

- 1. When a resource's compound state changes from SATISFACTORY to some other status, depending on the actual compound status, any of the predefined situations Kah\_Rsrc\_Not\_Satisfactory\_Crit, Kah\_Rsrc\_Not\_Satisfactory\_Warn, or Kah\_Rsrc\_Not\_Satisfactory\_Info becomes true and trigger a Critical, Warning, or Informational situation event indicator in the navigator view.
- 2. You view the event data by clicking on the colored icon on the navigator to see what resources are showing non-satisfactory states.
- 3. You click on the link icon in the event data panel to obtain additional details about this situation. The situation data that is presented tells you the resource name and the sysplex where the resource was found.
- 4. You return to the navigator view and select the node that represents the affected sysplex. The default workspace that is shown is the Resource Overview workspace that contains information similar to the SA z/OS NCCF INGLIST command. This workspace presents the overall automation status. You can see at a glance what other resources are defined, the number of non-satisfactory states in general, and an overview of requests that are currently being handled by the automation manager.
- 5. For further details about the resource, you select the resource that is in trouble from the list of all resources. This resource should be easier to locate if you first sort the list by compound status. When you click once on the attribute header, the table is sorted in ascending order, click once more and the table is sorted in descending order, and click a third time to displays the table in the original row order.
  - Double click on the link icon to take you to the resource detail view where you find additional information related to the issue.
- 6. Once you have found the cause of the problem, you might open a 3270 NCCF terminal session on the Tivoli Enterprise Portal or delegate the problem to someone who is responsible for fixing it.
  - Alternatively, you can use Take Action and issue the SA z/OS NCCF command of choice as a console command that must be directed to the z/OS system that the SA z/OS monitoring agent is running on.

# Scenario 2: Identifying temporary operator requests

In this scenario, you identify at regular intervals requests whose source is OPER\* to make sure that requests that are intended to be temporary in nature are removed after the expiration of the temporary time interval.

© Copyright IBM Corp. 2007

- 1. When resource start or stop requests exist that were inserted by an operator, the predefined situation Kah\_Oper\_Requests\_Exist\_Info becomes true and triggers an Informational situation event indicator in the navigator view.
- 2. When an event indicator has been triggered in the navigator view, you view the event data by clicking on the colored icon on the navigator to see all events that are associated with this node.
- 3. You click on the link icon for situation Kah\_Oper\_Requests\_Exist\_Info in the event data panel to obtain additional details about this situation. The situation data that is presented tells you the resource (or resources) that requests are made against that stem from an operator.

Similar information, which also includes requests from sources other than operators, is available on the Resource Overview workspace that provides a graphical overview of all requests that are currently injected into the automation.

- 1. When there are resource requests as indicated by the colored bar in the Request Summary view on the Resource Overview workspace you know that the automation has been overruled by operations.
- 2. The summary of requests is linked to the Resource Requests workspace that shows additional request details for all resources. If you sort the table by the columns Source or User, you can easily identify those requests that stem from operators only.
- 3. If you want to know even more detail about requests that affect a particular resource, you can click on the link icon that leads you to the Resource Details workspace for that resource.
- 4. On the Resource Details workspace, votes that stem from requests issued directly against this resource or that stem from requests to other supporting resources are displayed along with their status, their source, and their priority.

Once you have identified a request that should no longer exist, you can either remove the request yourself or delegate this to another person, by issuing the corresponding INGREQ CANCEL command from a 3270 NCCF screen.

Alternatively, you can use Take Action and issue the SA z/OS NCCF INGREQ command as a console command that must be directed to the z/OS system that the SA z/OS monitoring agent is running on.

# Part 4. Problem determination

| Chapter 15. Introduction to problem                | Chapter 19. Troubleshooting usage problems 211       |
|----------------------------------------------------|------------------------------------------------------|
| <b>determination</b>                               | Information in a workspace is inconsistent or a      |
| Problem determination flow 187                     | table in a workspace has no rows 211                 |
| Determining whether the problem is caused by the   | Problems with the TEP Navigator View 211             |
| monitoring agent                                   | Take Action commands show return code 0 but are      |
| Reproducible problems reported as Tivoli           | unsuccessful                                         |
| Enterprise Portal client problems                  |                                                      |
| Irreproducible problems reported as Tivoli         | Chapter 20. Setting up a trace on a z/OS system 213  |
| Enterprise Portal client problems                  | Setting up communications tracing 213                |
| Problems reported as Tivoli Enterprise Portal      | Setting up RAS1 tracing                              |
| Server problems                                    | Syntax for RAS1 traces 214                           |
| Problems affecting the monitoring agent 193        | Example: Tracing monitoring agent requests           |
| Using the Log and Trace Analyzer tool 194          | to and answers from the monitoring server . 215      |
| Submitting problems to IBM Software Support 195    | Setting RAS1 trace levels by editing                 |
| Summary: Collecting problem information 195        | RKANPARU                                             |
|                                                    | Setting RAS1 trace levels dynamically from the       |
| <b>Chapter 16. Messages</b>                        | IBM Tivoli Monitoring Service Console 216            |
| SA z/OS messages                                   | Starting the service console                         |
| Message format                                     | Service console commands                             |
| SA z/OS monitoring agent messages 198              | Commands for dynamic RAS1 tracing 218                |
| Message formats                                    | Using the Configuration Tool to set trace levels 219 |
|                                                    | Setting trace levels for the monitoring server       |
| Chapter 17. Troubleshooting installation and       | in the Configuration Tool 219                        |
| configuration problems 203                         | Setting trace levels for a monitoring agent in       |
| Tivoli Enterprise Portal Server installation or    | the Configuration Tool                               |
| initialization fails on Windows 203                | Redirecting output of RAS1 tracing 220               |
| Tivoli Enterprise Portal Server cannot start       | Capturing z/OS logs to send to IBM Software          |
| because DB2 UDB is not running 203                 | Support                                              |
| User account password errors prevent               | Saving the contents of an RKLVLOG 221                |
| installation or initialization of the Tivoli       | Ending one RKLVLOG and starting another 222          |
| Enterprise Portal Server                           | Examples                                             |
| Changing the Tivoli Enterprise Portal Server       | Flushing the log buffers                             |
| database user account password 204                 | Understanding and using the trace logs 225           |
| Installation of SA z/OS application support fails  | Format of messages in a RAS1 log 225                 |
| on Windows: Empty selection list                   |                                                      |
| Linux and UNIX installation and configuration      |                                                      |
| problems                                           |                                                      |
| Preventing configuration problems on Linux         |                                                      |
| and UNIX systems 205                               |                                                      |
| Hover (flyover) help is not displayed in the       |                                                      |
| Tivoli Enterprise Portal on a Linux system 206     |                                                      |
| No sysplex-level workspaces are displayed in the   |                                                      |
| Tivoli Enterprise Portal                           |                                                      |
| No SA z/OS predefined situations are listed in the |                                                      |
| Situation Editor                                   |                                                      |
| U200 Port in use message found in RKLVLOG,         |                                                      |
| indicating an incorrect default port 207           |                                                      |
| Chapter 18. Troubleshooting security problems 209  |                                                      |
| Tivoli Enterprise Monitoring Server and Tivoli     |                                                      |
| Enterprise Portal Server start normally but cannot |                                                      |
| communicate 209                                    |                                                      |
| Problems with Tivoli Enterprise Portal Server and  |                                                      |
| DB2 UDB passwords 209                              |                                                      |

© Copyright IBM Corp. 2007

# Chapter 15. Introduction to problem determination

This chapter helps you decide where to look for causes when you have a problem with the SA z/OS monitoring agent. Some of the problems you encounter might involve Tivoli Monitoring Services common components (such as the Tivoli Enterprise Monitoring Server, Tivoli Enterprise Portal Server, and Tivoli Enterprise Portal client) rather than the SA z/OS monitoring agent. See the *IBM Tivoli Monitoring: Problem Determination Guide* for problems related to the common components.

Typically, you start with a symptom, or set of symptoms, and trace them back to their cause. This process is called *problem determination*. Problem determination is not the same as problem solving, although during the process of problem determination, you can often obtain enough information to solve a problem. Sometimes, however, you might encounter a problem that you cannot solve by yourself, even after determining its cause. For example, a performance problem might be caused by a limitation of your hardware. If you are unable to solve a problem on your own, contact IBM Software Support for a solution.

# **Problem determination flow**

When you encounter a problem with any component, the primary troubleshooting feature is logging. *Logging* refers to the writing of text messages and trace data generated by the software to an output destination, such as a console screen or a file. A monitoring agent does not display messages at the Tivoli Enterprise Portal. Instead, the messages are sent to more typical z/OS output locations, such as sysout data sets or spool files or, more rarely, to the z/OS system console.

Tracing creates a record of the processing of a computer program or transaction. Trace logs capture information about the operating environment to help you diagnose problems when components fail to operate as intended. The principal trace log type is the reliability, availability, and serviceability (RAS1) trace log. You can set up RAS tracing for the monitoring agents, Tivoli Enterprise Monitoring Server, and Tivoli Enterprise Portal Server. The default level of tracing depends on the component and operating system. For the monitoring agents on z/OS, the default level is KBB\_RAS1=ERROR, which means that only error messages are captured. This is the setting for minimal tracing.

# Tips

- The Log and Trace Analyzer is a useful tool that can help you collect, view, analyze, and correlate log and trace information. See "Using the Log and Trace Analyzer tool" on page 194.
- Overhead (CPU and I/O) associated with detailed RAS1 tracing might degrade performance of the monitoring agent. Restore RAS1 tracing for the monitoring agent to the default level KBB\_RAS1=ERROR after you complete problem diagnosis.

Figure 56 on page 188 shows the flow of problem determination procedures for a monitoring agent on z/OS.

© Copyright IBM Corp. 2007

# **Problem determination flow**

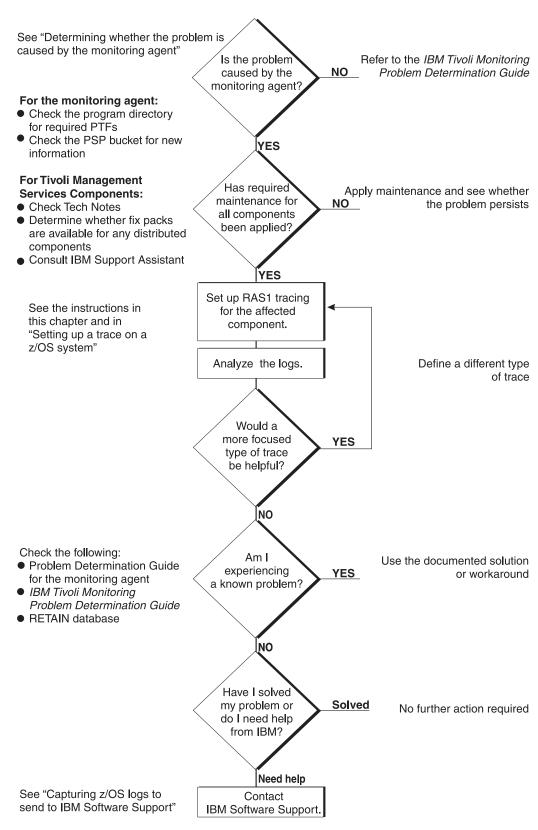

Figure 56. Problem determination flow for a monitoring agent on z/OS

One of the most difficult troubleshooting issues in a client-server environment such as Tivoli Monitoring Services is determining which component is the origin of the problem. In most cases, the problem might seem to be a Tivoli Enterprise Portal client problem because this is what you can see. But this can be misleading, because the client can display data only if it receives data from the Tivoli Enterprise Monitoring Server.

In any problem scenario, try to gather documentation at the time of the error. What appears to be a client problem might well be a server problem, especially if data is not showing up at the client.

As you collect logs, create an exact description of the problem. For reproducible problems, document the exact navigation path that produced the error. Screen prints might also help with problem determination. For locations of log files for all the components of Tivoli Monitoring Services and for information about enabling tracing for distributed components, refer to *IBM Tivoli Monitoring: Problem Determination Guide*.

The sections that follow discuss types of problems that you might see and methods of capturing the information needed to diagnose those problems.

# Reproducible problems reported as Tivoli Enterprise Portal client problems

If the problem is reproducible and is reported as a Tivoli Enterprise Portal client problem, you need the client log. The location of the log depends on the type of client and the operating system the client is running on. You might be asked to set a trace in the client and then collect the log.

Log files are created automatically when you start the Tivoli Enterprise Portal. You can view the logs with any text editor. Logon prompts, progress messages, and error messages are also displayed in the status bar of the Tivoli Enterprise Portal logon window. You can change the level of tracing by either of two methods:

- In the Tivoli Enterprise Portal, select **File > Trace Options...**. See the Tivoli Enterprise Portal online help for instructions.
- In Manage Tivoli Monitoring Services, right-click Tivoli Enterprise Portal and select Advanced > Edit Trace Parms....

If the Tivoli Enterprise Portal desktop client is being used, collect the logs shown in Table 17 on page 190.

Table 17. Log locations for Tivoli Enterprise Portal desktop client

| Windows system                                                                                                    | Linux system                                                                                                    |
|----------------------------------------------------------------------------------------------------|----------------------------------------------------------------------------------------------------|
| <pre>install_dir\CNP\logs</pre>                                                                                                    | <pre>install_dir/logs/hostname_cj_timestamp.log</pre>                                                                                                    |
| where <code>install_dir</code> is the directory where the Tivoli Monitoring Services components are installed (usually, C:\IBM\ITM).  You can find three types of log files in the portal client log location:  • kcjerror.log contains environment                                                                | where:  install_dir  Is the directory where the Tivoli  Monitoring Services components are installed.  hostname                                                |
| variables and command strings for starting the Tivoli Enterprise Portal.  Tivoli Enterprise Portal keeps the last five error logs (kcjerror_1.log, kcjerror_2.log, and so on) in addition to the current one. Every time the Tivoli Enterprise Portal starts, it purges the oldest error log and renames the rest. | Is the host name of the system.  cj Is the component code for the portal client.  timestamp  Is a decimal representation of the time when the process started. |
| <ul><li>kcjras1.log contains the RAS1 tracing for the portal client.</li><li>KCJ.LOG contains any errors in the Java</li></ul>                                                                                                    |                                                                                                    |
| libraries used by the portal client.  Every time the Tivoli Enterprise Portal starts, it purges the kcjras1.log and KCJ.LOG files and writes new ones. If you want to preserve these log files, you must rename them or copy them to another directory before restarting the Tivoli Enterprise Portal.             |                                                                                                    |

If the Tivoli Enterprise Portal browser client is being used, collect the following trace log:

 ${\tt C:\Documents\ and\ Settings\Administrator\Application\ Data\IBM\Java\Deployment\log\plugin1.4.2.trace}$ 

The plugin1.4.2.trace file contains the RAS1 tracing for the Tivoli Enterprise Portal browser client and any Java exceptions. You might need to edit your Internet Explorer browser options to enable tracing on your local system. When tracing is enabled, you can change the level of tracing by selecting **File > Trace Options...** in the Tivoli Enterprise Portal.

The Tivoli Enterprise Portal Server log is found in the locations shown in Table 18 on page 191.

Table 18. Log locations for Tivoli Enterprise Portal Server

| Windows system                                                                                |                                                                                                    | Linux o                                                | r AIX system                                                                          |
|-----------------------------------------------------------------------------------------------|----------------------------------------------------------------------------------------------------|--------------------------------------------------------|---------------------------------------------------------------------------------------|
|                                                                                               | _dir\logs\<br>e_cq_ <i>hex_timestamp-nn.</i> log                                                                                                    | <pre>install_dir/logs/ hostname_cq_timestamp.log</pre> |                                                                                       |
| where:                                                                                        |                                                                                                    | where:                                                 |                                                                                       |
| install_dir  Is the directory where the Tivoli  Monitoring Services components are installed. |                                                                                                    | install_d                                              | Is the directory where the Tivoli<br>Monitoring Services components are<br>installed. |
| hostnam                                                                                       | hostname  Is the host name of the system.                                                                                                    |                                                        | Is the host name of the system.                                                       |
| cq                                                                                            | Is the component code for the portal server.                                                                                                    | cq                                                     | Is the component code for the portal server.                                          |
| hex_time                                                                                      | Is a hexadecimal representation of the time when the process started.                                                                                                    | timestam                                               | p Is a decimal representation of the time when the process started.                   |
| nn                                                                                            | Represents the circular sequence in which logs are rotated. Ranges from 01 to 05, by default, though the first is always retained, since it includes configuration parameters. |                                                        |                                                                                       |

The log files are created automatically when you start the portal server. You can view the logs with any text editor.

When you investigate portal server problems on Windows systems, use the Windows Event Viewer to check that the portal server started correctly and to look for errors. You can also use the service console, accessible from the portal server with an Internet Explorer browser, to read logs and turn on traces for remote product diagnostics and configuration information. See IBM Tivoli Monitoring: Problem Determination Guide for instructions on using the service console.

You can change trace settings in Manage Tivoli Monitoring Services. Right-click Tivoli Enterprise Portal Server and select Advanced > Edit Trace Parms....

In addition, you can set the portal server to display messages in a command prompt window on a Windows system.

- 1. Right-click Tivoli Enterprise Portal Server in the Manage Tivoli Monitoring Services window.
- 2. Select Change startup.
- 3. Select Allow service to interact with desktop.

Collect the Tivoli Enterprise Monitoring Server logs, too. Even when a problem appears to be a Tivoli Enterprise Portal problem, the real problem might be a monitoring server failure.

Table 20 on page 193 shows the location of logs for a Tivoli Enterprise Monitoring Server on a z/OS system.

• Table 19 shows the location of logs for a Tivoli Enterprise Monitoring Server on distributed systems.

Table 19. Log locations for Tivoli Enterprise Monitoring Server on distributed systems

| Windows system                                                 |                                                                                                    | Linux or UNIX system                                                                          |    |
|----------------------------------------------------------------|----------------------------------------------------------------------------------------------------|-----------------------------------------------------------------------------------------------|----|
| <pre>install_dir\logs\ hostname_cms_hex_timestamp-nn.log</pre> |                                                                                                    | <pre>install_dir/logs/ hostname_ms_timestamp.log</pre>                                        |    |
| where:                                                         |                                                                                                    | where:                                                                                        |    |
| install_a                                                      | Is the directory where the Tivoli<br>Monitoring Services<br>components are installed.                                                                                          | install_dir  Is the directory where the Tivoli  Monitoring Services components are installed. |    |
| hostnam                                                        | Is the host name of the system.                                                                                                    | hostname  Is the host name of the system.                                                     |    |
| cms                                                            | Is the component code for the monitoring server.                                                                                                    | ms Is the component code for the monitoring server.                                           |    |
| hex_tim                                                        | Is a hexadecimal representation of the time when the process started.                                                                                                    | Is a decimal representation of the time when the process started.                             | ıe |
| nn                                                             | Represents the circular sequence in which logs are rotated. Ranges from 01 to 05, by default, though the first is always retained, since it includes configuration parameters. |                                                                                               |    |

The log files are created automatically when you start the monitoring server on a Windows, Linux, or UNIX system. You can view the log files with any text editor.

When you investigate monitoring server problems on Windows systems, use the Windows Event Viewer to check that the monitoring server started correctly and to look for errors. You can also use the service console, accessible from the portal server with an Internet Explorer browser, to read logs and turn on traces for remote product diagnostics and configuration information. See IBM Tivoli Monitoring: Problem Determination Guide for instructions on using the service console.

You can change trace settings in Manage Tivoli Monitoring Services. Select Action > Advanced > Edit Trace Parms....

In addition, you can set the monitoring server to display messages in a command prompt window on a Windows system.

- 1. Right-click Tivoli Enterprise Monitoring Server in the Manage Tivoli Monitoring Services window.
- 2. Select **Change startup**.
- 3. Select Allow service to interact with desktop.

# Irreproducible problems reported as Tivoli Enterprise Portal client problems

If a problem reported as a Tivoli Enterprise Portal client problem is not reproducible, collect the portal client and portal server logs. The logs might be the only indication of the real problem. Always try to get the logs at the time of the error.

# Problems reported as Tivoli Enterprise Portal Server problems

If the problem is reported as a Tivoli Enterprise Portal Server problem, collect the portal server logs. If the problem is reproducible, you might be asked to set unit traces for the portal server and gather the logs. The location for the portal server logs is found in Table 18 on page 191. Also collect the portal client log at the time of the error, if it is available.

# Problems affecting the monitoring agent

After you have ruled out problems with Tivoli Monitoring Services components, treat the problem as a monitoring agent problem. A data collection problem with a monitoring agent manifests itself as the display of no data or incorrect data in the Tivoli Enterprise Portal.

Log files and trace information are provided in a common fashion across all monitoring agents on z/OS and the z/OS components of Tivoli Monitoring Services. The Log and Trace Analyzer is a useful tool that can help you collect, view, analyze, and correlate log and trace information. See "Using the Log and Trace Analyzer tool" on page 194. Two useful tools can help you collect, view, analyze, and correlate the log and trace information:

- IBM Support Assistant. See Appendix C, "Support," on page 235.
- Log and Trace Analyzer tool. See "Using the Log and Trace Analyzer tool" on page 194.

Table 20 explains the location of log and trace files for the monitoring agent and the Tivoli Monitoring Services z/OS components.

Table 20. Locations of log and trace information for z/OS components

| Component                                   | Locations of log and trace information                                                                                                    |
|---------------------------------------------|----------------------------------------------------------------------------------------------------|
| Monitoring agent                            | RKLVLOG for the monitoring agent started task is the single most helpful piece of service information for a monitoring agent on z/OS. The RKLVLOG is the sysout data set or spool file that contains log and trace messages. Instructions on how to save the contents of this log to a data set are provided under "Capturing z/OS logs to send to IBM Software Support" on page 221.  These additional log files (if available) are also useful:  • The RKLVSNAP sysout data set or spool file contains formatted dump output. |
|                                             | The RKPDLOG sysout data set or spool file contains information and error messages related to the handling of persistent data stores.                                                                                                    |
|                                             | Refer to your started procedures for the locations of these serviceability log files.                                                                                                    |
| Tivoli Enterprise Monitoring Server on z/OS | Since the Tivoli Enterprise Monitoring Server on z/OS runs under ITMS:Engine just as a monitoring agent on z/OS does, all logging under ITMS:Engine is handled the same way: log and trace data is written to RKLVLOGs and RKPDLOGs.                                                                                                    |

Table 20. Locations of log and trace information for z/OS components (continued)

| Component             | Locations of log and trace information                                                                                                    |
|-----------------------|----------------------------------------------------------------------------------------------------|
| ITMS:Engine           | ITMS:Engine is a collection of basic operating system and communication service routines built specifically for z/OS. All address spaces used by monitoring agents load and use the services of ITMS:Engine.                                                                                                    |
|                       | The following message indicates successful initialization of ITMS:Engine: KLVIN408 IBM OMEGAMON PLATFORM ENGINE VERSION 400 READY                                                                                                    |
|                       | For troubleshooting information about ITMS:Engine problems, refer to the z/OS initialization section of <i>IBM Tivoli Monitoring: Problem Determination Guide</i> .                                                                                                    |
|                       | ITMS:Engine writes messages to the same RKLVLOG as the product it is running. For the SA z/OS monitoring agent, product-specific messages begin with the product code KAH. Messages for the ITMS:Engine begin with the product code KLV. Tivoli Enterprise Monitoring Server messages begin with the product code KDS. |
| Persistent data store | The RKPDLOG sysout data set or spool file contains the information and error messages related to the handling of persistent data stores.  Note: SA z/OS does not exploit the persistent data store.                                                                                                    |

See Chapter 20, "Setting up a trace on a z/OS system," on page 213 for detailed instructions on using traces and logs to debug the monitoring agent and the monitoring server on z/OS systems.

# Using the Log and Trace Analyzer tool

Tivoli Monitoring Services includes a Log and Trace Analyzer tool that helps you view, analyze, and correlate log files. You can evaluate event and error logs with time synchronization.

Launch the Log and Trace Analyzer tool from the Tivoli Enterprise Portal Event Tools view. You can then use the tool to view logs from the Tivoli Enterprise Portal Server or Tivoli Enterprise Monitoring Server on a distributed system, or the RKLVLOG from a monitoring agent or monitoring server on z/OS.

In addition to the Log and Trace Analyzer, specialized OMEGAMON adapters are provided to aid in problem determination for some of the more common problems that you might experience when using Tivoli Monitoring Services (Tivoli Enterprise Portal, Tivoli Enterprise Portal Server, and Tivoli Enterprise Monitoring Server). The OMEGAMON adapters process application log files and transform their contents into a common format for logging, management, and problem determination.

**Note:** SA z/OS does not currently provide such a specialized adapter.

You can find more information about the Log and Trace Analyzer at http://www.ibm.com/developerworks/autonomic/probdet.html. OMEGAMON adapters and associated documentation are available for download from http://www.ibm.com/software/tivoli/opal?NavCode=1TW10TM2U. The Web site is updated as additional adapters become available.

## **Submitting problems to IBM Software Support**

For information about submitting problems to IBM Software Support, see Appendix C, "Support," on page 235.

## **Summary: Collecting problem information**

If you have a problem that you are unable to solve by referring to this guide and to *IBM Tivoli Monitoring: Problem Determination Guide*, gather the following information about the problem and contact IBM Software Support for further assistance.

- Monitored application file.
- Appropriate RAS1 trace output.
- Description of the operation scenario that led to the problem.
- Incorrect output, such as Tivoli Enterprise Portal screen prints or a description of what you observed, if applicable.
- Log files from failing systems. You can collect all logs or logs of a certain type, such as RAS trace logs or message logs.
- Application information, such as version number and patch level.
- Operating system version number and patch level.
- · Messages and other information displayed on the screen.
- Version number of the following components of the monitoring environment:
  - Tivoli Enterprise Portal client. Select About Tivoli Enterprise Portal ... from the Help menu.
  - Tivoli Enterprise Portal Server and Tivoli Enterprise Monitoring Server on distributed systems. Also provide the IBM Tivoli Monitoring patch level, if available.
    - On Windows and Linux systems, you can find the version number and patch level in the **Version** column of Manage Tivoli Monitoring Services.
    - On UNIX systems, you can find the version number and patch level in the KBBENV file located in the *install\_dir*/tables subdirectory.
  - Tivoli Enterprise Monitoring Server on z/OS. You can find the version number and patch level in the KDSENV member of the RKANPARU data set.

For more information about collecting problem information, see *IBM Tivoli Monitoring: Problem Determination Guide* for distributed components and Chapter 20, "Setting up a trace on a z/OS system," on page 213 for z/OS components.

**Summary: Collecting problem information** 

## Chapter 16. Messages

This appendix documents messages generated by SA z/OS and the SA z/OS monitoring agent. In the course of running and administering the product, you might see messages not listed here. Those messages are probably issued by other components of Tivoli Monitoring Services and documented in the *IBM Tivoli Monitoring: Problem Determination Guide*, GC32-9458.

## SA z/OS messages

## Message format

SA z/OS messages related to the SA z/OS monitoring agent have the following format:

INGnnnI

where:

**ING** is the SA z/OS system program identifier.

*nnn* is the message number.

I is the message type: Information. This usually requires no action. The message is issued only for advisory purposes.

ING087I task\_name: PPI RECEIVER receiver\_name READY

**Explanation:** The task *task\_name* has initialized completely and the PPI receiver named *receiver\_name* is ready for processing requests.

System action: Processing continues

Operator response: None

System programmer response: None

ING088I task\_name: PPI RECEIVER receiver\_name TERMINATED

**Explanation:** The task *task\_name* has deleted the PPI receiver named *receiver\_name*. No more requests can be processed.

System action: Processing terminates

Operator response: None

System programmer response: None

ING089I task\_name: INVALID BUFFER RECEIVED, DATA DROPPED. RELATED INFO: request\_data

**Explanation:** The PPI receiver owned by the task *task\_name* received an invalid request buffer. The first 64 bytes are dumped with the message in the variable *request\_data*.

System action: Processing continues

**Operator response:** None

**System programmer response:** Ensure that only the SA z/OS monitoring agent is sending requests to the PPI receiver that is owned by the task *task\_name*.

Message Class: 43

ING090I TASK task\_name IS NOW ACTIVE

**Explanation:** The task *task\_name* has been activated.

System action: Processing continues

Operator response: None

System programmer response: None

ING091I task\_name ALREADY ACTIVE OR IN PROCESS OF BECOMING ACTIVE

**Explanation:** You started the task *task\_name* but the task is already active or in the process of becoming

active.

**System action:** Processing terminates

**Operator response:** None

System programmer response: None

ING092I task\_name: service\_name SERVICE FAILED, RC=rc. ERROR

© Copyright IBM Corp. 2007

**INFORMATION:** *error\_info* 

**Explanation:** During the execution of the service *service\_name*, an error occurred. The variable *error\_info* indicates in what context the service was invoked by the task *task name*.

For detailed error information, refer to *NetView: Customization – Using Assembler*. In case of NetView Program-to-Program Interface (PPI) errors refer to *NetView: Application Programming Guide* for more information related to the service return code *rc*.

**System action:** Processing terminates

Operator response: None

**System programmer response:** Determine why the service routine failed and correct the problem. Examine the NETLOG for additional information. If necessary, contact your local IBM Support Center for further assistance.

ING093I

task\_name: INVALID KEYWORD OR SYNTAX ERROR. RELATED INFORMATION: error\_info

**Explanation:** An invalid keyword or value was specified in the initialization member for task *task\_name*. Related error information is provided in variable *error\_info*.

System action: Processing terminates

Operator response: None

**System programmer response:** Refer to "Step 2. Configure SA z/OS and NetView" on page 47 for a list of valid keywords and values and correct the problem.

ING094I TASK task name HAS TERMINATED

**Explanation:** The task *task\_name* has terminated.

System action: Processing terminates

Operator response: None

System programmer response: None

ING095I task\_

task\_name: NO ACTIVE OPERATOR FOUND

**Explanation:** The PPI receiver owned by task *task\_name* received a request for monitoring data but could not find an active automation operator to process the request.

System action: The message is sent back to the

requestor and processing continues.

Operator response: None

**System programmer response:** Refer to "Step 2. Configure SA z/OS and NetView" on page 47 for instructions how to setup automation operators for this function and correct the problem.

**ING096I** function: text

**Explanation:** During processing the function request for monitoring data any of the following errors as indicated by *text* occurred. Examples for *text* are:

- · NetView RC rc from: command
- · Timeout occurred
- ING008I ...

**System action:** The message is sent back to the requestor and processing continues.

**Operator response:** None

**System programmer response:** If *text* contains an existing SA z/OS message ID, refer to the message help for problem resolution.

In case of a timeout, increase the time allotted for the longest request.

For return codes returned by SA z/OS or NetView services refer to related documentation or contact your local IBM Support Center for further assistance.

## SA z/OS monitoring agent messages

## Message formats

SA z/OS monitoring agent messages take one of the following forms:

• KAHxnnnt (for messages written to the SA z/OS monitoring agent log)

where:

**KAH** Is the SA z/OS monitoring agent identifier.

*x* Identifies the product component:

A The SA z/OS monitoring agent

M System Automation for z/OS

X NetView PPI

nnn Is the message number.

*t* Is the message type. I is for informational messages and E is for messages that eventually require an action.

#### **KAHM001I** Data buffer error line num = msg

**Explanation:** A request was sent to the automation agent but during processing of the request an error occurred. One or more error lines may be returned.

The variable *num* shows the line # beginning with 0. The variable *msg* contains the actual error message.

System action: Processing continues.

**System programmer response:** Contact your local IBM support center for further assistance.

#### KAHM002I Service service name rc(num)

**Explanation:** The SA z/OS monitoring agent Program-to-Program Interface (PPI) service routine *service\_name* was unable to process the PPI request. The return code *num* contains the decimal return code that was returned by the service.

| service_name | PPI Request                                        |
|--------------|----------------------------------------------------|
| kahppdel     | Type 10 (Delete Receiver)                          |
| kahppini     | Type 1 (Query Status) Type 4 (Initialize Receiver) |
| kahpplis     | Type 22 (Receive Buffer)                           |
| kahppprg     | Type 23 (Purge Buffer)                             |
| kahppreq     | Type 14 (Send Buffer)<br>Type 22 (Receive Buffer)  |

Refer to *NetView: Application Programming Guide* for a detailed explanation of the return code from any of the PPI request types.

System action: Processing continues.

**System programmer response:** Correct the error and restart the SA z/OS monitoring agent. If the error still remains, contact your local IBM support center for further assistance.

#### KAHM005I Added new node node\_name

**Explanation:** A new system represented by node *node\_name* was added to the list of systems that are being monitored by the SA z/OS monitoring agent.

System action: Processing continues.

System programmer response: None.

#### KAHM007I Register subnode node\_name

**Explanation:** The node *node\_name* was registered as a subnode from the SA z/OS monitoring agent. The subnode becomes active on the Navigator view of the Tivoli Enterprise Portal.

System action: Processing continues.

System programmer response: None.

#### KAHM008I De-register subnode node\_name

**Explanation:** The node *node\_name* was de-registered as a subnode from the SA z/OS monitoring agent. The subnode becomes inactive on the Navigator view of the Tivoli Enterprise Portal.

System action: Processing continues.

System programmer response: None.

## KAHM009I Module module\_name could not be loaded, completion code=cc

**Explanation:** The SA z/OS monitoring agent failed to load module *module\_name*. The z/OS, LOAD-service completed with completion code *cc*.

System action: Processing terminates.

**System programmer response:** Make sure that the module requested is available in the STEPLIB or any other program library that is searched by the SA z/OS monitoring agent's started task and restart the SA z/OS monitoring agent.

## KAHM010I Could not obtain storage for PPI-buffer num, size=size

**Explanation:** The SA z/OS monitoring agent failed to obtain the response buffer for the PPI receiver that is indicated by number *num*. The size of the response buffer was specified in KAH\_PPI\_BUFFER\_SIZE.

System action: Processing terminates.

**System programmer response:** Ensure that the address space hosting the SA z/OS monitoring agent has sufficient region size so that the storage request can be satisfied. Otherwise decrease the buffer size as denoted by KAH\_PPI\_BUFFER\_SIZE so that the region limit for all PPI buffers is not exceeded.

#### KAHM011I Heartbeat lost

**Explanation:** The heartbeat to SA z/OS was lost. PPI communication is not possible.

**System action:** The SA z/OS monitoring agent attempts periodically to get back the heartbeat in intervals denoted by KAH\_PPI\_CHECK\_UP\_INTVL. All active subnodes are de-registered and the subnodes remain inactive until the heartbeat comes back.

**System programmer response:** Ensure that the SA z/OS agent on NetView is active. Also ensure that

#### KAHM012I • KAHM034E

the PPI receiver on the NetView side is active. Use the DISPPI command to obtain a list of registered PPI receivers and their current status.

#### KAHM012I Heartbeat still not available

**Explanation:** The heartbeat to SA z/OS was lost and is still not available. PPI communication remains impossible.

**System action:** The SA z/OS monitoring agent continues to periodically get back the heartbeat.

**System programmer response:** Refer to KAHM011I for details.

#### KAHM013I Heartbeat OK

**Explanation:** The heartbeat to SA z/OS is available. PPI communication is possible.

System action: Processing continues.

System programmer response: None.

#### KAHM024I SYSTEM AUTOMATION

MONITORING AGENT VERSION version (BUILD LEVEL level) HAS STARTED

**Explanation:** The SA z/OS monitoring agent has started. The message indicates the version and the build level of the monitoring agent.

System action: Processing continues.

System programmer response: None.

If you contact the local IBM support center, you may be asked for the version and build level of the product, which can be found here.

## KAHM034E SYSTEM AUTOMATION

MONITORING AGENT INITIALIZATION FAILED. REASON:

text

**Explanation:** Initialization of the SA z/OS monitoring agent could not be completed due to any of the following reasons indicated by variable text:

#### **CNMNETV NOT LOADED**

The NetView Program-to-Program Interface (PPI) routine, CNMNETV, was not found in any of the program libraries that were searched by the SA z/OS monitoring agent's started task

#### PARAMETER ERROR

One or more of the parameters that are configured through the Configuration Tool or modified in the KxxENV member within &hilev.RKANPARU is unknown or specifies an invalid value. Refer to the "Step 5. Configure

the monitoring agent" on page 103 for details on the parameters that may be specified.

#### PPI INITIALIZATION ERROR

The PPI receivers could not be initialized completely. Check the RKLVLOG for KAHM002I messages that were issued earlier that report the return code from NetView while attempting to initialize the PPI receivers.

Refer to the *NetView: Application Programming Guide* for a description of the Type 1 (Query Status) or Type 4 (Initialize Receiver) PPI requests.

#### **NO HEARTBEAT**

The SA z/OS monitoring agent was unable to connect to the SA z/OS agent that is running on NetView.

The heartbeat will fail if the PPI receiver task running in NetView for z/OS is not active or the wrong PPI receiver is used.

Ensure that you have started the task as described in "Step 2. Configure SA z/OS and NetView" on page 47 and that the PPI receiver name matches the name reported by message KAHM117I KAH PPI RECEIVER.

The NetView DISPPI command shows the current status of the PPI receivers that have registered once.

#### NODES INFO MISSING

The SA z/OS monitoring agent connected to the SA z/OS agent running on NetView but no system was found that is properly initialized and in the READY status. Possible causes are:

- The automation agent is still in the progress of being initialized
- An automation configuration (ACF) data mismatch between automation manager and automation agent

#### SYSPLEX NAME MISSING

The name of the sysplex is not available. The minimum prerequisite configuration is a z/OS monoplex with a valid sysplex name and an SA z/OS policy containing a corresponding sysplex group.

#### NO SUBNODES AVAILABLE

The SA z/OS monitoring agent was unable to register the sub nodes with the Tivoli Monitoring Services infrastructure.

**System action:** Processing terminates but the monitoring agent address space remains up.

**System programmer response:** Correct the problem and restart the SA z/OS monitoring agent.

200

# KAHM035E SYSTEM AUTOMATION MONITORING AGENT INITIALIZATION FAILED. REASON:

text, rc: description

**Explanation:** Initialization of the SA z/OS monitoring agent could not be completed due to any of the following reasons indicated by variable text:

#### PTHREAD ERROR

The SA z/OS monitoring agent was unable to create the heartbeat or listener thread or was unable to create the mutexes or condition variables to communicate with the threads. The return code rc indicates the type of error and the variable description provides a descriptive information about this error.

**System action:** Processing terminates but the monitoring agent address space remains up.

**System programmer response:** Correct the problem and restart the SA z/OS monitoring agent.

#### KAHM107I Too many nodes

**Explanation:** The internal nodes table already has 32 entries with a status of either 'current' or 'added' and an attempt was made to add another node. The limit for systems in a sysplex is 32 systems.

**System action:** Processing terminates.

**System programmer response:** Contact your local IBM support center for further assistance.

## KAHM114I PPI name value specified for name is invalid

**Explanation:** The current value for the PPI *name* contains invalid characters. A valid name can be up to 8 characters long. It can contain alphabetic characters A–Z, numeric characters 0–9, and the following special characters: dollar sign ('\$'), percent sign ('%'), ampersand ('&'), at sign ('@'), and number sign ('#'). It may not start with a digit.

System action: Processing terminates.

**System programmer response:** Correct the value and recycle the SA z/OS monitoring agent.

## KAHM115I PPI name value specified for name is too long

**Explanation:** The current value for the PPI *name* is more than 8 characters long. A valid name can be up to 8 characters long. It can contain alphabetic characters A–Z, numeric characters 0–9, and the following special characters: dollar sign ('\$'), percent sign ('%'), ampersand ('&'), at sign ('@'), and number sign ('#'). It may not start with a digit.

System action: Processing terminates.

**System programmer response:** Correct the value and recycle the SA z/OS monitoring agent.

## KAHM116I PPI name for name not specified. Default value is used

**Explanation:** No value was specified for the required PPI name *name*, therefore the default *value* is used.

**System action:** Processing continues. **System programmer response:** None.

#### KAHM117I name set to specified <value>

**Explanation:** The *name* parameter is set to the value specified in the KppENV parmlib member found in &hilev.RKANPARU.

**System action:** Processing continues. **System programmer response:** None.

#### KAHM118I Value value specified for name is invalid

**Explanation:** The current value for the *name* parameter contains invalid characters. A valid value contains numeric digits only. For the KAH\_PPI\_BUFFER\_SIZE parameter, the size value may optionally be followed by a multiplier of 1024 'K' or 1048576 'M' resulting in Kilo-Bytes or Mega-Bytes, respectively.

System action: Processing terminates.

**System programmer response:** Correct the value and recycle the SA z/OS monitoring agent.

#### KAHM119I Value value specified for name is too big

**Explanation:** The current value for the *name* parameter is too big. Upon conversion into a number format, an underflow or overflow may occur. For time intervals, the maximum value is 3600 seconds.

System action: Processing terminates.

**System programmer response:** Correct the value and recycle the SA z/OS monitoring agent.

## KAHM120I Value value specified for name is too small

**Explanation:** The current value for the *name* parameter is too small. For PPI buffers, a minimum of one page (4096 Bytes) is required. The minimum time interval can be 1 second.

System action: Processing terminates.

**System programmer response:** Correct the value and recycle the SA z/OS monitoring agent.

#### **KAHM121I • KAHX018I**

## KAHM121I Value for name not specified. Default (value) is used

**Explanation:** No value was specified for the required *name* parameter, therefore the default value is used.

**System action:** Processing continues. **System programmer response:** None.

## KAHM122I name set to specified <value>, decimal=num

**Explanation:** The *name* parameter is set to the value specified in the KppENV parmlib member found in &hilev.RKANPARU. For storage sizes, the value that was specified, including the optional multiplier character and its decimal representation *num*, is shown.

System action: Processing continues.

System programmer response: None.

## **KAHM123I** Module module\_name entry point=entry\_point

**Explanation:** The *module\_name* module was loaded at the *entry\_point* entry point .

**System action:** Processing continues. **System programmer response:** None.

#### KAHA002I Service service name rc(num)

**Explanation:** The SA z/OS monitoring agent Program-to-Program Interface (PPI) service routine, *service\_name*, was unable to process the PPI request. The return code *num* contains the decimal return code returned by the service.

| service_name | PPI Request                                           |
|--------------|-------------------------------------------------------|
| kahppdel     | Type 10 (Delete Receiver)                             |
| kahppini     | Type 1 (Query Status)<br>Type 4 (Initialize Receiver) |
| kahpplis     | Type 22 (Receive Buffer)                              |
| kahppprg     | Type 23 (Purge Buffer)                                |
| kahppreq     | Type 14 (Send Buffer)<br>Type 22 (Receive Buffer)     |

Refer to *NetView: Application Programming Guide* for a detailed explanation of the return code from any of the PPI request types.

System action: Processing continues.

**System programmer response:** Correct the error and restart the SA z/OS monitoring agent. If the error still remains, contact your local IBM support center for further assistance.

#### KAHA101I agent - No connection. Exit TakeSample

**Explanation:** The agent agent attempted to issue a request to the SA z/OS agent but no connection was available. No data was returned.

**System action:** Processing continues. No data is returned to the Tivoli Monitoring Server and further on.

**System programmer response:** Correct the problem.

## KAHX016I RCV=requestor OUT OF SEQUENCE BUFFER IS IGNORED

**Explanation:** Indicates that the named PPI *requestor* has received a response buffer whose correlator does not match the correlator supplied with the request. This can happen if a request is canceled due to a timeout condition in the monitoring agent while the System Automation agent has almost completed collecting data and sending the response back to the requestor.

System action: Processing continues.

**System programmer response:** Review the timeout settings of the monitoring agent and increase the timeout, if possible.

#### KAHX018I RCV=requestor TIMEOUT OCCURRED

**Explanation:** Indicates that the named PPI *requestor* was unable to receive a data buffer within the allotted time interval specified by the KAH\_PPI\_TIMEOUT environment variable.

**System action:** Processing continues. The current request is completed. Any response data that arrives until a new request is issued by the same requestor will be ignored. PPI buffers for such response data will be purged upon the next request.

**System programmer response:** Review the timeout settings of the monitoring agent and increase the timeout, if possible.

# Chapter 17. Troubleshooting installation and configuration problems

This chapter provides information about problems that might be caused by installation or configuration errors. Some of these problems show up during initialization of the SA z/OS monitoring agent or of one of the components of Tivoli Monitoring Services. Other problems show up in the Tivoli Enterprise Portal, either in the Navigator or in the product workspaces.

# Tivoli Enterprise Portal Server installation or initialization fails on Windows

Many problems with installation and initialization of the Tivoli Enterprise Portal Server on Windows result from DB2 Universal Database (UDB) initialization or password errors.

# Tivoli Enterprise Portal Server cannot start because DB2 UDB is not running

If DB2 UDB is not running, the Tivoli Enterprise Portal Server cannot start, and users attempting to log on to the Tivoli Enterprise Portal receive this message: KFWITM392E Internal error occurred during logon.

On a Windows workstation, you can check the status of DB2 UDB by looking at the system tray. If the DB2 button is green, DB2 is running. If the button is red, start DB2 by right-clicking the button and selecting **Start**.

# User account password errors prevent installation or initialization of the Tivoli Enterprise Portal Server

DB2 UDB requires the following Windows user accounts:

- **db2admin**, added when you install DB2 UDB and required by the OMEGAMON Platform installer when you configure the Tivoli Enterprise Portal Server (**TEPS**) data source.
- **TEPS**, added during Tivoli Enterprise Portal Server installation for creating the Tivoli Enterprise Portal Server data source.

Problems can result from password errors in the two user accounts:

- If you change the **db2admin** password after DB2 UDB installation, you might receive error messages when you try to install the Tivoli Enterprise Portal Server. If your Local Security Settings require you to change the password, wait to do so until you finish installing the Tivoli Enterprise Portal Server.
- If you change the **db2admin** password after you install and configure Tivoli Enterprise Portal Server, the Tivoli Enterprise Portal Server might not initialize correctly the next time it is started. Even if the **Manage Tivoli Monitoring Services** window indicates that the Tivoli Enterprise Portal Server status is **Started**, a user logging on to Tivoli Enterprise Portal client cannot connect. Check for SQL exceptions in the Tivoli Enterprise Portal Server log.

© Copyright IBM Corp. 2007

#### Tivoli Enterprise Portal Server installation or initialization fails on Windows

### Changing the Tivoli Enterprise Portal Server database user account password

If your Windows environment requires you to change passwords after you install and configure Tivoli Enterprise Portal Server, complete the following steps to change the Tivoli Enterprise Portal Server database user account password:

- 1. On the Windows workstation where the Tivoli Enterprise Portal Server is installed, be sure you are logged on with an ID that has local Administrator authority.
- 2. Select Start > Programs > IBM Tivoli Monitoring > Manage Tivoli **Monitoring Services.**
- 3. Right-click Tivoli Enterprise Portal Server and select Advanced > Utilities > Build TEPS Database from the context menu.
- 4. Click **DB2** to open the **TEPS Data Source Config Parameters** window.
- 5. Enter the **db2admin** account password.
- 6. Specify a new password for the Tivoli Enterprise Portal Server database user account.

#### Tip

To have one less password to remember, you can use the same password for the db2admin account and the Tivoli Enterprise Portal Server database user account (TEPS). If the Local Security Settings on the Windows system require complex passwords, you must use a password that fits the system requirements:

- Not containing the user's account name.
- Being at least six characters in length.
- Containing characters from three of the following categories:
  - English uppercase characters (A through Z)
  - English lowercase characters (a through z)
  - Base 10 digits (0 through 9)
  - Non-alphanumeric characters (Examples: !, \$, #, %)

## Installation of SA z/OS application support fails on Windows: Empty selection list

If you attempt to install SA z/OS application support on a Windows system and find an empty selection list on the Select Features window of the InstallShield, make sure that the Tivoli Enterprise Portal Server is already installed on the workstation. This is the required order for installing distributed components:

- 1. DB2 Universal Database (DB2 UDB) Workgroup Server Edition You can install DB2 UDB from the installation CDs included in the Tivoli Monitoring Services on z/OS product package.
- 2. Tivoli Enterprise Portal Server
  - You can install the Tivoli Enterprise Portal Server from the IBM Tivoli Monitoring Services on z/OS CDs. If you want to install the Tivoli Enterprise Monitoring Server and Tivoli Enterprise Portal desktop client on the same system as the Tivoli Enterprise Portal Server, you can install them at the same time.
- 3. SA z/OS application support

#### Installation of SA z/OS application support fails on Windows: Empty selection list

You can install SA z/OS application support either from downloaded files or from the *IBM Tivoli System Automation for z/OS Workspace Enablement, Version 3.1.0* CD that is included in the product package.

## Linux and UNIX installation and configuration problems

This section discusses problems specific to the installation and configuration of components on Linux and UNIX systems.

# Preventing configuration problems on Linux and UNIX systems

To prevent problems on Linux and UNIX systems, perform installation and configuration steps in this order:

- 1. Install and configure the Tivoli Monitoring Services (IBM Tivoli Monitoring) components:
  - Tivoli Enterprise Monitoring Server (if you want a monitoring server on the local Linux or UNIX system)
  - Tivoli Enterprise Portal Server
  - Tivoli Enterprise Portal client

Follow the instructions in the IBM Tivoli Monitoring: Installation and Setup Guide.

- 2. Stop all components.
- 3. Install SA z/OS application support.

#### Tip

Installing application support on a Linux or UNIX system is a looped procedure, with four iterations:

- Installing application support on the browser client
- · Installing application support on the desktop client
- Installing application support on the portal server
- Installing application support on the monitoring server (if the monitoring server is on the local Linux or UNIX system)

Application support can be installed on only one component at a time.

a. In the SA z/OS monitoring agent installation program, select a product package from the numbered list, for example, Tivoli Enterprise Portal Browser Client support.

Product packages are available for the following operating systems and component support categories

- Tivoli Enterprise Portal Browser Client support
   Tivoli Enterprise Portal Desktop Client support
- 3) Tivoli Enterprise Portal Desktop Citent Suppo
- 4) Tivoli Enterprise Monitoring Server support

Type the number for the OS you want, or type "q" to quit selection:  ${\bf 1}$ 

You selected number "1" or "Tivoli Enterprise Portal Browser Client support"

Is the operating system or component support correct [ y or n; "y" is default ]?

b. At the prompt for products to install, select and confirm either **IBM Tivoli System Automation for z/OS** or **all of the above**.

The following products are available for installation:

- 1) IBM Tivoli System Automation for z/0S V03.10.00.00
- 2) all of the above

Type the numbers for the products you want to install, or type "q" to quit selection. If you enter more than one number, separate the numbers by a comma or a space.

#### Linux and UNIX installation and configuration problems

```
Type your selection here: 1

The following products will be installed:

IBM Tivoli System Automation for z/OS V03.10.00.00

Are your selections correct [ y or n; "y" is default ]?

... installing "IBM Tivoli System Automation for z/OS V03.10.00.00 for Tivoli Enterprise Portal Browser Client"; please wait.
```

**c**. Enter **y** at the next prompt:

Do you want to install additional products or product support packages [ y or n; "n" is default ]?

- d. Repeat the procedure to install items 2, 3, and 4 from the numbered list:
  - 2) Tivoli Enterprise Portal Desktop Client support
  - 3) Tivoli Enterprise Portal Server support
  - 4) Tivoli Enterprise Monitoring Server support

Only one item can be installed at a time. For each item, select **IBM Tivoli System Automation for z/OS** as the product to install.

e. When you have selected and installed IBM Tivoli System Automation for z/OS application support on the browser client (item 1), desktop client (item 2), portal server (item 3), and monitoring server (item 4), enter n at this prompt:

Do you want to install additional products or product support packages [ y or n; "n" is default ]?

- f. Exit the installation program.
- 4. Start the monitoring server on Linux and UNIX:

```
./itmcmd server start tems name
```

where *tems\_name* is the node ID of the monitoring server. On Linux and UNIX systems, you can find the value of CMS\_NODEID in the KBBENV file located in the *install\_dir*/tables subdirectory.

5. Activate application support on the monitoring server on Linux and UNIX:

```
./itmcmd support -t tems name ah
```

The two-character product code **ah** indicates the System Automation for z/OS product.

6. Stop and restart the monitoring server on Linux and UNIX:

```
./itmcmd server stop tems_name
./itmcmd server start tems_name
```

7. Reconfigure the portal server with the new agent information:

```
./itmcmd config -A cq
```

8. Reconfigure the portal client with the new agent information:

```
./itmcmd config -A cj
```

# Hover (flyover) help is not displayed in the Tivoli Enterprise Portal on a Linux system

If the System Automation for z/OS help system does not function properly on a Linux system, make sure you have completed all the steps of installing and configuring SA z/OS application support. See "Preventing configuration problems on Linux and UNIX systems" on page 205.

# No sysplex-level workspaces are displayed in the Tivoli Enterprise Portal

If the Navigator in the Tivoli Enterprise Portal does not include any sysplex-level System Automation for z/OS workspaces, you might have forgotten to add application support to the Tivoli Monitoring Services components. For instructions, see "Step 1. Install the required Tivoli Monitoring Services components" on page 92 and "Step 2. Install SA z/OS application support" on page 96, and *IBM Tivoli Monitoring: Installation and Setup Guide*. For the required order of steps on Linux and UNIX systems, see "Preventing configuration problems on Linux and UNIX systems" on page 205.

## No SA z/OS predefined situations are listed in the Situation Editor

If the list of predefined situations in the Situation Editor does not include any SA z/OS situations, you might have forgotten to add application support to the Tivoli Monitoring Services components. For instructions, see:

- For the hub monitoring server and the monitoring agent on z/OS, "Step 7.
   Install the Tivoli Enterprise Portal Server and client on a Windows workstation" on page 84
- For the hub monitoring server on a Windows system and the monitoring agent on a z/OS image, "Installing and configuring the Tivoli Monitoring Services components" on page 93

and *IBM Tivoli Monitoring: Installation and Setup Guide.* For the required order of steps on Linux and UNIX systems, see "Preventing configuration problems on Linux and UNIX systems" on page 205.

# U200 Port in use message found in RKLVLOG, indicating an incorrect default port

After you complete all installation and configuration tasks for the SA z/OS monitoring agent and try to start the monitoring agent, you might find the following abend message in RKLVLOG, indicating a connection failure: U200 Port in use

One possible cause of this problem is that the port defined for communication among the Tivoli Monitoring Services components is already reserved for a different application in the PORT statement of the TCP/IP profile. In that case, complete the following steps to correct the problem:

- Verify that the existing port reservation is no longer needed, or choose a different port for communication among the Tivoli Monitoring Services components.
- 2. Edit your TCP/IP profile to reserve the port for the Tivoli Enterprise Monitoring Server started procedure, or change the configuration settings for the portal server (on a Windows, Linux, or UNIX system) and monitoring agent (on a z/OS system) to communicate with the Tivoli Enterprise Monitoring Server on a different port.
- 3. Stop and restart the monitoring server, monitoring agent, and portal server.

| J200 Port in use message found in RKLVLOG, indicating an incorrect default port |  |
|---------------------------------------------------------------------------------|--|
|                                                                                 |  |
|                                                                                 |  |
|                                                                                 |  |
|                                                                                 |  |
|                                                                                 |  |

## **Chapter 18. Troubleshooting security problems**

This chapter provides information about problems that might be caused by security system or password incompatibilities, or by insufficient levels of authority.

# Tivoli Enterprise Monitoring Server and Tivoli Enterprise Portal Server start normally but cannot communicate

The IBM Integrated Cryptographic Service Facility (ICSF, called Global Security Kit or GSKit on distributed systems) provides a robust encryption and decryption scheme for stored passwords in the portal server and monitoring server components. If ICSF is not installed on a z/OS system where a hub monitoring server is configured, the monitoring server uses an alternative, less secure encryption scheme. However, communication with the portal server requires ICSF.

The following messages are displayed when the portal server cannot connect to the monitoring server because ICSF is not installed:

Call to KLE\_CryptoGetFP failed with exit code 8. Cannot get CSNBXAE function pointer Logon validation did not complete - system error.

Users attempting to log on to the portal client see this message: KFWITM215E Unable to Process Logon Request

Perform the following steps so that the portal server can connect to a monitoring server on a z/OS system without ICSF:

- When you specify configuration values for the hub monitoring server on z/OS, answer N to the prompt Integrated Cryptographic Service Facility (ICSF) installed?
- 2. After the monitoring server has been configured and is running, modify the portal server configuration to use the older, less robust encoding algorithm used by the hub monitoring server in the absence of ICSF:
  - a. In a text editor, edit the **kfwenv** file in *drive*:\IBM\ITM\CNPS.
  - b. In a line by itself, type the text USE\_EGG1\_FLAG=1.
  - c. Save the file and exit.
  - d. Stop and restart the portal server.

## Problems with Tivoli Enterprise Portal Server and DB2 UDB passwords

See "Tivoli Enterprise Portal Server installation or initialization fails on Windows" on page 203.

© Copyright IBM Corp. 2007

## Chapter 19. Troubleshooting usage problems

This chapter provides information about problems that might arise while you are using the Tivoli Enterprise Portal user interface to monitor your z/OS systems and to issue Take Action commands.

# Information in a workspace is inconsistent or a table in a workspace has no rows

It is important to keep in mind that the workspaces displayed in the Tivoli Enterprise Portal are static, while the z/OS data is dynamic. When you view a workspace, you see data values from the most recent data collection. Data can change between the time it is collected and the time it is displayed on the workstation, and you might see inconsistencies caused by different times of data collection for different data items in the workspace.

For example, in the **Resource Overview** workspace, you might see a resource with a component status of SATISFACTORY but when you look at detailed information, the compound status might be different. Inconsistencies of data are more likely when you use links, because data in a workspace might have been collected seconds or even minutes before you click the link.

## **Problems with the TEP Navigator View**

The managed system name representing an SA z/OS LPAR node normally consists of the sysplex name, a colon (':'), the system ID, another colon (':'), and eventually terminated by 'SAAGENT'. For example:

KEYAPLEX: KEYA: SAAGENT

You may see managed system names without the middle qualifier if you have not installed IBM Tivoli Monitoring 6.1 FixPack 4 or higher. As a circumvention, perform the following steps:

- 1. In a text editor, edit the **kfwenv** file in *install\_dir*\CNPS (where *install\_dir* is the directory where the Tivoli Enterprise Monitoring Server component is installed).
- 2. In a line by itself, type the text:

**Note:** The comment line is just to help ensure proper string sizes and bit positions (the number 8 is at positions 21 and 64).

- 3. Save the file and exit.
- 4. Stop and restart the portal server.

© Copyright IBM Corp. 2007

## Take Action commands show return code 0 but are unsuccessful

When you submit a Take Action command from the Tivoli Enterprise Portal (which is always on a distributed system) to a z/OS system, a return code of zero displayed in the portal interface indicates successful submission of the command but gives no indication of the result. You can find the command output in the z/OS SYSLOG.

## Chapter 20. Setting up a trace on a z/OS system

Trace logs capture information about the operating environment to help you diagnose problems when components fail to operate as intended. The principal log type is the reliability, availability, and serviceability (RAS1) trace log. When the monitoring agents and Tivoli Monitoring Services components are initialized, RAS1 is one of the first processes started. RAS logs are in the English language only. You can set up RAS tracing for the monitoring agents, Tivoli Enterprise Monitoring Server, and Tivoli Enterprise Portal Server.

The default level of tracing depends on the component and operating system. For the monitoring agents on z/OS, the default level is KBB\_RAS1=ERROR, which means that only error messages are captured. This is the setting for minimal tracing. When you report a problem, IBM Software Support might ask you to enable a more in-depth and detailed form of tracing, such as one of those discussed under "Syntax for RAS1 traces" on page 214.

IBM Software Support uses the information captured by trace logging to trace a problem to its source or to determine why an error occurred. The default configuration for trace logging, such as the level of trace logging, depends on the source of the trace logging. Trace logging is always enabled.

#### Tip

Overhead (CPU and I/O) associated with detailed RAS1 tracing might degrade performance of the monitoring agent. Restore RAS1 tracing for the monitoring agent to the default level KBB\_RAS1=ERROR after you complete problem diagnosis.

You can also use communications traces during TCP/IP initialization to help diagnose problems in connections between the monitoring agent and the monitoring server. See "Setting up communications tracing."

This section provides instructions for setting up traces on z/OS components for your own use and to forward to IBM Software Support.

## Setting up communications tracing

Communications tracing during TCP/IP initialization is controlled by the KDC\_DEBUG environment variable. To obtain the level of tracing required for the TCP/IP initialization messages to be recorded in the RAS1 log, add the string KDC\_DEBUG=Y to member KAHENV for the SA z/OS monitoring agent or to member KDSENV of RKANPARU for the Tivoli Enterprise Monitoring Server.

Possible values for KDC DEBUG are:

Y The data flow between the monitoring agent and monitoring server during TCP/IP initialization is recorded, including data packages sent and received. When KDC\_DEBUG=Y is active in the environment during initialization of TCP/IP services for this address space, you can confirm successful initialization of TCP/IP by looking for one of the following messages in RKLVLOG:

© Copyright IBM Corp. 2007 213

#### Setting up communications tracing

```
"KDE1I_OpenTransportProvider") Transport opened: socket/ip.tcp
"KDE1I_OpenTransportProvider") Transport opened: socket/ip.pipe
"KDE1I_OpenTransportProvider") Transport opened: socket/ip.udp
```

N The data flow between the monitoring agent and monitoring server during TCP/IP initialization is not recorded. This is the default and the recommended setting for normal operation.

Refer to the environment variables appendix in *IBM Tivoli Monitoring: Problem Determination Guide* for a list of environment variables associated with other components.

## Setting up RAS1 tracing

RAS1 tracing is the primary diagnostic tool for product components. It is provided by the KBB library service and is set either in the IBM Tivoli Monitoring Service Console interface or by a more direct method of modifying the KBB\_RAS1 parameter. RAS1 messages are sent to STDOUT and redirected to the files shown in Table 20 on page 193.

RAS1 trace log files can grow very large with the wrong amount of filtering. Be careful with the levels of tracing that you specify.

## Syntax for RAS1 traces

This syntax is used to specify a RAS1 trace in the KppENV file (where pp is the product code: AH for the SA z/OS monitoring agent or DS for the Tivoli Enterprise Monitoring Server). After you add this command to the KppENV file, you must stop and restart the address space for the command to take effect. After that, it remains in effect for the life of the address space. To end the trace, you must edit the KppENV file again to reset the trace level, and stop and restart the address space.

An IBM Software Support representative can tell you the values to set for the RAS1 trace parameters.

The basic syntax of the RAS1 trace command is:

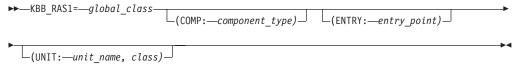

where:

global\_class

Indicates the level of tracing that you want. This is a global setting that applies to all RAS1 filters in the process. If you set this global class by itself, it is global in scope and the trace cannot filter on any of the other keywords. Separate combined classes with a space. The following values are possible. Valid abbreviations are in parentheses.

- ERROR (ER): returns severe error messages only (this is the default for most applications).
- STATE (ST): records the condition or current setting of flags and variables in the process. If state tracing is enabled, you can see the current state of particular variables or flags as the process is running.

#### Setting up RAS1 tracing

- FLOW (FL): causes a message to be generated at an entry or exit point of a function.
- **DETAIL (DE):** produces a detailed level of tracing.
- **INPUT (IN):** records data created by a particular API, function, or process.
- ALL: causes all available messages to be recorded. This setting combines all the other forms of tracing.

#### **COMP**

Indicates that the trace includes a component type. The COMP keyword is used to trace groups of routines related by function (or component). Use this keyword only at the explicit request of an IBM Software Support representative.

#### component\_type

Identifies a component type. An IBM Software Support representative can tell you what value to specify.

#### **ENTRY**

Narrows a filtering routine to specify a specific ENTRY POINT. Since multiple entry points for a single routine are rare, use this keyword only at the explicit request of an IBM Software Support representative.

#### entry\_point

Represents the name of the entry point. An IBM Software Support representative can tell you what value to specify.

**UNIT** Indicates that the trace is to look for a match between the compilation unit dispatched and the fully or partially qualified compilation unit specified on the RAS1 statement. A match results in a trace entry.

#### unit\_name

Represents the name of the compilation unit. In most instances, this name defines the component that is being traced. The value is likely to be the three-character component identifier for the monitoring agent (KAH for the SA z/OS monitoring agent).

class One of the same values specified for *global\_class* but, because of its position inside the parentheses, narrowed in scope to apply only to the *unit\_name* specified.

**Note:** The default setting for monitoring agents on z/OS is KBB\_RAS1=ERROR, meaning that only error tracing is enabled. You can specify any combination of UNIT, COMP, and ENTRY keywords. No keyword is required. However, the RAS1 value you set with the global class applies to all components.

## **Example: Tracing monitoring agent requests to and answers from the monitoring server**

To show monitoring agent requests to and answers from the Tivoli Enterprise Monitoring Server, specify this trace:

KBB RAS1=ERROR (UNIT: KRA ST ERR)

The unit values ST and ERR indicate collection of state and error information for a monitoring agent infrastructure component (KRA).

**Note:** Use this type of trace only for debugging a specific problem, because the settings greatly increase the number of messages generated by the monitoring agent. With this type of trace, messages include a detailed dump of all rows of data that pass filtering: attribute names and values, request

names, table names, and collection intervals. Be sure to disable this resource-intensive form of tracing immediately after you complete the trace.

## Setting RAS1 trace levels by editing RKANPARU

One of the simplest ways to set trace levels for a monitoring agent on z/OS is to edit the RKANPARU(KppENV) member, where pp is the product code (AH for the SA z/OS monitoring agent). The text in bold is an example of what an IBM service representative might ask you to add to this member.

```
EDIT
          RKANPARU (KAHENV)
Command ===>
***** **************** Top of Data ******************
000001 KDE_TRANSPORT=\
000002
         SNA.PIPE PORT:135 USE:N\
000003
         IP6.PIPE PORT:19184 USE:N\
         IP6.UDP PORT:19184 USE:N\
000004
000005
        IP.SPIPE PORT:3660 USE:N\
         IP6.SPIPE PORT:3660 USE:N\
000006
000007
         IP.PIPE PORT:1918 EPHEMERAL:Y\
800000
         IP.UDP PORT:1918
000009 KBB_RAS1=ERROR (UNIT:KAH ALL)
000010 CT_CMSLIST=\
         IP.PIPE:n.nn.nnn.nn;\
000011
000012
         IP.UDP:n.nn.nnn.nn;
000013 CTIRA STANDALONE=N
000014 CTIRA IP PORT=0
000015 LANG=en US.ibm-037
***** ************* Bottom of Data ***************
```

# **Setting RAS1 trace levels dynamically from the IBM Tivoli Monitoring Service Console**

You can also use the IBM Tivoli Monitoring Service Console to set trace levels for monitoring agents on z/OS, as well as for a Tivoli Enterprise Monitoring Server on z/OS or for distributed components. Using the service console, you can read logs and turn on traces for remote product diagnostics and configuration.

The service console is uniquely identified by its service point name. All service consoles for a host are linked and presented on the IBM Tivoli Monitoring Service Index for that host. You can perform operations on a specific component process by selecting the service console associated with the service point name of the component.

#### Starting the service console

Use the following procedure to start the service console.

- 1. Start Internet Explorer (version 5 or higher).
- In the Address field, type the URL for the Tivoli Enterprise Portal browser client:

```
http://hostname:1920
```

where *hostname* specifies the system where the Tivoli Enterprise Portal Server is installed. If the service console is not displayed, a system administrator might have blocked access to it. Refer to the *IBM Tivoli Monitoring: Problem Determination Guide* for information about blocking access to the service console.

- 3. On the **IBM Tivoli Monitoring Service Console** window, select the desired component process (service point name).
- 4. Click OK.

In secure environments, you need a valid user ID and password to proceed.

You can issue service console commands in the command input area. For a list of available commands, type a question mark (?) and click **Submit**.

#### Service console commands

The service console supports the following commands, most of them useful for problem determination:

**bss1** Manages BSS1 (Basic System Services). This command is paired with one of the following sub-commands:

- **dumpcvt**: Display KBBSS\_cvt\_t
- listenv: Display the resident ITMS:Engine variables
- getenv: Display environment variables
- setenv: Assign an environment variable
- info: Display BSS1\_Info() data
- config: Manage configuration variables

**config** Modifies the settings of the ITMS: Engine debug environment variables: RES1\_DEBUG, KDH\_DEBUG, KDC\_DEBUG, and KDE\_DEBUG. For example, the following **config** command alters the setting of KDC\_DEBUG: CONFIG KDC DEBUG=Y

**ctbld** Determines the maintenance level of the product.

**http** Displays HTTP server management.

#### kdcstat

Displays the status of the KDC remote procedure call (RPC) service component.

#### kdestat

Displays the status of the KDE Transport Service component.

ras1 Manages RAS1 (Reliability, Availability, and Servicability). This command is paired with one of the following sub-commands:

- dumpcvt: Display KBBRA\_cvt\_t
- log: Display RAS1 log capture buffer
- list: List the RAS1 filters
- set: Set the RAS1 filters
- ctbld: Display the resident CTBLD data
- units: Display the registered compilation units

You can use the RAS1 command without operands to view the current ITMS:Engine log capture buffer. When you supply operands with the RAS1 command, the operands are assumed to be keywords applicable to the KBB\_RAS1 environment variable.

The RAS1 command is especially useful for dynamically enabling and disabling RAS1 traces. Often the documentation requests of IBM Software Support conflict with your availability requirements. The RAS1 command can be used to alter KBB\_RAS1 tracing parameters dynamically without the need to recycle the product. For example, to enable the standard IRA traces, you can issue the following service console command:

RAS1 set error (unit:kpx all) (unit:kra all)

#### Setting up RAS1 tracing

The string is passed to RAS1 as operands of the KBB\_RAS1 environment variable.

After you capture this trace, you can disable it with the following service console command:

RAS1 set error (unit:kpx error) (unit:kra error)

This command restores the RAS1 logging level from ALL to ERROR for units KPX and KRA.

res1 Displays the status of RES1 Logical Resource Manager

### Commands for dynamic RAS1 tracing

You can send commands to the monitoring agent or monitoring server on z/OS to alter its RAS1 tracing dynamically while a process is running. You cannot issue these commands if RAS1 monitoring agent tracing is not enabled. Enable the RAS1 tracing first.

If desired, you can send these commands as Tivoli Enterprise Portal Take Action commands.

Dynamic RAS1 monitoring agent tracing uses syntax similar to RAS1 monitoring agent tracing:

where:

action Can be one of the following:

**ADD** Enables a specific filter,

REMOVE

Disables a specific filter.

**ENABLE** 

Enables a global class.

**DISABLE** 

Disables a global class.

#### FILTER ID

Identifies the filter.

Is a unique key for each filter specified. The ID is usually a three-letter component identifier for the component that the filter is being added to, removed from, enabled, or disabled.

**UNIT** Indicates that the trace is specific to a product or component. Use this keyword only at the explicit request of an IBM Software Support representative. Only one unit ID can be specified at a time.

ras1 unit

Represents the name of the filter. In most instances, the value is the three-character component identifier for the monitoring agent (**KAH** for the SA z/OS monitoring agent).

#### **CLASS**

Specifies the type of trace.

ras1\_class

One of the same values specified for *global\_class* but, because of its position inside the parentheses, narrowed in scope to apply only to the specified unit.

## Using the Configuration Tool to set trace levels

When you use the Configuration Tool to configure a Tivoli Enterprise Monitoring Server or a monitoring agent on z/OS, you can specify the level of trace information collected. For the monitoring server, you specify trace levels on the Specify Advanced Configuration Values panel. For the monitoring agent, you specify trace levels on the Specify Advanced Agent Configuration Values panel.

# Setting trace levels for the monitoring server in the Configuration Tool

The Specify Advanced Configuration Values panel for the monitoring server provides several parameters for setting up logging and tracing.

#### Enable startup console messages

Set this parameter to Y if you want a SYSLOG message on the console to indicate when the monitoring server finishes initializing. The default is Y.

#### **Enable communications trace**

Set this parameter to Y if you want KDC\_DEBUG=Y as the override setting in the KDSENV member of RKANPARU. Otherwise, the default setting of KDC\_DEBUG=N is used. This default parameter instructs the data communications layer to report communications problems using a minimal, summary format. This parameter is intended for stable applications in production. Note that the default KDC\_DEBUG=N generates standard RAS1 trace data in the monitoring server RKLVLOG, in addition to the summary information diagnosing possible timeout conditions

The following settings report on data communications problems:

- KDC\_DEBUG=N: minimal tracing (default)
- KDC\_DEBUG=Y: full-packet tracing
- KDC\_DEBUG=D: KDC\_DEBUG=Y plus STATE & FLOW tracing
- KDC\_DEBUG=M: KDC\_DEBUG=D plus INPUT & OUTPUT HELP tracing
- KDC\_DEBUG=A: KDC\_DEBUG=M plus all format tracing

Do not set KDC\_DEBUG=A unless directed by an IBM Software Support representative.

#### Enable storage detail logging

Set this parameter to Y to enable storage allocation detail logging. You can use the storage detail command output to analyze storage use in the monitoring server address space. Specifying Y generates the second EVERY command in the KDSSTART member of RKANCMDU.

To disable storage detail logging, set this parameter to N, which generates the second EVERY command as a comment. To control storage detail logging further, you can also dynamically issue the following modify command to the Tivoli Enterprise Monitoring Server started task:

==> F taskname, STORAGE D

where *taskname* is the name of the Tivoli Enterprise Monitoring Server started task (the default is CANSDSST)

#### Setting up RAS1 tracing

This modify command is useful if the monitoring server is already running with storage detail logging disabled. Issuing the modify command activates storage detail logging without recycling the monitoring server. The default is Y.

If you set this parameter to Y, you must also define the times for storage detail logging and flushing the VSAM buffers.

- For **Storage detail logging**, set the interval to monitor storage. The interval values are written as part of the second EVERY command in the KDSSTART member of RKANCMDU. The default is 0 hours (hh) and 60 minutes (mm).
- For **Flush VSAM buffers**, set the interval to force all deferred VSAM writes to DASD. The interval values are written as part of the command in the KDSSTART member of RKANCMDU. The default is 0 hours (*hh*) and 30 minutes (*mm*).

## Setting trace levels for a monitoring agent in the Configuration Tool

The Specify Advanced Agent Configuration Values panel provides several parameters for setting up logging and tracing.

#### Enable startup console messages

Set this parameter to Y if you want a SYSLOG message on the console to indicate when the monitoring agent finishes initializing. The default is Y.

#### **Enable WTO messages**

Set this parameter to Y if you want write-to-operator (WTO) messages logged. The default is N.

#### Storage detail logging interval

Set the interval (hh:mm) to monitor storage. The interval values are written as part of the second EVERY command in the KAHSTART member of RKANCMDU. The default is 0 (no storage detail logging).

#### Flush VSAM buffers interval

Set the interval (*hh:mm*) to force all deferred VSAM writes to DASD. The interval values are written as part of the command in the KAHSTART member of RKANCMDU. The default is 0 (no writes to DASD).

## Redirecting output of RAS1 tracing

Nearly all diagnostic information for the z/OS components is delivered by the RAS1 component. This component is configured by the KBB\_RAS1 environment variable in member KBBENV of RKANPARU. Often, Tivoli customers redirect the initialization member using the ITMS:Engine INITLIST processing. INITLIST processing is always echoed to the RKLVLOG with the KLVIN411 message.

This example shows a typical KBBENV override to a different member, KDSENV: KLVIN410 INITLIST MEMBER KDSINIT BEING PROCESSED

KLVIN411 KLVINNAM=KDSINNAM

KLVIN411 KLVINTB=KDSINTB

KLVIN411 KLVINVLG=KDSINVLG

KLVIN411 KLVINNAF=KDSINNAF

KLVIN411 KLVINVPO=KDSINVPO

KLVIN411 KLVINSTG=KDSINSTG

KLVIN411 KLVINVAM=KDSINVAM

KLVIN411 KBBENV=KDSENV

In this example, configuration of KBB\_RAS1 is recorded in member KDSENV of RKANPARU.

## Capturing z/OS logs to send to IBM Software Support

You can view the RKLVLOG for a monitoring agent or monitoring server on z/OS online, or you can save the log to a file. To save a log to a file rather than viewing the log online, you need to know how to do the following:

- "Saving the contents of an RKLVLOG"
- "Ending one RKLVLOG and starting another" on page 222
- "Submitting problems to IBM Software Support" on page 195

## Saving the contents of an RKLVLOG

To save the information in your z/OS logs (such as RKLVLOG), use the System Display and Search Facility (SDSF). Follow these instructions to use SDSF to capture (in this example) the RKLVLOG associated with any running task in your monitoring agent.

- 1. From ISPF, select the SDSF option.
- 2. Enter the following on the command line:

```
st taskname
```

where *taskname* is the name of the procedure whose log you are trying to display and capture. For example, entering st cansah on the command line results in display of the SA z/OS monitoring agent job.

3. From the SDSF screen, enter? next to the name of the started task to display a list of the output files. For example, the output files for the SA z/OS monitoring agent task look like this:

```
JESMSGLG JES2
JESJCL JES2
JESYSMSG JES2
SYSTSPRT CANSAH
SYSPRINT CANSAH
RKLVLOG CANSAH
RKLVSNAP CANSAH
```

4. To print the RKLVLOG for this job to a data set, type s next to the RKLVLOG output file. Then, on the command line of SDSF, type:

```
print d
```

Press Enter. The d means that you want the file printed to a data set. The SDSF Print to Data Set panel is displayed.

```
COMMAND INPUT ===>
Data set name ===> 'data_set_name'
Member to use ===>
             ===> NEW
                              (OLD, NEW, SHR, MOD)
Disposition
If the data set is to be created, specify the following.
Volume serial will be used to locate existing data sets if specified.
Management class
                   ===>
                                   (Blank for default management class)
                                   (Blank for default storage class)
Storage class
                   ===>
 Volume serial
                                   (Blank for authorized default volume)
                  ===>
 Device type
                                   (Generic unit or device address)
 Data class
                  ===>
                                   (Blank for default data class)
                   ===> TRKS
                                   (BLKS, TRKS, CYLS, BY, KB, or MB)
 Space units
                   ===> 5
  Primary quantity
                                   (In above units)
 Secondary quantity ===> 5
                                   (In above units)
 Directory blocks ===> 0
                                  (Zero for sequential data set)
 Record format
                   ===> VBA
                    ===> 240
 Record length
                    ===> 3120
 Block size
  * Only one of these fields may be specified
```

Figure 57. SDSF Print to Data Set panel

- 5. On this panel, type the data set name and characteristics for the file you want to print, and press Enter.
- 6. You are returned to the RKLVLOG output file. On the command line, specify the number of lines you want to print by entering a range large enough to include the entire file, such as:

```
print 1 99999999
```

Then press Enter. A message in the upper right corner of the panel tells you how many lines are printed.

7. Type print close on the SDSF command line to close the file. The log is now saved in the data set that was specified in Step 5.

For more information about SDSF commands, see *z/OS SDSF Operation and Customization* (SA22-7670).

## Ending one RKLVLOG and starting another

When you want to recreate a problem to send it to IBM Software Support, you can use a z/OS MODIFY command to close the current RKLVLOG spool data set and open a new one. This command is issued from a z/OS console or from the Tivoli Enterprise Portal (with a Take Action command). The TLVLOG command manages the recording of information to RKLVLOG. The syntax and usage of this command are as follows:

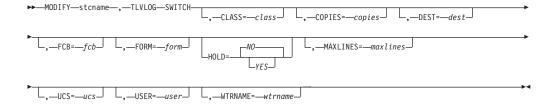

where:

#### **SWITCH**

Dynamically allocates a new RKLVLOG file using the current values, begins recording on the new file, and closes the current RKLVLOG file, releasing it for processing by JES.

class Is the one-character JES SYSOUT class. **CLASS=A** is the ITMS:Engine startup value.

*copies* Is the copy count. The valid range is 1-254. **COPIES=1** is the startup value.

dest Is the 1-8 character JES SYSOUT destination. **DEST=()** is the startup value.

fcb Is the 1-4 character FCB name to be used. FCB=() is the startup value.

form Is the 1-4 character form name to be used. **FORM=()** is the startup value.

hold Determines whether the SYSOUT is to be placed in a JES operator hold when spun off. Specify **YES** (operator hold is requested) or **NO**. **HOLD=NO** is the startup value.

**Note:** If **HOLD=YES** is specified, you must issue the appropriate JES release command for the SYSOUT data set to be processed.

#### maxlines

Is the maximum number of lines to be written to RKLVLOG, in thousands (for example, MAXLINES=2 means a maximum of 2000 lines). The valid range is 0 through 16000 (16 million lines). When this number is reached, an automatic TLVLOG SWITCH is performed, closing the current RKLVLOG and allocating a new one If the specified value is 0, there is no maximum; you must manually enter TLVLOG SWITCH to switch log files. MAXLINES=0 is the startup value.

**Note:** Unlike the other values, MAXLINES takes effect immediately. If the new MAXLINES value is less than the number of lines that have already been written to the current RKLVLOG, a switch is performed immediately.

ucs Specifies the 1-4 character UCS name to be used. UCS=() is the startup value.

*user* Is the 1-8 character user ID to which the SYSOUT is to be spooled. Ignored if **DEST** is blank. **USER=()** is the startup value.

#### wtrname

Is the 1-8 character external writer name to be used. **WTRNAME=()** is the startup value.

#### **Notes:**

- 1. The TLVLOG command performs up to three functions, depending on the keywords specified. Assuming that you select all three functions, they are performed in the following order:
  - a. Updates the dynamic allocation values. With the exception of MAXLINES, these values are used when the next dynamic allocation is performed. Values are updated whenever they are coded on the command.
  - b. Lists the current dynamic allocation values. This is always done.
  - c. Switches RKLVLOGs. This is done only when SWITCH is specified on the command.

You can update values and request a switch with the same command. The values are updated first, and then the switch is performed.

- 2. RKLVLOGs can be closed automatically after a certain number of records have been written to them. Refer to the MAXLINES keyword for more information.
- 3. To set up an automatic RKLVLOG switch whenever the ITMS:Engine address space is started, add the following command to your RKANCMD startup CLIST:

TLVLOG MAXLINES=nnn

This command causes RKLVLOG to be closed and released to JES whenever nnn thousands of lines have been written. If needed, you can add other values (for example, CLASS) to this command.

- 4. Many diagnostic messages are recorded in RKLVLOG. If you set RKLVLOG to spin off automatically, or if you explicitly switch RKLVLOG, you must ensure that the SYSOUT files are kept at least for the life of the ITMS:Engine run, in case they are required for problem solving.
- 5. You might want to issue a TLVLOG SWITCH command after a problem occurs. This spins off the RKLVLOG data related to the problem into a separate spool data set, which can be included in the problem documentation. Be sure to include all previously spun-off RKLVLOG files.
- 6. Because RKLVLOG is managed with standard IBM data management routines, records are buffered before being written. If you are viewing the currently active RKLVLOG with a product such as SDSF, you do not see the latest messages. Issue the command FLUSH TLVLOG to force the current data management buffer to be written. Do not use the TLVLOG SWITCH to spin off the current RKLVLOG for this purpose, as it fragments the messages recorded in RKLVLOG.
- 7. Unless you explicitly set a non-zero MAXLINES value, RKLVLOG never switches automatically.
- 8. If an error occurs when writing to RKLVLOG, ITMS:Engine issues a message and disables RKLVLOG recording. However, messages are still written to VIEWLOG and to all active operator interfaces. Depending on the error, you might be able to restart RKLVLOG by issuing a switch request.

#### **Examples**

Here are some examples of ways to use this command:

- To list the current RKLVLOG destination and values: tlvlog
- · To establish class X and destination SYSPROG as default SYSOUT attributes, and the maximum number of lines as 20,000:

tlvlog class=x dest=sysprog maxlines=20

 To switch to a new RKLVLOG: tlvlog switch

#### Flushing the log buffers

After a TLVLOG is switched, issuing an echo command can flush the log buffers and ensure that new messages are written to the new RKLVLOG. The ECHO command echoes any text entered back to the screen. The syntax of the ECHO command is shown below:

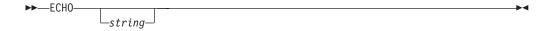

where *string* is a character string to be echoed back to the operator screen where the ECHO command was entered.

#### **Notes:**

- 1. Use ECHO to verify that the ITMS:Engine operator facility is functioning properly and to force all buffered messages to the log.
- 2. Even after an ECHO, log output might not be visible in JES3 systems, because of the way JES3 manages spool buffers.
- 3. Enclosing *string* in single quotes is necessary only if you want to preserve leading blanks.

## Understanding and using the trace logs

When you open a trace log, you find a mix of status lines and numbered product messages. Most messages with IDs are documented in the problem determination guides for each monitoring agent. You can also determine the meaning of a message by entering the message number into an Internet search engine such as Google. The information that follows helps you interpret the messages and status lines in a z/OS log.

## Format of messages in a RAS1 log

A RAS1 log for a monitoring agent on z/OS includes the following information:

- · Environmental information
  - Operating system and CPU data. This information is prefaced with the following string:

```
pppxxmmm
```

#### where:

*ppp* Is the component prefix.

*xx* Is the component code.

*mmm* Is the module name.

- Initial command line settings
- Component summary:
  - Name of the module
  - Information about where the library was loaded from
  - Date and time the module was compiled
  - Version (if this detail was specified)
- Formatted output, including entry and exit points and text strings. Entry and exit points show flow into and out of a given function. The exit shows the return code, if applicable. The text depends on the kind of trace specified. Here is an example:

```
(00D41 F9C-1{99%}:KppMAIN.CPP,953,"MainWnd::MainWnd") Entry (00D41 FD3-1{99%}:KppMAIN.CPP,959,"MainWnd::MainWnd") Exit Time,Thread,{%stack avail},pgm name,Line#,function,text
```

As noted earlier, not all functions are RAS1-enabled, and trace level might exclude some paths.

Understanding and using the trace logs

## Appendix A. Configuration services and utilities

You can use the configuration services and utilities to perform various services on the runtime environment and specify diagnostic information. Some of the services can modify the Configuration Tool values stored in ISPF tables.

**Note:** Do not modify any values unless you are told to do so in the documentation or by IBM Software Support personnel. If the Configuration Tool values are modified incorrectly, the Configuration Tool can stop functioning or produce unpredictable results.

To access the configuration services and utilities,

- 1. From the Configuration Tool Main Menu, select **Configure products**.
- 2. Select Services and utilities.

### Services: Unlocking runtime high-level qualifiers

You can use this option to unlock the high-level qualifier values that you specified when you set up your configuration environment. If you need to modify these values, you must first unlock them.

Warning: If you unlock and change the high-level qualifiers, the Configuration Tool does not automatically delete and reallocate the existing libraries. The jobs generated by the Configuration Tool fail if they are pointing at incorrect libraries.

Complete the following steps to unlock and modify runtime high-level qualifiers.

- 1. From the Main Menu, select Configure products > Services and utilities > Unlock runtime high-level qualifiers.
- 2. Unlock and modify the high-level qualifiers:
  - a. On the Unlock Runtime High-Level Qualifiers panel, specify Y.
  - b. On the Set Up Configuration Environment panel, make your modifications to the high-level qualifiers and press Enter
- 3. Press F3 until you return to the Main Menu.

## Services: Creating the Configuration Tool batch mode job

You can use this option to generate the JCL that runs the Configuration Tool steps under batch.

This option also creates the KCISETUP REXX exec. Invoking KCISETUP enables your ISPF environment to use the ISPF macros provided with the Configuration Tool. You can use these macros to compose and manage the parameter members used for the Configuration Tool batch mode process.

Complete the following steps to create the Configuration Tool batch mode job.

1. From the Main Menu, select Configure products > Services and utilities > Create batch mode job.

**Result:** The Configuration Tool displays a message at the top of the panel indicating the job has been created.

© Copyright IBM Corp. 2007 227

#### Services: Creating the Configuration Tool batch mode job

To view additional information about this job press F1.

2. Press F3 until you return to the Main Menu.

## **Utilities: Specifying DEBUG options**

Complete the following steps to specify or modify DEBUG parameter values.

1. From the Configuration Tool Main Menu, select **Configure products > Services** and utilities > **DEBUG options**.

**Result:** The Configuration Tool displays the Debug Options panel with all of the existing DEBUG values that you entered when invoking the Configuration Tool.

2. Contact IBM Software Support.

**Note:** IBM Software Support personnel direct you in specifying or modifying the DEBUG parameter values.

3. Press F3 until you return to the Main Menu.

## Utilities: Displaying an ISPF table

You can use this option to specify the contents of an ISPF table located in the data library.

Complete the following steps to display an ISPF table.

- 1. From the Configuration Tool Main Menu, select **Configure products > Services** and utilities > Display an ISPF table.
- 2. Specify and view an ISPF table:
  - a. Specify the name of the ISPF table you want to display. You can limit the information displayed for an ISPF table by specifying one to three sets of display criteria under **Optional section parameters**. For each set you must specify the variable name and matching value.
  - b. Press Enter to view the ISPF table you specified. You can take the following actions:

| Action    | Result                         |
|-----------|--------------------------------|
| END (PF3) | Go to the previous record.     |
| ENTER     | Go to the next record.         |
| CANCEL    | Go back to the previous panel. |
| UP/DOWN   | Use scroll variables.          |

3. Press F3 until you return to the Main Menu.

## Utilities: Running a CLIST in the TKANCUS library

Complete the following steps to run a specific CLIST/REXX exec in the TKANCUS library.

- 1. From the Configuration Tool Main Menu, select **Configure products > Services** and utilities > Execute a CLIST in the TKANCUS library.
- 2. Contact IBM Software Support.

**Note:** Software Support personnel direct you in selecting and running a CLIST in the TKANCUS library.

3. Press F3 until you return to the Main Menu.

## **Utilities: Preparing user libraries**

The Configuration Tool supports the allocation of the following user libraries required for product operation:

- &rhilev.&rte.RKANCMDU
- &rhilev.&rte.RKANMODU
- &rhilev.&rte.RKANPARU
- &rhilev.&rte.RKANSAMU
- &rhilev.&rte.RKANSQLU (applicable to the Tivoli Enterprise Monitoring Server only)

The **Prepare user libraries** utility generates a batch job to create, from the existing target libraries, the necessary user libraries.

- 1. From the Configuration Tool Main Menu, select **Configure products > Services** and utilities > Prepare user libraries.
  - The Runtime Environments (RTEs) for Conversion panel lists all the runtime environments whose libraries are eligible for conversion to user libraries.
- 2. On the Runtime Environments (RTEs) for Conversion panel, you can accept the default (all runtime environments listed) or delete from the list any runtime environments you want to exclude from conversion.
- 3. When you finish reviewing the list, press Enter to generate the KCIJSP01 batch job.
- 4. Edit the job as needed, then submit it.

**Utilities: Preparing user libraries** 

## **Appendix B. Configuration Tool batch utilities**

Several Configuration Tool utilities are available for batch mode processing. These utilities are designed to run outside the Configuration Tool, but can also be used while in the Configuration Tool.

#### **KCISETUP**

Sets up the environment that is required to use the Configuration Tool batch utilities.

#### **KCICFKEY**

Manages the PF keys that are used for the Configuration Tool batch utilities.

#### **KCICPGHP**

Displays help information for parameters in a batch parameter deck member.

## KCISETUP: Setting up the environment

You use the KCISETUP utility to set up the environment that is required for using the other Configuration Tool batch utilities. This utility must be run after starting your TSO ISPF session and can only be run from an ISPF session.

Before using the KCISETUP utility, you must generate the KCISETUP member in your INSTLIB. KCISETUP can only be run once per session. There is no confirmation message issued to indicate successful completion of KCISETUP.

Complete the following steps to generate KCISETUP.

- 1. Start the Configuration Tool on your master image.
- 2. From the Main Menu, select Configure products > Services and utilities > Create batch mode job.

**Result:** The Configuration Tool generates member KCISETUP in your INSTLIB.

3. Press F3 until you return to the Main Menu.

**Note:** KCISETUP must be created on an image and can be used for all subsequent parameter deck processing on that image. If your ISPF environment changes or you split your INSTLIB, you must recreate KCISETUP.

You can invoke the environment setup utility, using either of the following methods.

| Location                                            | Command                                                         |
|-----------------------------------------------------|-----------------------------------------------------------------|
| ISPF command line                                   | TSO EXEC 'shilev.INSTLIB(KCISETUP)'                             |
| ISPF Primary Option Menu > Enter TSO or Workstation | EXEC 'shilev.INSTLIB(KCISETUP)'                                 |
| commands                                            | where <i>shilev</i> is the high-level qualifier of the INSTLIB. |

© Copyright IBM Corp. 2007

## KCICFKEY: Managing PF keys

You use the KCICFKEY utility to manage ISPF session PF keys that are used for batch utilities. This includes turning the PF keys on and off, and toggling which set of keys display. This utility can *only* be run under an ISPF session.

**Note:** If you are using KCICFKEY to manage the ISPF session PF keys for the batch utilities, you must turn on the predefined function keys. To do this, issue the PFSHOW command from either the ISPF command line or any of the Configuration Tool panel command lines.

Before using this Configuration Tool batch utility, you must use the KCISETUP utility to set up the environment.

To use the KCICFKEY utility, the ISPF session must support 24 PF keys. Complete the following steps to set up the ISPF session to support 24 PF keys.

- 1. From the ISPF Primary Option Menu, select **Terminal and user parameters** > **Function keys** > **Non-Keylist PF Key settings**.
- 2. Type 24 for Number of PF Keys.
- 3. Press F3 to return to the ISPF Primary Option Menu.

If the ISPF session is not set up to support 24 PF keys, the KCICFKEY utility runs but issues the following ISPF dialogue warning message:

```
"PFKEYS COUNT ERROR", "Number
of PF Keys must be 24. See ISPF Settings."
```

When setting PF keys, the Configuration Tool PF Key Manager owns PF keys 13–24. On keyboards that do not support 24 PF keys, PF keys 13–24 are enabled by holding the Shift key and pressing a function key. While the Shift key is pressed, function keys 1–12 become 13–24.

When the Configuration Tool PF keys are active, any change in the PF Key Show State is preserved. If you have set the PF Key Show State to **Show All** and then turned off the PF keys, when you turn the PF keys back on, the PF Key Show State is restored to **Show All**.

While using the Configuration Tool PF Key Manager, all of your original PF key and Show State settings are preserved. After exiting the PF Key Manager, all of your original PF key and Show State settings are restored.

You invoke the PF Key Manager utility using one of the following methods.

| Method      | Command                                                                                                  |
|-------------|----------------------------------------------------------------------------------------------------|
| ISPF edit   | From the Edit command line, enter                                                                        |
|             | KCICFKEY state                                                                                           |
|             | <b>Note:</b> To use this method you must be running under an ISPF session, editing a member or data set. |
| TSO command | From the ISPF command line, enter                                                                        |
|             | TSO KCICFKEY state                                                                                       |
|             | where <i>shilev</i> is the high-level qualifier of the INSTLIB.                                          |

The state is the desired state of the Configuration Tool PF keys. Valid states are:

**ON** Turn on the PF keys.

**OFF** Turn off the PF keys.

**SHOW** 

If the PF keys are active, then toggle the PF keys between All (1–24), Alternate (13–24), and Primary (1–12).

**HELP** Display the PF Key Manager help information.

If *state* is not specified, the Configuration Tool PF keys toggle between **ON** and **OFF**.

## KCICPGHP: Displaying help for batch parameters

You use the KCICPGHP utility to display help information for parameters in a batch parameter deck member. The detailed help information for each of the batch parameters is provided to help you modify or construct a batch parameter deck.

This utility must be run from an ISPF Edit session.

Before using this batch utility, you must use the KCISETUP utility to set up the environment.

You invoke the Batch Parameter Deck Help utility using either of the following methods:

- From an ISPF Edit command line, enter the command KCICPGHP, position the cursor on the row that contains a batch parameter, and then press Enter.
- Position your cursor on the row that contains a batch parameter and then select the PF key assigned by the Configuration Tool PF Key Manager.

**Note:** This is the preferred method for invoking Batch Parameter Deck Help. The PF Key Manager assigns a PF key to invoke this function.

With either method, you must position the cursor on the row that contains the batch parameter. The utility then isolates the parameter, looks it up, and displays detailed help information.

The batch parameter online help contains the following four sections:

#### **Description Area**

The detailed help information for the parameter. This area is scrollable, as indicated by the (+) indicator on the bottom right. PF7 and PF8 are assigned to scroll this area.

#### Attribute Area

The attributes of the parameter. This information can help you determine what type of data is expected for this parameter.

#### PF Key Area

The PF key assignments that apply only to the dialog box.

**Note:** PF5 (Show All) displays the help information for all parameters that make up this product.

Following is an example of a batch parameter help:

#### KCICPGHP: Displaying help for batch parameters

```
KMV_CMS_NAME - CMS Name
Description:
This is the nodeid of the CMS to which you are connecting the agent.
This name must match the domain name of a non-z/OS CMS, or the nodeid parameter in the KDSCNFG member of the RKANPAR library for a z/OS CMS. If the NODEID parameter contains the literal "*SMFID", the CMS Name definition must use the actual z/OS SMFID in place of this literal value.

The value of this field is case sensitive for both z/OS and Attributes:
Required:Yes
Maximum Length:32
Type of Data:Character (Mixed Case)
Default value:

F1=Help F3=End F5=Show All **=Backward F8=Forward
```

Figure 58. Batch parameter help example

## Appendix C. Support

If you have a problem with your IBM software, you want to resolve it quickly. This section describes the following options for obtaining support for IBM software products:

- · "Obtaining fixes"
- "Receiving weekly support updates"
- "Contacting IBM Software Support" on page 236

#### Tip

Before using the resources listed below, look for troubleshooting information in this guide and in the *IBM Tivoli Monitoring: Problem Determination Guide*.

## **Obtaining fixes**

A product fix might be available to resolve your problem. To determine what fixes are available for the OMEGAMON z/OS Management Console product, complete the following steps:

- 1. Go to the IBM Software Support Web site at http://www.ibm.com/software/support.
- 2. Under **Find product support**, click **All IBM software (A-Z)**. This opens the software product list.
- 3. In the software product list, click **IBM Tivoli System Automation for z/OS**. This opens the IBM Tivoli System Automation for z/OS support site.
- 4. Under **Solve a problem**, click **APARs** to go to a list of fixes, fix packs, and other service updates for IBM Tivoli System Automation for z/OS.
- 5. Click the name of a fix to read the description and optionally download the fix. You can also search for a specific fix; for tips on refining your search, click **Search tips**.
- 6. In the **Find downloads and drivers by product** section, select one software category from the **Category** list.
- 7. Select one product from the **Sub-category** list.
- 8. Type more search terms in the **Search within results** if you want to refine your search.
- 9. Click Search.
- 10. From the list of downloads returned by your search, click the name of a fix to read the description of the fix and to optionally download the fix.

For more information about the types of fixes that are available, see the *IBM Software Support Handbook* at http://techsupport.services.ibm.com/guides/handbook.html.

## Receiving weekly support updates

To receive weekly e-mail notifications about fixes and other software support news, complete the following steps:

© Copyright IBM Corp. 2007

#### Receiving weekly support updates

- 1. Go to the IBM Software Support Web site at http://www.ibm.com/software/support.
- 2. Click My support in the upper right corner of the page.
- 3. If you have already registered for **My support**, sign in and skip to the next step. If you have not registered, click **register now**. Complete the registration form using your e-mail address as your IBM ID and click **Submit**.
- 4. Click Edit profile.
- 5. In the **Products** list, select **Software**. A second list is displayed.
- 6. In the second list, select the product segment **Systems Management**. A third list is displayed.
- 7. In the third list, select **Other Systems Management**. A list of applicable products is displayed.
- 8. Select the products for which you want to receive updates.
- 9. Click Add products.
- 10. After selecting all products that are of interest to you, click **Subscribe to e-mail** on the **Edit profile** tab.
- 11. Select Please send these documents by weekly e-mail.
- 12. Update your e-mail address as needed.
- 13. In the **Documents** list, select **Software**.
- 14. Select the types of documents that you want to receive information about.
- 15. Click Update.

If you experience problems with the **My support** feature, you can obtain help in one of the following ways:

#### Online

Send an e-mail message to erchelp@ca.ibm.com, describing your problem.

#### By phone

Call 1-800-IBM-4You (1-800-426-4968).

## **Contacting IBM Software Support**

IBM Software Support provides assistance with product defects.

Before contacting IBM Software Support, your company must have an active IBM software maintenance contract, and you must be authorized to submit problems to IBM. The type of software maintenance contract that you need depends on the type of product you have:

 For IBM distributed software products (including, but not limited to, Tivoli, Lotus<sup>®</sup>, and Rational<sup>®</sup> products, as well as DB2 and WebSphere<sup>®</sup> products that run on Windows, or UNIX operating systems), enroll in Passport Advantage in one of the following ways:

#### Online

Go to the Passport Advantage Web site at http://www-306.ibm.com/software/howtobuy/passportadvantage/pao\_customers.htm and click **How to Enroll**.

#### By phone

For the phone number to call in your country, go to the IBM Software Support Web site at http://techsupport.services.ibm.com/guides/contacts.html and click the name of your geographic region.

#### **Contacting IBM Software Support**

- For customers with Subscription and Support (S & S) contracts, go to the Software Service Request Web site at https://techsupport.services.ibm.com/ssr/login.
- For customers with IBMLink<sup>™</sup>, CATIA, Linux, S/390<sup>®</sup>, iSeries<sup>™</sup>, pSeries<sup>®</sup>, zSeries, and other support agreements, go to the IBM Support Line Web site at http://www.ibm.com/services/us/index.wss/so/its/a1000030/dt006.
- For IBM eServer<sup>™</sup> software products (including, but not limited to, DB2 and WebSphere products that run in zSeries, pSeries, and iSeries environments), you can purchase a software maintenance agreement by working directly with an IBM sales representative or an IBM Business Partner. For more information about support for eServer software products, go to the IBM Technical Support Advantage Web site at http://www.ibm.com/servers/eserver/techsupport.html.

If you are not sure what type of software maintenance contract you need, call 1-800-IBMSERV (1-800-426-7378) in the United States. From other countries, go to the contacts page of the *IBM Software Support Handbook* on the Web at http://techsupport.services.ibm.com/guides/contacts.html and click the name of your geographic region for phone numbers of people who provide support for your location.

To contact IBM Software support, complete the following steps:

- 1. "Determining the business impact"
- 2. "Describing problems and gathering information"
- 3. "Submitting problems" on page 238

## **Determining the business impact**

When you report a problem to IBM, you are asked to supply a severity level. Therefore, you need to understand and assess the business impact of the problem that you are reporting. Use the following criteria:

#### Severity 1

The problem has a *critical* business impact. You are unable to use the program, resulting in a critical impact on operations. This condition requires an immediate solution.

#### Severity 2

The problem has a *significant* business impact. The program is usable, but it is severely limited.

#### Severity 3

The problem has *some* business impact. The program is usable, but less significant features (not critical to operations) are unavailable.

#### Severity 4

The problem has *minimal* business impact. The problem causes little impact on operations, or a reasonable circumvention to the problem was implemented.

## Describing problems and gathering information

When describing a problem to IBM, be as specific as possible. Include all relevant background information so that IBM Software Support specialists can help you solve the problem efficiently. To save time, know the answers to these questions:

- What software versions were you running when the problem occurred?
- Do you have logs, traces, and messages that are related to the problem symptoms? IBM Software Support is likely to ask for this information. See

#### **Contacting IBM Software Support**

Chapter 15, "Introduction to problem determination," on page 187 and Chapter 20, "Setting up a trace on a z/OS system," on page 213.

- Can you re-create the problem? If so, what steps were performed to re-create the problem?
- Did you make any changes to the system? For example, did you make changes to the hardware, operating system, networking software, and so on.
- Are you currently using a workaround for the problem? If so, be prepared to explain the workaround when you report the problem.

### Submitting problems

You can submit your problem to IBM Software Support in one of two ways:

#### Online

Click **Submit and track problems** on the IBM Software Support site at http://www.ibm.com/software/support/probsub.html. Type your information into the appropriate problem submission form.

#### By phone

For the phone number to call in your country, go to the contacts page of the *IBM Software Support Handbook* at http://techsupport.services.ibm.com/guides/contacts.html and click the name of your geographic region.

If the problem you submit is for a software defect or for missing or inaccurate documentation, IBM Software Support creates an Authorized Program Analysis Report (APAR). The APAR describes the problem in detail. Whenever possible, IBM Software Support provides a workaround that you can implement until the APAR is resolved and a fix is delivered. IBM publishes resolved APARs on the Software Support Web site daily, so that other users who experience the same problem can benefit from the same resolution.

## Index

| A                                     | Automation Statistics attribute           | component code                         |
|---------------------------------------|-------------------------------------------|----------------------------------------|
| abbreviations                         | group 159                                 | See product code                       |
| Configuration Tool xviii              | Automation Statistics workspace 152       | components, product 5, 9               |
| qualifiers xviii                      | Automation Status attribute 166           | Compound Status attribute 168          |
| abend 207                             | Average Waittime attribute 160            | conditions, situation 178              |
| accessibility xvii                    |                                           | configuration                          |
| Action attribute 171, 173             | В                                         | adding monitoring agents 90, 112       |
| Add Runtime Environment panel,        | В                                         | batch mode processing 90, 112          |
| Configuration Tool 61, 100            | base libraries 15                         | Configuration Tool environment 51      |
| Address Space Information table 151,  | base runtime environment 15, 17           | expanding 90, 112                      |
| 152, 153, 154                         | Basic System Services (BSS1) 217          | monitoring agent security 120          |
| Administrator authority, Windows 84,  | batch mode                                | NetView 47                             |
| 92                                    | Configuration Tool 131, 227               | overall 22                             |
| agent, monitoring                     | example 134                               | planning 9                             |
| permissions for product features 120  | parameters 134                            | roadmap 38                             |
| security considerations 120           | services 227                              | runtime environments 16                |
| started task 77, 83, 105, 111         | utilities 231                             | SA z/OS 47                             |
| starting 89, 112                      | Batch Parameter Deck Help utility 233     | SA z/OS monitoring agent               |
| agents, monitoring 143                | books                                     | security 120                           |
| alerts 177                            | see publications xv                       | SA z/OS monitoring agent,              |
| APF authorization 83, 111             | browser client 13, 144, 190               | communication 74, 103                  |
| Appl Parms attribute 172              | browser view 5                            | security 120                           |
| Application ID attribute 163          | buffers, log 224                          | monitoring agent 120                   |
| application support 88, 96, 204, 205  |                                           | runtime environment 63, 102            |
| attribute groups                      |                                           | Tivoli Enterprise Monitoring           |
| and workspaces 155                    | C                                         | Server 68, 115                         |
| Automation Agent Detail               |                                           | setting up Configuration Tool 49       |
| Information 156                       | case studies 183                          | Tivoli Enterprise Monitoring Server on |
| Automation Environment 157            | Category attribute 169                    | Windows 84, 85, 92, 93                 |
| Automation Manager Detail             | CB#Vxxxx system variable members          | Tivoli Enterprise Monitoring Server on |
| Information 159                       | job 82, 111                               | z/OS 64                                |
| Automation Statistics 159             | Change Time attribute 175                 | Tivoli Enterprise Monitoring Server    |
| Monitor Resources 160                 | chart views 5                             | security 68, 115                       |
| OMEGAMON Sessions 162                 | CICAT                                     | Tivoli Enterprise Portal Server and    |
| Resource Agent Information 164        | See Configuration Tool                    | client 84, 85, 92, 93                  |
| Resource List 165                     | client 144                                | verifying 89, 112                      |
| Resource Manager Information 170      | code, product                             | configuration scenarios                |
| Resource Requests 170                 | See product code                          | hub Tivoli Enterprise Monitoring       |
| Resource Votes 173                    | Comm Method attribute 158                 | Server on Windows 91                   |
| SA z/OS monitoring agent 155          | Command Count attribute 160, 163          | separate address spaces on z/OS 57     |
| Status Items 174                      | commands                                  | Configuration Tool                     |
| attributes                            | dynamic tracing 218<br>ECHO 224           | abbreviations xviii                    |
| defined 146                           | RAS1 217, 218                             | batch mode 42, 131, 134, 227, 231      |
| naming 155                            |                                           | commands 43<br>defined 40, 42          |
| SA z/OS monitoring agent 155          | service console 217, 218  Take Action 212 | display requirements 43                |
| using in queries 146                  | TLVLOG 222                                | errors 43                              |
| Authentication Group attribute 163    | Commands Per Hour attribute 160           | example 134                            |
| Auto Remove attribute 172             | Comment attribute 172, 174                | interactive mode 42                    |
| Automation Agent Detail Information   | communication failure 209                 | online help 43                         |
| attribute group 156                   | communication protocols                   | requirements 43                        |
| Automation Agent Details              | IP 70, 80, 109                            | services 227                           |
| workspace 151                         | IP.PIPE 70, 78, 107                       | setting trace levels 219, 220          |
| automation agent problems 179         | IP.SPIPE 78, 107                          | setting up 49, 51                      |
| Automation Environment attribute      | IP6.PIPE 78, 107                          | starting 50                            |
| group 157                             | SNA 71, 80                                | system variable support 125            |
| Automation Environment                | specifying 70                             | using 43                               |
| workspace 152                         | TCP/IP 70, 78, 107                        | utilities 227                          |
| Automation Flag attribute 167         | UDP 70, 80, 109                           | prepare user libraries utility 229     |
| Automation Manager Detail Information | communication tracing 213, 219            | work environment 51                    |
| attribute group 159                   | complex passwords 204                     |                                        |

© Copyright IBM Corp. 2007

| Configuration Tool panels Add Runtime Environment 61, 100 Configure IBM Tivoli System Automation for z/OS menu 75, 104 Configure Products 58, 97 Configure the TEMS menu 65 Create LU6.2 Logmode 66 Main Menu 50 Product Component Selection Menu 64, 75, 103 Product Selection Menu 59, 98 RTE Utility Menu 82, 110 Runtime Environments (RTEs) 59, 98 Set Up Configuration Environment 54 SOAP Server KSHXHUBS List 72 Specify Advanced Agent Configuration Values 78, 107 Specify Advanced Configuration Values 69 Specify Agent Address Space Parameters 77, 105 Specify Agent Primary TEMS | debugging (continued) empty selection list 204 installation and configuration problems  DB2 Universal Database 203 passwords 203 Tivoli Enterprise Portal Server 203 online help display 206 password problems 209 security problems 209 usage problems 211 debugging tools Log and Trace Analyzer 194 OMEGAMON adapters 194 Description attribute 161, 168, 175 Desired Status attribute 166 desktop client 13, 144 directory names, notation xix disability xvii                                                                                                    | help, Configuration Tool 43 Hold Flag attribute 168 host name fully qualified 71, 88, 95 hub Tivoli Enterprise Monitoring Server 88, 95 monitoring agent 71 runtime environment 63, 102 TCP/IP 71 HS Critical attribute 162 HS Fatal attribute 162 HS Ignore attribute 162 HS Minor attribute 162 HS NA attribute 162 HS Normal attribute 162 HS Sysgone attribute 162 HS Unknown attribute 162 HS Unknown attribute 162 hub Tivoli Enterprise Monitoring Server defined 11 installing application support 88, 96 registering monitoring agent 74, 103 requirements 69, 72                                                                                                    |
|----------------------------------------------------------------------------------------------------|----------------------------------------------------------------------------------------------------|----------------------------------------------------------------------------------------------------|
| Values 106 Specify Communication Protocols 70 Specify Configuration Parameters 76,                                                                                                    | E2E Focal Point attribute 158<br>ECHO command 224                                                                                                    | seeding 88, 96<br>Web Services SOAP Server 69, 72                                                                                                    |
| Specify Configuration Values 67 Specify IP.PIPE Communication Protocol 71 Specify Options 52 Specify SNA Communication Protocol 73 Configure IBM Tivoli System Automation for z/OS menu, Configuration Tool 75, 104 Configure Products panel, Configuration Tool 58, 97 Configure the TEMS menu, Configuration Tool 65 conventions abbreviations xviii typeface xviii CPU Time attribute 159 Create LU6.2 Logmode panel, Configuration Tool 66 Creation Time attribute 171, 174 CSI existing 49 new 49 customer support See Software Support                                                    | education see Tivoli technical training xvii encryption 68, 86, 94, 116, 209 environment variables xix Ephemeral Pipe Support (EPS) 72 errors Configuration Tool 43 installation, Tivoli Enterprise Portal Server 85, 93 examples 183 Exception Count attribute 163 Expiration Time attribute 173  F  features product 5 firewalls address translation 72 Ephemeral Pipe Support (EPS) 72 with IP.PIPE protocol 70, 72, 78, 107 with IP.SPIPE protocol 78, 107 with IP.SPIPE protocol 78, 107 fix packs 235 Fixed LU Name attribute 164 From Action attribute 174 From Resource attribute 174 | IBM Tivoli Monitoring library xiv publications xiv  IBM Tivoli Monitoring products 6  ICAT See Configuration Tool identifying temporary operator requests scenario 183  ING087I message 197 ING088I message 197 ING089I message 197 ING090I message 197 ING091I message 197 ING091I message 197 ING091I message 198 ING095I message 198 ING096I message 198 ING096I message 19 |
| data files, installing 88, 96  DB2 Universal Database 203 installing 84, 92 password requirements 85, 93 required by Tivoli Enterprise Portal Server 84, 92 security 85, 93                                                                                                    | G Global Security Kit 85, 93, 209 glossary, accessing online xvi Group attribute 175 Group Nature attribute 169                                                                                                    | Tivoli Enterprise Monitoring Server on<br>Windows 84, 85, 92, 93<br>Tivoli Enterprise Portal Server and<br>client 84, 85, 92, 93<br>installation and configuration problems<br>application support 204, 205<br>Linux 205<br>UNIX 205<br>Windows 204                                                                                                    |
| db2admin password 203<br>db2admin user account 84, 92<br>debugging<br>communication 209, 213                                                                                                    | Health attribute 161                                                                                                    | Integrated Cryptographic Service Facility (ICSF) 68, 116, 209 interoperability 7 introduction, product 143                                                                                                    |
| default port 207                                                                                                    | Health Status attribute 170                                                                                                    | IP protocol 70 80 109                                                                                                    |

| IP.PIPE protocol 70                          | KAHM121I message 202                                                       | logging (continued)                     |
|----------------------------------------------|----------------------------------------------------------------------------|-----------------------------------------|
| address translation 72                       | KAHM122I message 202                                                       | write-to-operator (WTO)                 |
| Ephemeral Pipe Support (EPS) 72              | KAHM123I message 202                                                       | messages 220                            |
| with firewalls 70, 72, 78, 107               | KAHX016I message 202                                                       | logmode                                 |
| IP.SPIPE protocol                            | KAHX018I message 202                                                       | creating 66                             |
| with firewalls 78, 107                       | KBB library service 214                                                    | LU6.2 66                                |
| IP6.PIPE protocol                            | KBBENV file 195                                                            | LookAt message retrieval tool xvi       |
| with firewalls 78, 107                       | KBBENV member 220                                                          | Losing Start attribute 173              |
| ITMS:Engine                                  | KCICFKEY utility 231, 232                                                  | Losing Stop attribute 173               |
| defined 194                                  | KCICPGEN utility 231                                                       | LPAR-specific libraries 15              |
| initialization message 194                   | KCICPGHP utility 231, 233                                                  | LU6.2 logmode 66                        |
| product code 194                             | KCISETUP utility 134, 231                                                  |                                         |
| RKLVLOG 194                                  | KCISYNJB member 83                                                         |                                         |
|                                              | KCISYPJB member 82, 111                                                    | M                                       |
| 17                                           | KDC_DEBUG environment variable 213                                         | Main Menu, Configuration Tool 50        |
| K                                            | KDSENV member 195, 213                                                     | maintenance 40                          |
| Kah_Agent_Not_Ready_Warn                     | KDSSTART member 220                                                        | Manage Tivoli Monitoring Services 191,  |
| situation 179                                | keyboard xvii                                                              | 192                                     |
| Kah_Mtr_Health_Status_Crit                   | kfwenv file 209                                                            | Managed Password attribute 163          |
| situation 180                                | KFWITM215E message 209                                                     | Managed Resource Count attribute 160    |
| Kah_Mtr_Health_Status_Info                   | KFWITM392E message 203                                                     | Managed System attribute 156, 157, 159, |
| situation 180                                | KHLSTART member 220                                                        | 161, 162, 164, 165, 170, 173, 174       |
| Kah_Mtr_Health_Status_Warn                   | KLE_CryptoGetFP call failure 209                                           | managed system list 6                   |
| situation 180                                | KLVIN411 message 220                                                       | managing ISPF session PF keys 232       |
| Kah_Mtr_Resource_Status_Crit                 |                                                                            | manuals                                 |
| situation 180                                | 1                                                                          | see publications xv                     |
| Kah_Mtr_Resource_Status_Warn                 | L                                                                          | Maximum Waittime attribute 160          |
| situation 180                                | language locale 69                                                         | Member Name attribute 157               |
| Kah_OM_Authorization_Warn                    | Last Monitored attribute 161                                               | message log view 5                      |
| situation 181                                | libraries                                                                  | message retrieval tool, LookAt xvi      |
| Kah_OM_Session_Failure_Warn                  | base 15                                                                    | messages                                |
| situation 180                                | LPAR-specific 15                                                           | format 225                              |
| Kah_Oper_Requests_Exist_Info                 | procedure 82, 110                                                          | formats 197, 198                        |
| situation 179                                | RKANSAM 82, 83, 111                                                        | ING087I 197                             |
| Kah_Resource_Health_Crit situation 179       | runtime                                                                    | ING088I 197                             |
| Kah_Resource_Health_Warn                     | building 64, 103                                                           | ING089I 197                             |
| situation 179                                | defined 15                                                                 | ING090I 197                             |
| Kah_Rsrc_Not_Satisfactory_Crit               | SMP/E target 15                                                            | ING091I 197                             |
| situation 178                                | target 15                                                                  | ING092I 197                             |
| Kah_Rsrc_Not_Satisfactory_Info               | types 15                                                                   | ING093I 198                             |
| situation 179                                | Linux                                                                      | ING094I 198                             |
| Kah_Rsrc_Not_Satisfactory_Warn               | application support 205                                                    | ING095I 198                             |
| situation 178<br>KAHA002I message 202        | installation and configuration problems 205                                | ING096I 198<br>ITMS:Engine 194          |
| KAHA0021 message 202<br>KAHA101I message 202 | 1                                                                          | KAHA002I 202                            |
| KAHANI message 202<br>KAHENV member 213      | Local Security Settings, Windows 85, 93<br>Log and Trace Analyzer tool 194 | KAHA101I 202                            |
| KAHM001I message 199                         | log buffers 224                                                            | KAHM001I 199                            |
| KAHM002I message 199                         | log files                                                                  | KAHM002I 199                            |
| KAHM005I message 199                         | monitoring agent 193                                                       | KAHM005I 199                            |
| KAHM007I message 199                         | monitoring server                                                          | KAHM007I 199                            |
| KAHM008I message 199                         | distributed 192                                                            | KAHM008I 199                            |
| KAHM009I message 199                         | z/OS 193                                                                   | KAHM009I 199                            |
| KAHM010I message 199                         | persistent data store 193, 194                                             | KAHM010I 199                            |
| KAHM011I message 199                         | portal client 189                                                          | KAHM011I 199                            |
| KAHM012I message 200                         | portal server 190                                                          | KAHM012I 200                            |
| KAHM013I message 200                         | RKLVLOG 193                                                                | KAHM013I 200                            |
| KAHM024I message 200                         | RKLVSNAP 193                                                               | KAHM024I 200                            |
| KAHM034E message 200                         | RKPDLOG 193, 194                                                           | KAHM034E 200                            |
| KAHM035E message 201                         | SA z/OS monitoring agent 193                                               | KAHM035E 201                            |
| KAHM107I message 201                         | Tivoli Enterprise Monitoring Server                                        | KAHM107I 201                            |
| KAHM114I message 201                         | distributed 192                                                            | KAHM114I 201                            |
| KAHM115I message 201                         | z/OS 193                                                                   | KAHM115I 201                            |
| KAHM116I message 201                         | Tivoli Enterprise Portal client 189                                        | KAHM116I 201                            |
| KAHM117I message 201                         | Tivoli Enterprise Portal Server 190                                        | KAHM117I 201                            |
| KAHM118I message 201                         | logging                                                                    | KAHM118I 201                            |
| KAHM119I message 201                         | defined 187                                                                | KAHM119I 201                            |
| KAHM120I message 201                         | storage 219, 220                                                           | KAHM120I 201                            |
|                                              |                                                                            |                                         |

| messages (continued)                    | N                                                        | panels, Configuration Tool (continued)                  |
|-----------------------------------------|----------------------------------------------------------|---------------------------------------------------------|
| KAHM121I 202                            | IN                                                       | Specify Advanced Configuration                          |
| KAHM122I 202                            | Name attribute 175                                       | Values 69                                               |
| KAHM123I 202                            | navigation tree 4, 5, 144                                | Specify Agent Address Space                             |
| KAHX016I 202                            | Navigator                                                | Parameters 77, 105                                      |
| KAHX018I 202                            | defined 144                                              | Specify Agent Primary TEMS                              |
| KFWITM215E 209                          | nodes 149                                                | Values 106                                              |
| KFWITM392E 203                          | NetView                                                  | Specify Communication Protocols 70                      |
| KLVIN411 220                            | authentication of Take Action                            | Specify Configuration Parameters 76,                    |
| SA z/OS 197                             | commands 120                                             | 104                                                     |
| SA z/OS monitoring agent 198            | configuration 47                                         | Specify Configuration Values 67                         |
| U200 207                                | newsgroups xviii                                         | Specify IP.PIPE Communication                           |
| write-to-operator (WTO) 220             | node ID 89, 96                                           | Protocol 71                                             |
| Messages Count attribute 160            | nodes                                                    | Specify Options 52                                      |
| Messages Per Hour attribute 160         | linked to workspaces 151                                 | Specify SNA Communication                               |
| messages, displaying                    | Navigator 149                                            | Protocol 73                                             |
| monitoring server 192                   | notation                                                 | password problems 85, 93                                |
| portal server 191                       | environment variables xix                                | password requirements, DB2 Universal                    |
| Tivoli Enterprise Monitoring            | path names xix                                           | Database 85, 93                                         |
| Server 192                              | typeface xix                                             | passwords                                               |
| Tivoli Enterprise Portal Server 191     | notepad view 5                                           | db2admin 203                                            |
| Monitor Count attribute 160             |                                                          | problems 203, 209                                       |
| Monitor Name attribute 161              | 0                                                        | requirements                                            |
| monitor resource health status 180      | O                                                        | complex 204                                             |
| monitor resource status 180             | Observed Status attribute 165                            | DB2 Universal Database 203                              |
| Monitor Resources attribute group 160   | OMEGAMON adapters 194                                    | Windows system 204                                      |
| Monitor Resources workspace 152         | OMEGAMON sessions                                        | TEPS 203                                                |
| monitoring agent                        | authorization failure 181                                | patch levels 195                                        |
| abend 207                               | failure 180                                              | path names, notation xix                                |
| adding 90, 112                          | OMEGAMON Sessions attribute                              | permissions for product features 120                    |
| application support 205<br>decisions 12 | group 162                                                | Persistence attribute 175                               |
| expanding configuration 90, 112         | OMEGAMON Sessions workspace 153                          | persistent data store                                   |
| log files                               | OMEGAMON Version attribute 164                           | log files 193, 194<br>PF Key Manager 232                |
| RKLVLOG 193                             | OMVS segment                                             | planning 9                                              |
| RKLVSNAP 193                            | SA z/OS monitoring agent 120                             | portal client                                           |
| RKPDLOG 193                             | online help, Configuration Tool 43                       | browser 13                                              |
| permissions for product features 120    | online publications xv<br>Operator Request attribute 173 | decisions 13                                            |
| problems affecting 193                  | operator requests 179                                    | desktop 13                                              |
| product code 194                        | Order Count attribute 160                                | irreproducible problems 193                             |
| security considerations 120             | Orders Per Hour attribute 160                            | log files 189                                           |
| started task 77, 83, 105, 111           | Overrides attribute 172                                  | reproducible problems 189                               |
| starting 89, 112                        | overview, product 3, 143                                 | portal server                                           |
| termination, abnormal 207               | 0, 01, 01, 01, 01, 01, 01, 01, 01, 01, 0                 | database user account 203                               |
| trace levels 220                        |                                                          | decisions 13                                            |
| monitoring agents 143                   | P                                                        | displaying messages 191                                 |
| monitoring compound status              | <del>-</del>                                             | encryption 209                                          |
| scenario 183                            | packaging                                                | initialization failure 203                              |
| monitoring server                       | explained 40                                             | initialization problems 203                             |
| decisions 10                            | tape formats 40 panels, Configuration Tool               | irreproducible problems 193                             |
| displaying messages 192                 | Add Runtime Environment 61, 100                          | log files 190                                           |
| encryption 209                          | Configure IBM Tivoli System                              | password problems 203                                   |
| hub 11                                  | Automation for z/OS menu 75, 104                         | ports, communication 207                                |
| on a distributed system 31              | Configure Products 58, 97                                | prerequisites                                           |
| on a z/OS system 23                     | Configure the TEMS menu 65                               | encryption 68, 116                                      |
| log files                               | Create LU6.2 Logmode 66                                  | experience xiii                                         |
| distributed 192                         | Main Menu 50                                             | hardware 39                                             |
| RKLVLOG 193                             | Product Component Selection                              | ICSF 68, 116                                            |
| RKLVSNAP 193<br>z/OS 193                | Menu 64, 75, 103                                         | knowledge xiii<br>software 39                           |
|                                         | Product Selection Menu 59, 98                            |                                                         |
| product code 194<br>remote 11           | RTE Utility Menu 82, 110                                 | preventive service planning (PSP)<br>maintenance 58, 97 |
| trace levels 219                        | Runtime Environments (RTEs) 59, 98                       | Priority attribute 171, 174                             |
|                                         | Set Up Configuration                                     | Priority Class attribute 173, 174                       |
|                                         | Environment 54                                           | problem determination                                   |
|                                         | SOAP Server KSHXHUBS List 72                             | communication 213                                       |
|                                         | Specify Advanced Agent                                   | communication failure 209                               |
|                                         | Configuration Values 78, 107                             |                                                         |

| problem determination (continued)             | requirements (continued)                      | S                                                      |
|-----------------------------------------------|-----------------------------------------------|--------------------------------------------------------|
| data to collect 195                           | SA z/OS monitoring agent                      |                                                        |
| default port 207                              | TCP/IP protocols 39                           | SA z/OS                                                |
| defined 187                                   | software 39                                   | application support 88, 96, 204, 205 data files 88, 96 |
| describing problems 237                       | Web Services SOAP Server 69, 72               | SA z/OS configuration 47                               |
| determining business impact 237               | Resource Agent Information attribute          | SA z/OS messages 197                                   |
| empty selection list 204                      | group 164                                     | SA z/OS monitoring agent                               |
| flow 187                                      | Resource Count attribute 159                  | abend 207                                              |
| installation and configuration                | Resource Details workspace 153                | application support 205                                |
| problems                                      | Resource List attribute group 165             | attributes 155                                         |
| DB2 Universal Database 203                    | Resource Manager Information attribute        | audience, intended xiii                                |
| passwords 203<br>Tivoli Enterprise Portal     | group 170<br>Resource Name attribute 165, 171 | components 5, 9                                        |
| Server 203                                    | Resource Overview workspace 153               | configuration planning 9                               |
| online help display 206                       | resource problems 178, 179                    | configuring communication 74, 103                      |
| password problems 209                         | Resource Requests attribute group 170         | decisions 12                                           |
| security problems 209                         | Resource Requests workspace 154               | features 5                                             |
| submitting problems 238                       | Resource Type attribute 165, 171              | fix packs 40                                           |
| usage problems 211                            | Resource Votes attribute group 173            | installation roadmap 38                                |
| problems, password 85, 93                     | Restart attribute 172                         | introduction 3, 143                                    |
| product code 194                              | RKANCMDU data set 220                         | log files                                              |
| ITMS:Engine 194                               | RKANPARU data set 195, 213, 216, 220          | RKLVLOG 193                                            |
| monitoring agent 194                          | RKANSAM library                               | RKLVSNAP 193                                           |
| monitoring server 194                         | KCISYNJB member 83                            | RKPDLOG 193                                            |
| SA z/OS monitoring agent 194                  | KCISYPJB member 82, 111                       | messages 197                                           |
| Tivoli Enterprise Monitoring                  | RKLVLOG 207                                   | packaging 40                                           |
| Server 194                                    | closing 222                                   | permissions for product features 120 product code 194  |
| Product Component Selection Menu,             | ending 222                                    | registering with hub Tivoli Enterprise                 |
| Configuration Tool 64, 75, 103                | ITMS:Engine 194                               | Monitoring Server 74, 103                              |
| Product Release attribute 158                 | monitoring agent 193                          | requirement                                            |
| Product Selection Menu, Configuration         | monitoring server 193                         | TCP/IP protocols 39                                    |
| Tool 59, 98                                   | opening 222                                   | security considerations 120                            |
| PTFs 40                                       | printing to data set 221                      | OMVS segment 120                                       |
| publications accessing online xv              | saving 221<br>starting 222                    | situations 177                                         |
| IBM Tivoli Monitoring xiv                     | RKLVSNAP 193                                  | started task 83, 89, 111                               |
| ordering xv                                   | RKPDLOG 193, 194                              | starting 83, 89, 111, 112                              |
|                                               | Role attribute 157                            | tasks 4                                                |
|                                               | RTE                                           | termination, abnormal 207                              |
| Q                                             | See runtime environment                       | trace levels 220                                       |
| <u> </u>                                      | RTE Utility Menu, Configuration               | usage scenarios 183                                    |
| qualifiers, Configuration Tool xviii          | Tool 82, 110                                  | workspaces 149                                         |
| queries 5, 146                                | runtime environments                          | SA z/OS monitoring agent                               |
|                                               | adding 58, 97                                 | messages 198                                           |
| R                                             | base 15, 17                                   | SAplex Application Count attribute 160                 |
|                                               | configuration worksheet 36                    | SAplex Application Group Count attribute 160           |
| RAS1 command 217                              | configuring 16                                | SAplex Monitor Resource Count                          |
| RAS1 traces                                   | creating 58, 97                               | attribute 160                                          |
| defined 187                                   | defining 58, 97                               | SAplex Resource Count attribute 160                    |
| KBB library service 214                       | existing 58, 97                               | scenarios                                              |
| levels 216, 218, 219, 220                     | full 15, 16<br>libraries 15                   | identifying temporary operator                         |
| message format 225<br>output, redirecting 220 | new 58, 97                                    | requests 183                                           |
| overhead 213                                  | overview 14                                   | monitoring compound status 183                         |
| redirecting output 220                        | security 63, 102                              | Schedule attribute 168                                 |
| syntax 214                                    | self-contained 15, 16                         | SDSF Print to Data Set panel 221                       |
| unit 216                                      | sharing with base 15, 18                      | security                                               |
| z/OS 213                                      | sharing with full 15, 19                      | APF authorization 83, 111                              |
| remote Tivoli Enterprise Monitoring           | sharing with SMP/E 15, 20                     | DB2 Universal Database 85, 93                          |
| Server 11                                     | types 15                                      | monitoring agent 120                                   |
| Request Count attribute 163                   | worksheet 36                                  | runtime environment 63, 102                            |
| Request Type attribute 173                    | Runtime Environments (RTEs) panel,            | SA z/OS monitoring agent 120                           |
| requirements                                  | Configuration Tool 59, 98                     | Tivoli Enterprise Monitoring                           |
| Configuration Tool 43                         | runtime libraries                             | Server 68, 115                                         |
| encryption 68, 116                            | building 64, 103                              | on a distributed system 119<br>on z/OS 115             |
| hardware 39                                   | defined 15                                    | Windows Local Security Settings 85,                    |
| ICSF 68, 116                                  |                                               | 93                                                     |

| security (continued)                                             | Specify Advanced Agent Configuration                                   | Take Action commands, security 120                      |
|------------------------------------------------------------------|------------------------------------------------------------------------|---------------------------------------------------------|
| Windows Local Security System 85,                                | Values panel, Configuration Tool 78,                                   | Take action view 5                                      |
| 93                                                               | 107                                                                    | tape formats 40                                         |
| security problems 209                                            | Specify Advanced Configuration Values                                  | target libraries, SMP/E 15, 20                          |
| seeding Tivoli Enterprise Monitoring<br>Server 88, 96            | panel, Configuration Tool 69<br>Specify Agent Address Space Parameters | Target System attribute 164 TCP/IP                      |
| service console                                                  | panel, Configuration Tool 77, 105                                      | host name 63, 71, 88, 95, 102                           |
| commands 217, 218                                                | Specify Agent Primary TEMS Values                                      | protocol 70, 78, 107                                    |
| defined 216                                                      | panel, Configuration Tool 106                                          | server started task 63, 72, 102                         |
| starting 216                                                     | Specify Communication Protocols panel,                                 | TCP/IP profile 207                                      |
| Session Data attribute 163                                       | Configuration Tool 70                                                  | TEMS name 89, 96                                        |
| Session Name attribute 162                                       | Specify Configuration Parameters panel,                                | TEPS password 203                                       |
| Session Operator attribute 163                                   | Configuration Tool 76, 104                                             | terminal view 5                                         |
| Session Profile attribute 163                                    | Specify Configuration Values panel,                                    | termination, abnormal 207                               |
| Session Status attribute 162                                     | Configuration Tool 67                                                  | terminology xvi                                         |
| Session Type attribute 162                                       | Specify IP.PIPE Communication Protocol                                 | Text attribute 156, 159, 164, 170                       |
| Set Up Configuration Environment panel,                          | panel, Configuration Tool 71                                           | Timeout attribute 163                                   |
| Configuration Tool 54                                            | Specify Options panel, Configuration                                   | Timeout Count attribute 160                             |
| sharing runtime environments base 15, 18                         | Tool 52<br>Specify SNA Communication Protocol                          | Timeout Option attribute 172 Timeout Time attribute 173 |
| full 15, 19                                                      | panel, Configuration Tool 73                                           | Tivoli Enterprise Monitoring Agents 143                 |
| SMP/E 15, 20                                                     | standards supported 6                                                  | Tivoli Enterprise Monitoring Server 143                 |
| shortcut keys xvii                                               | Start Type attribute 168                                               | configuring on Windows 84, 85, 92,                      |
| Shutdown Command Count                                           | Startability Status attribute 169                                      | 93                                                      |
| attribute 160                                                    | started task                                                           | configuring on z/OS 64                                  |
| SID attribute 158                                                | monitoring agent 77, 83, 89, 105, 111                                  | decisions 10                                            |
| situation editor 6                                               | procedures 82, 110                                                     | displaying messages 192                                 |
| Situation Editor 177                                             | TCP/IP server 63, 72, 102                                              | encryption 68, 86, 94, 116, 209                         |
| defined 147                                                      | Tivoli Enterprise Monitoring                                           | hub                                                     |
| situation events 147, 177                                        | Server 67, 83, 111                                                     | configuring on Windows 84, 85,                          |
| situations                                                       | starting                                                               | 92, 93                                                  |
| conditions 178                                                   | Configuration Tool 50                                                  | configuring on z/OS 64                                  |
| defined 147                                                      | monitoring agent 83, 89, 111, 112                                      | hub, defined 11                                         |
| formulas 178                                                     | SA z/OS monitoring agent 83, 89,                                       | installing application support 88, 96                   |
| Kah_Agent_Not_Ready_Warn 179                                     | 111, 112 Tiveli Enterprise Manitoring                                  | installing on Windows 84, 92                            |
| Kah_Mtr_Health_Status_Crit 180<br>Kah_Mtr_Health_Status_Info 180 | Tivoli Enterprise Monitoring<br>Server 83, 89, 111, 112                | log files<br>distributed 192                            |
| Kah_Mtr_Health_Status_Warn 180                                   | Tivoli Enterprise Portal Server and                                    | RKLVLOG 193                                             |
| Kah_Mtr_Resource_Status_Crit 180                                 | client 89, 112                                                         | RKLVSNAP 193                                            |
| Kah_Mtr_Resource_Status_Warn 180                                 | Startup Command Count attribute 160                                    | z/OS 193                                                |
| Kah_OM_Authorization_Warn 181                                    | Statistics Begin attribute 159                                         | node ID 89, 96                                          |
| Kah_OM_Session_Failure_Warn 180                                  | Statistics End attribute 159                                           | on Windows 91                                           |
| Kah_Oper_Requests_Exist_Info 179                                 | Statistics Interval attribute 159                                      | product code 194                                        |
| Kah_Resource_Health_Crit 179                                     | Status attribute 157, 161, 171, 174                                    | registering monitoring agent 74, 103                    |
| Kah_Resource_Health_Warn 179                                     | Status Items attribute group 174                                       | requirements 69, 72                                     |
| Kah_Rsrc_Not_Satisfactory_Crit 178                               | Status Items workspace 154                                             | security 68, 115                                        |
| Kah_Rsrc_Not_Satisfactory_Info 179                               | Status Message attribute 161                                           | on a distributed system 119                             |
| Kah_Rsrc_Not_Satisfactory_Warn 178                               | Stop Type attribute 168                                                | on z/OS 115                                             |
| predefined 178                                                   | storage logging 219, 220                                               | seeding 88, 96                                          |
| product-provided 178                                             | Subtype attribute 169 support 235                                      | started task 67, 83, 89, 111<br>starting 83, 111        |
| SA z/OS monitoring agent 177<br>SMP/E                            | syntax, RAS1 traces 214                                                | on Windows 89, 112                                      |
| defined 41                                                       | SYS1.VTAMLST 83                                                        | on z/OS 89                                              |
| sharing target libraries 15, 20                                  | Sysplex Name attribute 158                                             | TEMS name 89, 96                                        |
| target libraries 15                                              | System attribute 165, 171, 175                                         | trace levels 219                                        |
| SNA protocol 71, 80                                              | System Count attribute 160                                             | Web Services SOAP Server 69, 72                         |
| SOAP Server 69, 72                                               | System Name attribute 157, 161                                         | Tivoli Enterprise Portal 4                              |
| SOAP Server KSHXHUBS List panel,                                 | system variable members, creating 82,                                  | browser client 144                                      |
| Configuration Tool 72                                            | 111                                                                    | defined 144                                             |
| Software Support                                                 | system variable support 125                                            | desktop client 144                                      |
| contacting 236                                                   |                                                                        | modes of operation 144                                  |
| describing problems 237                                          | <b>-</b>                                                               | Navigator 144                                           |
| determining business impact 237                                  | T                                                                      | views 145                                               |
| receiving weekly updates 235                                     | table views 5                                                          | workspaces 145                                          |
| submitting problems 238<br>Source attribute 171, 174             | Take Action command                                                    | Tivoli Enterprise Portal client<br>browser 13           |
| Source LU Name attribute 163                                     | defined 147                                                            | decisions 13                                            |
| Source Do Ivanic attribute 100                                   | Take Action commands 212                                               | accioiono 10                                            |

| Tivoli Enterprise Portal client (continued)                                                                                                    | Usage attribute 174                                                                                                    | workspaces (continued)               |
|----------------------------------------------------------------------------------------------------|----------------------------------------------------------------------------------------------------|--------------------------------------|
| desktop 13                                                                                                    | usage problems 211                                                                                                    | OMEGAMON Sessions 153                |
| irreproducible problems 193                                                                                                    | usage scenarios 183                                                                                                    | organization 151                     |
| log files 189                                                                                                    | USE_EGG1_FLAG statement 209                                                                                                    | predefined 149                       |
| reproducible problems 189                                                                                                    | user administration 6                                                                                                    | product-provided 149                 |
| Tivoli Enterprise Portal Server                                                                                                    | User attribute 172                                                                                                    | properties 151                       |
| changing passwords 204                                                                                                    | User ID attribute 163                                                                                                    | Resource Details 153                 |
| configuring 84, 85, 92, 93                                                                                                    | Users attribute 163                                                                                                    | Resource Overview 153                |
| database user account 203, 204                                                                                                    |                                                                                                    | Resource Requests 154                |
| DB2 Universal Database                                                                                                    |                                                                                                    | Status Items 154                     |
| requirement 84, 92                                                                                                    | V                                                                                                    | views 5                              |
| decisions 13                                                                                                    | V                                                                                                    | write-to-operator (WTO) messages 220 |
| displaying messages 191                                                                                                    | Value attribute 175                                                                                                    | write to operator (WTO) messages 220 |
| encryption 86, 94, 209                                                                                                    | variables                                                                                                    |                                      |
| 3.1                                                                                                    | environment xix                                                                                                    | X                                    |
| errors during installation 85, 93                                                                                                    | system 125                                                                                                    | ^                                    |
| initialization failure 203                                                                                                    | version numbers 195                                                                                                    | XCF Group Name attribute 158         |
| installation and configuration                                                                                                    | views                                                                                                    | •                                    |
| problems 204                                                                                                    | browser 5                                                                                                    |                                      |
| installation problems 85, 93                                                                                                    | chart 5                                                                                                    |                                      |
| installing 84, 85, 92, 93                                                                                                    | message log 5                                                                                                    |                                      |
| irreproducible problems 193                                                                                                    | notepad 5                                                                                                    |                                      |
| log files 190                                                                                                    | table 5                                                                                                    |                                      |
| password problems 203, 204                                                                                                    | Take action 5                                                                                                    |                                      |
| starting 89, 112                                                                                                    | terminal 5                                                                                                    |                                      |
| Tivoli Monitoring Services                                                                                                    | VSAM buffers 220                                                                                                    |                                      |
| components 143                                                                                                    | VTAM                                                                                                    |                                      |
| Tivoli Software Information Center xv                                                                                                    | definitions 83                                                                                                    |                                      |
| Tivoli technical training xvii                                                                                                    |                                                                                                    |                                      |
| TLVLOG command 222                                                                                                    | major node 83, 111                                                                                                    |                                      |
| tools, debugging                                                                                                    |                                                                                                    |                                      |
| Log and Trace Analyzer 194                                                                                                    | <b>1A</b> /                                                                                                    |                                      |
| OMEGAMON adapters 194                                                                                                    | W                                                                                                    |                                      |
| tracing                                                                                                    | Web Services 69, 72                                                                                                    |                                      |
| changing settings 191, 192                                                                                                    | Win attribute 173                                                                                                    |                                      |
| communication 213, 219                                                                                                    | Windows                                                                                                    |                                      |
| defined 187                                                                                                    | application support 204                                                                                                    |                                      |
| enabling in browser 190                                                                                                    | installation and configuration                                                                                                    |                                      |
| KBB library service 214                                                                                                    | problems 204                                                                                                    |                                      |
|                                                                                                    | problems 204                                                                                                    |                                      |
| · · · · · · · · · · · · · · · · · · ·                                                                                                    | -                                                                                                    |                                      |
| levels 187, 213, 216, 218, 219, 220                                                                                                    | local Administrator authority 84, 92                                                                                                    |                                      |
| levels 187, 213, 216, 218, 219, 220 message format 225                                                                                                    | local Administrator authority 84, 92<br>Local Security Settings 85, 93                                                                                                    |                                      |
| levels 187, 213, 216, 218, 219, 220<br>message format 225<br>monitoring agent 220                                                                                                    | local Administrator authority 84, 92<br>Local Security Settings 85, 93<br>Windows Event Viewer 191, 192                                                                                                    |                                      |
| levels 187, 213, 216, 218, 219, 220<br>message format 225<br>monitoring agent 220<br>monitoring server 219, 220                                                                                                    | local Administrator authority 84, 92<br>Local Security Settings 85, 93<br>Windows Event Viewer 191, 192<br>Winning Start attribute 173                                                                                                    |                                      |
| levels 187, 213, 216, 218, 219, 220<br>message format 225<br>monitoring agent 220<br>monitoring server 219, 220<br>output, redirecting 220                                                                                                    | local Administrator authority 84, 92<br>Local Security Settings 85, 93<br>Windows Event Viewer 191, 192<br>Winning Start attribute 173<br>Winning Stop attribute 173                                                                                                    |                                      |
| levels 187, 213, 216, 218, 219, 220<br>message format 225<br>monitoring agent 220<br>monitoring server 219, 220<br>output, redirecting 220<br>overhead 213                                                                                                    | local Administrator authority 84, 92<br>Local Security Settings 85, 93<br>Windows Event Viewer 191, 192<br>Winning Start attribute 173<br>Winning Stop attribute 173<br>work environment, Configuration                                                                                                    |                                      |
| levels 187, 213, 216, 218, 219, 220<br>message format 225<br>monitoring agent 220<br>monitoring server 219, 220<br>output, redirecting 220<br>overhead 213<br>RAS1 187, 213                                                                                                    | local Administrator authority 84, 92<br>Local Security Settings 85, 93<br>Windows Event Viewer 191, 192<br>Winning Start attribute 173<br>Winning Stop attribute 173<br>work environment, Configuration<br>Tool 51                                                                                                    |                                      |
| levels 187, 213, 216, 218, 219, 220 message format 225 monitoring agent 220 monitoring server 219, 220 output, redirecting 220 overhead 213 RAS1 187, 213 redirecting output 220                                                                                                    | local Administrator authority 84, 92<br>Local Security Settings 85, 93<br>Windows Event Viewer 191, 192<br>Winning Start attribute 173<br>Winning Stop attribute 173<br>work environment, Configuration<br>Tool 51<br>Workitem Count attribute 160                                                                                                    |                                      |
| levels 187, 213, 216, 218, 219, 220 message format 225 monitoring agent 220 monitoring server 219, 220 output, redirecting 220 overhead 213 RAS1 187, 213 redirecting output 220 syntax 214                                                                                                    | local Administrator authority 84, 92 Local Security Settings 85, 93 Windows Event Viewer 191, 192 Winning Start attribute 173 Winning Stop attribute 173 work environment, Configuration Tool 51 Workitem Count attribute 160 Workitems Per Hour attribute 160                                                                                                    |                                      |
| levels 187, 213, 216, 218, 219, 220 message format 225 monitoring agent 220 monitoring server 219, 220 output, redirecting 220 overhead 213 RAS1 187, 213 redirecting output 220 syntax 214 Tivoli Enterprise Monitoring                                                                                                    | local Administrator authority 84, 92 Local Security Settings 85, 93 Windows Event Viewer 191, 192 Winning Start attribute 173 Winning Stop attribute 173 work environment, Configuration Tool 51 Workitem Count attribute 160 Workitems Per Hour attribute 160 worksheets                                                                                                    |                                      |
| levels 187, 213, 216, 218, 219, 220 message format 225 monitoring agent 220 monitoring server 219, 220 output, redirecting 220 overhead 213 RAS1 187, 213 redirecting output 220 syntax 214 Tivoli Enterprise Monitoring Server 219                                                                                                    | local Administrator authority 84, 92 Local Security Settings 85, 93 Windows Event Viewer 191, 192 Winning Start attribute 173 Winning Stop attribute 173 work environment, Configuration Tool 51 Workitem Count attribute 160 Workitems Per Hour attribute 160 worksheets hub monitoring server on a                                                                                                    |                                      |
| levels 187, 213, 216, 218, 219, 220 message format 225 monitoring agent 220 monitoring server 219, 220 output, redirecting 220 overhead 213 RAS1 187, 213 redirecting output 220 syntax 214 Tivoli Enterprise Monitoring Server 219 unit 216                                                                                                    | local Administrator authority 84, 92 Local Security Settings 85, 93 Windows Event Viewer 191, 192 Winning Start attribute 173 Winning Stop attribute 173 work environment, Configuration Tool 51 Workitem Count attribute 160 Workitems Per Hour attribute 160 worksheets hub monitoring server on a distributed system 31                                                                                                    |                                      |
| levels 187, 213, 216, 218, 219, 220 message format 225 monitoring agent 220 monitoring server 219, 220 output, redirecting 220 overhead 213 RAS1 187, 213 redirecting output 220 syntax 214 Tivoli Enterprise Monitoring Server 219 unit 216 z/OS 213                                                                                                    | local Administrator authority 84, 92 Local Security Settings 85, 93 Windows Event Viewer 191, 192 Winning Start attribute 173 Winning Stop attribute 173 work environment, Configuration Tool 51 Workitem Count attribute 160 Workitems Per Hour attribute 160 worksheets hub monitoring server on a                                                                                                    |                                      |
| levels 187, 213, 216, 218, 219, 220 message format 225 monitoring agent 220 monitoring server 219, 220 output, redirecting 220 overhead 213 RAS1 187, 213 redirecting output 220 syntax 214 Tivoli Enterprise Monitoring Server 219 unit 216                                                                                                    | local Administrator authority 84, 92 Local Security Settings 85, 93 Windows Event Viewer 191, 192 Winning Start attribute 173 Winning Stop attribute 173 work environment, Configuration Tool 51 Workitem Count attribute 160 Workitems Per Hour attribute 160 worksheets hub monitoring server on a distributed system 31                                                                                                    |                                      |
| levels 187, 213, 216, 218, 219, 220 message format 225 monitoring agent 220 monitoring server 219, 220 output, redirecting 220 overhead 213 RAS1 187, 213 redirecting output 220 syntax 214 Tivoli Enterprise Monitoring Server 219 unit 216 z/OS 213                                                                                                    | local Administrator authority 84, 92 Local Security Settings 85, 93 Windows Event Viewer 191, 192 Winning Start attribute 173 Winning Stop attribute 173 work environment, Configuration Tool 51 Workitem Count attribute 160 Workitems Per Hour attribute 160 worksheets hub monitoring server on a distributed system 31 communications protocols 32                                                                                                    |                                      |
| levels 187, 213, 216, 218, 219, 220 message format 225 monitoring agent 220 monitoring server 219, 220 output, redirecting 220 overhead 213 RAS1 187, 213 redirecting output 220 syntax 214 Tivoli Enterprise Monitoring Server 219 unit 216 z/OS 213 training, Tivoli technical xvii                                                                                                    | local Administrator authority 84, 92 Local Security Settings 85, 93 Windows Event Viewer 191, 192 Winning Start attribute 173 Winning Stop attribute 173 work environment, Configuration Tool 51 Workitem Count attribute 160 Workitems Per Hour attribute 160 worksheets hub monitoring server on a distributed system 31 communications protocols 32 hub monitoring server on a z/OS                                                                                                    |                                      |
| levels 187, 213, 216, 218, 219, 220 message format 225 monitoring agent 220 monitoring server 219, 220 output, redirecting 220 overhead 213 RAS1 187, 213 redirecting output 220 syntax 214 Tivoli Enterprise Monitoring Server 219 unit 216 z/OS 213 training, Tivoli technical xvii Transient Text attribute 175                                                                                                    | local Administrator authority 84, 92 Local Security Settings 85, 93 Windows Event Viewer 191, 192 Winning Start attribute 173 Winning Stop attribute 173 work environment, Configuration Tool 51 Workitem Count attribute 160 Workitems Per Hour attribute 160 worksheets hub monitoring server on a distributed system 31 communications protocols 32 hub monitoring server on a z/OS system 23                                                                                                    |                                      |
| levels 187, 213, 216, 218, 219, 220 message format 225 monitoring agent 220 monitoring server 219, 220 output, redirecting 220 overhead 213 RAS1 187, 213 redirecting output 220 syntax 214 Tivoli Enterprise Monitoring Server 219 unit 216 z/OS 213 training, Tivoli technical xvii Transient Text attribute 175 Trap Count attribute 163                                                                                                    | local Administrator authority 84, 92 Local Security Settings 85, 93 Windows Event Viewer 191, 192 Winning Start attribute 173 Winning Stop attribute 173 work environment, Configuration Tool 51 Workitem Count attribute 160 Workitems Per Hour attribute 160 worksheets hub monitoring server on a distributed system 31 communications protocols 32 hub monitoring server on a z/OS system 23 communications protocols 25                                                                                                    |                                      |
| levels 187, 213, 216, 218, 219, 220 message format 225 monitoring agent 220 monitoring server 219, 220 output, redirecting 220 overhead 213 RAS1 187, 213 redirecting output 220 syntax 214 Tivoli Enterprise Monitoring Server 219 unit 216 z/OS 213 training, Tivoli technical xvii Transient Text attribute 175 Trap Count attribute 163 Trigger attribute 168                                                                                                    | local Administrator authority 84, 92 Local Security Settings 85, 93 Windows Event Viewer 191, 192 Winning Start attribute 173 Winning Stop attribute 173 work environment, Configuration Tool 51 Workitem Count attribute 160 Workitems Per Hour attribute 160 worksheets hub monitoring server on a distributed system 31 communications protocols 32 hub monitoring server on a z/OS system 23 communications protocols 25 overall configuration 22                                                                                                    |                                      |
| levels 187, 213, 216, 218, 219, 220 message format 225 monitoring agent 220 monitoring server 219, 220 output, redirecting 220 overhead 213 RAS1 187, 213 redirecting output 220 syntax 214 Tivoli Enterprise Monitoring Server 219 unit 216 z/OS 213 training, Tivoli technical xvii Transient Text attribute 175 Trap Count attribute 163 Trigger attribute 168 Type attribute 173                                                                                                    | local Administrator authority 84, 92 Local Security Settings 85, 93 Windows Event Viewer 191, 192 Winning Start attribute 173 Winning Stop attribute 173 work environment, Configuration Tool 51 Workitem Count attribute 160 Workitems Per Hour attribute 160 worksheets hub monitoring server on a distributed system 31 communications protocols 32 hub monitoring server on a z/OS system 23 communications protocols 25 overall configuration 22 runtime environment 36                                                                                                    |                                      |
| levels 187, 213, 216, 218, 219, 220 message format 225 monitoring agent 220 monitoring server 219, 220 output, redirecting 220 overhead 213 RAS1 187, 213 redirecting output 220 syntax 214 Tivoli Enterprise Monitoring Server 219 unit 216 z/OS 213 training, Tivoli technical xvii Transient Text attribute 175 Trap Count attribute 163 Trigger attribute 168 Type attribute 173                                                                                                    | local Administrator authority 84, 92 Local Security Settings 85, 93 Windows Event Viewer 191, 192 Winning Start attribute 173 Winning Stop attribute 173 work environment, Configuration Tool 51 Workitem Count attribute 160 Workitems Per Hour attribute 160 worksheets hub monitoring server on a distributed system 31 communications protocols 32 hub monitoring server on a z/OS system 23 communications protocols 25 overall configuration 22 runtime environment 36 workspaces                                                                                                    |                                      |
| levels 187, 213, 216, 218, 219, 220 message format 225 monitoring agent 220 monitoring server 219, 220 output, redirecting 220 overhead 213 RAS1 187, 213 redirecting output 220 syntax 214 Tivoli Enterprise Monitoring Server 219 unit 216 z/OS 213 training, Tivoli technical xvii Transient Text attribute 175 Trap Count attribute 163 Trigger attribute 168 Type attribute 173 typeface conventions xviii                                                                                           | local Administrator authority 84, 92 Local Security Settings 85, 93 Windows Event Viewer 191, 192 Winning Start attribute 173 Winning Stop attribute 173 work environment, Configuration Tool 51 Workitem Count attribute 160 Workitems Per Hour attribute 160 worksheets hub monitoring server on a distributed system 31 communications protocols 32 hub monitoring server on a z/OS system 23 communications protocols 25 overall configuration 22 runtime environment 36 workspaces access methods 150                                                                                                    |                                      |
| levels 187, 213, 216, 218, 219, 220 message format 225 monitoring agent 220 monitoring server 219, 220 output, redirecting 220 overhead 213 RAS1 187, 213 redirecting output 220 syntax 214 Tivoli Enterprise Monitoring Server 219 unit 216 z/OS 213 training, Tivoli technical xvii Transient Text attribute 175 Trap Count attribute 163 Trigger attribute 168 Type attribute 173 typeface conventions xviii                                                                                           | local Administrator authority 84, 92 Local Security Settings 85, 93 Windows Event Viewer 191, 192 Winning Start attribute 173 Winning Stop attribute 173 work environment, Configuration Tool 51 Workitem Count attribute 160 Workitems Per Hour attribute 160 worksheets hub monitoring server on a distributed system 31 communications protocols 32 hub monitoring server on a z/OS system 23 communications protocols 25 overall configuration 22 runtime environment 36 workspaces access methods 150 and attribute groups 155                                                                                                    |                                      |
| levels 187, 213, 216, 218, 219, 220 message format 225 monitoring agent 220 monitoring server 219, 220 output, redirecting 220 overhead 213 RAS1 187, 213 redirecting output 220 syntax 214 Tivoli Enterprise Monitoring Server 219 unit 216 z/OS 213 training, Tivoli technical xvii Transient Text attribute 175 Trap Count attribute 163 Trigger attribute 168 Type attribute 173 typeface conventions xviii                                                                                           | local Administrator authority 84, 92 Local Security Settings 85, 93 Windows Event Viewer 191, 192 Winning Start attribute 173 Winning Stop attribute 173 work environment, Configuration Tool 51 Workitem Count attribute 160 Workitems Per Hour attribute 160 worksheets hub monitoring server on a distributed system 31 communications protocols 32 hub monitoring server on a z/OS system 23 communications protocols 25 overall configuration 22 runtime environment 36 workspaces access methods 150 and attribute groups 155 Automation Agent Details 151                                                                                                    |                                      |
| levels 187, 213, 216, 218, 219, 220 message format 225 monitoring agent 220 monitoring server 219, 220 output, redirecting 220 overhead 213 RAS1 187, 213 redirecting output 220 syntax 214 Tivoli Enterprise Monitoring Server 219 unit 216 z/OS 213 training, Tivoli technical xvii Transient Text attribute 175 Trap Count attribute 163 Trigger attribute 168 Type attribute 173 typeface conventions xviii  U U200 message 207 UDP protocol 70, 80, 109                                              | local Administrator authority 84, 92 Local Security Settings 85, 93 Windows Event Viewer 191, 192 Winning Start attribute 173 Winning Stop attribute 173 work environment, Configuration Tool 51 Workitem Count attribute 160 Workitems Per Hour attribute 160 worksheets hub monitoring server on a distributed system 31 communications protocols 32 hub monitoring server on a z/OS system 23 communications protocols 25 overall configuration 22 runtime environment 36 workspaces access methods 150 and attribute groups 155 Automation Agent Details 151 Automation Environment 152                                                                                     |                                      |
| levels 187, 213, 216, 218, 219, 220 message format 225 monitoring agent 220 monitoring server 219, 220 output, redirecting 220 overhead 213 RAS1 187, 213 redirecting output 220 syntax 214 Tivoli Enterprise Monitoring Server 219 unit 216 z/OS 213 training, Tivoli technical xvii Transient Text attribute 175 Trap Count attribute 163 Trigger attribute 168 Type attribute 173 typeface conventions xviii  U U200 message 207 UDP protocol 70, 80, 109 unit traces 216                              | local Administrator authority 84, 92 Local Security Settings 85, 93 Windows Event Viewer 191, 192 Winning Start attribute 173 Winning Stop attribute 173 work environment, Configuration Tool 51 Workitem Count attribute 160 Workitems Per Hour attribute 160 worksheets hub monitoring server on a distributed system 31 communications protocols 32 hub monitoring server on a z/OS system 23 communications protocols 25 overall configuration 22 runtime environment 36 workspaces access methods 150 and attribute groups 155 Automation Agent Details 151 Automation Environment 152 Automation Statistics 152                                                           |                                      |
| levels 187, 213, 216, 218, 219, 220 message format 225 monitoring agent 220 monitoring server 219, 220 output, redirecting 220 overhead 213 RAS1 187, 213 redirecting output 220 syntax 214 Tivoli Enterprise Monitoring Server 219 unit 216 z/OS 213 training, Tivoli technical xvii Transient Text attribute 175 Trap Count attribute 163 Trigger attribute 168 Type attribute 173 typeface conventions xviii  U U200 message 207 UDP protocol 70, 80, 109 unit traces 216 UNIX                         | local Administrator authority 84, 92 Local Security Settings 85, 93 Windows Event Viewer 191, 192 Winning Start attribute 173 Winning Stop attribute 173 work environment, Configuration Tool 51 Workitem Count attribute 160 Workitems Per Hour attribute 160 worksheets hub monitoring server on a distributed system 31 communications protocols 32 hub monitoring server on a z/OS system 23 communications protocols 25 overall configuration 22 runtime environment 36 workspaces access methods 150 and attribute groups 155 Automation Agent Details 151 Automation Environment 152 Automation Statistics 152 defined 4, 145                                            |                                      |
| levels 187, 213, 216, 218, 219, 220 message format 225 monitoring agent 220 monitoring server 219, 220 output, redirecting 220 overhead 213 RAS1 187, 213 redirecting output 220 syntax 214 Tivoli Enterprise Monitoring Server 219 unit 216 z/OS 213 training, Tivoli technical xvii Transient Text attribute 175 Trap Count attribute 163 Trigger attribute 168 Type attribute 173 typeface conventions xviii  U U200 message 207 UDP protocol 70, 80, 109 unit traces 216 UNIX application support 205 | local Administrator authority 84, 92 Local Security Settings 85, 93 Windows Event Viewer 191, 192 Winning Start attribute 173 Winning Stop attribute 173 work environment, Configuration Tool 51 Workitem Count attribute 160 Workitems Per Hour attribute 160 worksheets hub monitoring server on a distributed system 31 communications protocols 32 hub monitoring server on a z/OS system 23 communications protocols 25 overall configuration 22 runtime environment 36 workspaces access methods 150 and attribute groups 155 Automation Agent Details 151 Automation Environment 152 Automation Statistics 152 defined 4, 145 hierarchy 151                              |                                      |
| levels 187, 213, 216, 218, 219, 220 message format 225 monitoring agent 220 monitoring server 219, 220 output, redirecting 220 overhead 213 RAS1 187, 213 redirecting output 220 syntax 214 Tivoli Enterprise Monitoring Server 219 unit 216 z/OS 213 training, Tivoli technical xvii Transient Text attribute 175 Trap Count attribute 163 Trigger attribute 168 Type attribute 173 typeface conventions xviii  U U200 message 207 UDP protocol 70, 80, 109 unit traces 216 UNIX                         | local Administrator authority 84, 92 Local Security Settings 85, 93 Windows Event Viewer 191, 192 Winning Start attribute 173 Winning Stop attribute 173 work environment, Configuration Tool 51 Workitem Count attribute 160 Workitems Per Hour attribute 160 worksheets hub monitoring server on a distributed system 31 communications protocols 32 hub monitoring server on a z/OS system 23 communications protocols 25 overall configuration 22 runtime environment 36 workspaces access methods 150 and attribute groups 155 Automation Agent Details 151 Automation Environment 152 Automation Statistics 152 defined 4, 145 hierarchy 151 inconsistent information 211 |                                      |

## Readers' Comments — We'd Like to Hear from You

System Automation for z/OS Monitoring Agent Configuration and User's Guide Version 3 Release 1

Publication No. SC33-8337-00

We appreciate your comments about this publication. Please comment on specific errors or omissions, accuracy, organization, subject matter, or completeness of this book. The comments you send should pertain to only the information in this manual or product and the way in which the information is presented.

For technical questions and information about products and prices, please contact your IBM branch office, your IBM business partner, or your authorized remarketer.

When you send comments to IBM, you grant IBM a nonexclusive right to use or distribute your comments in any way it believes appropriate without incurring any obligation to you. IBM or any other organizations will only use the personal information that you supply to contact you about the issues that you state on this form.

Comments:

Thank you for your support.

Submit your comments using one of these channels:

- Send your comments to the address on the reverse side of this form.
- Send a fax to the following number: FAX (Germany): 07031+16-3456

FAX (Other Countries): (+49)+7031-16-3456

• Send your comments via e-mail to: s390id@de.ibm.com

If you would like a response from IBM, please fill in the following information:

| Name                    | Address        |  |
|-------------------------|----------------|--|
| Company or Organization |                |  |
| Phone No                | F-mail address |  |

Readers' Comments — We'd Like to Hear from You SC33-8337-00

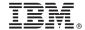

Cut or Fold Along Line

Fold and Tape

Please do not staple

Fold and Tape

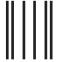

**BUSINESS REPLY MAIL** 

FIRST-CLASS MAIL PERMIT NO. 40 ARMONK, NEW YORK

POSTAGE WILL BE PAID BY ADDRESSEE

IBM Deutschland Entwicklung GmbH Information Development Department 3248 Schoenaicher Strasse 220 71032 Boeblingen Federal Republic of Germany NO POSTAGE NECESSARY IF MAILED IN THE UNITED STATES

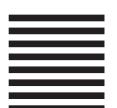

Fold and Tape

Please do not staple

Fold and Tape

# IBM.

Program Number: 5698-SA3

Printed in USA

SC33-8337-00

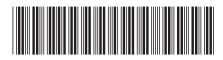

Monitoring Agent Configuration and User's Guide

Spine information: